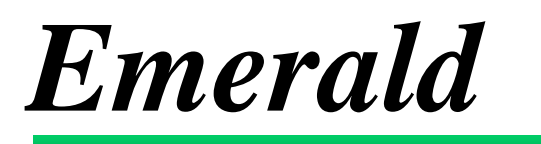

# **Administrator's Guide Version 5.0.85**

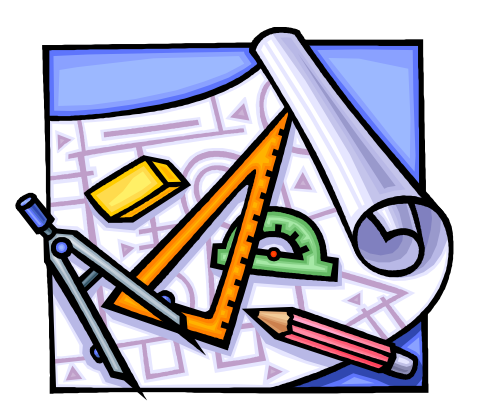

**Emerald Management Suite IEA Software, Inc.**

### <span id="page-1-0"></span>**Software License Agreement**

By purchasing or installing all or part of the Emerald Management Suite, you indicate your acceptance of the following License Agreement.

*Ownership of Software* You acknowledge and agree that the computer program(s) and associated documentation contained with the Emerald Management Suite (collectively, the "Software") are owned exclusively by IEA Software, Inc. and/or its licensors. The Software contained in the package is protected under copyright laws and all copyright and other intellectual property rights relating to the Software are and remain the exclusive property of IEA Software, Inc. and/or its licensors. You may not rent or lease the Software, but you may transfer the Software and accompanying materials on a permanent basis provided you retain no copies and the recipient agrees to the terms of this Agreement.

*License* IEA Software, Inc. grunts to you, and you accept, a limited, nonexclusive and revocable license to use the Software. You agree to use the Software in machine-readable object code form only as authorized in this License Agreement. This License Agreement does not convey any title or interest in the Software to you. You may only use the licensed number of Master Billing Records (MBRs) with the Software as stated in your purchase agreement.

**Scope of License** You may not make any changes or modifications to the Software, and you may not decompile, disassemble, or otherwise reverse engineer the Software. You may not load, rent, lease or sublicense the Software or any copy to others for any purpose. You agree to use reasonable efforts to protect the Software from unauthorized use, modifications, reproduction, distribution and publication. You are not permitted to make any uses or copies of the Software that are not specifically authorized by the terms of this License Agreement. Your adherence to this License Agreement will allow IEA Software, Inc. to continue developing innovative and useful products and providing a high level of customer service and support. If you do not comply with the terms of this License Agreement, your license will be revoked.

*Updates and Support* All software updates are available via the IEA Software, Inc. web site. A maintenance contract is available for major version upgrades, which is not included or covered as part of the basic purchase agreement. Technical support is available via E-Mail, support mailing lists, or a purchased telephone support contract.

**Trademarks** IEA Software, Inc., Emerald, RadiusNT, and the associated logo(s) are registered trademarks. All images, photographs, animations, audio, video and text incorporated into the Software is owned by IEA Software, Inc., unless otherwise noted by Trademark.

*Restricted Rights* The Software is provided with U.S. Governmental Restricted Rights. Use, duplication, or disclosure by the Government is subject to restrictions set forth in subparagraph  $\mathbb{O}(1)(i)$  of The Rights in Technical Data and Computer Software clause at DFARS 252.227-7013 or subparagraphs ©(1) and (2) of the Commercial Computer Software - Restricted Rights at 48 CFR 52.227-19 as applicable. The Software is also protected by International Treaty Provisions. Manufacturer is IEA Software, Inc. PO BOX 1170 Veradale WA, 99037

*Miscellaneous* This License Agreement shall be construed, interpreted and governed by the laws of the State of Washington. Should any term of this License Agreement be declared void or unenforceable by any court of competent jurisdiction, enforcement of the remaining terms shall not be affected. Failure of either party to enforce any rights or to take action against the other party in the event of any breach of this Licensing Agreement shall not be deemed a waiver of any subsequent enforcement of rights.

*Limitations of Liability and Remedies* In no event shall IEA Software, Inc. or its licensors be liable for any loss of profit or any other commercial damage, including but not limited to special, incidental, consequential or other damage, even if IEA Software, Inc. or its licensors are advised, in advance, or the possibility of such damages. IEA Software, Inc. and its licenser's entire liability and your exclusive remedy shall be, at IEA Software's option, either (a) return of the price paid, or (b) repair or replacement of the Software. To the maximum extent permitted by applicable law, IEA Software, Inc. and its licensors disclaim all other warranties, either express or implied, including but not limited to, implied warranties with regard to the Software, the accompanying material. This Limited Warranty is void if failure of the Software has resulted from accident, abuse or misapplication. You may have other specific legal rights, which vary from state/jurisdiction to state/jurisdiction.

Should you have any questions concerning this license agreement, please contact IEA Software, Inc. PO BOX 1170 Veradale, WA 99037 U.S.A. (509) 444-BILL (2455).

Information in this document is subject to change without notice. No part of this document may be reproduced or transmitted in any form or by any means, electronic or mechanical, without the express written consent of IEA Software, Inc.

### **Trademarks**

*Emerald Management Suite*, *RadiusNT, and RadiusX* are trademarks of IEA Software, Inc. *Intel* is a registered trademark of Intel Corporation. *Transact-SQL* is a registered trademark and *DB-Library* is a trademark of Sybase, Inc. *Oracle* is a registered trademark of Oracle Corporation.

**© 1996-2014 IEA Software, Inc. All Rights Reserved, World Wide**

## <span id="page-3-0"></span>**Table of Contents**

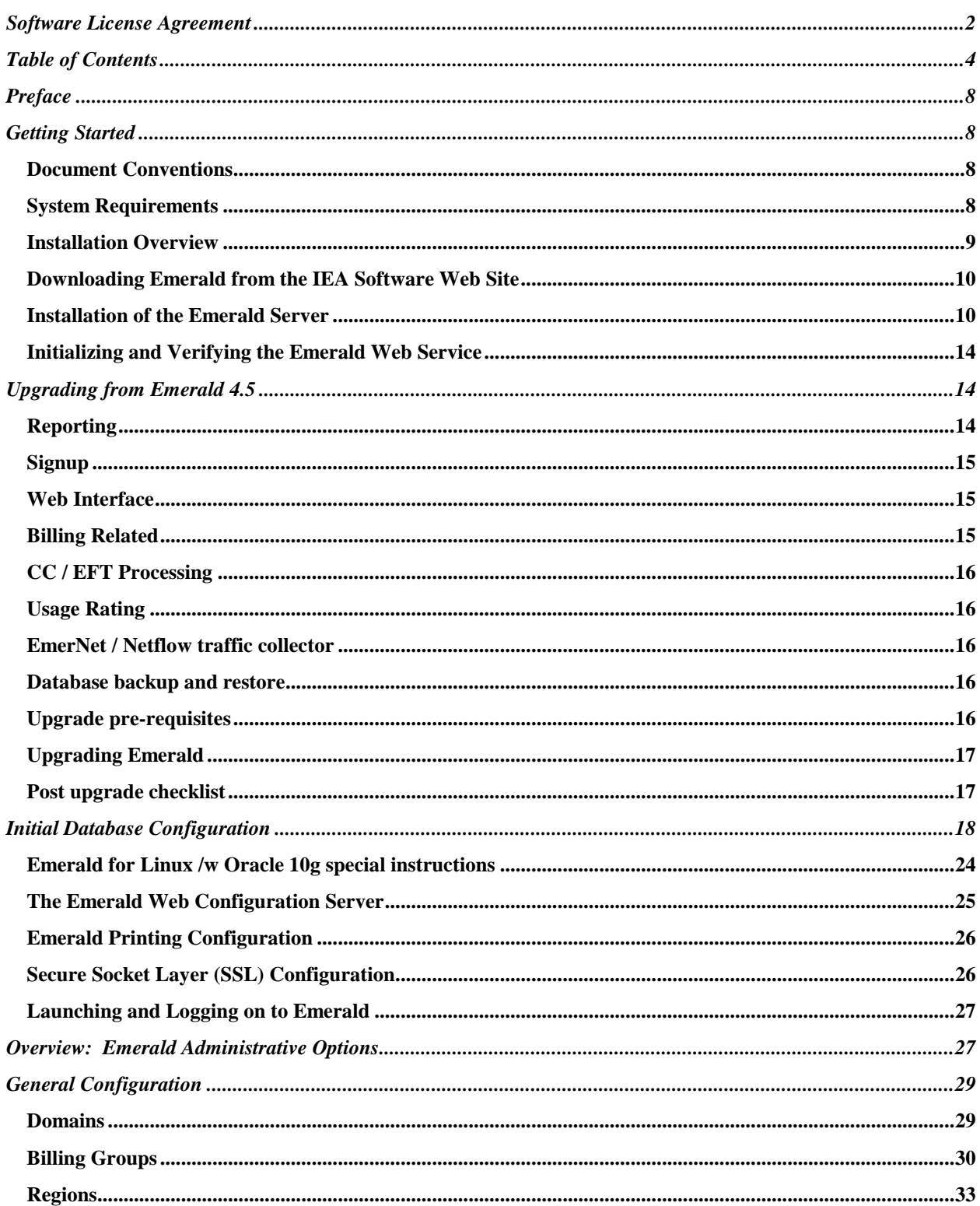

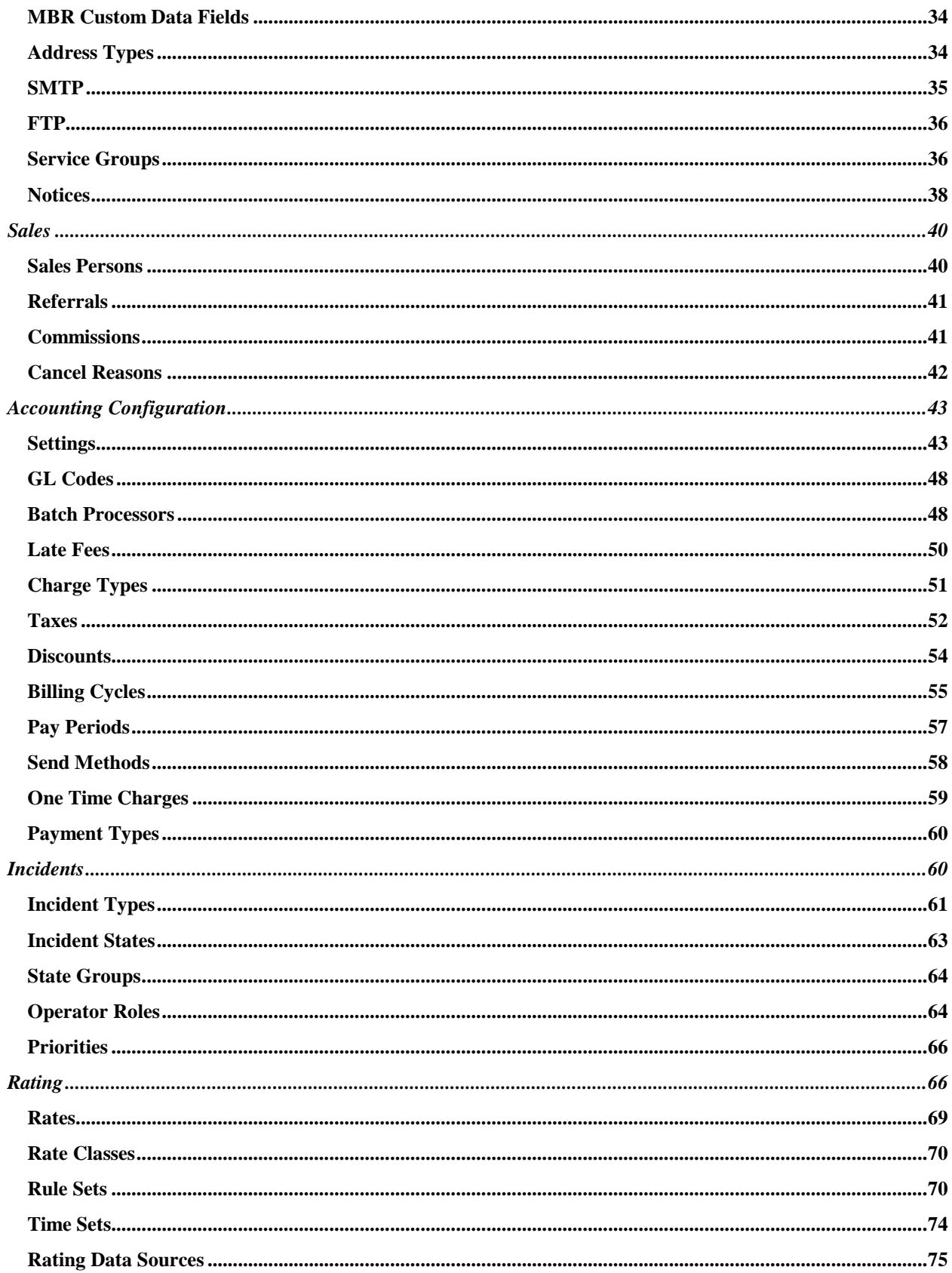

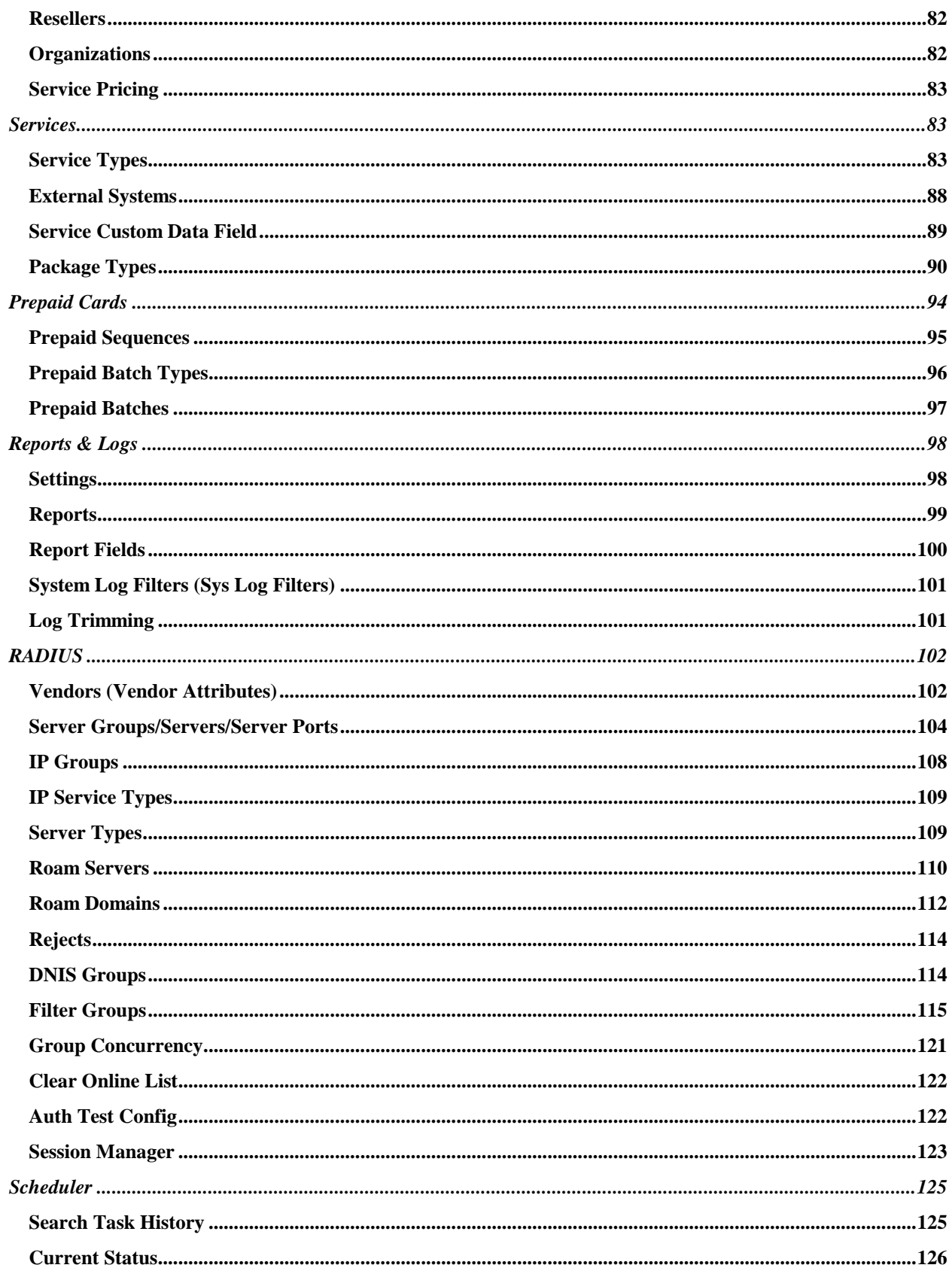

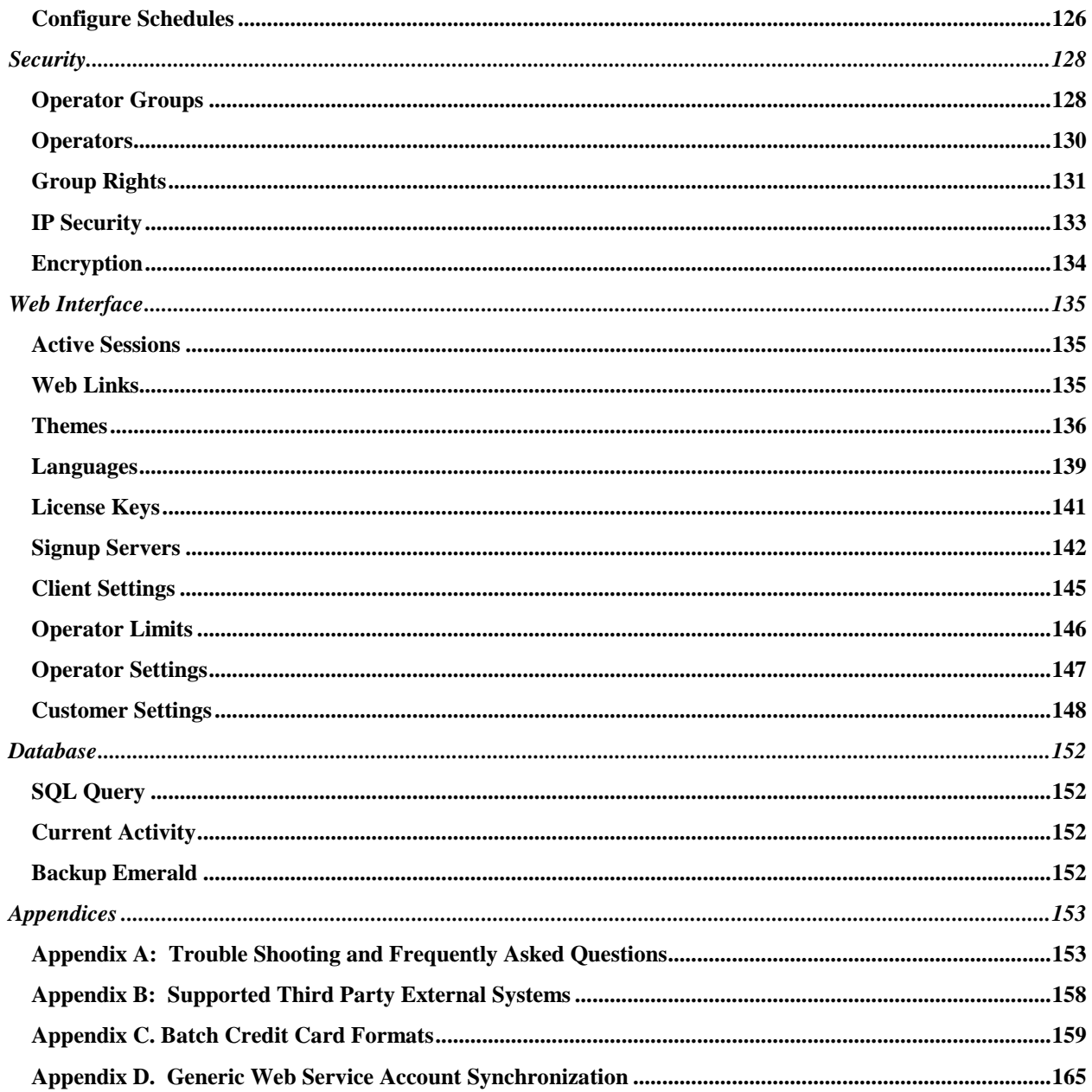

## <span id="page-7-0"></span>**Preface**

The Emerald Administrator's Guide is designed to provide detailed technical information for those installing, configuring, and administering the Emerald Management Suite. This technical manual complements the Emerald User's guide. It is recommended that you read the material presented within the Emerald User's guide prior to attempting to administer the Emerald Management Suite in order to gain a thorough understanding of the configuration options available to you.

The Emerald Management Suite is designed to utilize Microsoft SQL Server or Oracle relational database package for data storage. The database package must be installed and configured outside of the Emerald Management Suite environment. The Emerald documentation offers no specific information regarding the installation, configuration, operation, or maintenance of the back-end database application. It is highly recommended that the database application documentation be available during Emerald Management Suite installation and setup. A good working knowledge of your database server will aid in understanding some portions of the Administrator's Guide.

## <span id="page-7-1"></span>**Getting Started**

The Emerald Administrator's Guide will walk you through the process of installing the Emerald Management Suite and using the Emerald Administrative options for system configuration. Each chapter includes fundamental information as well as providing step-by-step guide on using the application. The step-by-step instructions include screen shots of the application that display the information needed to complete the presented tasks. The information shown in the screen shots is generic; your screen may look slightly different at points due to the amount of information that may be currently stored within your user database.

The Frequently Asked Questions (FAQs) and Troubleshooting chapters anticipate questions, concerns or problems that you may encounter during the installation and use of the Emerald Management Suite. Additionally, Quick Tips scattered throughout the manual are designed to resolve common procedural errors or questions that may arise while using the application.

#### <span id="page-7-2"></span>*Document Conventions*

The Emerald Administrator's Guide has standardized document conventions to help you locate, interpret and identify information. They are provided to show consistent visual clues and a standard key combination format to assist you while you learn and use Emerald.

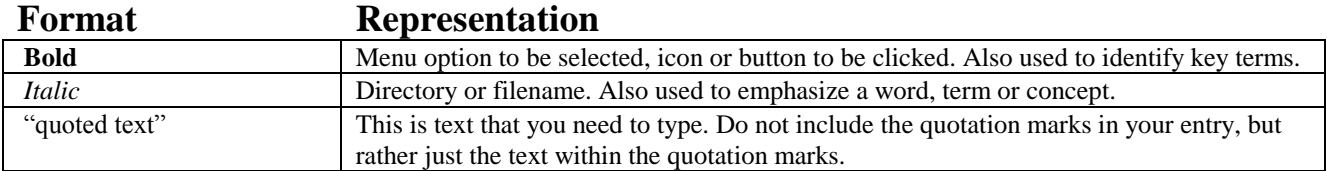

#### <span id="page-7-3"></span>*System Requirements*

The Emerald Management Suite operates within a web environment that is based upon an integrated web server. Emerald is accessed via any standard JavaScript and CSS2 compliant browsers. Emerald requires database server access, requiring Microsoft SQL Server 2000, 2005, 2008, or Oracle 10+ to be installed and configured before the Emerald installation takes place.

The Emerald Management Suite has the following minimum system requirements that should be verified by your System Administrator before installation. The system requirements are separate from the requirements of the database server. Please note that the independent database server/client and web browser installations need only be accessible to the Emerald server and not necessarily reside on the same computer.

- WINDOWS systems
	- o X86 PC
	- o Windows 2000, XP, 2003, 2008, Vista/7 operating systems
	- o 20 GB free hard disk space for software installation and logging
	- o 256MB of available memory, more recommended
	- o SQL Server 2000, 2005, 2008 or Oracle 10+
	- o Standard web browser JavaScript/HTML4/CSS2
- LINUX systems
	- o X86 PC
	- o Linux kernel 2.6 or later
	- o 20 GB free hard disk space for software installation and logging
	- o 256 MB of available memory, more recommended
	- o SQL Server 2000, 2005, 2008 or Oracle 10+
	- o TCP/IP connectivity to RDBMS
	- o Standard web browser JavaScript/HTML4/CSS2
- SOLARIS systems
	- o SPARC workstation
	- o Solaris operating system
	- o 20 GB free hard disk space for software installation and logging
	- o 256 MB of available memory, more recommended
	- o SQL Server 2000, 2005, 2008 or Oracle 10+
	- o TCP/IP connectivity to RDBMS
	- o Standard web browser JavaScript/HTML4/CSS2

#### <span id="page-8-0"></span>*Installation Overview*

Before installing the Emerald Management Suite install all necessary Database server components and ODBC drivers on the windows platform. Database connectivity is included on UNIX platforms however Oracle 10+ client access libraries must be installed on UNIX systems if Oracle is to be used. A web browser is required to perform the database installation and access Emerald.

Important:

The **changes.txt** file in the Emerald subdirectory notes all recent changes, known problems, platform-specific issues, and bug fixes that were made to the Emerald Management Suite that may not be included within the released documentation. For the latest release and information on Emerald, access **http://www.iea-software.com/docs** within your web browser. \*\*Reading this file is especially important when performing an Emerald upgrade installation and should be carefully reviewed before proceeding.

Installation of the Emerald Management Suite itself involves performing the following three steps:

- Installation of the Emerald Server
- Creation of the Emerald database
- Configuration of the Emerald Server through the Emerald Admin options.

These installation instructions describe the installation of the Emerald server from a CD-ROM, or by first downloading it from the Internet and then installing. As part of the normal installation process, your System or Network Administrator will create and populate the default data and configuration information for the Emerald database. These tasks are outlined within this document. *Please note that the Emerald database must be created and configured before the Emerald software can be used.*

In the case that you experience problems during the installation process, please refer to the troubleshooting/FAQ section within this document, the Emerald Administrator's Guide, or contact the IEA Software Customer Support Department for further information.

#### <span id="page-9-0"></span>*Downloading Emerald from the IEA Software Web Site*

All available product information, documentation, release notes, and product upgrades for access and/or download are available online from the IEA Software main web site [\(http://www.iea-software.com/\)](http://www.iea-software.com/) also provides important product information and customer support options for those who encounter problems or questions through the installation or use of Emerald. This site should be checked periodically to obtain information regarding available product upgrades and upcoming new releases.

This section briefly describes the process of downloading the Emerald Management Suite product from the IEA Software web site.

- 1. From within a web browser, navigate to the IEA Software download center located at the following URL: **<http://www.iea-software.com/emerald#download>**
- 2. Download Emerald5.exe without the MSDE embedded database unless you are already using Emerald /w MSDE (Emerald5DB.exe)
- 3. When the download is complete, the downloaded file can be executed on the chosen platform to start the Emerald installation/setup program.

#### <span id="page-9-1"></span>*Installation of the Emerald Server*

The Emerald Management Suite is capable of running on multiple operating system platforms. The following sections detail the installation instructions for each supported platform.

#### **Windows Installations**

The following installation instructions will work for the Windows platform. Before installing the program, make sure that the logged in user has sufficient access rights to the drive on which you will install Emerald, including having Windows Registry read/write access.

On each installation wizard screen there will be a number of options offered on the bottom of the screen. These button options are described below:

- **Next** button will advance you to the next installation step
- **Back** button will take you back to the last installation step
- **Cancel** button will cancel the installation process

**Reset** button will clear any settings on the current page and refresh the display

The physical installation of Emerald will not occur until the installation wizard receives the final user confirmation. Until that point, the installation configuration choices may be changed and/or cancelled without affecting your system or the machine you are installing on.

Use the following steps to install the Emerald Management Suite in a Windows environment:

1. Run the Emerald5.exe file from CD or from the temporary download directory in which it was saved. The Emerald Management Suite Installation Wizard welcome screen will be presented. Press the **Next** button to continue the installation procedure.

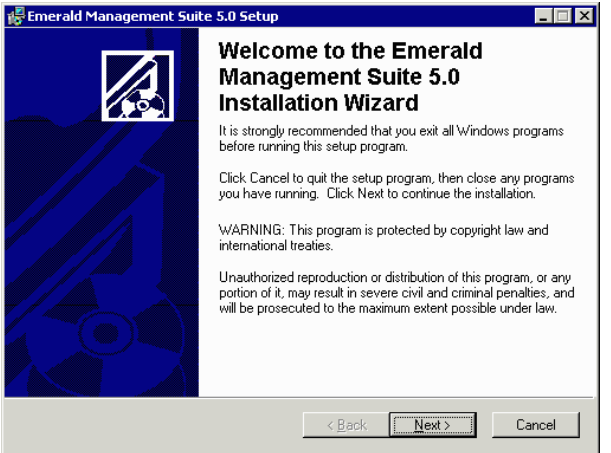

2. When the **Emerald Software License Agreement**  screen appears, read the agreement by using the vertical scrollbars to the right on the screen. To accept the Emerald Software License Agreement, click the 'I accept**'** radio button and choose the **Next** button. If you do not accept the Emerald Software License Agreement, you will not be allowed to continue the Emerald Management Suite installation and you will need to cancel the installation by choosing the **Cancel** button.

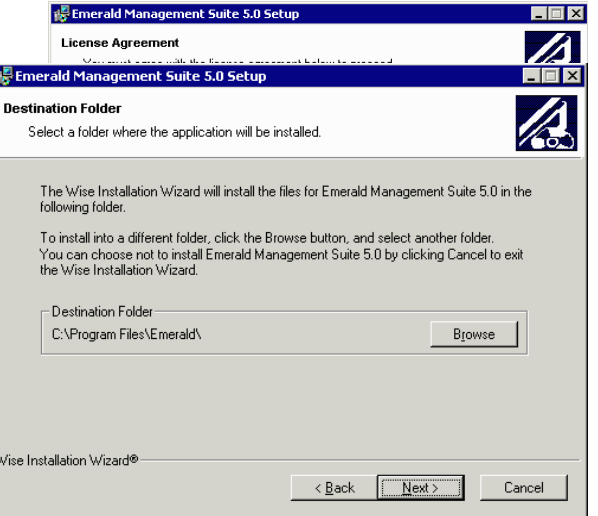

3. Choose the Emerald Management Suite destination directory by either accepting the default directory location provided, or selecting an alternative by using the **Browse** button. When entered, choose the **Next** Button.

ŀ

4. Choose the Installation Type. Choose **Typical** to install the most common application features. Choose **Complete** to install all application features and documentation. Choose **Custom** to have complete control over the Emerald features and components that get installed on your system. The

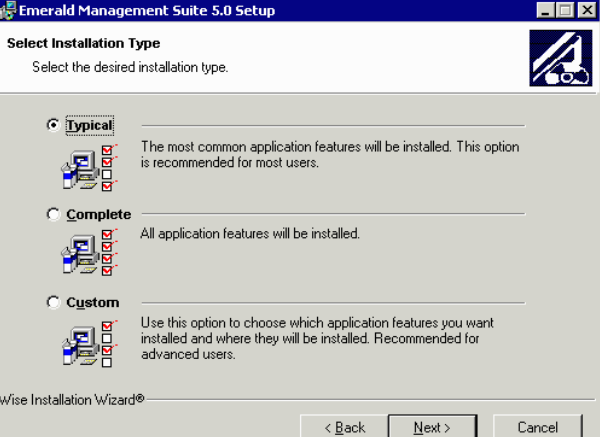

Custom option is only recommended for advanced users. It is sufficient for most users to choose a Typical installation. Once you have made your selection, choose the **Next** button to proceed.

5. Confirm your previous installation choices and proceed with the physical installation by pressing the **Next** button. To change one of your previous choices, choose the **Back** button. To cancel the installation process, choose the **Cancel** button.

If the installation is confirmed with the Next button, the application will begin the file installation and will prompt the user when the process is complete.

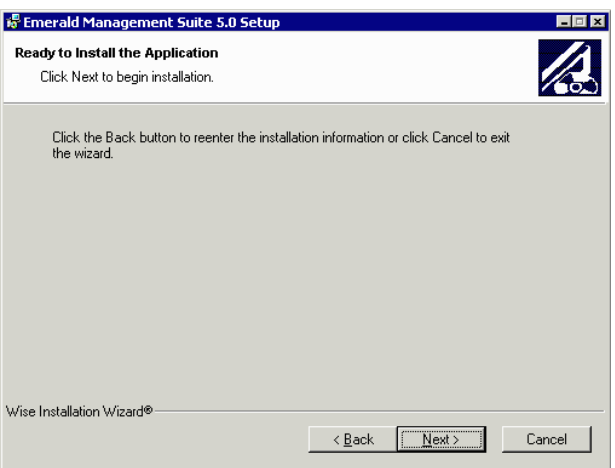

6. When confirmation of a successful install is presented, press the **Finish** button to exit the Emerald Management Suite installation wizard.

Once the system files have been installed, you are ready for the initial configuration of the Emerald Management Suite system. Refer to the **Initializing and Verifying the Emerald Web Service** section of the document to complete the required installation/configuration tasks.

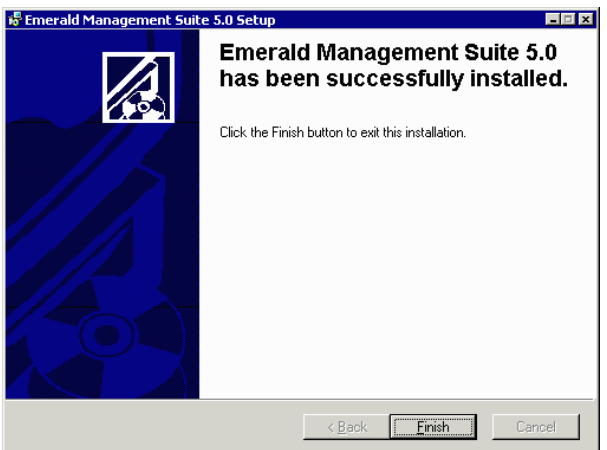

#### Note:

Typically, in the case of possible installation problems on the Windows platform, the installation process will end with an error display of "Install Ended Prematurely". In this case, the installation can be re-run in debug mode to obtain more details regarding the problem. To run the install in debug mode, run the installation scripts from the command line by entering: *emerald5.exe –I emerald5.msi –l\* emerald5.log*. This will create an installation log file called emerald5.log. Please contact the customer support department at [support@iea-software.com](mailto:support@iea-software.com) for more information regarding possible logging of the non-windows installation process.

If you previously had EmeraldV5 installed and have removed it, the services may still exist (with a disabled state). They will be removed when you reboot your system. You must reboot your system before installing Emerald under these circumstances, or the install will fail.

If you already have Microsoft SQL Server installed or will be connecting to SQL Server on a different server the installation will fail if you try and install emerald5db.exe which includes an embedded version of SQL Server. To correct this download Emerald5.exe (Without MSDE)

#### **Linux Installations**

The following installation instructions will work for Linux installations. Before installing the program, make sure that the logged in user has sufficient access rights to the file system on which you will install Emerald.

- 1. Extract the emerald5\_linux.tar.gz into a temp directory.
- 2. Start the installer by typing "./install.pl".
- 3. The first screen will list a set of components you can install. To install a component, select the number of that component. Selecting the number again will deselect that component.
- 4. Select C to continue when the desired components are selected.
- 5. The files installed will scroll on the screen, with a final summary of installation status.

Once the system files have been installed, you are ready for the initial configuration of the Emerald Management Suite system.

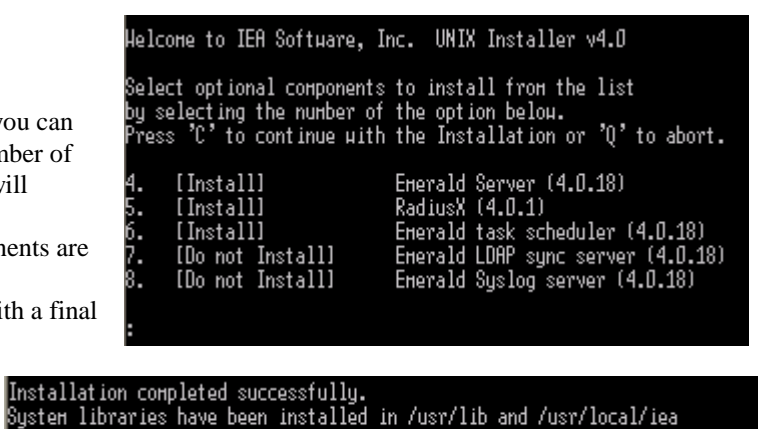

Database configuration file has been installed to /usr/local/iea/odbc.ini

Refer to the **Initializing and Verifying the Emerald Web Service** section of the document to complete the required installation/configuration tasks.

#### **Solaris Installations**

The following installation instructions will work for Solaris installations, supporting SPARC Solaris only. Before installing the program, make sure that the logged in user has sufficient access rights to the file system on which you will install Emerald.

- 1. Extract the emerald5\_solaris.tar.gz file (from the CD or download) into a temp directory.
- 2. Start the installer by typing "./install.pl".
- 3. The first screen will list a set of components you can install. To install a component, select the number of that component. Selecting the number again will deselect that component.
- 4. Select C to continue when the desired components are selected.
- 5. The files installed will scroll on the screen, with a final summary of installation status.

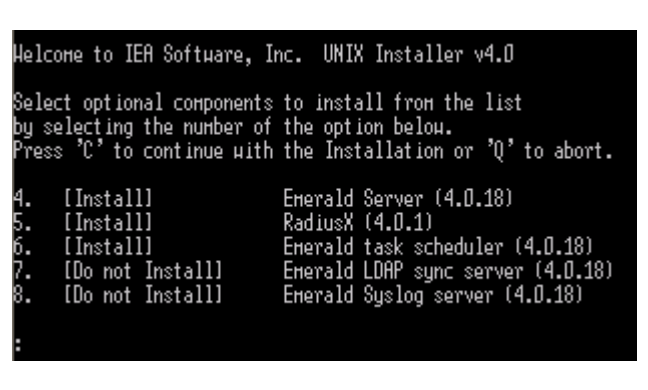

Installation completed successfully. System libraries have been installed in /usr/lib and /usr/local/iea Database configuration file has been installed to /usr/local/iea/odbc.ini Once the system files have been installed, you are ready for the initial configuration of the Emerald Management Suite system. Refer to the **Initializing and Verifying the Emerald Web Service** section of the document to complete the required installation/configuration tasks.

### <span id="page-13-0"></span>*Initializing and Verifying the Emerald Web Service*

During the Emerald Management Suite installation, the Emerald Web Server (Emerweb) was automatically installed and configured on your system. The Emerald Web Server is always required to be running in order to access the Emerald Management Suite. The Emerweb Service "Emerald Web Server" is pre-configured to start automatically upon system startup and will be available once the system has been restarted. *Please note that Emerald must be fully installed and the Emerald database must be created and configured before Emerald software can be used.*

By default the Emerald Web Server, once installed and initialized, will continue to run without interruption. If there is a disruption and the Web Server must be restarted, contact your System Administrator to complete the following steps to verify and restart the Emerweb service.

On Windows systems:

1. To start the Emerald Web Server, select **Web Server Debug Mode** from the Start Menu/Program Files/Emerald/Server menu.

On Linux and Solaris systems:

- 1. To start the Web Configuration Server, change to the /usr/local/emerald directory: "cd /usr/local/emerald".
- 2. Execute the command "./emerwebsrv –debug 255".

## <span id="page-13-1"></span>**Upgrading from Emerald 4.5**

This section covers important information you should know about the differences between Emerald 4.5 and version 5. Before upgrading to Emerald version 5 please take some time to read this section carefully. In addition to a significant number of new features the core Emerald system has undergone several major changes in the billing and reporting areas. To obtain a list of new features in Emerald 5 please see our web site: [http://www.iea](http://www.iea-software.com/products/emerald5_new.cfm)[software.com/products/emerald5\\_new.cfm.](http://www.iea-software.com/products/emerald5_new.cfm) If you are not upgrading from a previous version of Emerald you can skip this section.

### <span id="page-13-2"></span>*Reporting*

The Crystal reports print engine and crystal report files for Emerald are no longer included with Emerald. Emerald now uses its internal template system for report rendering. This allows everyone to customize reports without the crystal viewer and improves the display of reports in mail clients and web mail clients as well as vastly improving the performance and reliability of report rendering. Emerald still supports crystal reports and if installed both reporting systems may be used simultaneously for rendering system reports such as invoices, statements and payment receipts. Crystal reports can also be used in the custom reports areas however report parameters for crystal reports are currently not supported. We currently only include statement and invoice crystal reports specifically for Emerald 5 with the main Emerald distribution. You must obtain and install crystal reports separately to use this reporting system.

#### <span id="page-14-0"></span>*Signup*

The separate signup server package included with Emerald 4.5 requiring PERL and a CGI capable web server such as Apache or IIS has been replaced with an integrated signup system. Due to a fundamental shift in network access technologies the integrated signup server currently does not support auto configuration for CCK/IEAK/Gearbox dialup client software installer packages.

#### <span id="page-14-1"></span>*Web Interface*

Configuration options to set interface colors, various font attributes, logos and the ability to include custom content have all been replaced by Emerald 5's theme system. Please see the Emerald 5 administrators guide on Themes for more information including a listing of style and content customization opportunities.

#### <span id="page-14-2"></span>*Billing Related*

- Payments added to the system can only be changed once either to void them completely or to set a corrected amount. This policy is the same regardless of weather the payment has already been applied to a statement or not. Previously in Emerald 4.5 operators had the ability to simply delete cash or check payments that had not yet been applied to a statement however after being applied payments could not be changed at all.
- When changing an accounts service type you were previously prompted weather you would like the system to compute a pro-rate to account for any mid-term change of service. This prompt has been replaced with service type level configuration of pro-rate options for various circumstances such as switching service types, new service or closing service.
- The taxable field has been replaced with an exemption status system allowing the configuration of classes of exemptions at the tax, service type and MBR levels. The tax system has been improved to support the application of an unlimited number of taxes and location based application of tax.
- In Emerald 4.5 customers with a pay method of Credit Card or Bank Transfer who pay automatically via credit card are charged based on their statements ending balance. In Emerald 5 the automatic creation of charges for customers having a Credit Card or Bank Transfer pay method is no longer dependent upon statement creation. For this reason we recommend your billing routine in Emerald 5 be changed to make sure all CC/EFT transactions are processed before creating statements. This way any relevant CC/EFT payments are included on the customer's statement. In Emerald 5 billing groups with pending CC/EFT transactions appear in red in Emeralds Billing/Create Statements menu. Please see the Emerald 5 users guide for more information on the Emerald Billing menu.
- Pay Method surcharges are currently not supported.
- The calendar billing billing cycle requires pay periods to be factors of 12 (pay periods of 1,2,3,4,6 or 12 months). If any other pay period is assigned to a billing cycle with calendar billing enabled - calendar billing is disabled for that service. This is a basic requirement for calendar billing as other intervals lead to multi-year drift of months within a calendar year customers are to be billed.
- Separate pro-rate adjustments are no longer created on actions such as new account creation. Instead Emerald 5 calculates any applicable pro-rates during the invoicing process. In Emerald 5 if a MBRs billing cycle changes in a way that effects the anniversary date of the MBR Emerald automatically creates pro-rates to realign accounts accordingly.
- In Emerald 5 Billing Cycle changes between balance forward and renewal cycle types will automatically set or reset account expiration fields as necessary. Previously this needed to be done manually.
- The use of Service Types to on a recurring basis apply credits to an account by setting a negative service type cost worked to some degree in Emerald 4.5 but was never intended or supported. In Emerald 5 this is not acceptable and such a configuration will cause a billing error to occur preventing the invoicing process from running. You will be warned during the upgrade if there are any service types configured with a negative cost.
- The calculation of credits on close of MBR is now a fully automated process using service and package type level configuration to calculate a final invoice/account balance. Acceptable Cancellation dates are now subject to assigned operator rights.
- New MBR Acct Admin object group required for operators to manually change account expiration and billed thru dates.

### <span id="page-15-0"></span>*CC / EFT Processing*

The global CC/ACH options for configuring credit card and ach transaction processors have been moved to the Batch Processors menu option in the Admin/Accounting menu. Please see the Emerald Administrators guide for more information on the new Batch Processor configuration. The new settings allow multiple credit card and ACH processors to be used simultaneously.

#### <span id="page-15-1"></span>*Usage Rating*

The Usage rating engine and interface has been replaced. Please see the Emerald 5 Administrators guide on Rating for more information on the new system.

#### <span id="page-15-2"></span>*EmerNet / Netflow traffic collector*

The EmerNet collector now uses Emeralds Real-time rating engine to aggregate and cost network flows. The use of flow filtering for traffic accounting has been replaced with the rating engine. Flow filters are no longer supported but still available. Please see the Emerald 5 network collector guide and the "Rating" section of this document for more information.

#### <span id="page-15-3"></span>*Database backup and restore*

In Emerald 4.5 and some database servers you had the option of creating database backups directly from the Emerald Admin/Database menu. This option is currently only available for Microsoft SQL Server. For all other platforms you must use the tools included with your database server to perform regular maintenance and backup of your database server.

#### <span id="page-15-4"></span>*Upgrade pre-requisites*

When upgrading to Emerald 5 from Emerald 4.5 you must have the following:

- $\checkmark$  A separate computer to install the Emerald software different from your current Emerald 4.5 production system.
- $\checkmark$  If the database server for Emerald 5 will be different from the existing 4.5 database server you must first backup and restore the Emerald 4.5 database to the Emerald 5 database server.
- $\checkmark$  You must be running the latest version of Emerald 4.5 (4.5.10) before upgrading
- $\checkmark$  Emerald 2.5 customers wishing to upgrade to Emerald 5 must first upgrade to 4.5 and then 5.0.
- $\checkmark$  At least as much disk space available on the database server as is currently allocated for your existing version of Emerald 4.5.

#### <span id="page-16-0"></span>*Upgrading Emerald*

The upgrade process creates a new database for Emerald 5 copying all existing Emerald 4.5 data into the new database. This process does not alter the source Emerald 4.5 database but may adversely affect system performance for the duration of the upgrade process.

To upgrade Emerald follow the steps outlined in the "Initial Database Configuration" section below. When creating the Emerald 5 database in step 9 choose your existing Emerald 4.5 database from the "Convert Emerald 4.5 database" selection list and choose the type and quantity of call records you would like copied into the new Emerald 5 system.

#### <span id="page-16-1"></span>*Post upgrade checklist*

After the database creation process has completed login to Emerald using a global administrator operator account. Upon login enter the Emerald 5 license key you were provided with as prompted and choose the 'Client' menu option from the Administrative menu. You will be prompted to continue with the upgrade process by clicking the link entitled "I am in the process of upgrading to Emerald 5 and wish to continue". This process may take anywhere from a few minutes to several hours depending on database performance, the number of MBRs and the amount of billing history within each MBR. After this process has completed successfully you may begin using the new version of Emerald. If the process does not complete successfully re-run it by following the link provided. If this process still will not complete successfully report the full text of the error(s) displayed to your support representative.

Emerald 4.5 alternate time and alternate data rates for RADIUS call rating are not converted automatically to Emerald 5. If you are using alternate rates you will need to manually configure them via the "Admin" / "Rating" / "Rate Rules" / "Configuration" menu. See the "Rating" section in this document for more information. This configuration must be done if necessary before enabling rating from the RadiusNT/X administrator.

No Emerald scheduled tasks are brought over from Emerald 4.5. Instead a default set of scheduler tasks are installed with the new Emerald 5 database. All automatic invoicing, statement creation, CC/EFT batching and emailing of invoices and statements are disabled initially. You may enable these tasks as necessary from the "Admin" / "Scheduler" / "Configure Schedules" menu.

Those previously using the Email notification add-on to Emerald 4.5 will need to manually create and schedule the Emerald 5 versions of these notices from the "Admin" / "General" / "Notices" menu. See the "Notices" section below for more information.

## <span id="page-17-0"></span>**Initial Database Configuration**

If installing Emerald on the windows platform using the embedded database server included with Emerald (Emerald /w MSDE - Emerald5DB.exe) you may follow the Emerald + MSDE Quick install guide located in the Emerald/Docs program group or at the following Internet URL:<http://www.iea-software.com/docs> to install the initial Emerald database. If you are not using MSDE or are upgrading from a previous version of Emerald the quick install guide does not apply to you. For new installations of Emerald if you do not have a database server it is recommended you obtain SQL Express edition from Microsoft's web site and install Emerald without MSDE. This will provide you with a much larger database size limit and database management tools not included with Emerald /w MSDE.

Once the Emerald Server installation is complete and the Emerald Web Server has been initialized, the Emerald System Administrator must configure the system. Configuration of the system includes the creation and population of the Emerald database and performing the user configuration of the Emerald billing and system options. The database configuration activities are detailed within this section and are performed by the Emerald Administrator. The Emerald Administrator must perform these steps, as well as verify the independently installed database server and client configurations, before the Emerald Management Suite can be used.

Regardless of operating system platform, each installation requires the initial creation and configuration of the Emerald database performed with the Emerald Web Configuration Server. The steps required to complete the initial configuration of the system are described below.

- 1. Start the Emerald Web Configuration Server.
	- On Windows systems:
		- a. To login to the Web Configuration Server, select **Web Config** from the Start Menu/ Program Files/Emerald menu.
	- On Linux and Solaris systems:
		- a. Open a web browser and go to the URL: http://127.0.0.1/settings.
- 2. If this is the first time that the Configuration Server has been started, you will initially be prompted to enter a **Password** and confirm the password value by entering it again. The Web Configuration password entered will only be valid for the Emerald Web Configuration Server (not for the Emerald application itself). There is no default username or password when the Web Configuration Server is initially started.

After you have created the Web Configuration Server password, you will be prompted again for a Web Configuration Server username and password to login. The username is insignificant, and the password is the password you initially set up for the Configuration server above.

Note:

The password configured for the Web Configuration Server is shared among all the Emerald Management Suite Configuration Server Administrators (Emerald Web Configuration Server, RadiusNT Administrator, EmerAuth Administrator, etc.), meaning that all Administrators running on the same machine will use the same password once it has been established. Because it is locally configured, the password is machine-specific. If the password is forgotten, it can be located by following the instructions below. If the WCPassword entry is cleared as described below, you will be prompted to provide a new password upon the next Web Configuration Server start-up.

On Windows machines: Use the Registry Editor to look up the value under the Registry value for WCPassword under HKEY\_LOCAL\_MACHINE\Software\IEA\Common. You can clear the value within the Registry Editor, but the web server must be stopped and restarted in order for the changes to take effect.

On non-windows platforms the value can be found within the /usr/local/iea/common.ini file. The existing password is cleared by removing the "WCPassword  $=$  " line.

Once the Emerald Web Configuration Server has been launched, choose the **Create Database** Menu option to the right of the welcome screen. **Note:** Upgrade installations must also create a *new* Version 5.0 Emerald database (your existing data will be copied into and converted into the new database during upgrade).

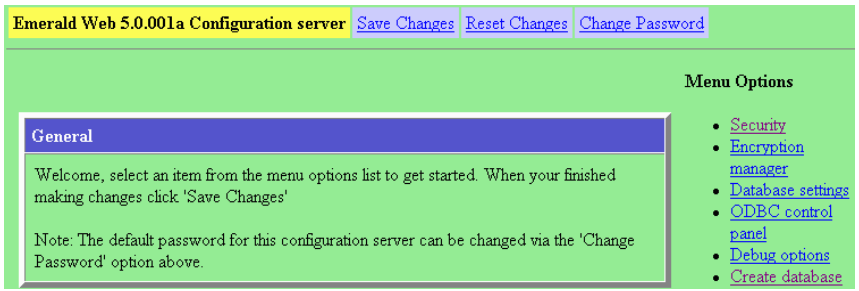

3. Within the Create Database screen, you are prompted to configure the Emerald data source information to establish ODBC connectivity to your database server. To create the Emerald database, choose the 'New' option from the **Emerald datasource** pick list and then press the **Continue** button.

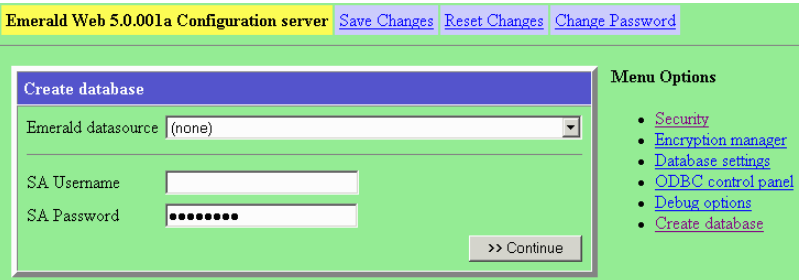

4. On the ODBC control panel screen, enter "Emerald5" in the **Create new datasource** field. Alternatively, you may select an existing datasource to edit from the **Edit existing datasource** pick list. Press the **Continue** button when finished.

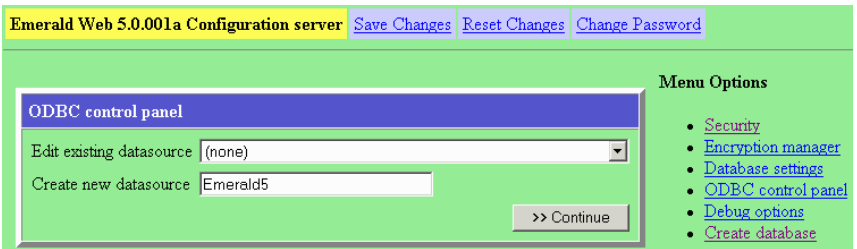

5. Choose the appropriate type from the **Database type** pick list. This indicates the type of database server installed on your site that will run against the Emerald server. Typically your choice will be a Microsoft SQL or Oracle selection. Press **Continue** when done.

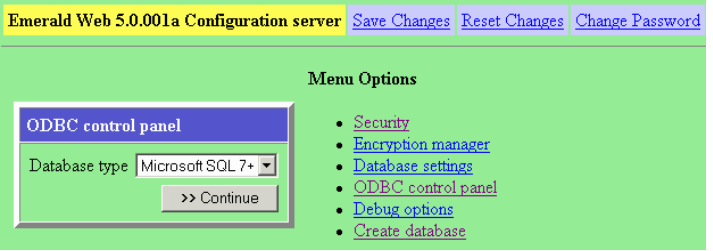

6. The next step is to describe the new Emerald data source and provide server information. Enter the following information on the fields provided:

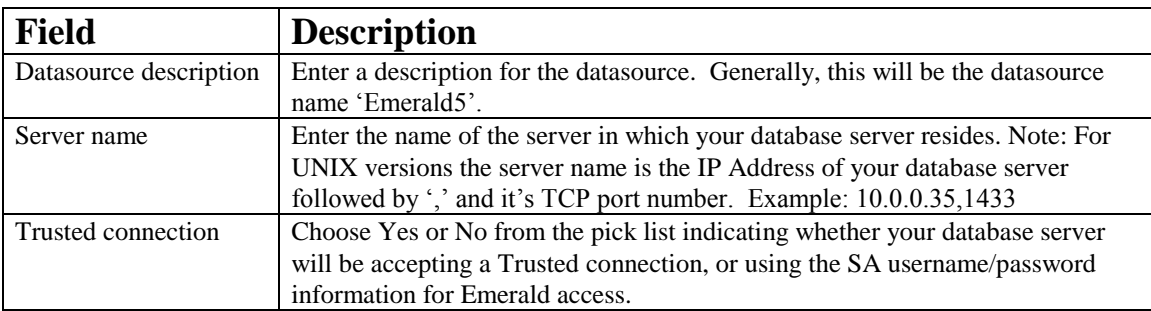

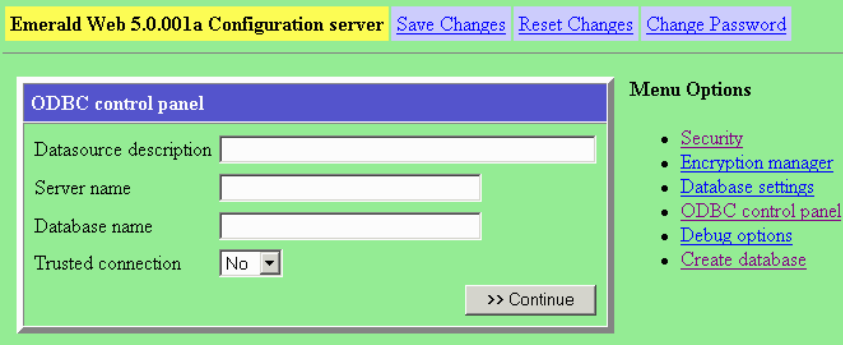

Once the information has been entered, press the **Continue** button.

7. If the datasource is not configured to use a trusted connection, the datasource will require the system administrative (SA) username and password to set up access to the database server. Enter the following field values and press the **Continue** button to complete the creation and configuration of the Emerald datasource.

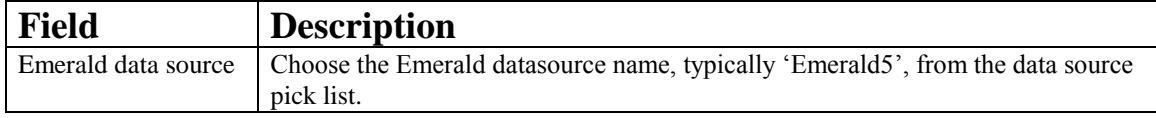

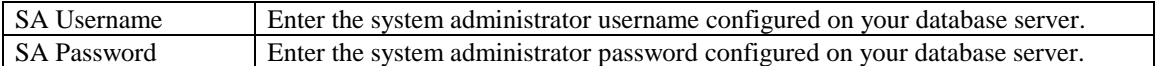

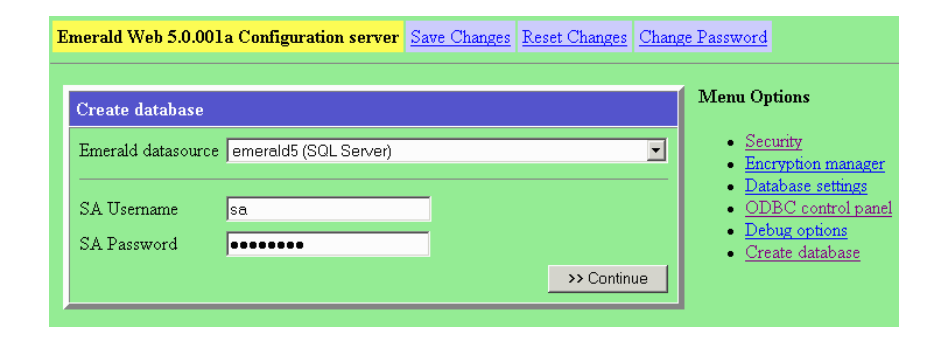

8. The next step in the database configuration is to actually physically create the Emerald database that will store the account and system information. On the Create Database screen, choose to **Create a new database** by entering 'Emerald5' as the database name in this field and pressing the **Continue** button.

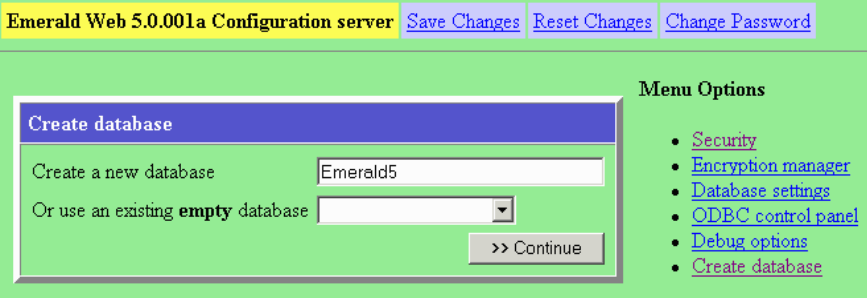

9. Continuing on with the Create Database task, this screen is used to identify information for your existing database server, and indicate if a data upgrade from a previous Emerald version installation is required.

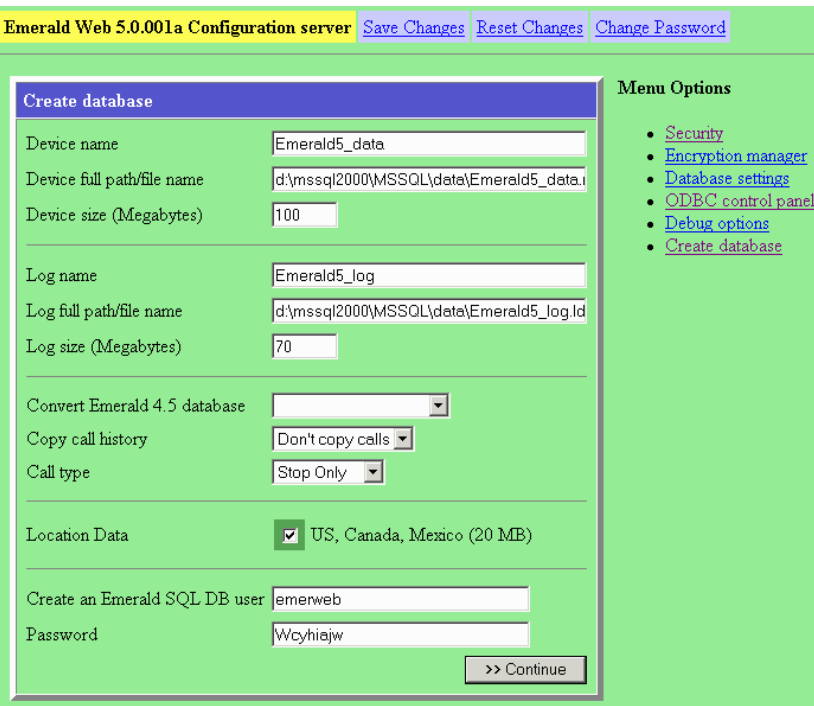

Field Descriptions are provided below. Some fields may not be available depending on the database server used.

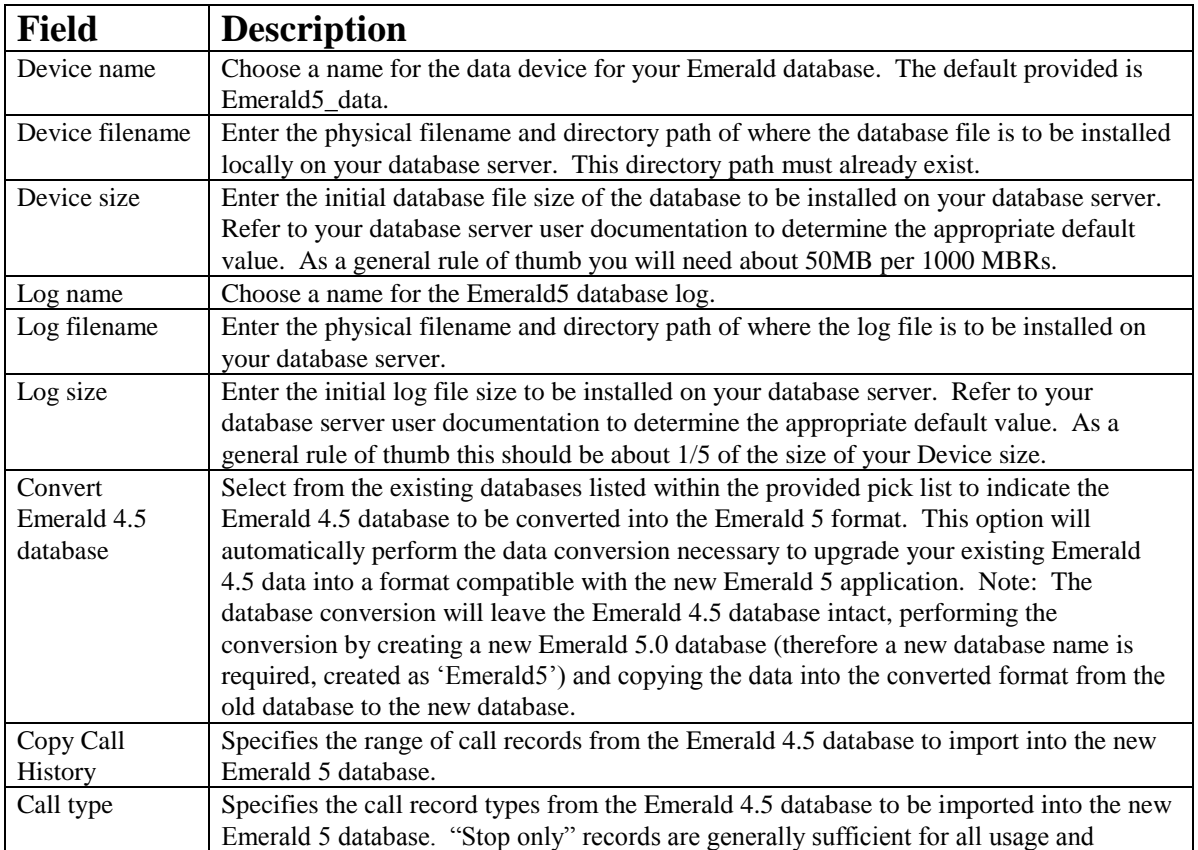

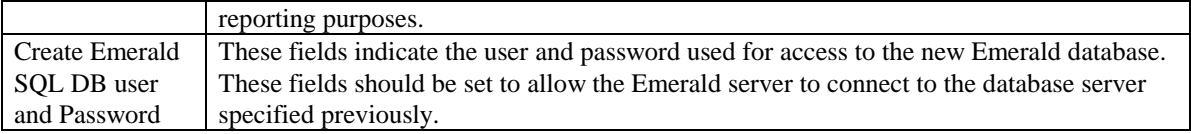

After the field values have been entered, press the **Continue** button to initiate database creation and population.

As the database creation and conversion occurs, the following screen will be displayed showing the progress of the database creation. Once the process has completed successfully, the message "Emerald database installation complete" will be displayed at the bottom of the status screen.

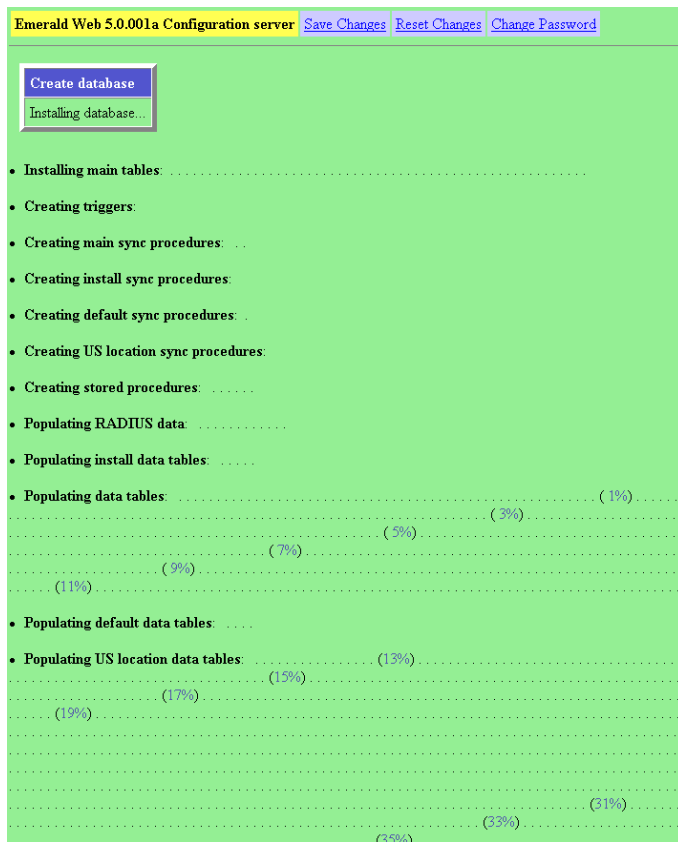

#### Quick Tip:

It is recommended that if an Emerald 4.5 data conversion has occurred, that the data populated within the new Emerald 5.0 database be verified for accuracy before continuing. In the unlikely case that data inconsistencies are discovered, do not try to manipulate the data directly. Please contact the IEA Software Customer Support team for assistance.

#### <span id="page-23-0"></span>*Emerald for Linux /w Oracle 10g special instructions*

The following information is specifically for installing the Linux edition of Emerald with an Oracle database together on the same server.

**STEP 1**. To start obtain and Install Emerald for Linux and Oracle 10g or later. Follow the instructions above for installing Emerald for the Linux platform. Oracle XE (Express Edition) is available from the Oracle web site: http://www.oracle.com/technology/products/database/xe/index.html

If using XE you MUST install the Western European version in order for Emeralds multi-lingual interface to function properly. If not using XE the ORACLE database server should be configured with an WE8ISO8859P1 or WE8MSWIN1252 character set.

Be sure the ORACLE\_HOME environment variable has been added to the systems startup profile. This is required in order for Emerald to access the Oracle database.

To set the ORACLE\_HOME environment variable copy the file 'oracle\_env.sh' from the oracle bin folder to the /etc/profile.d DIRECTORY.

If the /etc/profile.d DIRECTORY does not exist append the following two lines to the file /etc/profile :

ORACLE\_HOME=/path\_to\_my\_oracle\_directory (ie. /usr/lib/oracle/xe/app/oracle/product/10.2.0/server) export ORACLE\_HOME

**STEP 2**. Download the instant client package and instant client ODBC driver zip files version **10.2.0.3** from the Oracle web site:<http://www.oracle.com/technology/software/tech/oci/instantclient/htdocs/linuxsoft.html>

Unzip both the client and ODBC driver files into the same temporary folder and move all lib\* files found in the instantclient directory into the /usr/local/iea folder.

**STEP 3**. Reboot the system.

**STEP 4**. Using a web browser connect to the Emerald configuration server typically<http://localhost/settings> From the ODBC menu add a new datasource labled Emerald5.

If you've installed Oracle Express set the server name to 'xe' otherwise it should reflect the service name (SID) of your Oracle server configured via the Oracle net manager.

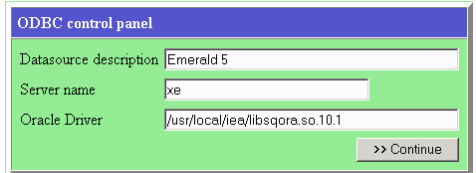

The default Oracle driver should reflect the name of the libsqora.so.\* file copied to the /usr/local/iea folder in STEP 2 above.

**STEP 5**. From the Create Database menu within Emerald enter the Emerald5 datasource created in STEP 4 and the Oracle account login and password you want to create the Emerald database using, click continue to create the Emerald database. This process may take several minutes to complete. Once the database has been created successfully move on to STEP 6 below.

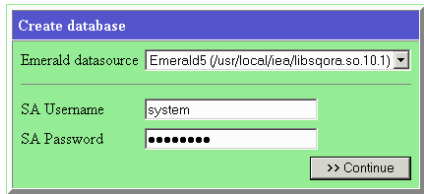

**STEP 6**. From the Database settings menu configure the Emerald5 datasource as the main read/write datasource and enter the login and password used in STEP 5 to create the database. Click continue and save changes. The Emerald server should now be started. Browsing to http://localhost displays the main Emerald login page.

#### <span id="page-24-0"></span>*The Emerald Web Configuration Server*

The Emerald Web Configuration Server was used during the installation process to install and configure the Emerald 5.0 database for the Emerald Management Suite. Although installation is the primary reason to use the Emerald Web Configuration Server, there are times where it may necessary to modify the Emerald configuration such as changing the database information, ODBC configuration and/or change the administrative operator passwords. The Emerald Web Configuration options are available any time by starting the Web Configuration Server by doing the following:

- 1. Start the Emerald Web Configuration Server.
	- On Windows systems:
	- a. If the Emerald Web Server is not started, select **Web Server Debug Mode** from the Start Menu/Program Files/Emerald/Server menu.

b. To login to the Web Configuration Server, select **Web Config** from the Start Menu/ Program Files/Emerald menu.

On Linux and Solaris systems:

- a. If the Web Configuration Server is not started, change to the /usr/local/emerald directory: "cd /usr/local/emerald" and execute the command "./emerwebsrv -config".
- b. Open a web browser and go to the URL: http://127.0.0.1/settings.
- 2. When prompted, enter a **Username** and provide the general Configuration **Password** provided during installation and initial start of the Web Configuration Server (or other Emerald Management Suite Administrator). The creation and access of this password is described above in the **Initial Database Configuration** section above.

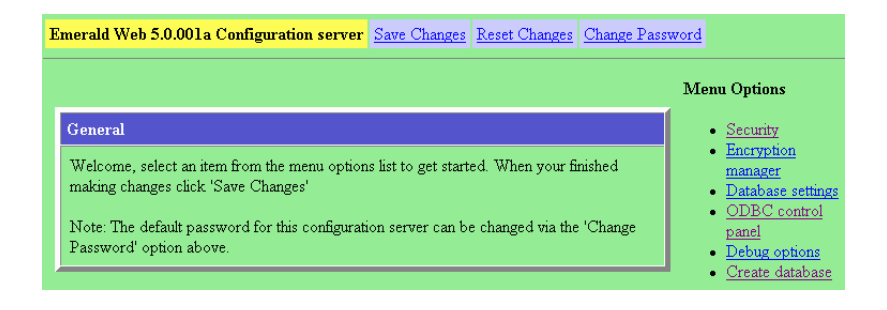

#### <span id="page-25-0"></span>*Emerald Printing Configuration*

#### **On all operating system platforms**

Emerald Printing and Preview features may rely on the processing of PDF documents when the crystal report engine and crystal reports are available. Therefore, a PDF Viewer or Plug-in should be installed on all Emerald Client machines if using crystal reports. Please go to [http://www.adobe.com](http://www.adobe.com/) for more information regarding the download and installation of the Adobe PDF Viewer. The Emerald report engine included with Emerald 5 does not require a PDF viewer.

#### <span id="page-25-1"></span>*Secure Socket Layer (SSL) Configuration*

The Emerald Server natively supports SSL (Secure Socket Layer) transactions. To enable SSL support, enter a port for the SSL connection to listen on in the Security section. A sample non-trusted certificate labeled IEA Software, Inc is included, however you will most likely want to obtain or generate your own certificate especially if allowing customer access to Emerald. Use of the included well known private key and certificate allows the SSL connection to be easily decrypted or compromised by others.

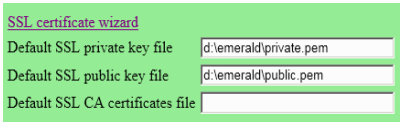

A comprehensive certificate management wizard is provided to assist with all key management tasks including creating private keys, certificate signing requests (CSRs), options for self-signed certificates and key validation. This wizard is accessed from Security menu of Emerald configuration server.

### <span id="page-26-0"></span>*Launching and Logging on to Emerald*

To start exploring Emerald's features you need to launch it within a web browser. To launch Emerald, do the following:

1. To login to the Emerald server using your default web browser do the following. On Windows systems, select **Web Login** from the Start Menu/ Program Files/Emerald menu.

On non-Windows systems, start a web browser and go to the URL: http://localhost Your System Administrator configured the Emerald site location during the Emerald server installation.

2. Emerald Management Suite login screen, enter your Emerald operator **Username** and **Password** and click on the **Login** button, or just press the **Enter** key. The Emerald

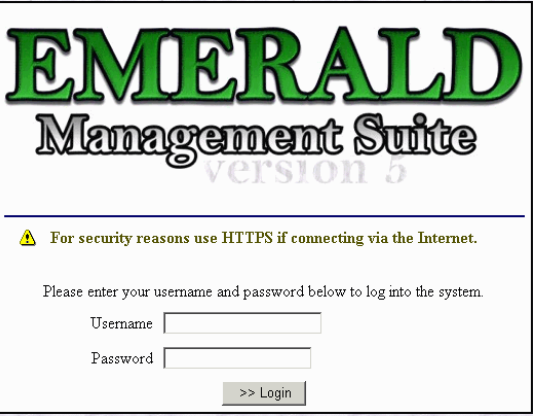

System Administrator configures valid username and passwords, as well as assigning individual operator privileges, during system installation and configuration.

Note: The first time you log into the Emerald Suite after installation, use the default Username and Password values '**admin**' and '**pass1**', respectively. These values are supplied as the administrative login by default during installation. *It is required the default Emerald Administrative account password be changed immediately upon initial login to the system.*

Note:

It is critical for the operation of the Emerald Management Suite that *cookies*, *java script and popups* be enabled within all web browsers accessing the Emerald Server.

## <span id="page-26-1"></span>**Overview: Emerald Administrative Options**

The Emerald Administrative options are used to configure the billing and account selections available throughout the Emerald Management Suite, as well as configure the general settings for the system environment and RadiusNT/X component.

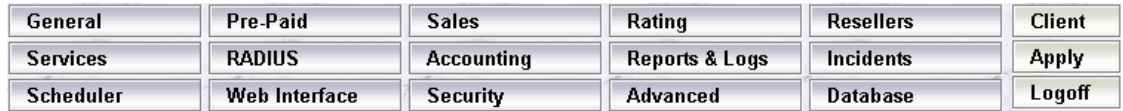

The following gives a description of the main Administrative options and what types of system settings they are used to configure:

 **General**: Used to configure the available options for MBR and Service account general informational fields including Domains, Billing Groups, Service Groups, Custom Data, Regions, SMTP, FTP, Address Types and Notices.

- **Pre-Paid**: Provides for the creation and management of prepaid access cards. The prepaid menu includes configuration of Sequences, Batch Types and Prepaid Batches.
- Sales: Used to define sales staff, sales related reporting and commissions. The Sales menu includes the definition of Sales Persons, Referrals, Cancel Reasons and Commissions.
- **Rating**: Provides for the management of usage-based rating of call records, network flows as well as third party data. The Rating menu includes the definition of Rates, Rule Sets, Time Sets, Rate Classes, Intervals and Data Sources.
- **Resellers**: Used to define multi-organization grouping and reseller configured service pricing. The Resellers menu includes the definition of Organizations, Billing Groups and Service Pricing.
- **Accounting**: Used to configure the available options for most billing related settings for MBR and Service accounts including the definition of available Charge Types, Pay Periods, Taxes, Tax Exemptions, Discounts, Billing Cycles, Send Methods, GL Codes, Batch Processors, Late Fees and One Time Charges.
- **Services**: Used to configure service type related options including defining Service Types, Custom Data, External Systems and Package Types.
- **RADIUS**: Used to configure the integrated RadiusNT/X environment. This is the means to configure the RadiusNT/X application when it is used in conjunction with the Emerald Management Suite (Note: Local RADIUS Server configuration is still required to be performed through the RadiusNT/X Administrator). The RADIUS menu includes the configuration of Vendors, IP Groups, IP Service Types, Server Types, Server Groups, Roam Servers, Roam Domains, Reject Attributes, DNIS Groups, Filter Groups, Group Concurrency, Clear Online List and Auth Test Config.
- **Reports & Logs**: Provides for the configuration of reports and the management of Emerald related logs. This menu includes the configuration of Reports, Report fields, Log trimming and Syslog filtering.
- **Incidents**: Used to define Emeralds CRM related features for the management of Incidents. This menu includes the configuration of Incident Types, Incident States, State Groups, Operator Roles and Priorities.
- **Scheduler**: Used to define the Emerald auto-scheduled tasks and view the status of the completion of those tasks. Scheduled tasks range from system actions to billing processes.
- **Security**: Used to configure Emerald system security including the definition of Emerald operators, operator groups and their system privileges, IP group restrictions, group rights and database sensitive field encryption.
- **Web Interface**: Used to configure Web Interface and related Emerald system options. This menu includes viewing Active Sessions and configuring of Themes, Signup Servers, Web Links, Client Settings, Operator Limits, Operator Settings, Customer Settings, License Keys and Languages.
- **Advanced**: Used to make changes to internal data and advanced features required for Emerald to operate or extend Emeralds functionality. Options in the advanced menu should not be changed without direction from support staff.
- **Database**: Used to manage basic database functions, including running a query and seeing the current database activities.
- **Client**: Returns you to the Emerald Management Suite Home page and Emerald Client options.

 **Apply**: After changes are made in the Emerald Administrator this option ensures the changes are made active by reloading internal configuration and data caches as well as pushing reconfigure requests out to remote instances of RadiusNT/X and the Emerald task scheduler.

Typically, configuration of the Emerald Management Suite is best approached by sequentially navigating the Administrative menu options from left to right. Some administrative options are dependent upon other administrative options being populated prior, such as Billing Groups that are referenced throughout many of the administrative options for both option grouping and security. The following sections describe all the Administrative options in detail.

## <span id="page-28-0"></span>**General Configuration**

The **General** configuration option under the Emerald Administrative menu is where most of the Master Billing Record and Service account informational field selections are defined. The General options work closely with the administrative Accounting options that additionally define MBR and Service account selections. The General configuration options are presented below.

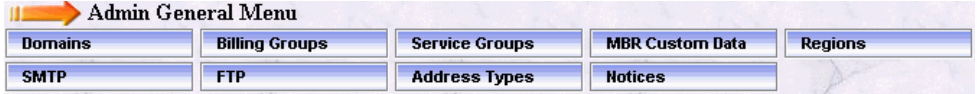

#### <span id="page-28-1"></span>*Domains*

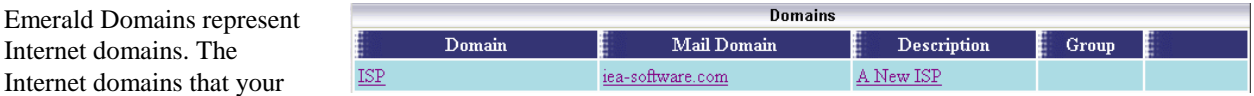

organization is affiliated with should be defined as the minimal Emerald Domain entries, but any number of Internet domains may be defined. All defined Emerald Domains will be available as selection options within the Service

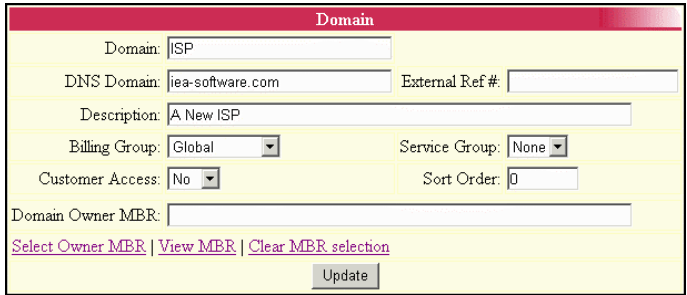

account screen, and can be used to determine default email addresses on Service entries.

Choosing the **Domains** General Administrative option will present the display of all existing Emerald Domain entries, as shown above. Retrieve a domain entry for view and/or edit by clicking on the desired entry. To remove a domain, click the Delete link next on the selected entry. To add a new domain, click the **New Domain** link. The Domain entry fields are

described below. Press the **Update** button to save the new or modified Domain entry.

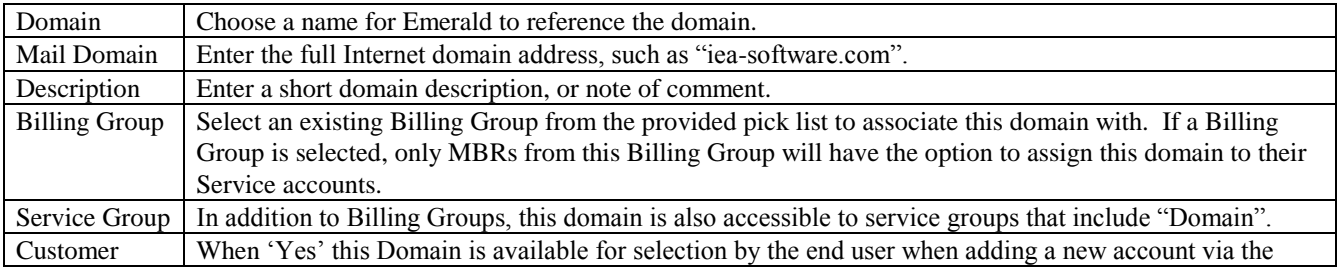

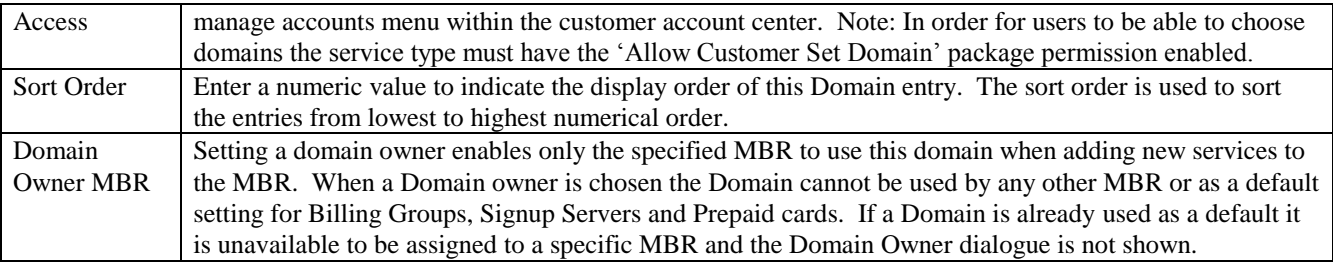

Note:

In general, throughout the Emerald Administrative options, once an option has been assigned, there is no longer the option to delete the entry. This guarantees the integrity of the Emerald data by not allowing values in use by other parts of the system to be removed. For example, once a Domain has been assigned to an MBR Service account, that Domain entry can only be removed if the MBR Service account Domain value is re-assigned to a different value.

### <span id="page-29-0"></span>*Billing Groups*

A **Billing Group** defines a set of MBRs that have billing characteristics in common. Billing Groups are important to Emerald's configuration because

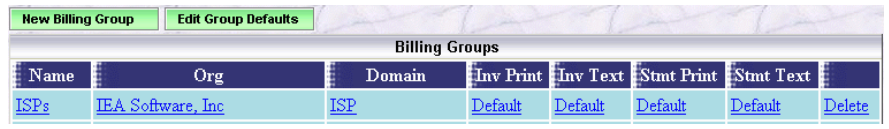

they allow different billing features and options to be designated to only a specific group of MBRs, or the billing options can remain global and apply to all MBRs. The Billing Group assigned to an MBR is very important because it can affect the choices available for many field selections on MBR and Service account entries. There are many Emerald configuration options that can be associated with a Billing Group that will restrict and/or cause default behavior for members assigned to that group. These dependencies are described within this section.

Choosing the **Billing Group** General Administrative option will present the display of all existing Emerald Billing Groups, as shown above. Retrieve a billing group entry for view and/or edit by clicking on the desired entry. To remove a billing group, click the Delete link next on the selected entry. To add a new billing group, click the **New Group** link. The Billing Group entry fields are described below

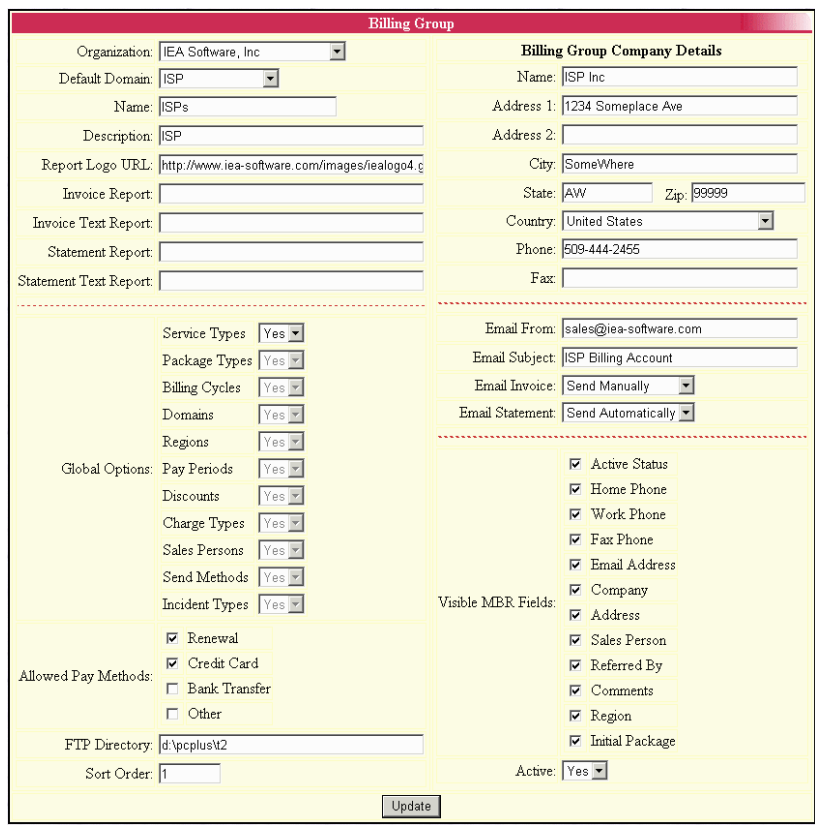

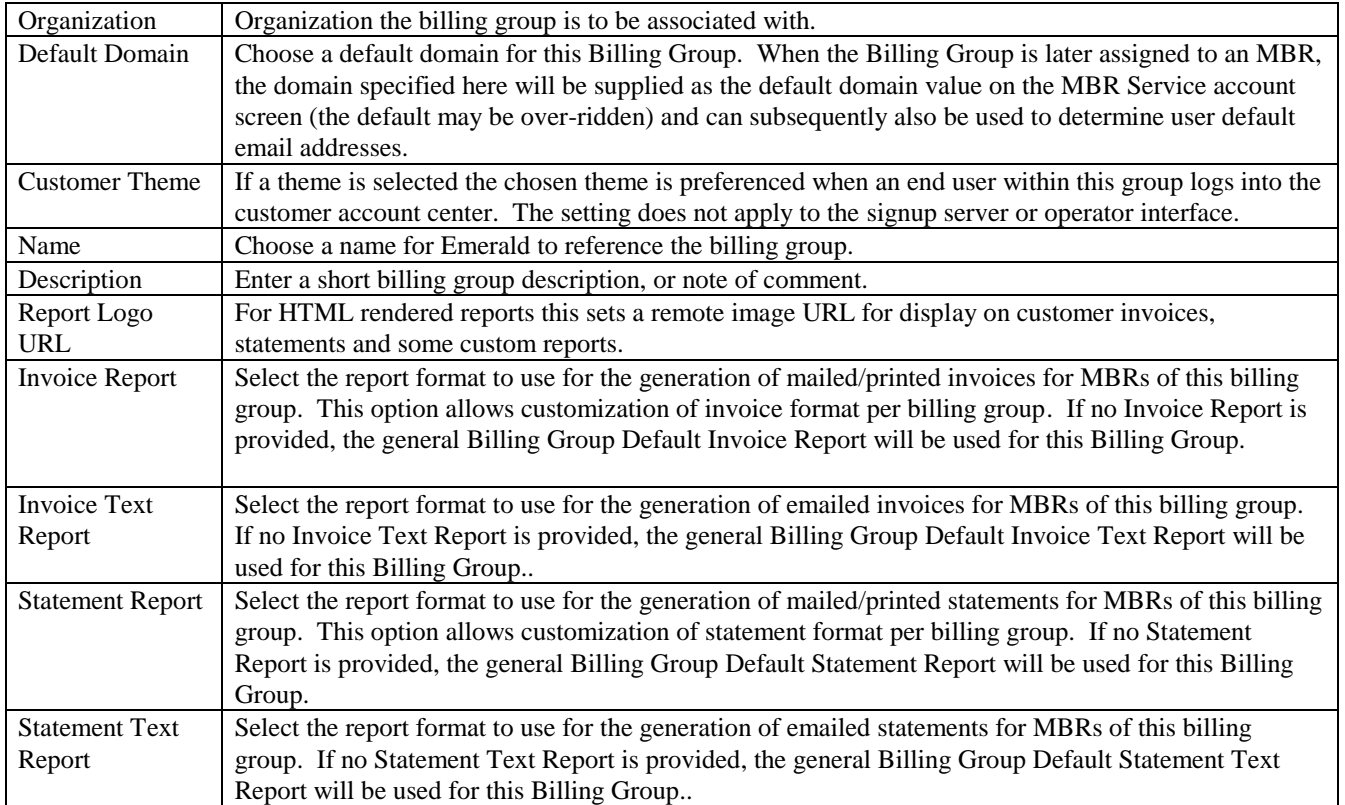

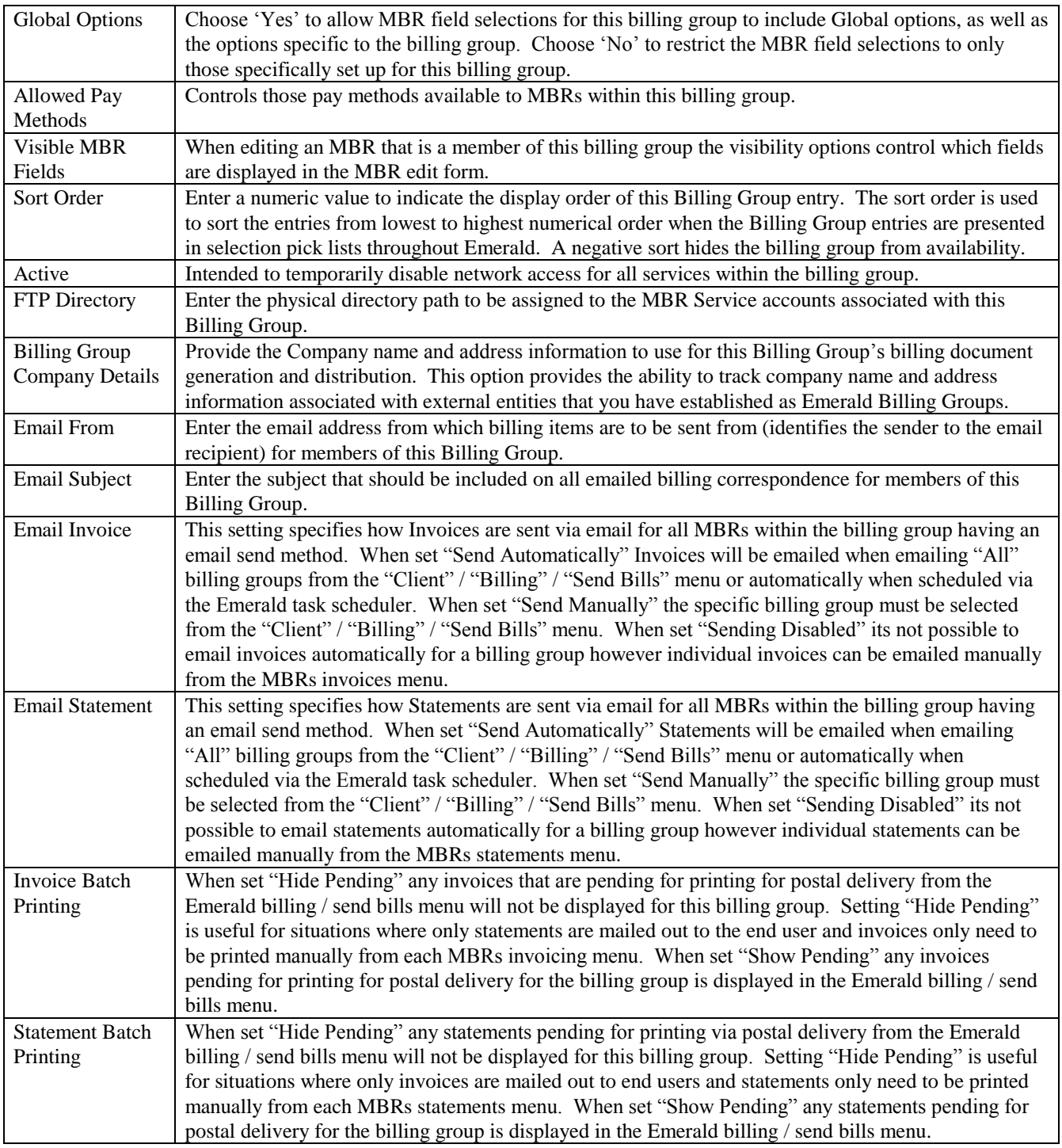

Press the **Update** button to save the new or modified Billing Group entry.

#### **Configuring General Billing Group Default Values**

There are general Billing Group Defaults that may be automatically applied over all Billing Group entries. If one of the Billing Group field values is not explicitly defined for an individual Billing Group, the defined "Default" field value will be accepted and applied for the entry.

Configure the Billing Group Defaults by pressing the **Edit Billing Group Defaults** link on the Billing Group main screen.

#### **Restricting Accounting options to a specific Billing Group**

Emerald allows restricting certain Accounting and Global billing options to a specific Billing Group. Once associated to a specific Billing Group, that option will only be available to MBRs of that Billing Group, or those under a Billing Group with Global options.

Once one of the following types of Accounting or Global option entries has been created, it can be individually associated to a particular Billing Group: Service Type, Region, Billing Cycle, Pay Period, and Discount. A Billing Group can have any number of billing options associated with it. The Billing Group assignment is performed on the particular option entry screen by selecting a Billing Group from the presented Billing Group pick list, an example using the Region option is shown to the right. If the default 'All Groups' option is selected on the option screen, the option entry will remain available to all MBRs, regardless of Billing Group.

On new and existing Billing Group entries, you may find a message displayed within the group entry indicating, for example: 'No Service Type assigned to this group'. This is a status message indicating that no specific options of this type (for example: Service Type, Billing Cycle, Region) have been restricted to this Billing Group. This is just an informational message and requires no action, as it is not mandatory to restrict any options to a specific Billing Group.

#### <span id="page-32-0"></span>*Regions*

Emerald Regions are generally geographical areas that indicate the different areas where your organization provides its services. Emerald Regions are informational only

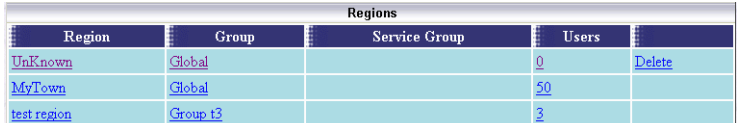

however they may also influence taxes assigned to accounts (See Tax Groups) and are used primarily for reporting, grouping, or external integration purposes only.

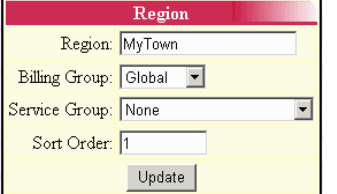

Choosing the **Regions** General Administrative option will present the display of all existing Region entries. Retrieve an existing Region for view and/or edit by clicking on the desired entry. To remove a Region, click the Delete link next on the selected entry. To add a new Emerald Region, click the **New Region** link. The Region entry fields are described below.

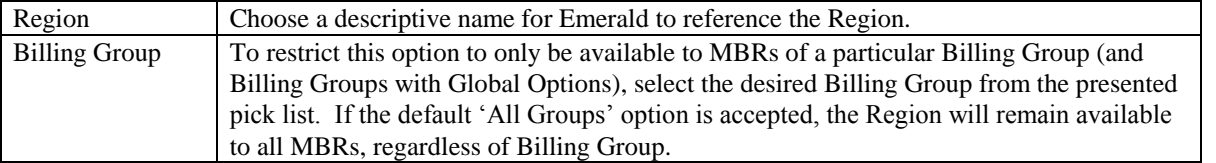

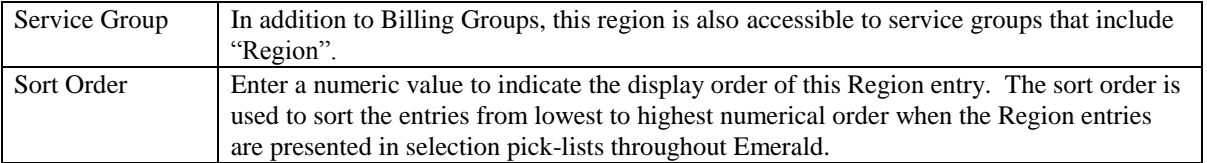

Press the **Update** button to save the new or modified Region entry.

Quick Tip:

Regions may be used for many different grouping purposes, rather than just geographical.

#### <span id="page-33-0"></span>*MBR Custom Data Fields*

The **Master Custom Data Fields** option allows you to define extra fields of information that your organization would like to track for each MBR, or each MBR of a specific Billing Group, within Emerald. The extra MBR data fields chosen here will be presented within the MBR detail display and MBR edit form allowing the Emerald operator to optionally enter a value for each of the additional MBR data fields. MBR Custom data fields are informational only and are used by Emerald for reporting and tracking purposes only.

Choosing the **MBR Custom Data Fields** General Administrative option will present the display of all existing MBR Custom Data Field entries. Retrieve an existing Data Field entry for view and/or edit by clicking on the desired entry. To remove a Data Field, click the Delete link next on the selected entry. To add a new Data Field, click the **New Field** link. The MBR Custom Data Field entry is described below.

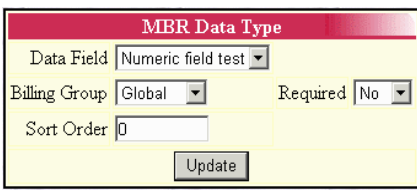

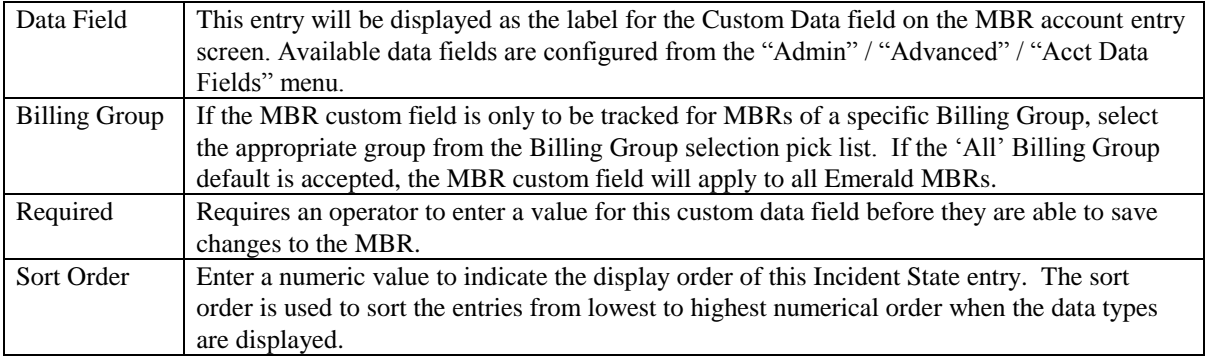

<span id="page-33-1"></span>Press the **Update** button to save the new or modified MBR Custom Data Field entry.

#### *Address Types*

The **Address Types** option allows you to define additional contact and/or address

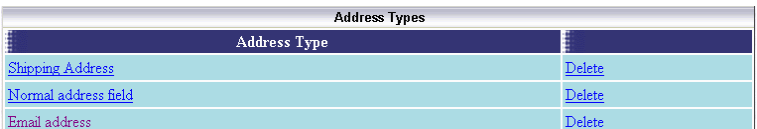

information that your organization would like to optionally track for each MBR account. The extra Address Types defined here will be presented within the **Addresses** section of the MBR account entry screen options, allowing the Emerald operator to optionally enter a value for each of the additional Address Types specified.

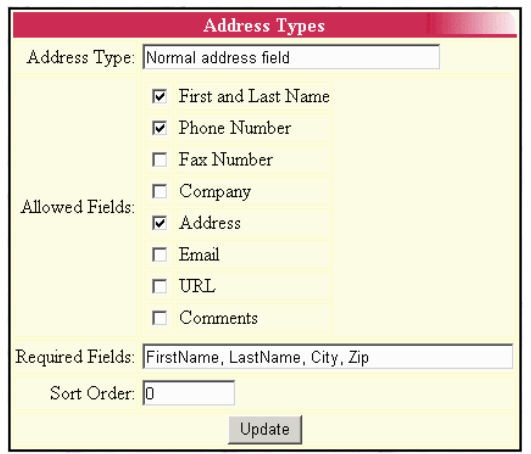

Choosing the **Address Types** General Administrative option will present the display of all existing Address Type entries. Retrieve an existing Address Type entry for view and/or edit by clicking on the desired entry. To remove an Address Type, click the Delete link next on the selected entry.

To add a new Address Type, click the **New Address Type** link. The Service Custom Data Field entry is described below.

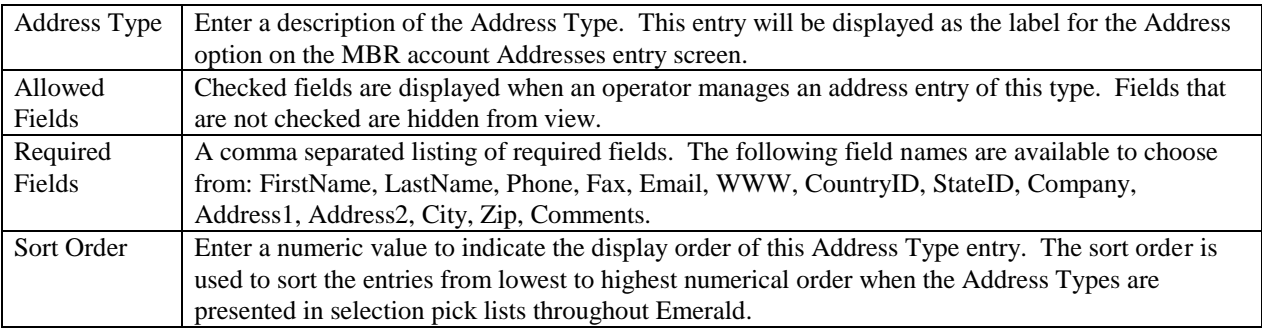

Press the **Update** button to save the new or modified Address Type entry.

#### <span id="page-34-0"></span>*SMTP*

The Emerald Management Suite has a built in SMTP client used to automatically send invoices and statements, as well as mail other information, to your customers. In order for the mail client to work correctly, it needs to be fully configured before billing. The General menu SMTP option provides for the configuration of the SMTP client. The Emerald Administrator is only able to customize the information within the Emerald-provided Global SMTP options; the options cannot be deleted, nor added to.

Choosing the **SMTP** Global Administrative option will present the display

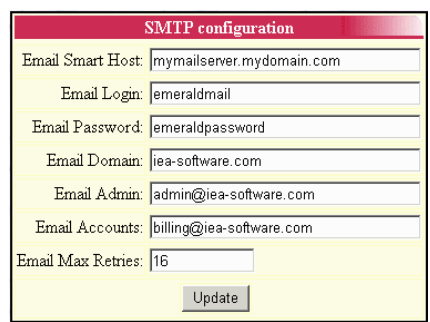

of the current SMTP configuration. The Global SMTP options are

described below. Note: When defining an SMTP server its important to make sure the SMTP server is configured to allow relay mail from the IP Address of the computer Emerald is installed or provide credentials for SMTP authentication so that outgoing email can be relayed to external domains.

Note: Once SMTP is configured the Email field in the **billing groups** menu should be checked to make sure it is valid. SMTP client features within Emerald 5 do not support SSL encryption of SMTP transactions.

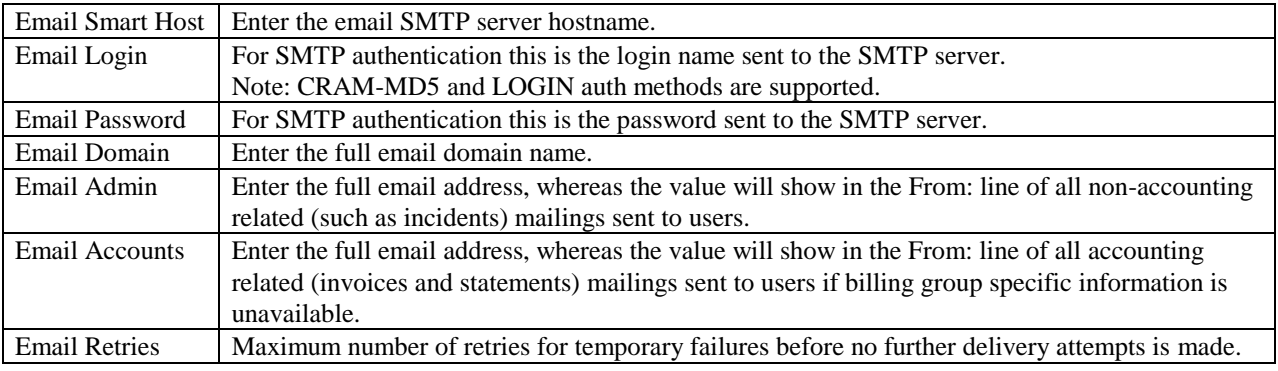

Press the **Update** button to save any new or modified SMTP option value changes.

#### <span id="page-35-0"></span>*FTP*

The FTP Global option provides for the setup of default configurations applied toward FTP user accounts established for your users. This is for use when you are using a directly supported FTP server (like Serv-U 6). The Emerald Administrator is only able to customize the information within the Emerald-provided Global FTP configuration options; the options cannot be deleted, nor added to.

Choosing the **FTP** Global Administrative option will present the display of the current FTP user attribute configuration. Retrieve an existing attribute value for view and/or edit by clicking on the desired entry. The Global FTP options are described below. When the Description value is clicked within the FTP Configuration display window, an entry box prompting for the new Value entry for the option will be presented for each of the following configuration fields. The FTP Configuration options are described below.

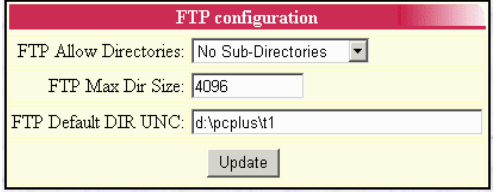

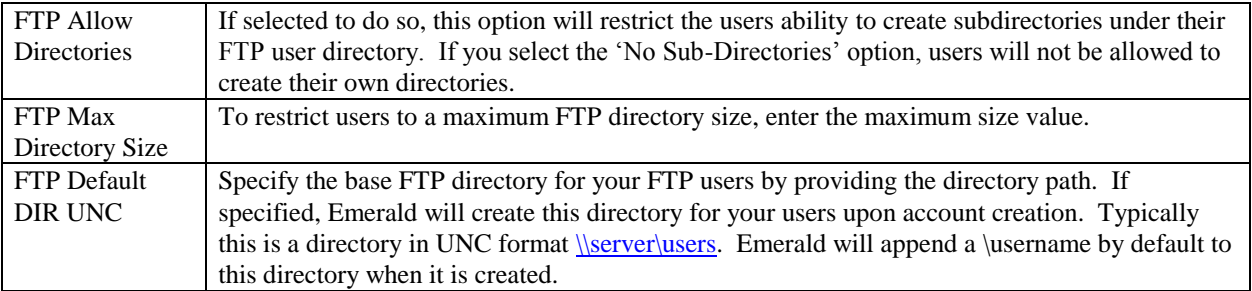

Press the **Update** button to save any new or modified FTP option value changes.

### <span id="page-35-1"></span>*Service Groups*

In situations such as supporting a large number

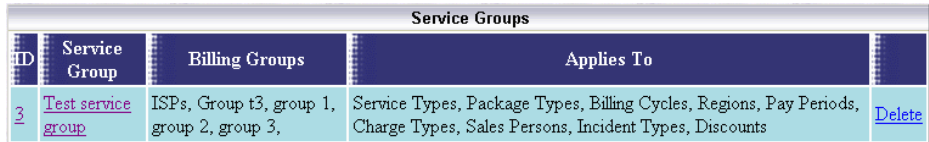
of resellers where many billing groups exist in the system service groups help reduce the configuration burden by allowing items such as service types, payment periods, charge types and others to be grouped together for assignment to multiple billing groups. Without this grouping these items would need to be created separately for each individual billing group.

For example let's assume Reseller 1 and Reseller 2 are each assigned a similar set of service types. Service Types A, B and C. To support each reseller this scenario requires a total of 6 service types (2 resellers \* 3 service types) be created.

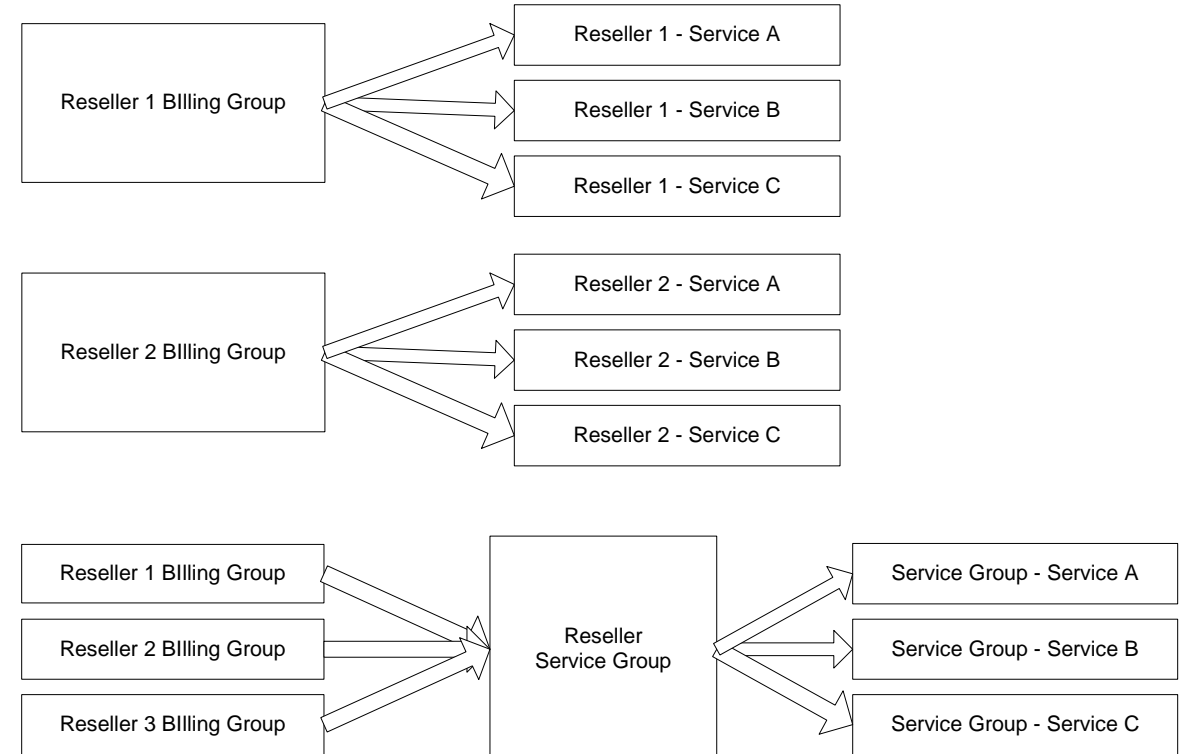

With service groups all similar resellers billing groups are assigned to a service group reducing the number of service types needing to be configured from 6 for 2 billing groups or 9 for 3 billing groups to 3 regardless of the number of billing groups assigned.

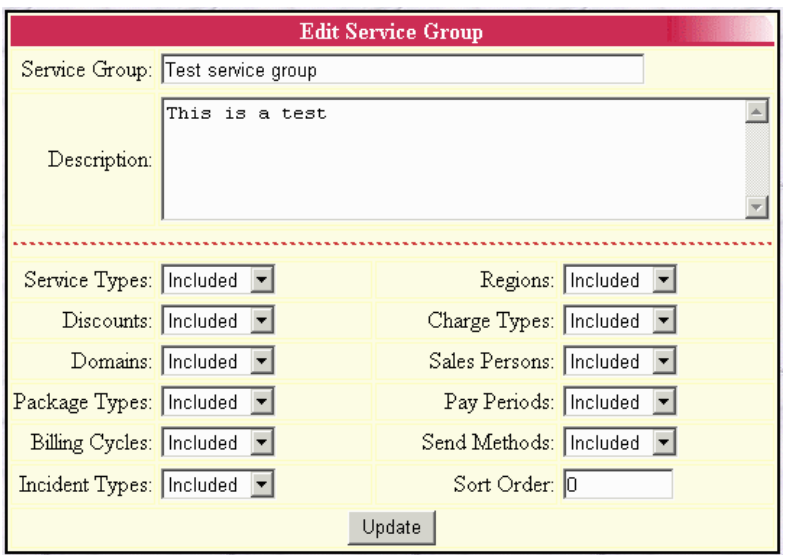

Service Groups apply only in an additive fashion to the traditional assignment method where items such as service types are either assigned specifically to a billing group or available globally to all billing groups having global options enabled. Please see "Admin" / "General" / "Billing Groups" for additional information.

The use of service groups is optional and not recommended if the Emerald system contains a small number of billing groups or billing groups used generally for the purpose of restricting operator access.

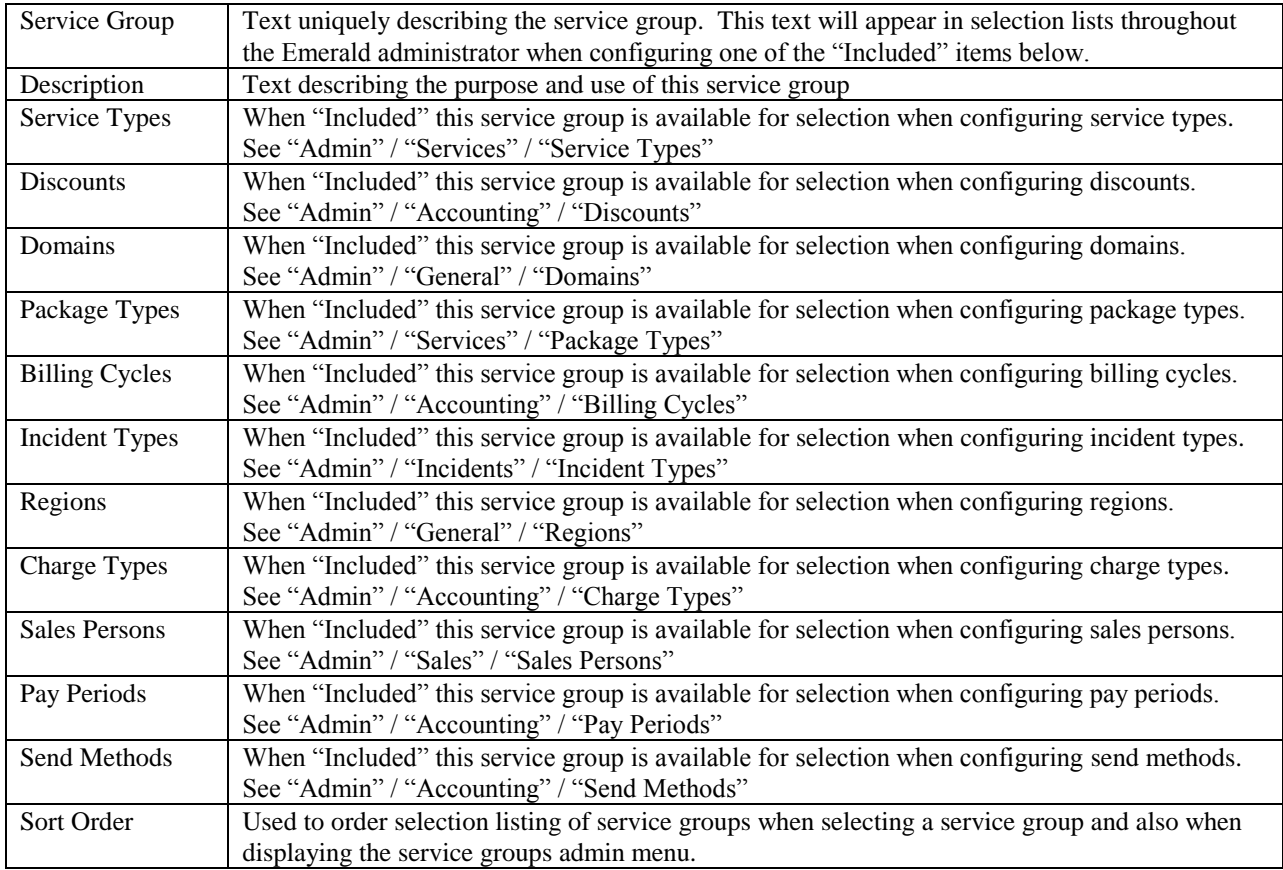

### *Notices*

The Emerald email notification system has a variety of uses including new customer welcome messages, incident status updates, account or credit card expiration warnings, payment receipts, account past due warning and more.

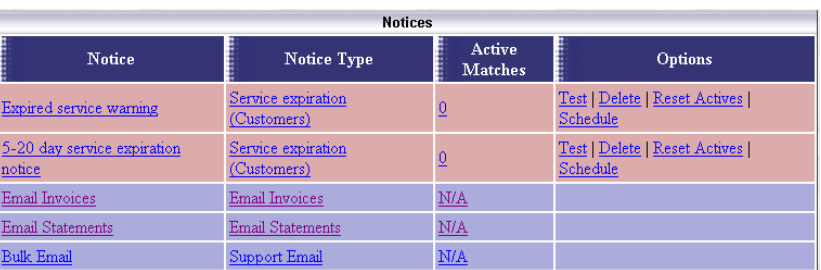

With requisite knowledge of the

Emerald system additional types of notifications can be created using the "Admin" / "Advanced" / "Notice Types" menu. Note use of custom types configured through the "Notice Types" menu is beyond the scope of this document and standard IEA support offerings. Please contact your IEA Software representative about the possibility of implementing custom email notifications.

Email messages are sent out when the condition of a notice are met. Once this occurs emails are no longer sent until after the condition is no longer met and then reoccurs. As an example we'll use an expired account notice with an expired account having subsequently been paid up and then at some point in the future is expired again. At each point where the account is newly expired an email notification would be sent.

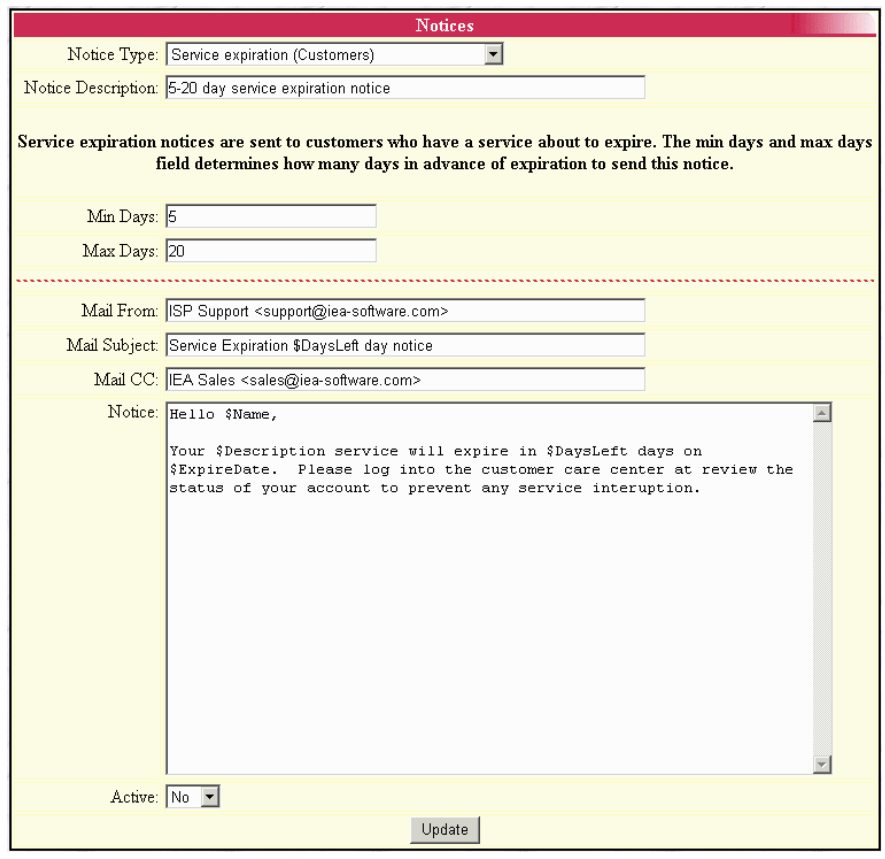

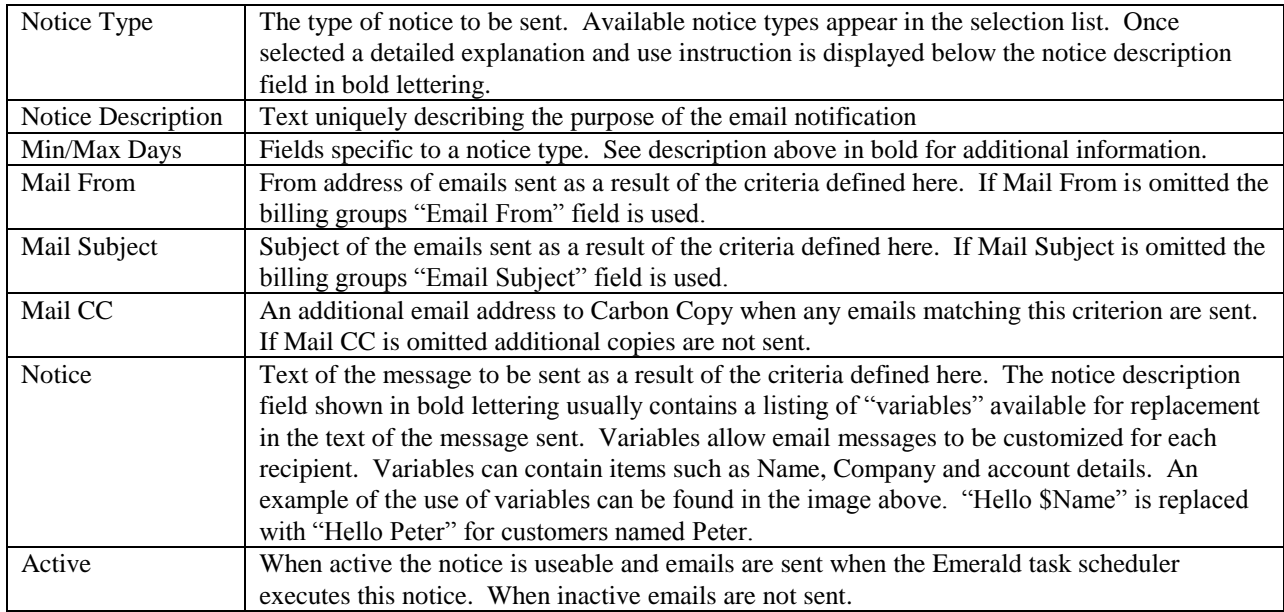

After creating a notice choose the "Schedule" option from the options field of the notices listing to schedule the new notification to run at regular intervals.

The "Reset Actives" option should normally never be chosen. Selecting this causes all accounts currently matching this criterion and having already received a notice to be emailed a second time for the same purpose.

# **Sales**

The sales menu provides for the configuration of Sales persons as well as related reporting and configuration of sales commissions.

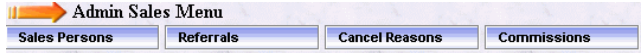

#### *Sales Persons*

Emerald also has the capability to track the sales person that sold and/or setup each new MBR account. The valid Sales Person list is configurable by the Emerald Administrator. Only

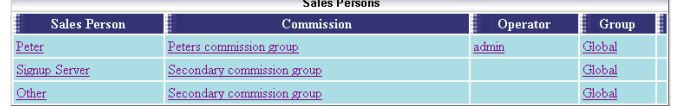

the pre-configured selections will appear in the Sales Person pick list when creating or editing a MBR. Emerald Sales Persons entries are informational only and are used only for reporting.

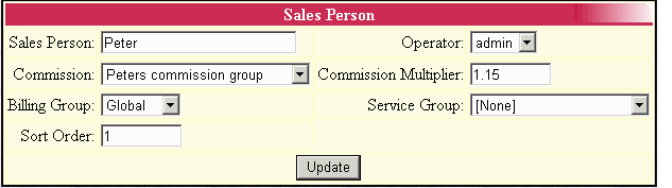

Choosing the **Sales Persons** General Admin option will present the display of all existing Sales Person entries. Retrieve an existing Sales Person entry for view and/or edit by clicking on the desired entry. To remove a Sales Person entry, click the Delete link next on the selected entry. To add a new Emerald Sales Person, click the **New Sales Person** link.

The Sales Person entry fields are described below.

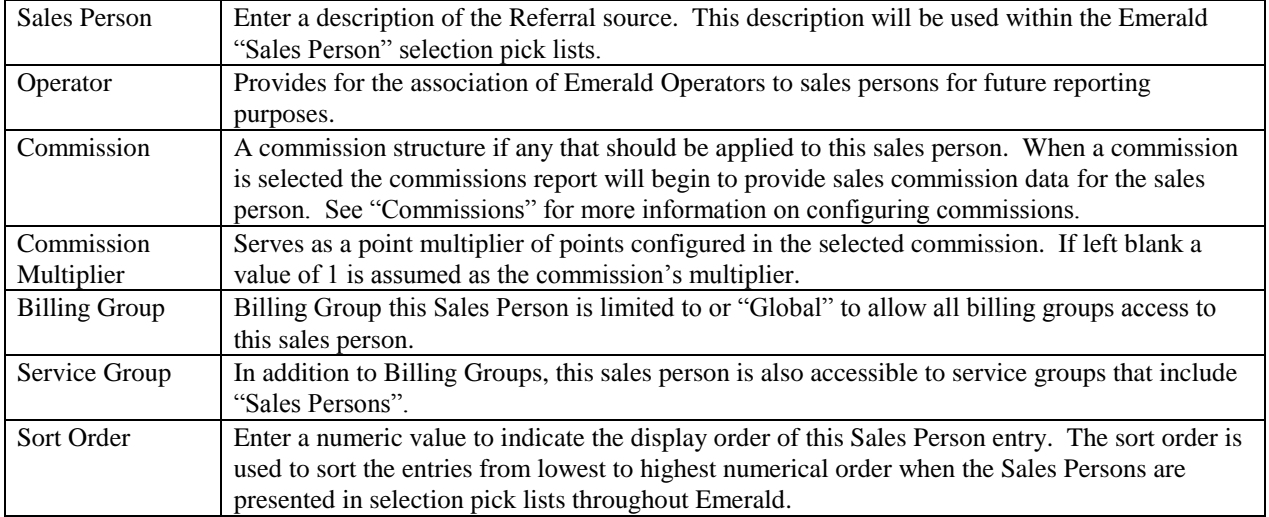

Press the **Update** button to save the new or modified Sales Person entry.

#### Quick Tip:

The Emerald Sort Order fields can be used to *group*, as well as *sort* option entries. If a set of option entries has the same Sort Order value, they will be grouped together within the selection display. For example, if Sales has different locations, each location can have its own Sort Order number that can be assigned to the Sales Person entries to insure that Sales Persons are grouped by their location.

## *Referrals*

Emerald allows MBR accounts to track the source that may have referred the user to your organization. Referral sources are configurable by the Emerald Administrator, allowing them to be tailored towards the particular informational needs of your

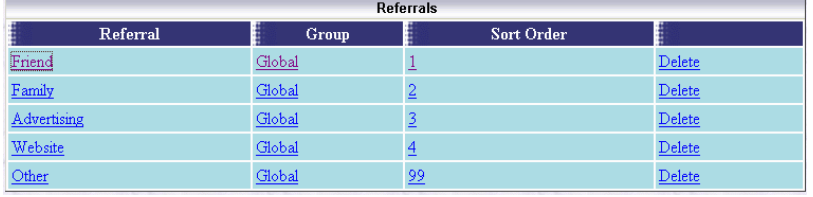

organization. Only the pre-configured selections will appear in the Referred By pick list when creating or editing a MBR. Emerald Referrals are informational only and are used only for reporting.

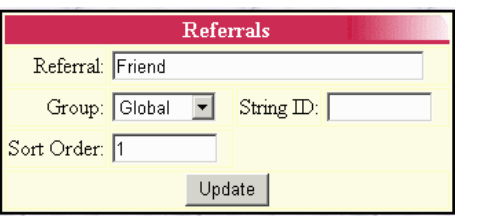

Choosing the **Referrals** General Administrative option will present the display of all existing Referral entries. Retrieve an existing Referral entry for view and/or edit by clicking on the desired entry. To remove a Referral entry, click the Delete link next on the selected entry. To add a new Emerald Referral source, click the **New Referral** link.

The Referral entry fields are described below.

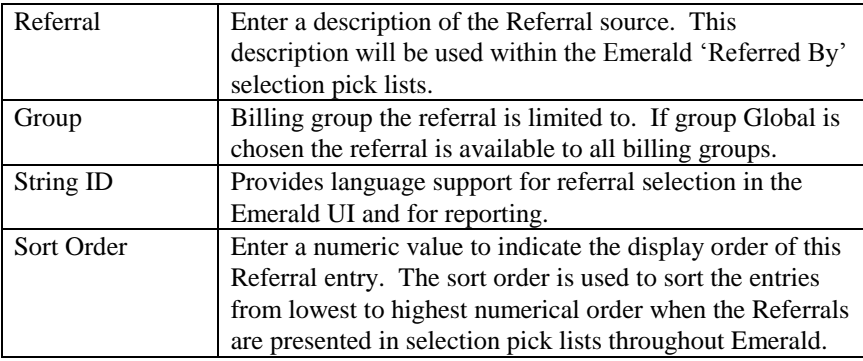

Press the **Update** button to save the new or modified Referral entry.

# *Commissions*

Emerald has the capability to use the combination of the MBR Sales Person information and configured commission information to support reporting on service types, package types and

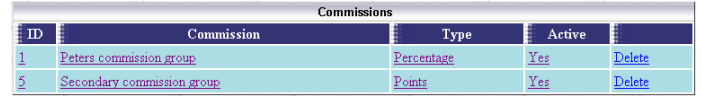

charge types. Commissions themselves, however, are only determined through the creation and use of the Sale

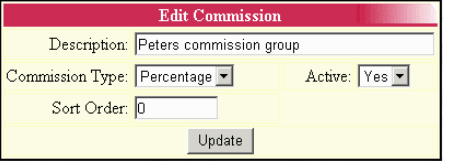

Person Commission report and are not automatically generated and managed by the system. For example, the Sales Person Commission can be used to indicate and track commission percentages, or develop a commission point system, in which a custom report may be developed to calculate and track resulting commission data based on MBR invoicing activities.

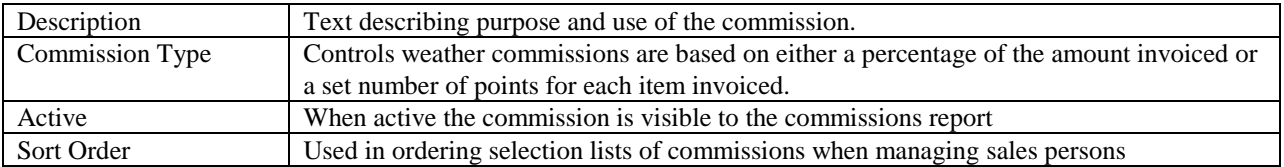

Once a commission is created service types, charge types and package types subject to commission are assigned to the new commission using the "New Item" link after selecting a commission for edit from the Commissions listing.

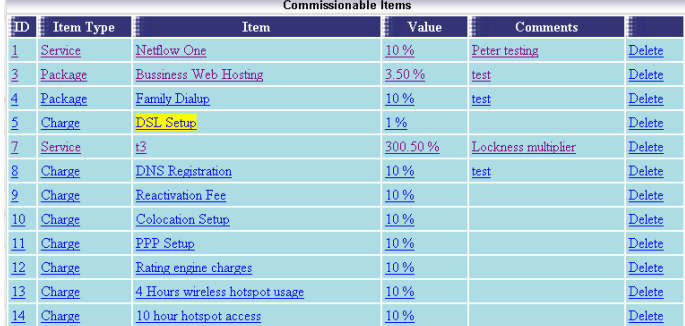

## *Cancel Reasons*

Emerald allows MBR accounts to be temporarily or permanently cancelled. During the cancellation process, the Emerald operator can indicate the reason for the account cancellation. The Cancel Reason options are configurable by the

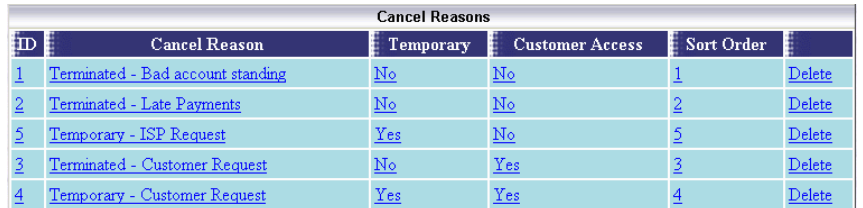

Emerald Administrator, allowing them to be tailored towards the particular informational needs of your organization.

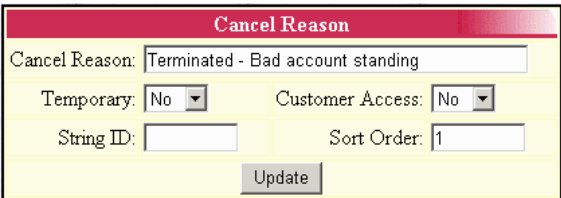

Choosing the **Cancel Reasons** General Administrative option will present the display of all existing Cancel Reason entries. Retrieve an existing Cancel Reason for view and/or edit by clicking on the desired entry. To remove a Cancel Reason, click the Delete link next on the selected entry. To add a new Emerald Cancel Reason, click the **New Cancel Reason** link. The Cancel Reason entry fields are described below.

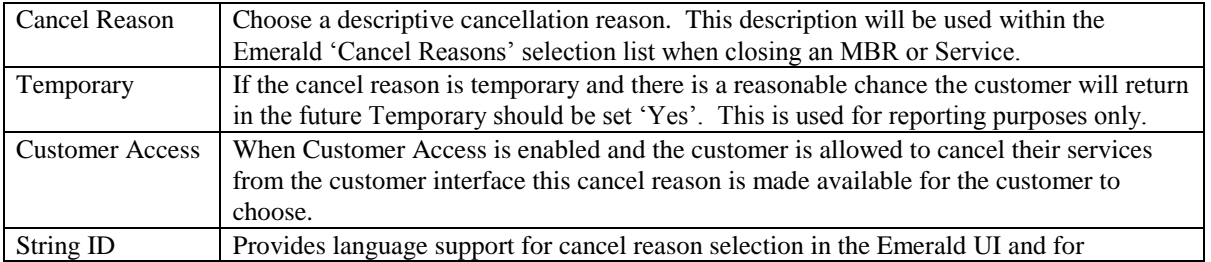

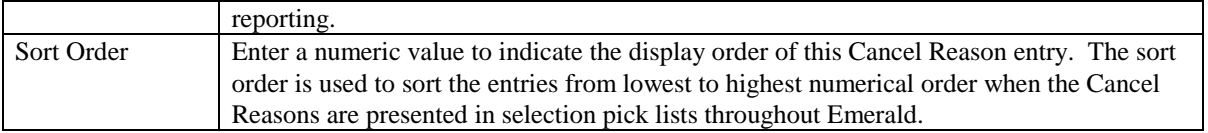

Press the **Update** button to save the new or modified Cancel Reasons entry.

# **Accounting Configuration**

The **Accounting** configuration option under the Emerald Administrative menu is where the most of the Master Billing Record and Service accounting related field selections are defined. The Accounting options work closely with the previously described General options by defining additional MBR and Service account selections. The Accounting options include the configuration of Charge Types, Rates, Taxes, Service Types, Billing Cycles, Discounts, Payment options and GL Codes, all of which are presented below.

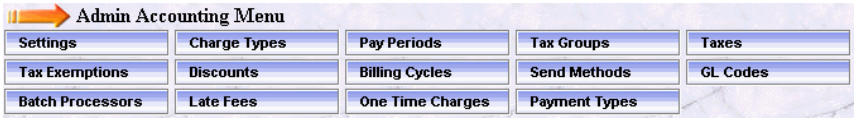

#### *Settings*

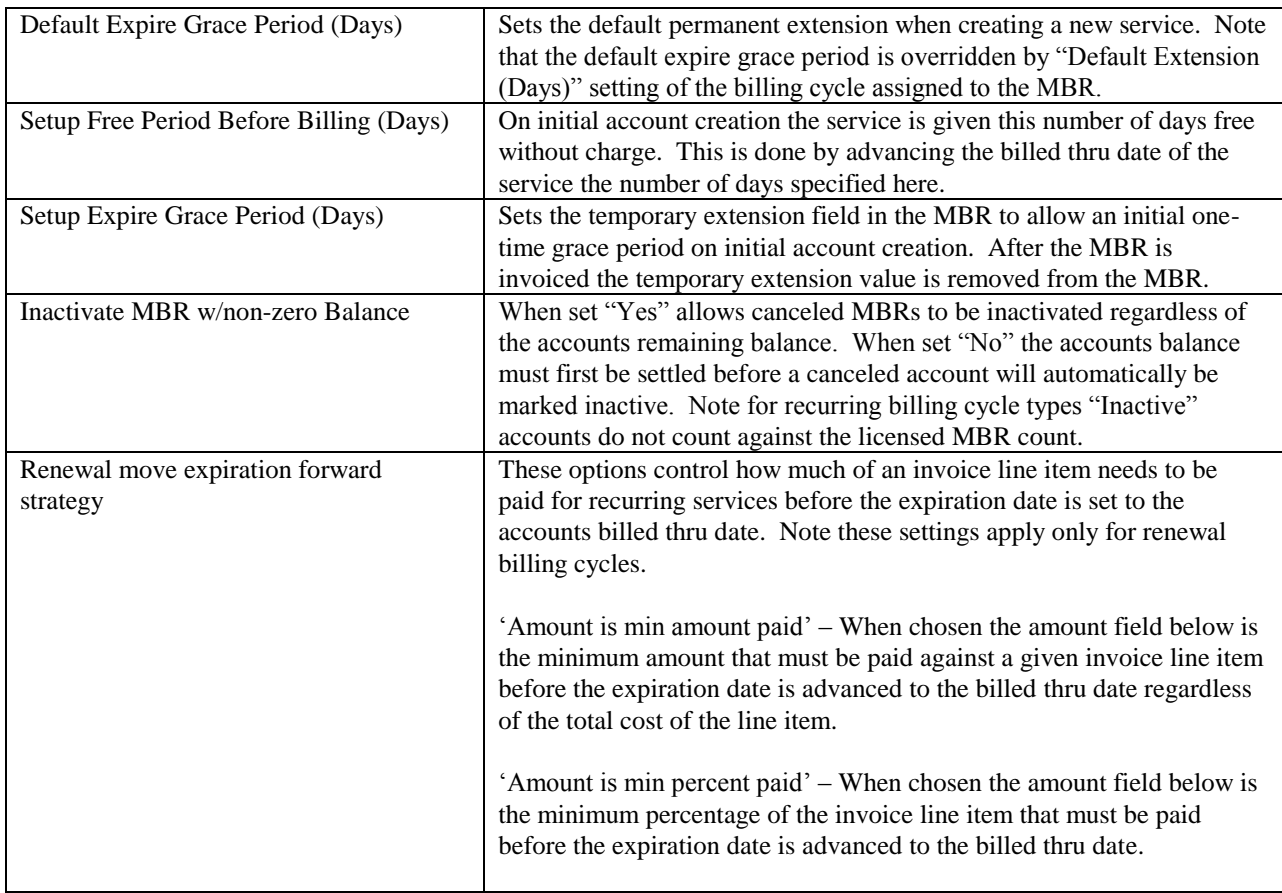

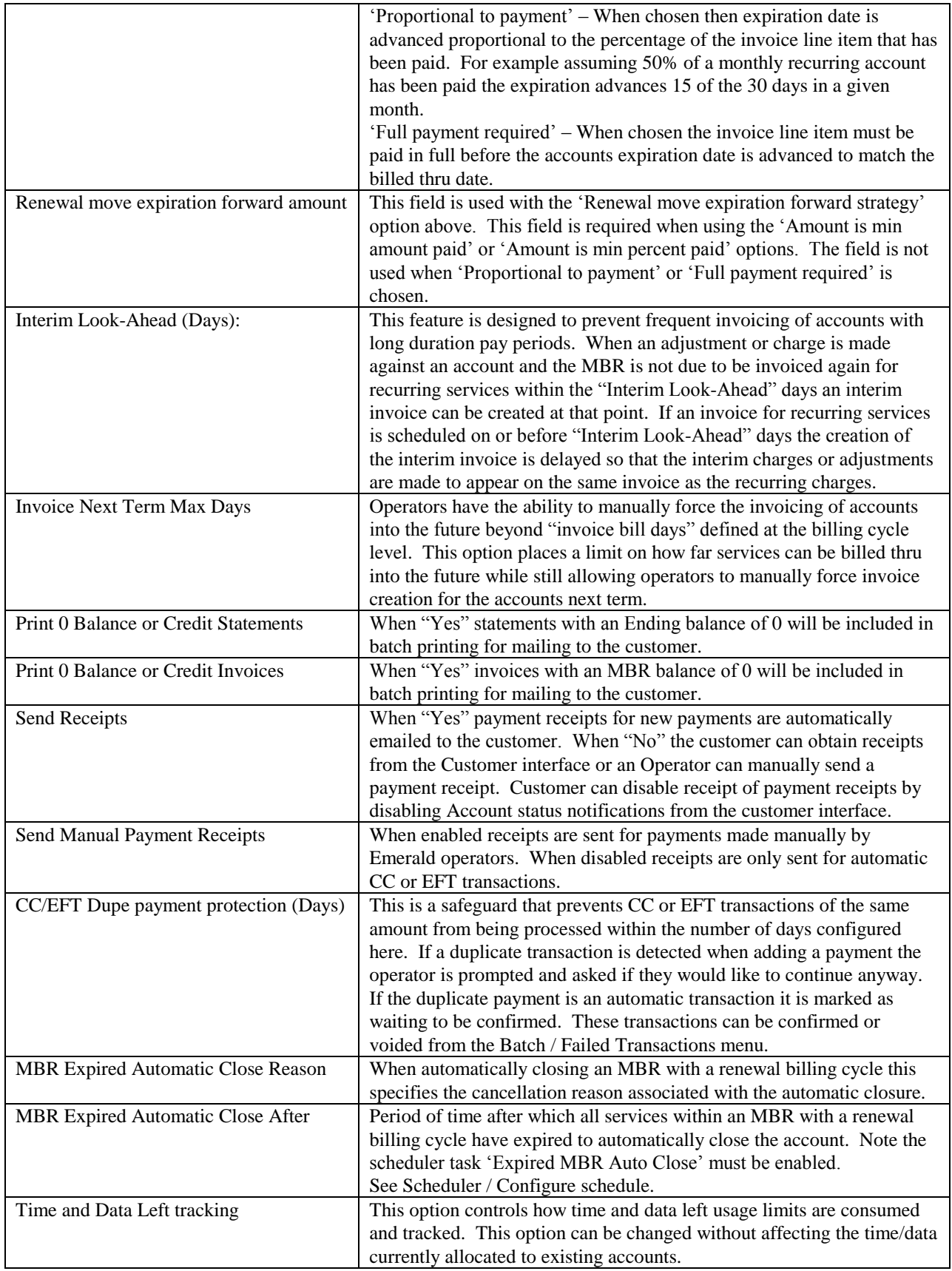

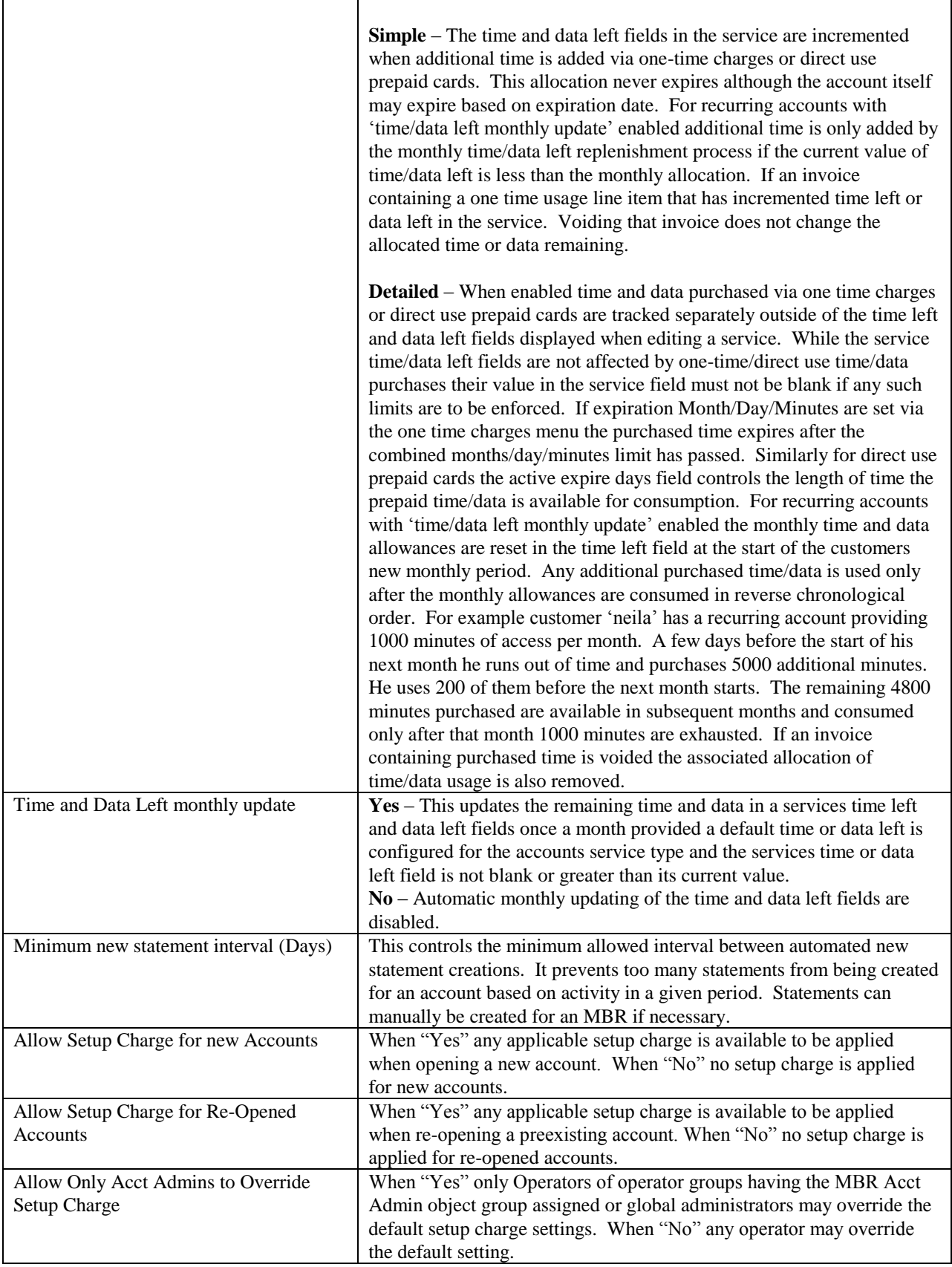

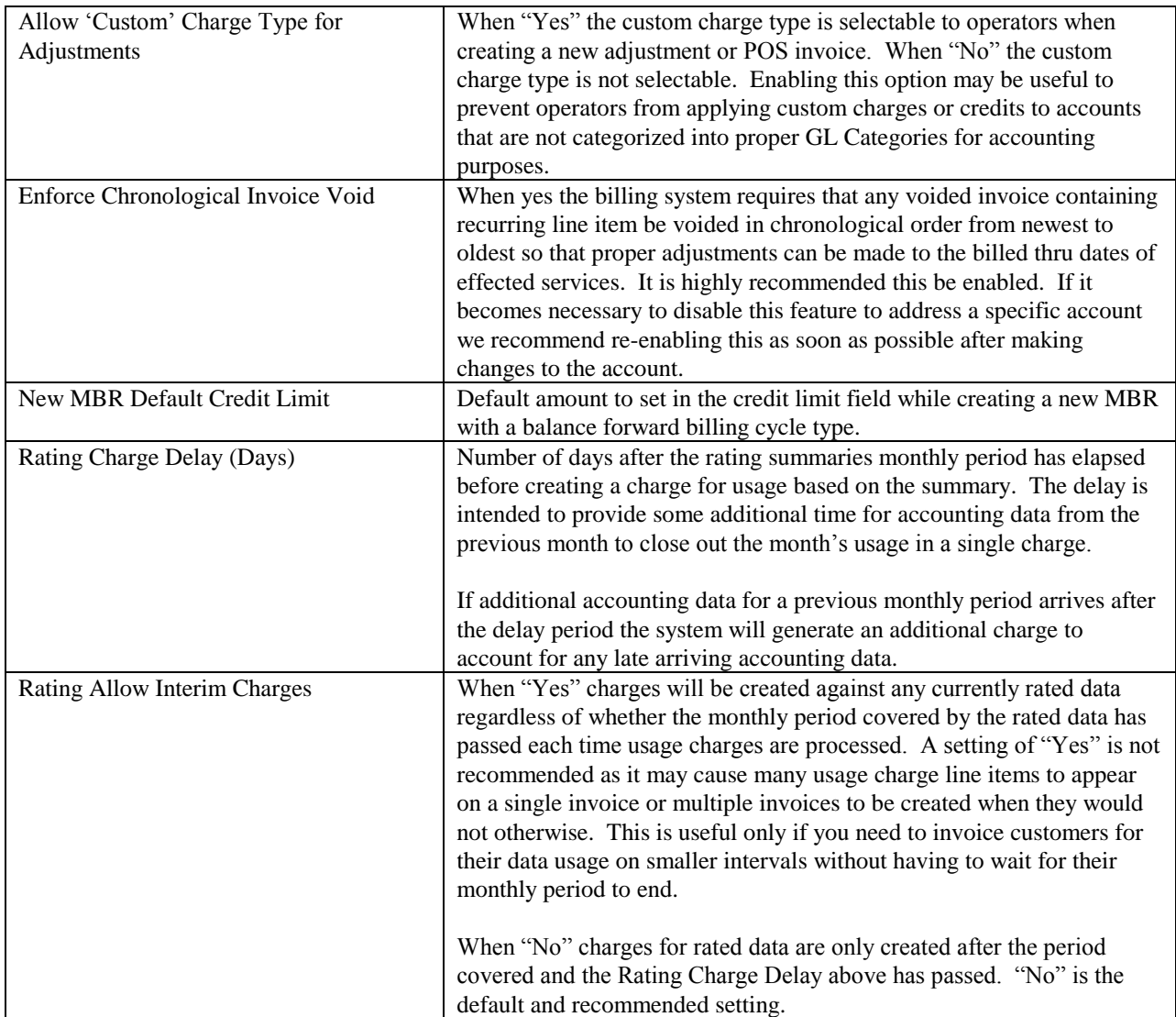

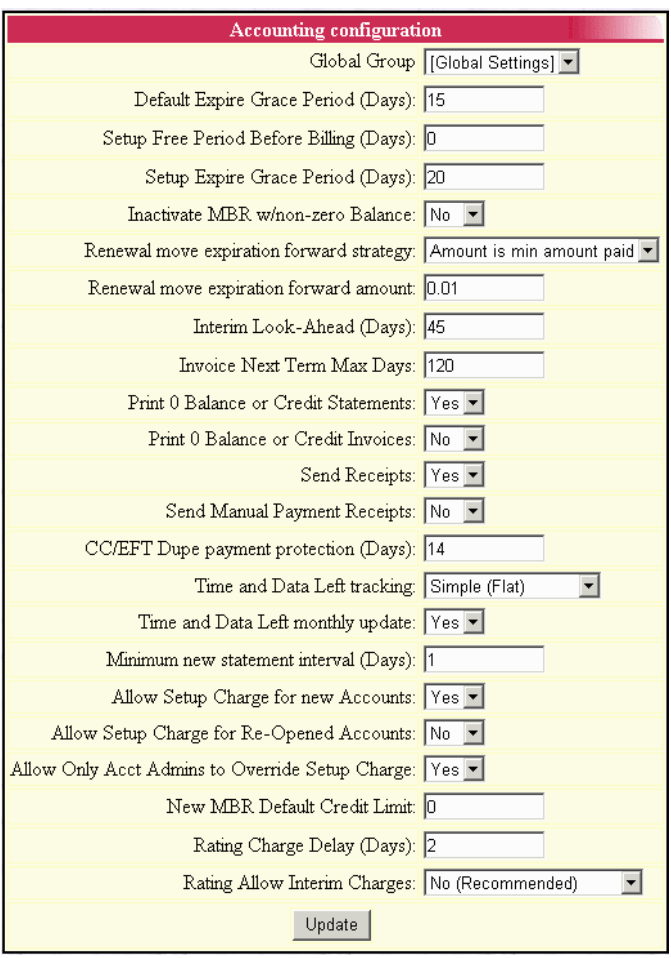

# *GL Codes*

GL codes are a way of tracking billing information in Emerald to your General Ledger in your Accounting system. Many items in Emerald can be tagged a GL Code,

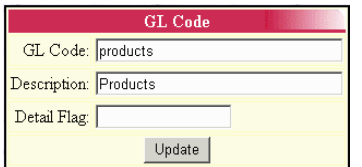

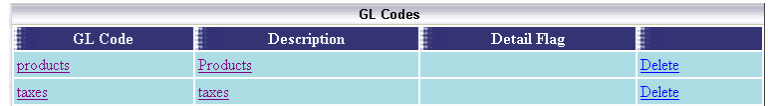

such as service types, taxes, charge types and package types. When you create reports or exports for GL purposes, grouping them by GL Code allows for easy summary and identification between the two systems.

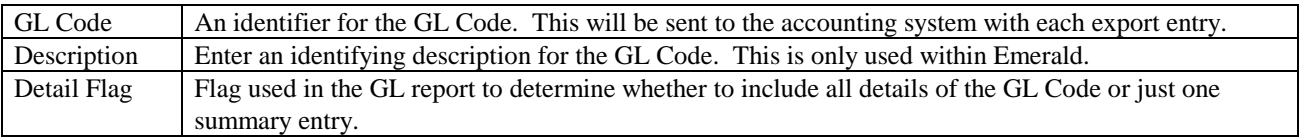

#### *Batch Processors*

Credit Card and EFT processing is handled through the configuration of batch pr The configuration of a batch process determines both interface used to comwith an external batch transaction sy

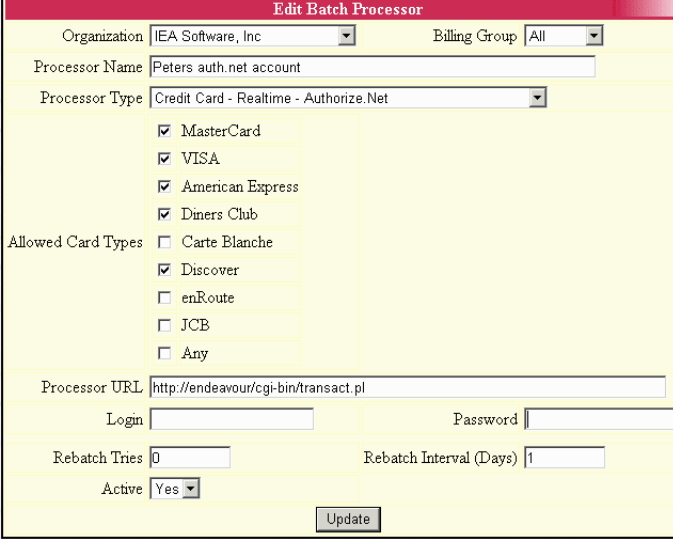

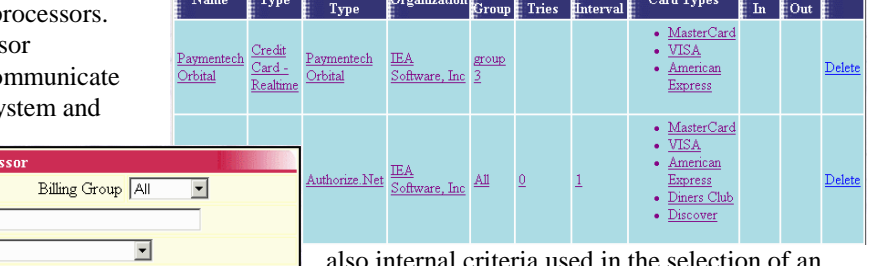

**CC/EFT Batch Processors** Frocessor Billing Rebatch Rebatch a 1m

> I criteria used in the selection of an appropriate batch processor such Organization, Billing Group, batch type (CC or EFT) and credit card type (For example Visa or Amex).

**Batch** Batch

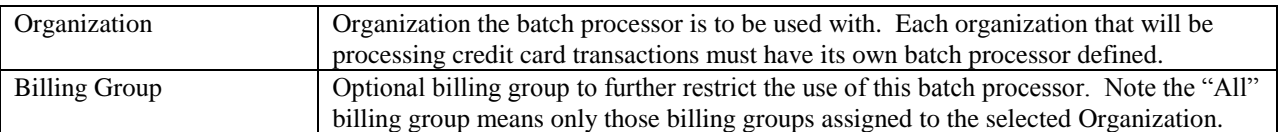

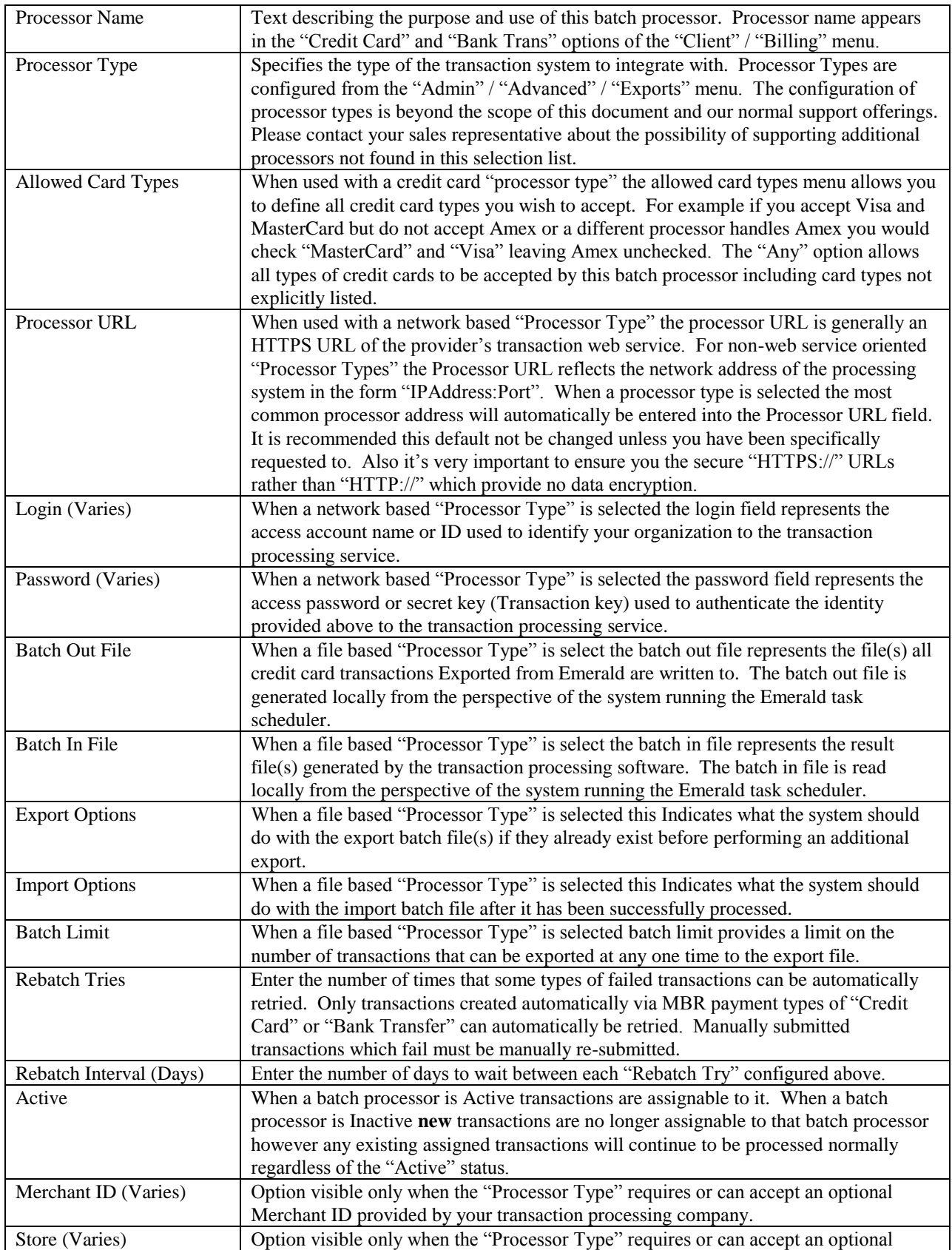

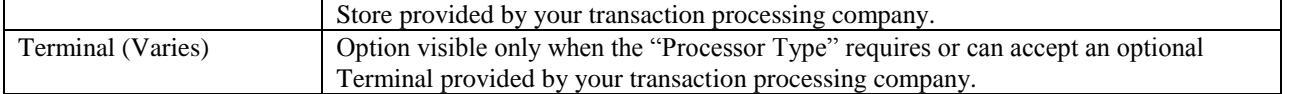

#### *Late Fees*

Emerald late fees provide the ability to issue monetary penalties for customers who have had an outstanding balance for an extended period of time. These fees

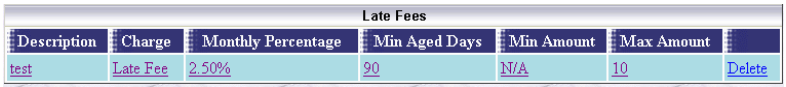

are assessed based on a monthly percentage of the configured aging bucket(s) during statement creation. Late fees

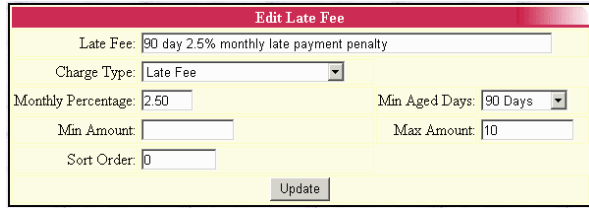

are only assessed in monthly intervals when a new statement is created regardless of the number of statements created within any given month. A textual example of a typical Emerald late fee is "You will be charged a monthly 2.5% late fee on any balances remaining after 90 days". NOTE: Late fees are added as normal charges against the MBR therefore late fees can and will be assessed upon previously unpaid late fees.

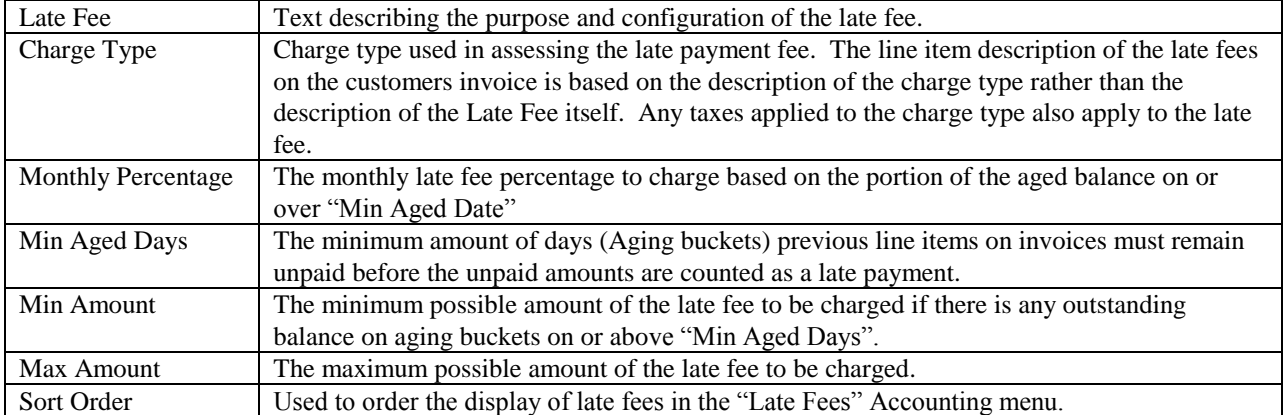

# <span id="page-50-0"></span>*Charge Types*

Emerald Charge Types are used to define the types of non-recurring charges that can be manually applied to an MBR (as account adjustments), or configured as a setup charge on an Emerald Service Type. These charges are typically one-time fees for a service (such as system setup or support calls), hardware purchases, or other miscellaneous account charges/credits. Charge Types defined here will be

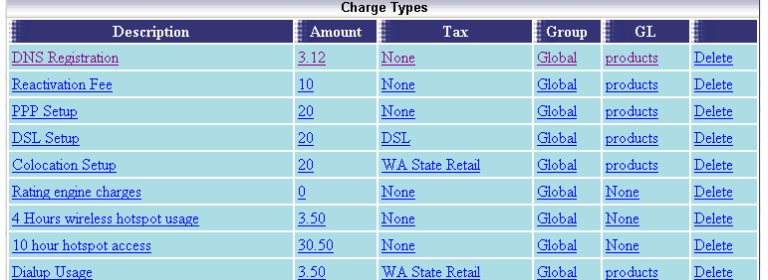

available to the Emerald Operator to describe and provide charge amount defaults when performing account adjustments.

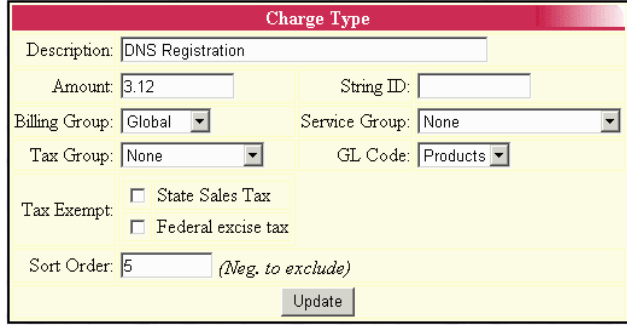

Choosing the **Charge Types** Accounting Administrative option will present the display of all existing Charge Types. Retrieve an existing Charge Type entry for view and/or edit by clicking on the desired entry. To remove a Charge Type, click the Delete link next on the selected entry. To add a new Charge Type, click the **New Charge Type** link. The Charge Type entry fields are described below.

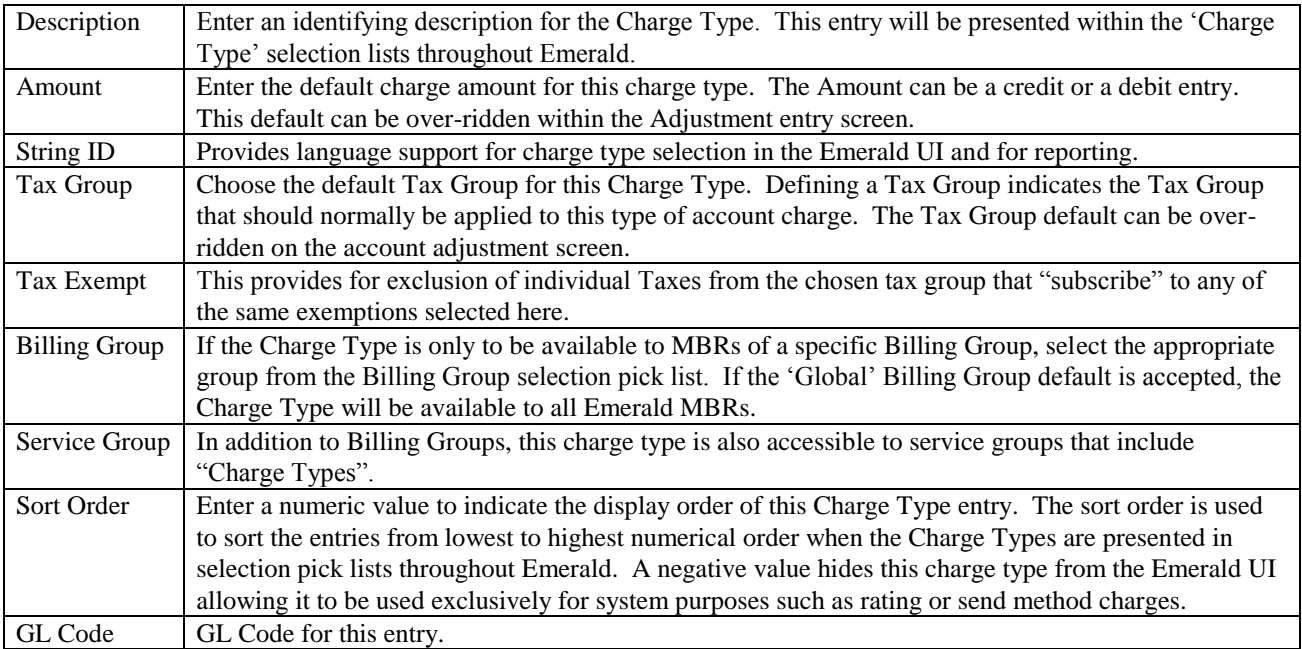

Press the **Update** button to save the new or modified Charge Type entry.

### *Taxes*

Emerald Tax Groups are used to define the rate and structure of the taxes that can be applied to Emerald MBR and Service accounts during the billing process. Once a Tax Group has been defined, it can be assigned to any number of Emerald Service and charge Types. Taxes are applied during invoice generation, according to the Tax assigned to the Service Type, as well as the defined regional taxation rules and the MBR and Service Types tax exemption status.

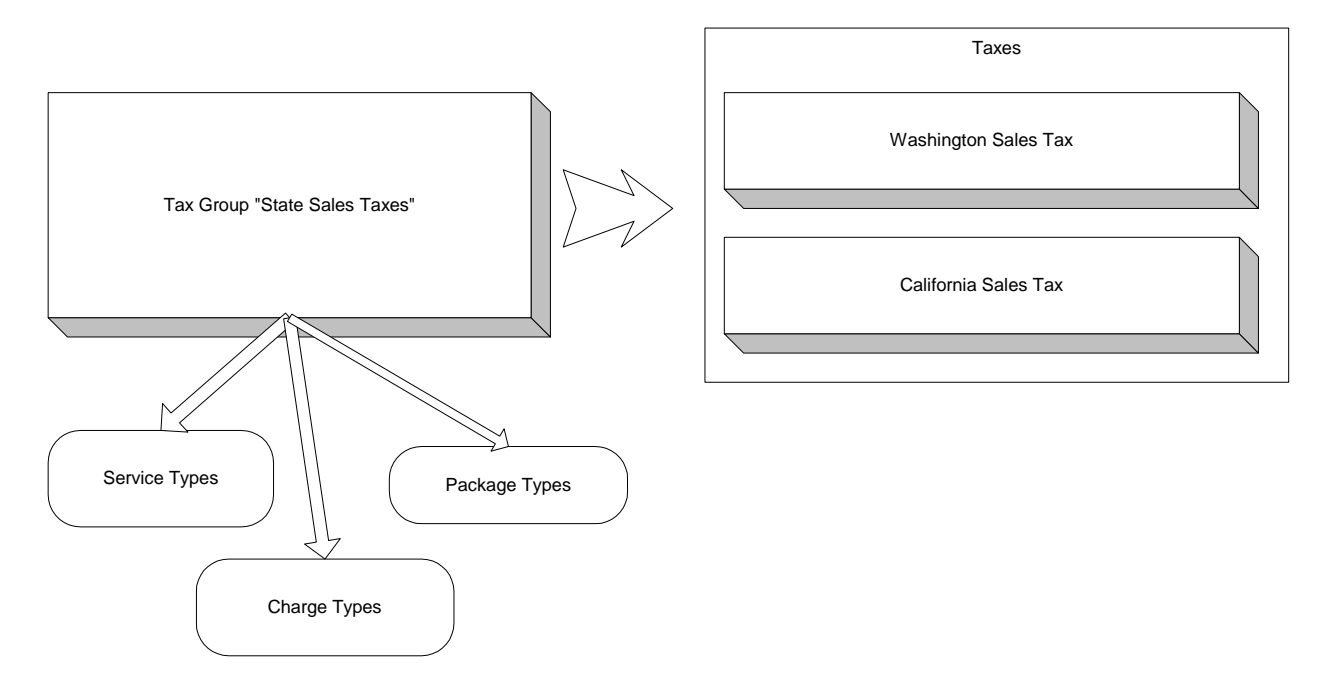

Tax Groups provide a grouping of taxes that can then apply to service, package and charge types. The membership of Taxes within a Tax Group can be made conditional based on Country, State, City, Postal Code and Region. Also tax exemptions at the MBR and service type levels allow further control to exclude taxes from a tax group in special situations.

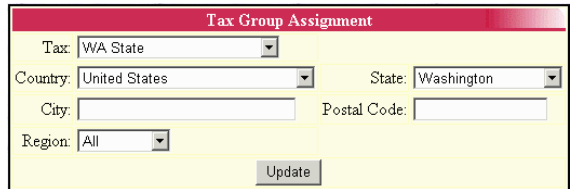

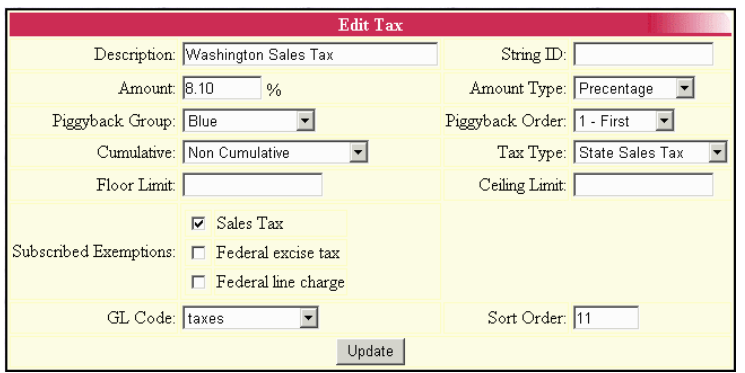

Emerald supports many types of tax structures, including those with single, double and piggybacked tax calculations, tax floors, tax ceilings and tax limits. Emerald fully supports the complex Internet tax laws that are currently being implemented throughout the United States, such as what has been established in the state of Texas.

Choosing the **Taxes** Accounting Administrative option will present the display of all existing Tax definitions. Retrieve an existing Tax entry for view and/or edit by clicking on the desired entry. To remove a Tax, click the Delete link next on the selected entry. To add a new Tax, click the **New Tax** link. The Tax entry fields are described below.

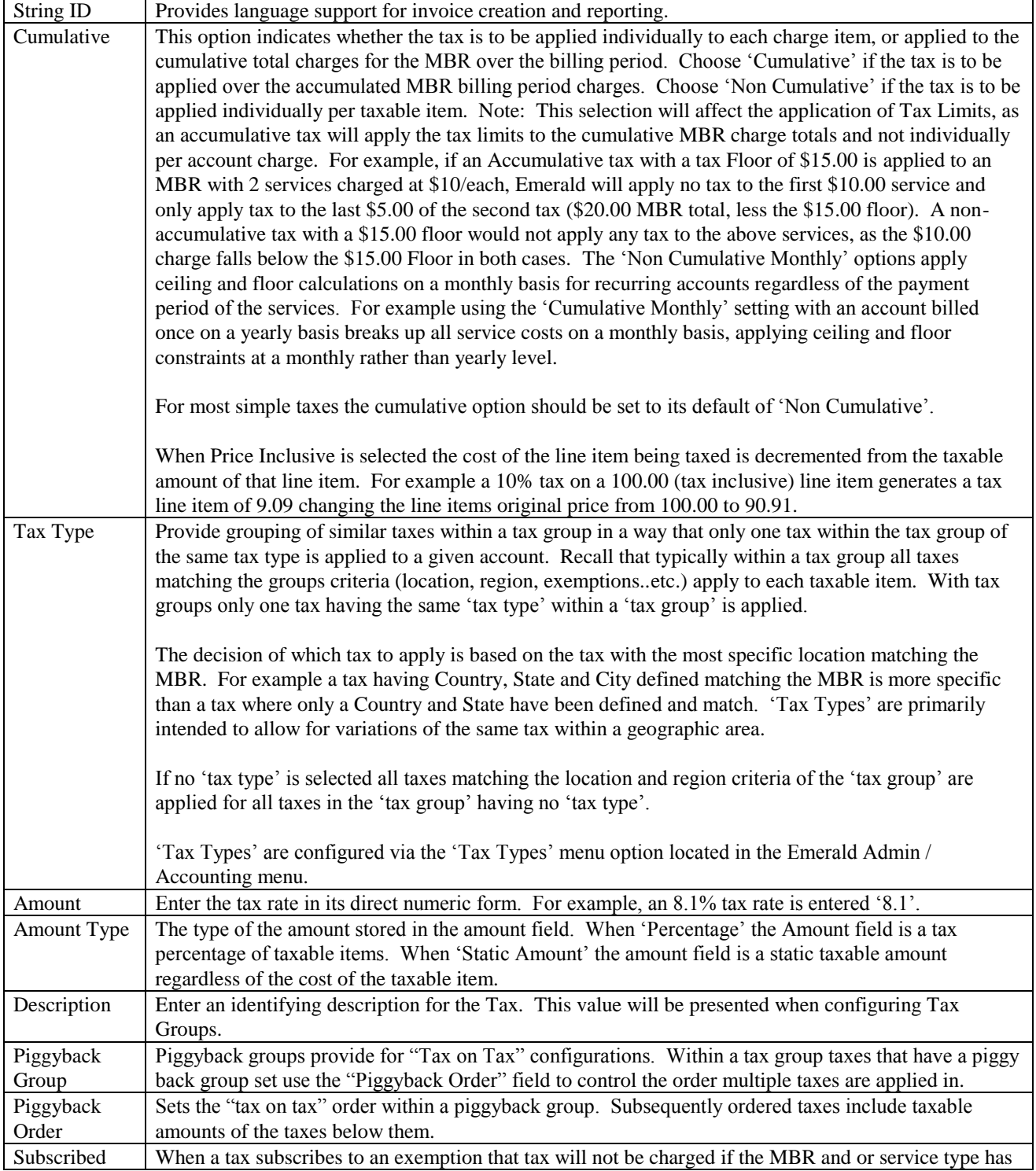

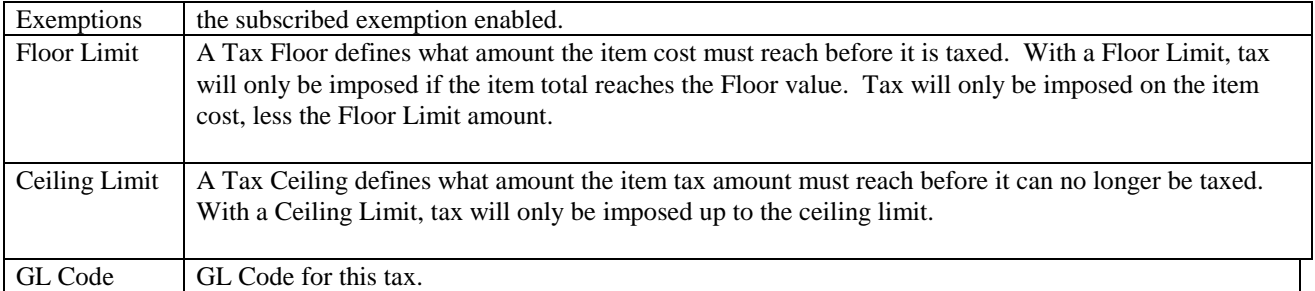

Press the **Update** button to save the new or modified Tax entry.

## *Discounts*

Emerald provides for the configuration of Discounts that can be applied directly to individual services upon creation, over all members of a particular Service Type, or those MBRs opting for a particular payment method (for example, pre-paying yearly). A typical example is

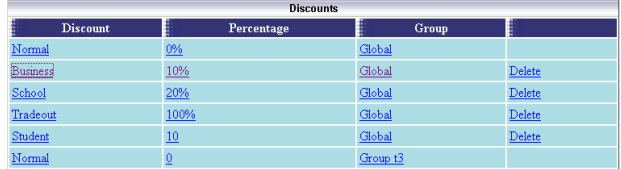

providing an educational discount, in which there may be a 10% discount to educators and students.

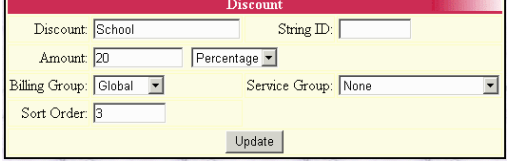

Choosing the **Discounts** Accounting Administrative option will present the display of all existing Discount entries. Retrieve an existing Discount entry for view and/or edit by clicking on the desired entry. To remove a Discount option, click the Delete link

next on the selected entry. To add a new Emerald Discount, click the **Discount** link.

The Discount entry fields are described below.

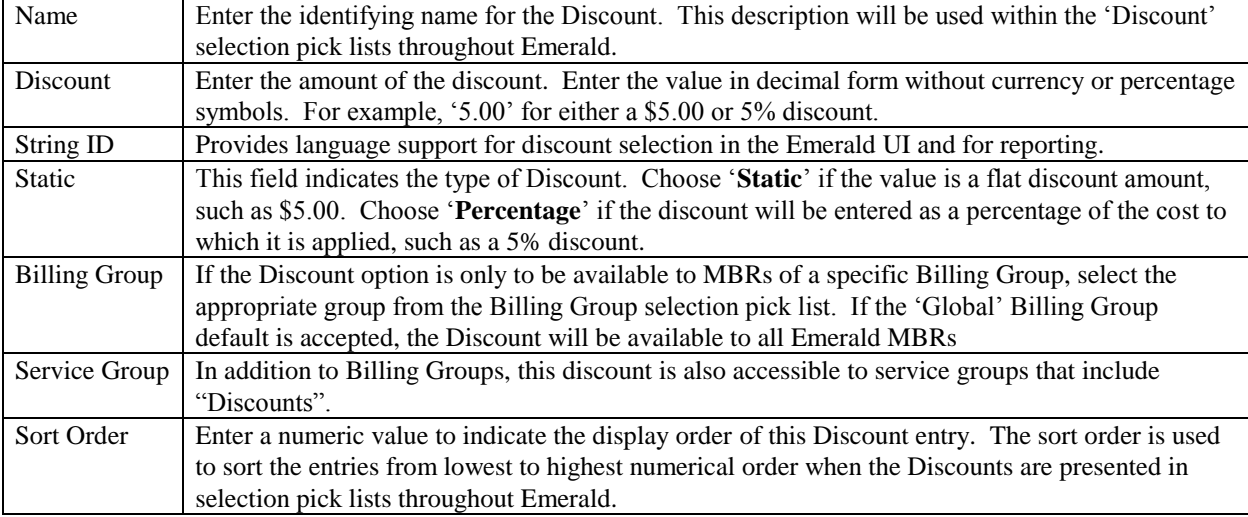

Press the **Update** button to save the new or modified Discount entry.

## *Billing Cycles*

Billing Cycles are a key component in the configuration of your account billing method. Billing Cycles are assigned to Master Billing Records primarily to specify the date in which billing will occur, typically relating the MBR to Monthly, Anniversary or Calendar related billing dates. MBR Billing Cycles are used in conjunction with Service Pay Periods to define both the date and length of an accounts billing period.

When a Billing Cycle is chosen for an MBR, the selection determines many of the primary billing characteristics of the account. Billing Cycles define not only the date alignment of the billing period (monthly, anniversary, calendar), but also whether the MBR account is Balance Forward or

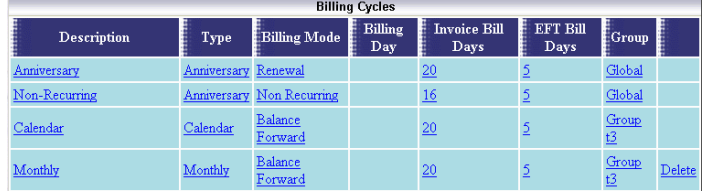

Renewal, the number of days in advance the account is billed (renewal notice sent) and possibly charged, if set up for

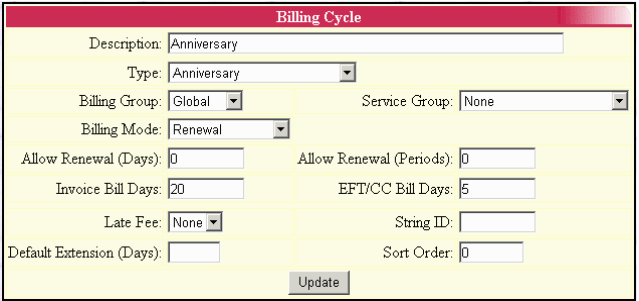

automatic payment (configured for credit card or EFT). It is possible to define multiple custom billing cycles, however in general, the Emerald provided defaults of Monthly, Anniversary are sufficient.

Choosing the **Billing Cycles** Accounting Administrative option will present the display of all existing Billing Cycles. Retrieve an existing Billing Cycle entry for view and/or edit by clicking on the desired entry. To remove a Billing Cycle, click the Delete link next on the

selected entry. To add a new Emerald Billing Cycle, click the **New Billing Cycle** link. The Billing Cycle entry fields are described below.

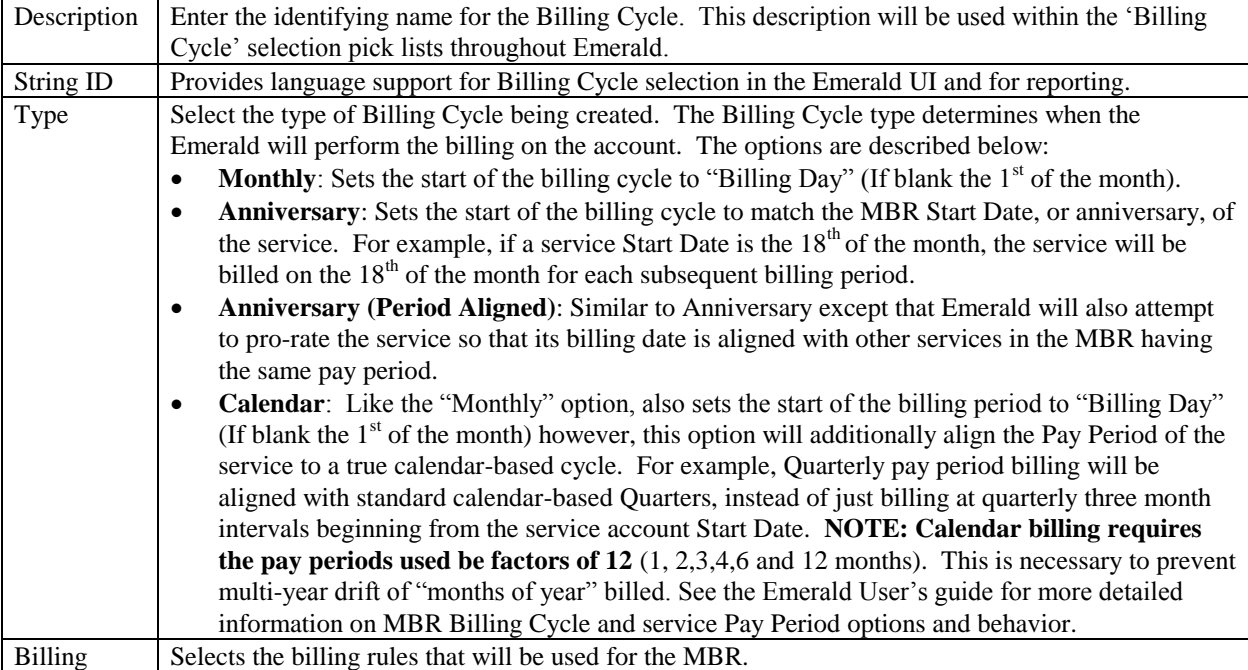

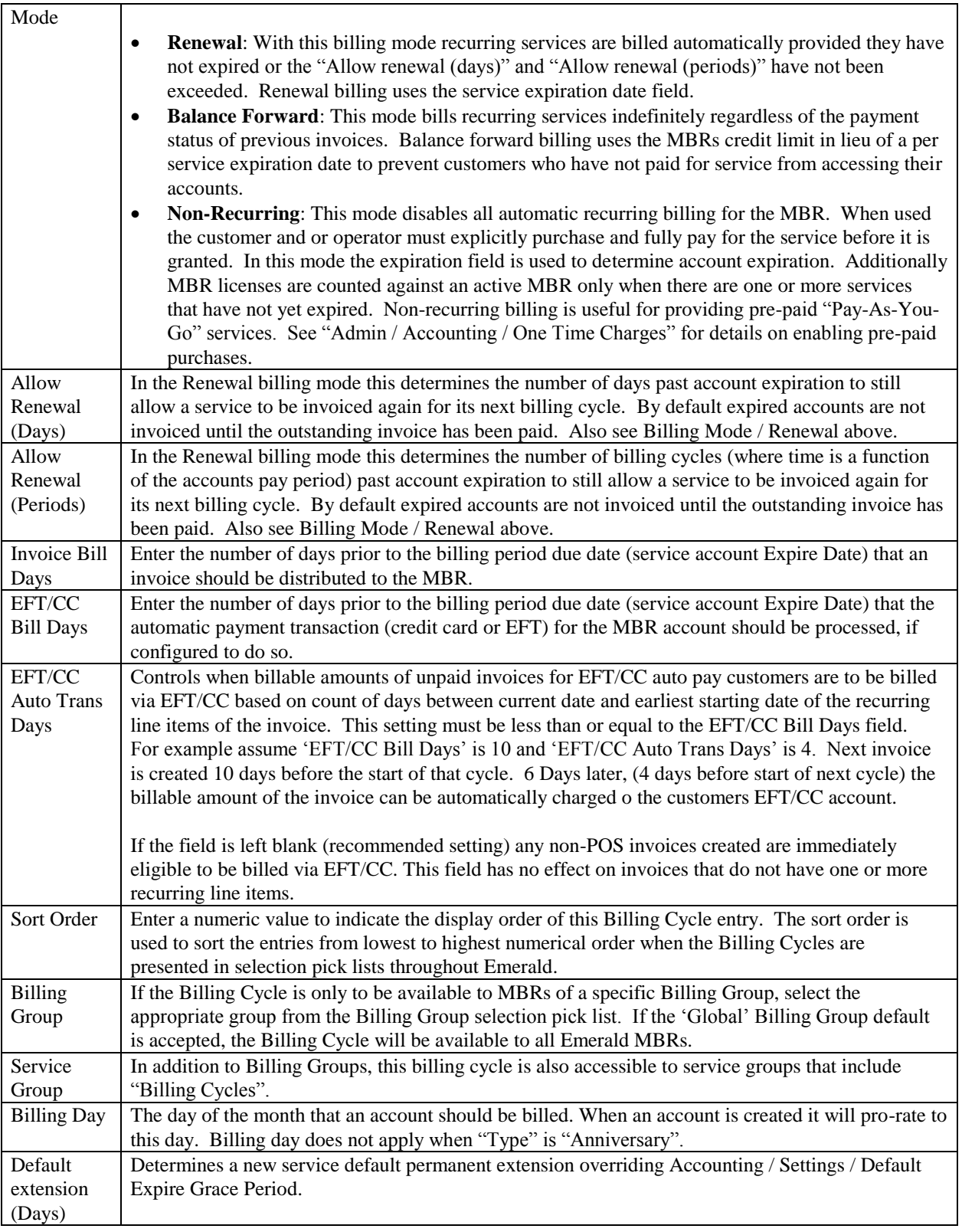

Press the **Update** button to save the new or modified Billing Cycle entry.

# *Pay Periods*

Each MBR Service account is associated with a Pay Period that defines the frequency at which the billing for that particular Service occurs. Used in conjunction with the MBR Billing Cycle, the Pay Period determines the billing period of each MBR Service. Because Pay Periods are defined

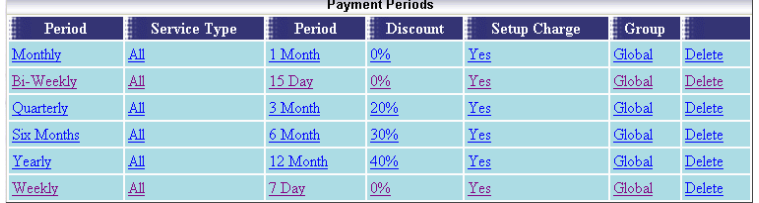

per Service and not MBR, Emerald provides the ability to create an MBR that may have one service billed at a flat rate quarterly, but have an additional service perhaps based on network usage that is billed monthly. Emerald Pay Periods define the number of months or days that the pay period spans, any automatic discounts that are applied to services with the Pay Period (for example, offering a 10% discount if the user pre-pays yearly), as well as any setup costs applicable to the pay period.

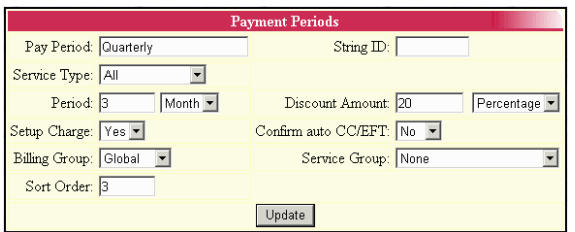

Choosing the **Pay Periods** Accounting Administrative option will present the display of all existing Pay Period options. Retrieve an existing Pay Period entry for view and/or edit by clicking on the desired entry. To remove a Pay Period option, click the Delete link next on the selected entry. To add a new Emerald Pay Period, click the **Pay Period** link. The Pay Period entry fields are described below.

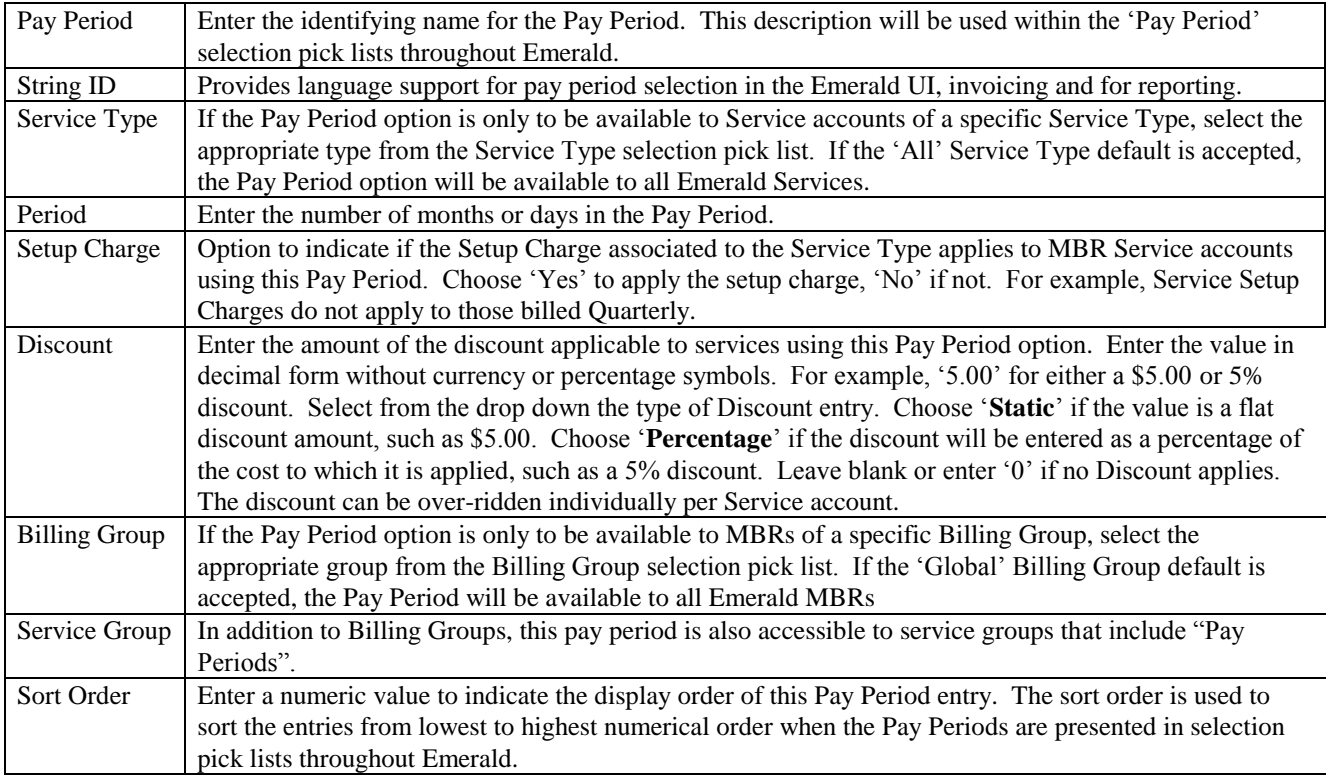

Press the **Update** button to save the new or modified Pay Period entry.

## *Send Methods*

Emerald Send Methods are configured to define the methods that account billings, such as invoices and statements, can be distributed. The Emerald Send Method default options include Postal Mail and email format options: Text, PDF (Requires crystal reports) and HTML.

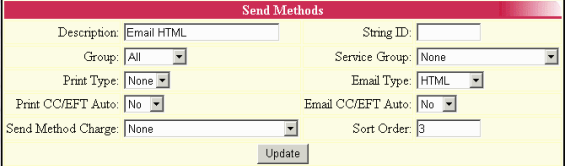

**Send Methods**  $F$  Print  $\equiv$  Group E. nd Charge E Email  $\overline{0}$  Postal Mail  $\underline{\mathrm{None}}$  $\underline{\mathtt{PDF}}$ **HTML** Global Delete  $\underline{\text{HTML}}$ Global  $Delete$  $1$  Email Text  $\underline{\underline{\mathrm{None}}}$  $\underline{\underline{\mathrm{None}}}$  $\frac{2}{2}$  Email HTML  $None$ </u>  $None$ </u> **HTML** Global  $Delete$  $12$  Email PDF  $\underline{\underline{\mathrm{None}}}$  $None$ </u>  $HTML$ </u> Global  $Delete$  $\overline{\text{None}}$  $\frac{\text{None}}{\text{None}}$ None **HTML** Global Delete  $\overline{3}$ 

Choosing the **Send Methods** Accounting Administrative option will present the display of all existing Send Method options. Retrieve an existing Send Method entry for view and/or edit by clicking on the desired entry. The Send Methods entry fields are described below.

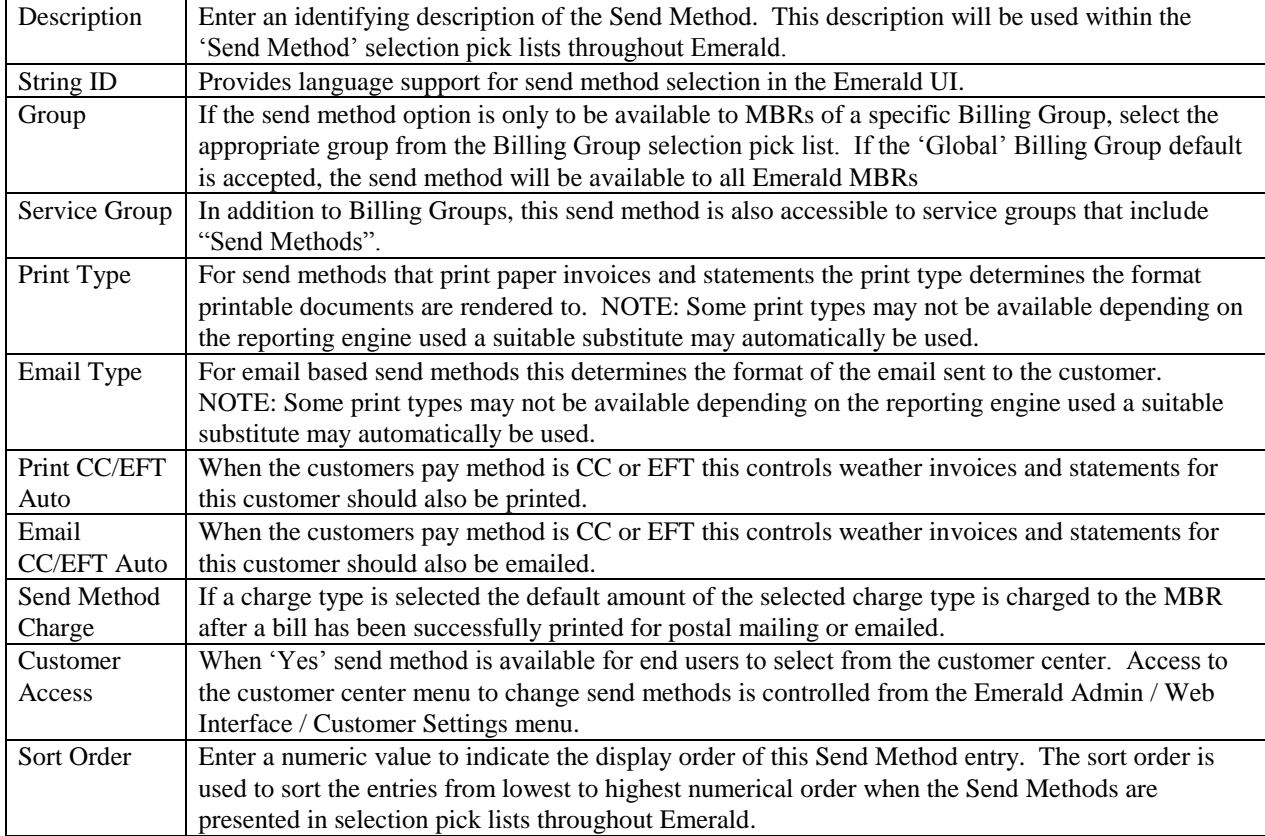

Press the **Update** button to save the new or modified Send Method entry.

## *One Time Charges*

One Time Charges allow customers to prepay for a block of time or data they can use to access services. This feature is useful for hotspots and pre-paid card applications where customers may just purchase a few hours of time and never use their account

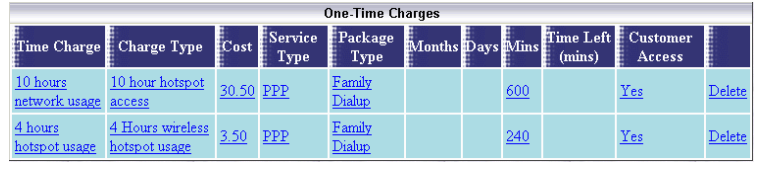

again. When a one-time charge is configured and the associated charge has been paid in full the services Time Left and or Data Left field is incremented by the amount of time purchased. NOTE: The time left field is only modified

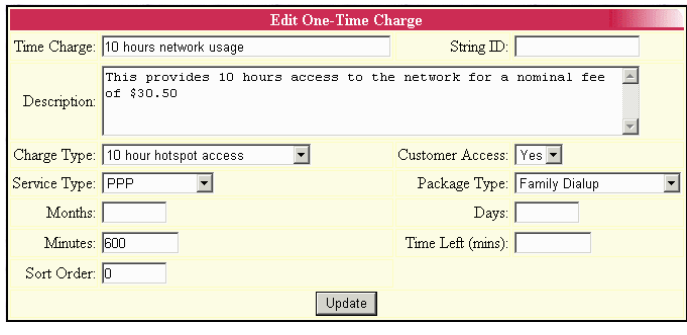

when it contains a value. If the services time left field is blank no changes will be made should someone purchase a block of time.

Time charges work by associating charges with service types and defining a corresponding number of minutes.

If a one-time charge is configured a customer with remote access set to "Manager" can login to his or her account thru the Emerald customer

interface and choose from a list of options based on options configured here.

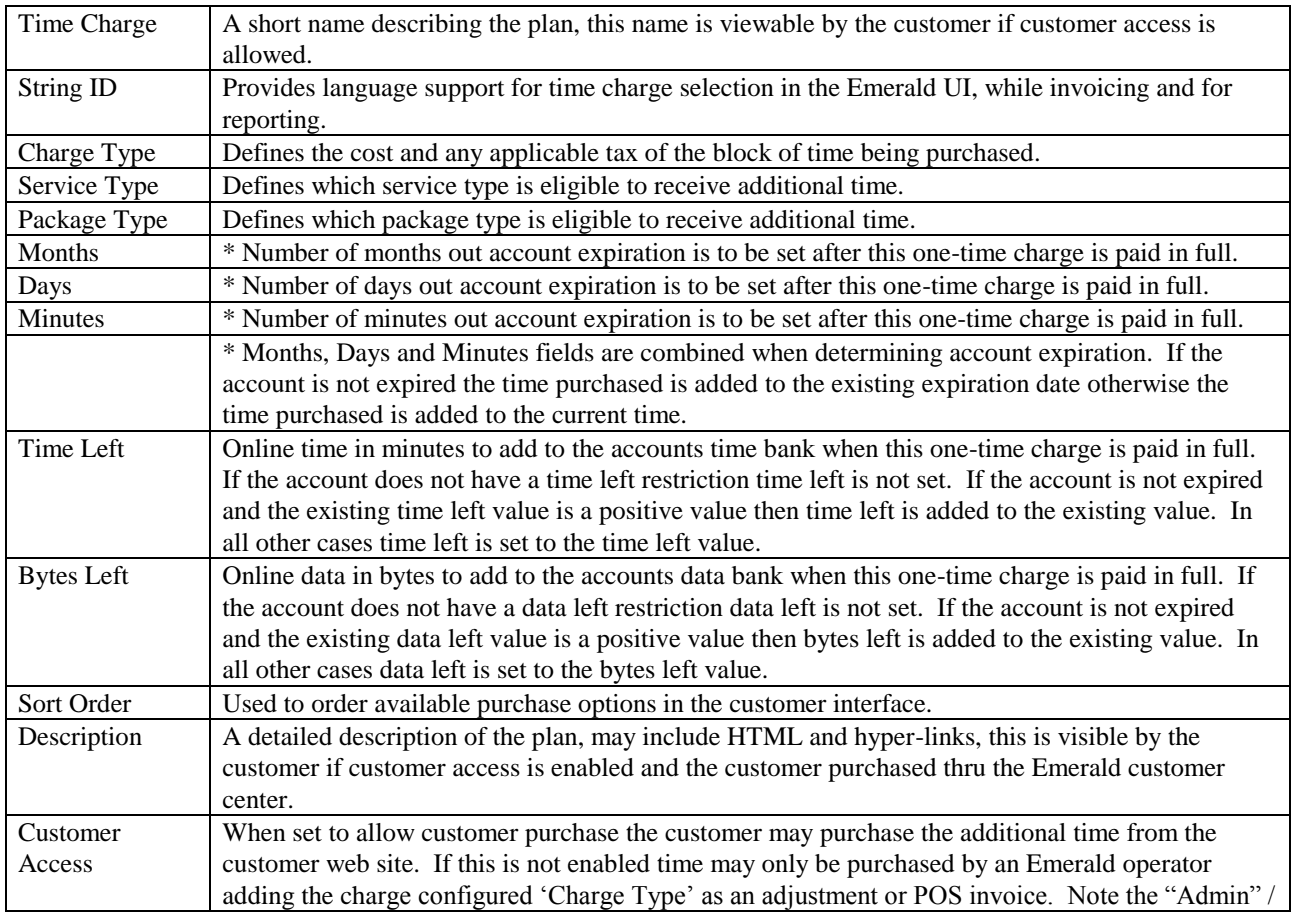

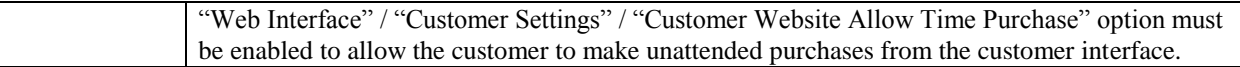

# *Payment Types*

Payment Types have a dual role of defining the available payment methods available when configuring an MBR and the payment types selectable when applying payment to an account. Payment types cannot be added or modified. This is because they require special handling by emeralds billing engine. For example the credit card payment type is linked to the external transaction system, the pre-paid card type to the pre-paid card management system and so on. The payment types editor

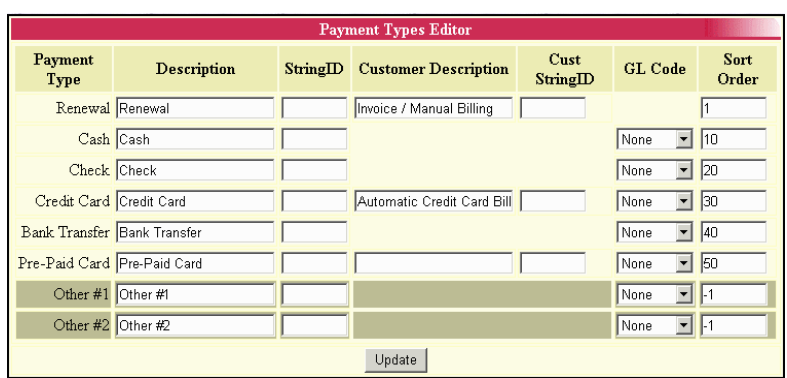

gives you the ability to customize the labels of each type; set the order each payment type should appear and associate general ledger codes for reporting purposes.

The other #1 and other #2 types are user definable types equivalent in function to the "Cash" payment type. Uses for these are site specific however some examples may be the processing of payments through an external transaction system that does not directly integrate with Emerald. Each payment type is reported separately in payment reports and distinguishable in the MBRs payment history. If you wish to use the other #1 or other #2 payment types set the description field to reflect the use of the payment type and set the sort order to a positive value to make it visible from the MBR payments menu.

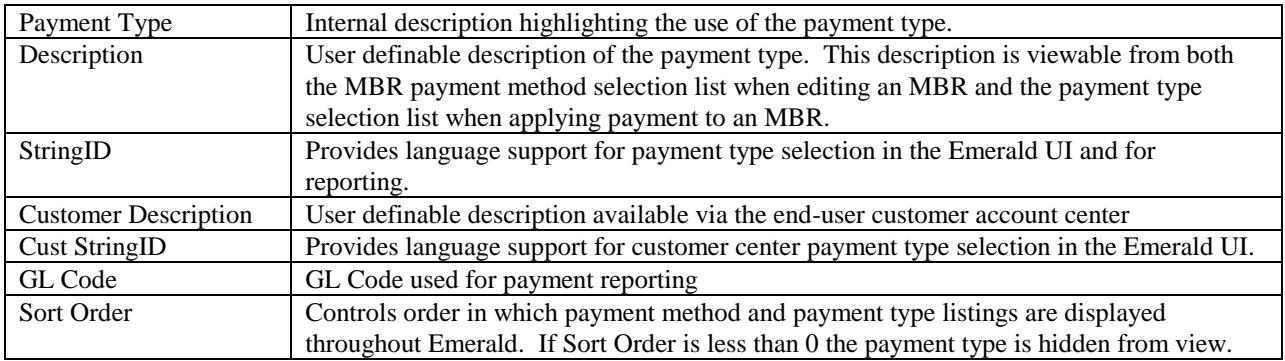

# **Incidents**

An incident is similar to a 'case' or 'ticket' in other systems. Incidents can be used to track problems, sales, the progress of projects and other situations as necessary. Emerald Operators and Customers through the customer account center have the ability to create and manage incidents. Features such as due dates, prioritization,

assignment, time tracking, escalations, email notification and custom data fields allow incidents to be useful in a wide range of situations.

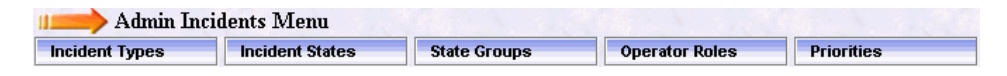

## *Incident Types*

Incident Types allow you to categorize the customer support incidents tracked within Emerald. This is especially useful for summarizing to help evaluate incident data.

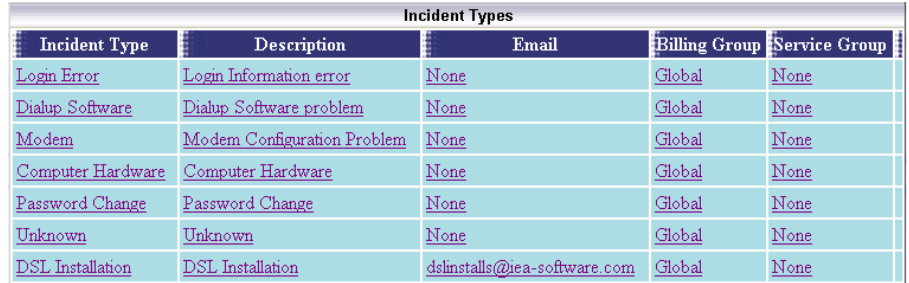

Choosing the **Incident Types** option will present the display

of all existing Incident Types. Retrieve an existing Incident Type entry for view and/or edit by clicking on the desired entry. To remove an Incident Type, click the Delete link next on the selected entry. To add a new Emerald Incident Type, click the **New Incident Type** link.

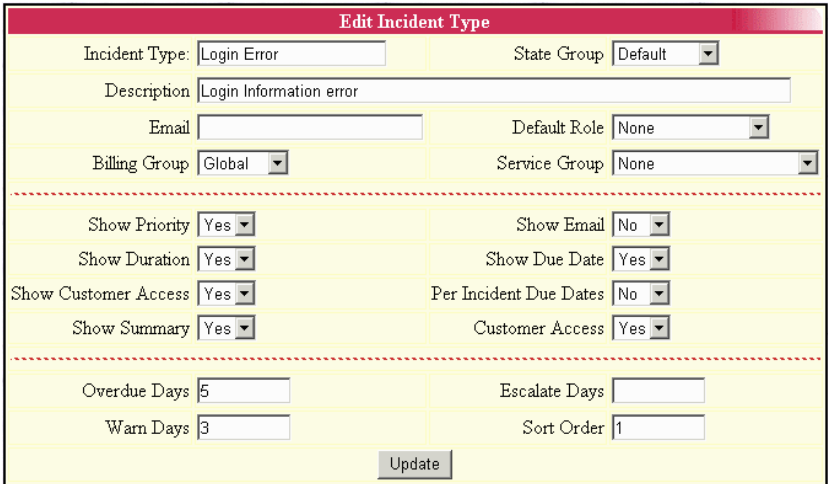

The Incident Type entry fields are described below.

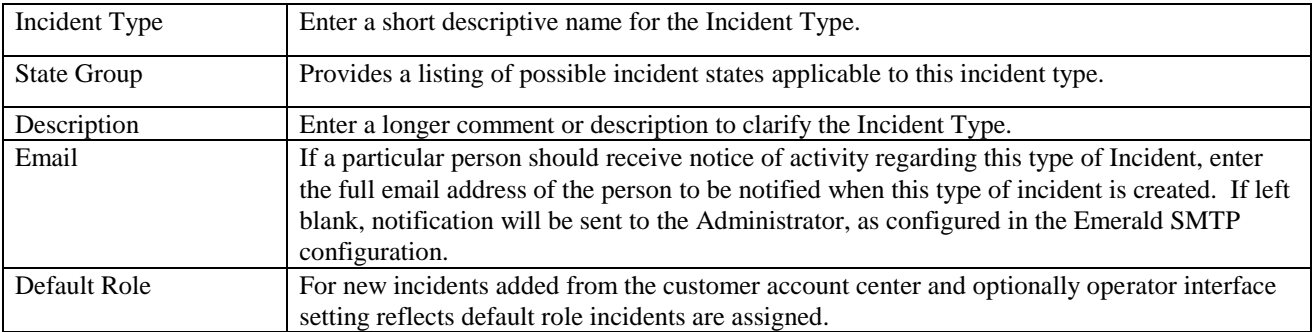

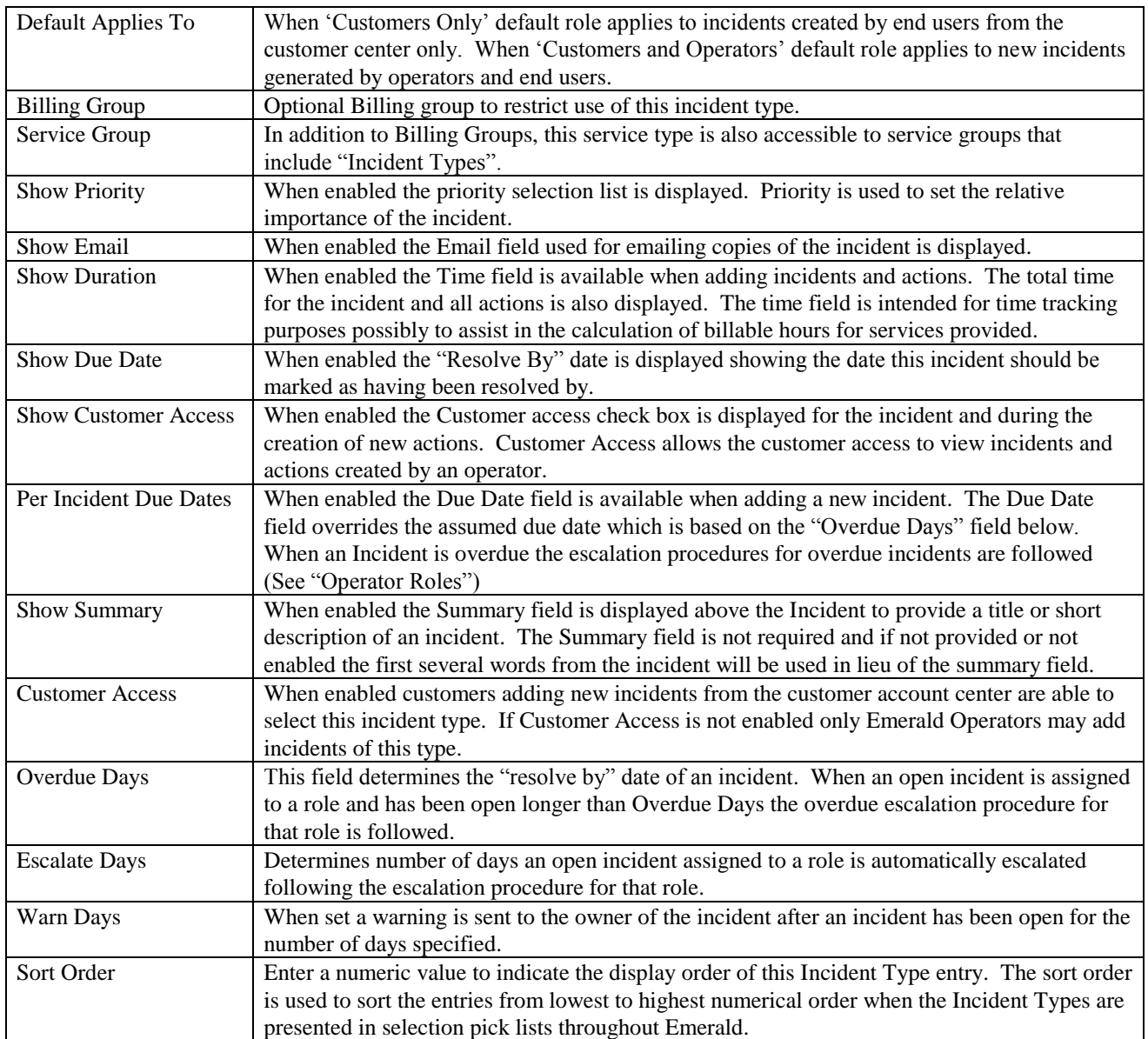

Press the **Update** button to save the new or modified Incident Type entry.

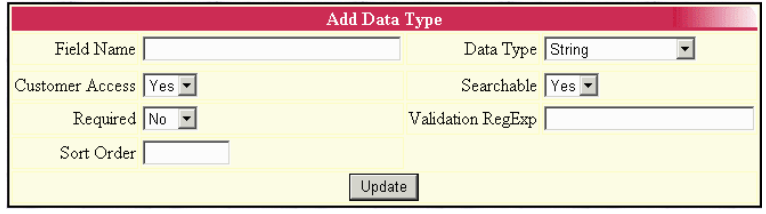

In addition to the above field options additional custom fields can be made available with incidents by click the "New Custom Field" link for an Incident Type anytime after the creation of the new type.

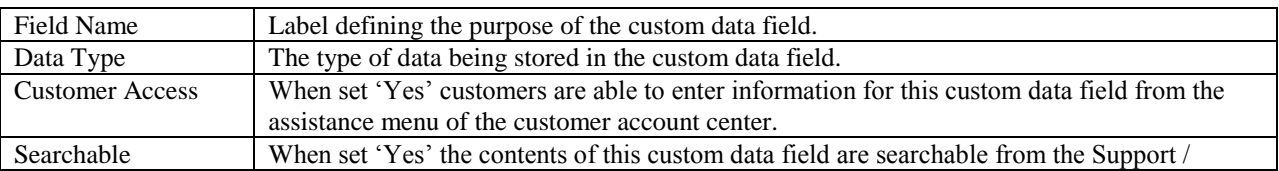

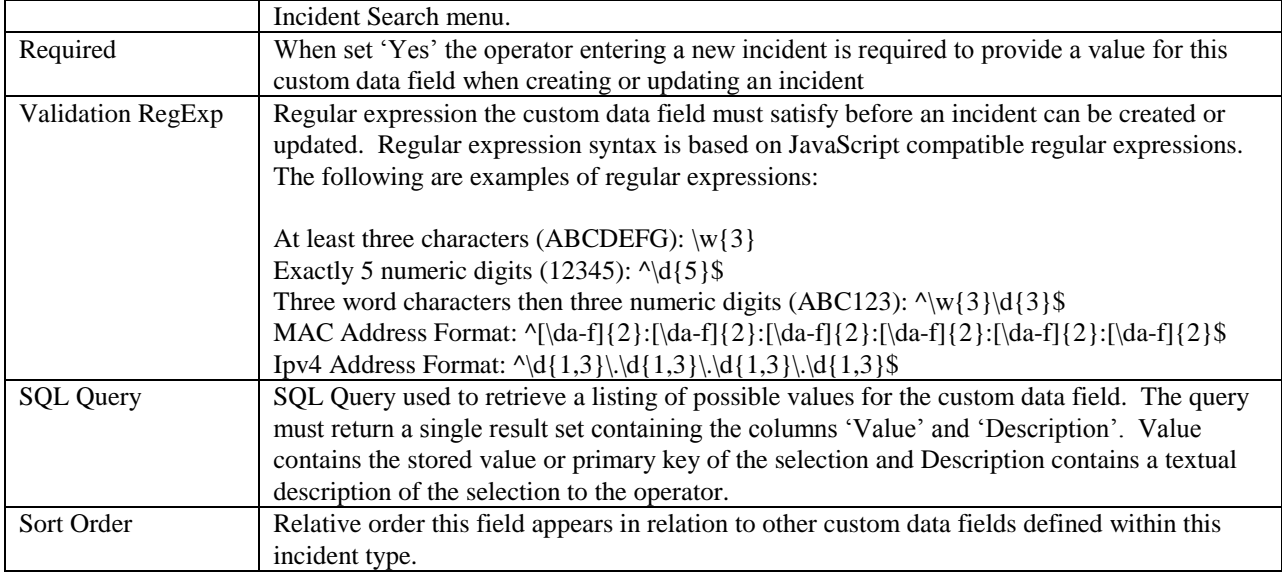

## *Incident States*

The Incident States option allows you to customize the status categories available for the tracking of Emerald Incident entries. This allows the ability to tailor the available states to meet the particular informational needs of your organization. Incident Status types are informational only and are used only for reporting and incident grouping.

Choosing the **Incident States** General Administrative option will present the display of all existing Incident States. Retrieve an existing Incident State entry for

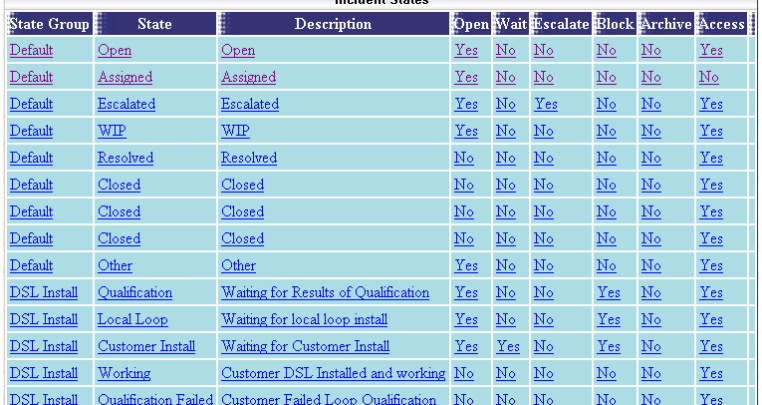

Ingidant Ctata

view and/or edit by clicking on the desired entry. To remove an Incident State, click the Delete link next on the selected entry. To add a new Emerald Incident State, click the **New Incident State** link. The Incident State entry fields are described below.

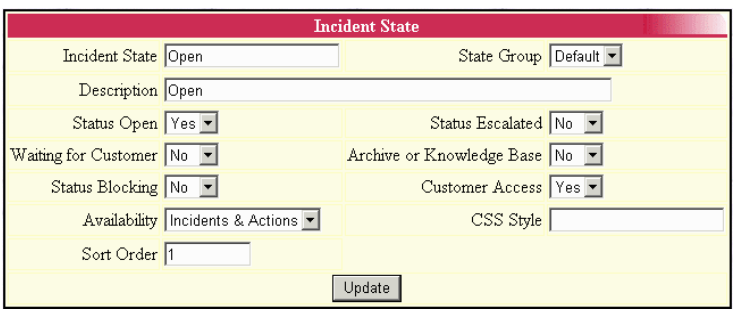

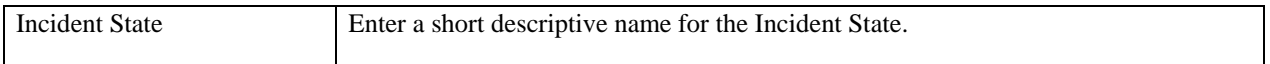

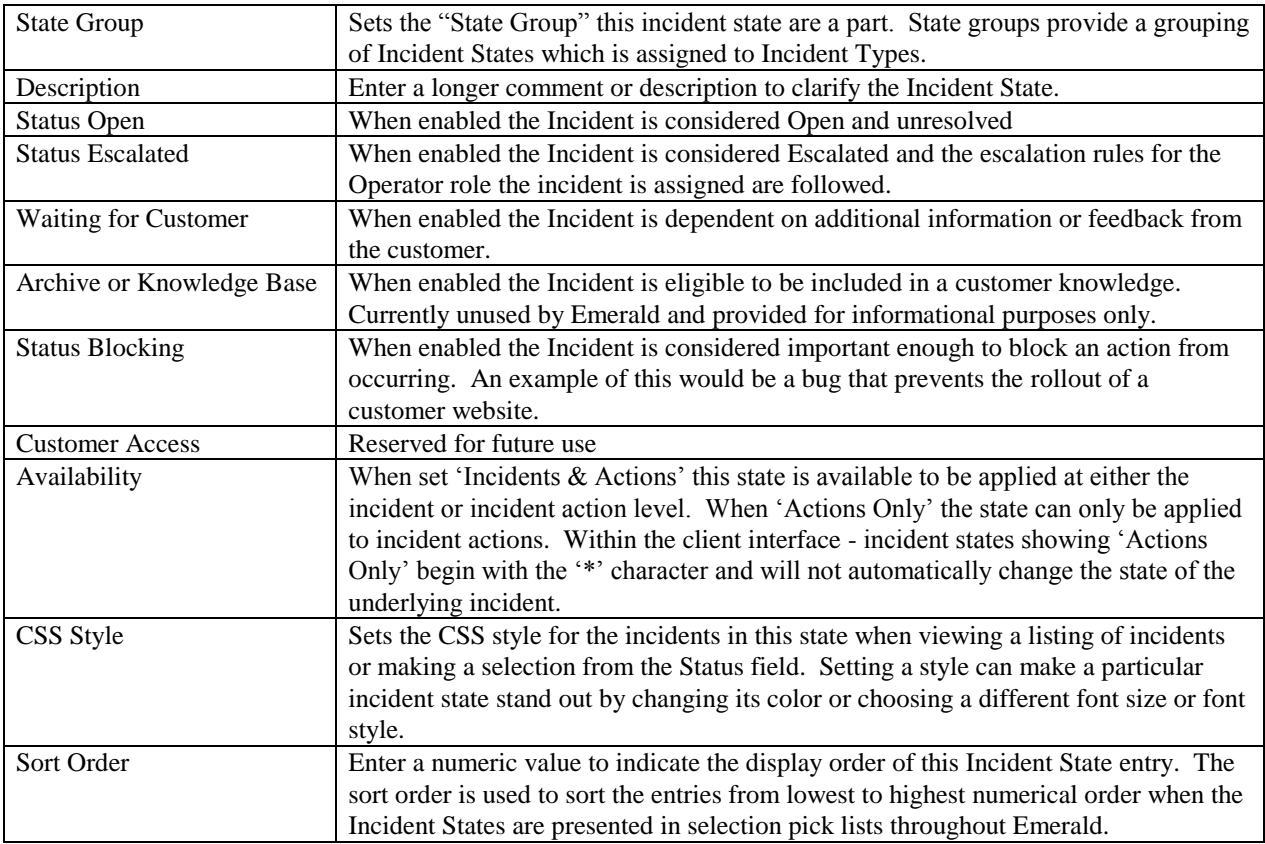

Press the **Update** button to save the new or modified Incident States entry.

## *State Groups*

State groups bundle sets of "Incident States" so that the bundle of related "Incident States" can easily be applied to an "Incident Type". After a state group is created the new state group is available to be associated with "Incident Types" and "Incident States".

# *Operator Roles*

Assignment of responsibility for an incident in Emerald is accomplished using Roles. A Role is the logical grouping of operators with similar responsibilities. For example all support staff may be assigned to the role of "Technical Support" and all accounting

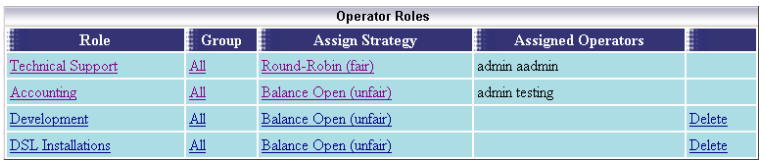

staff assigned the "Accounting" role. Whenever a new incident is assigned to a role the routing configuration defined for each member is examined and the system automatically selects a member of the role that will take responsibility for processing of an incident until it is closed. Note that it is not possible to assign incidents to

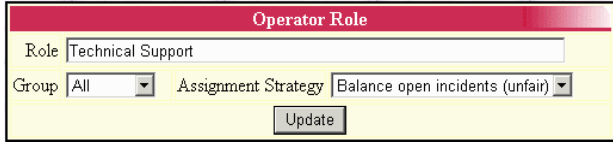

individual operators. Instead a role can be created with the operators name and the operator assigned that role. We recommend in these cases instead a more abstract

role be created which speaks to the specific job function of the operator. This approach provides for more flexibility as your organization evolves.

Automatic assignment is dependent upon the assignment strategy of the role. Using the "Balanced" strategy when an incident is assigned the system examines each operator's current load of open incidents. The operator with the least number of open tickets with respect to the target and maximum open count configured for the operator is assigned the incident. Using the "Round-Robin" strategy incidents are evenly distributed to operators regardless of the number of open incidents they have. Round-Robin respects target and maximum open count configuration. Another factor for automatic assignment is tier groups. These groups are used for overflow assignment to a secondary set of operators who may be managers or work in other domains but have the requisite knowledge to resolve an incident. A good example of where tier groups are useful is holidays where incident volume may exceed the capacity of the primary tier to handle.

The "Balanced" strategy is designed to favor the end customer and assumes all operators are acting collaboratively in the best interests of

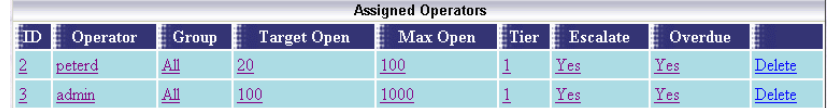

the customer. It is relatively trivial for an operator to open and assign irrelevant incidents or keep resolved incidents open longer than necessary in a bid to reduce their total incident load over time. Therefore especially in larger organizations it is recommended managers review metrics such as the volume of answered requests on a per operator basis.

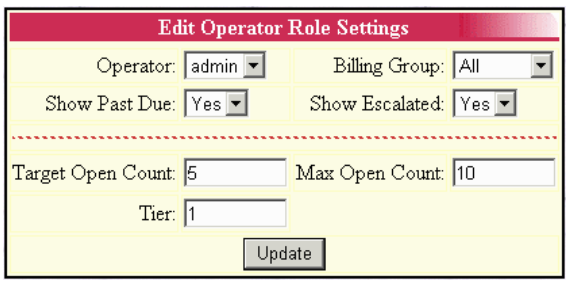

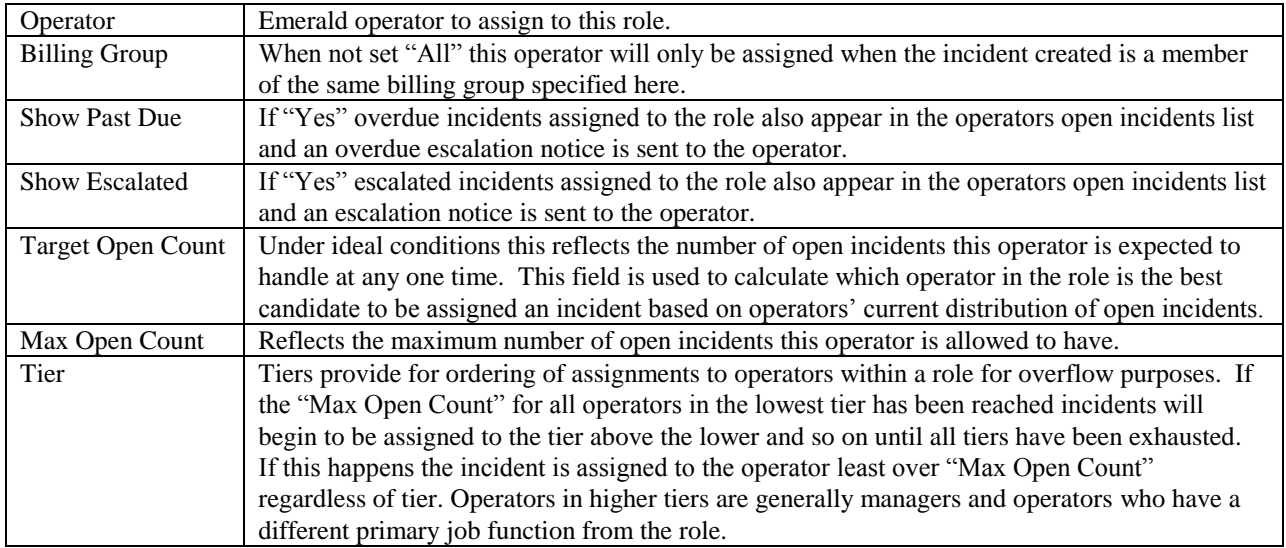

# *Priorities*

This menu provides the priority selection list available when adding or modifying an incident. It is also the source of priorities used for the rule ordering within the rating engine. (See "Rating"). The included priority levels should not be removed.

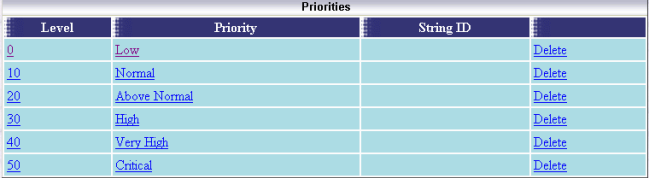

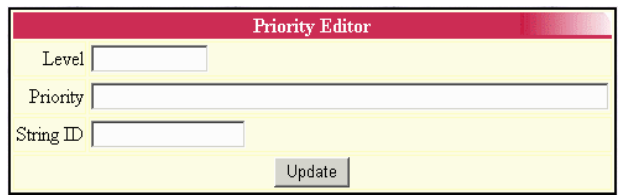

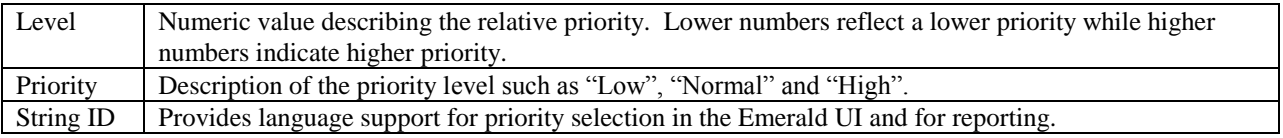

# **Rating**

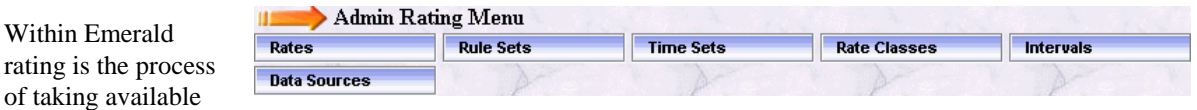

usage information such as network flows or call detail records (CDR) matching this data to an account (Classification) based on defined rules and available customer information to charge the account for usage and or enforce usage limits.

A popular example of rating is rate plans used in the cellular telephone industry where monthly plans include wording such as "300 any time minutes and unlimited night and weekend calling", "\$1.00 for the first 20 minutes and .5 cents each additional minute" Emerald provides the framework to enable the configuration of both simple and complex rates and to rate data from a number of disparate sources outside of those included within Emerald.

Before we begin looking into the configuration of the Emerald rating engine it's necessary to become familiar with terms used throughout this section.

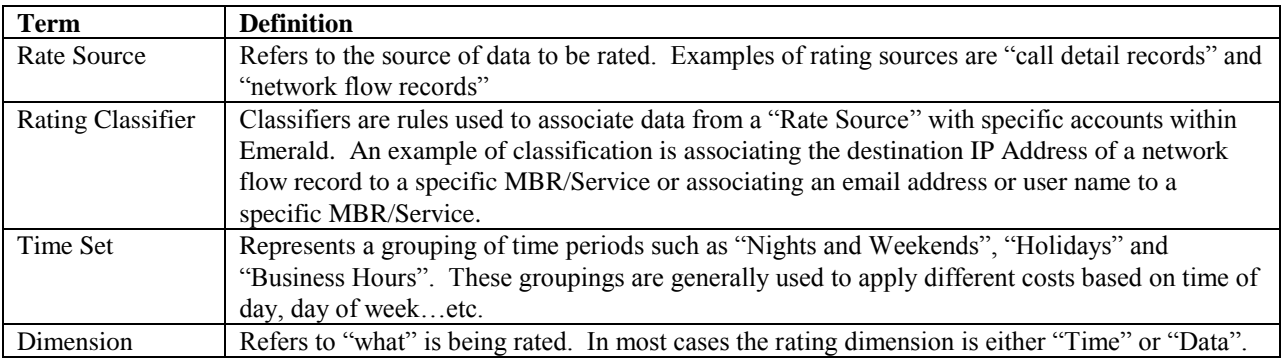

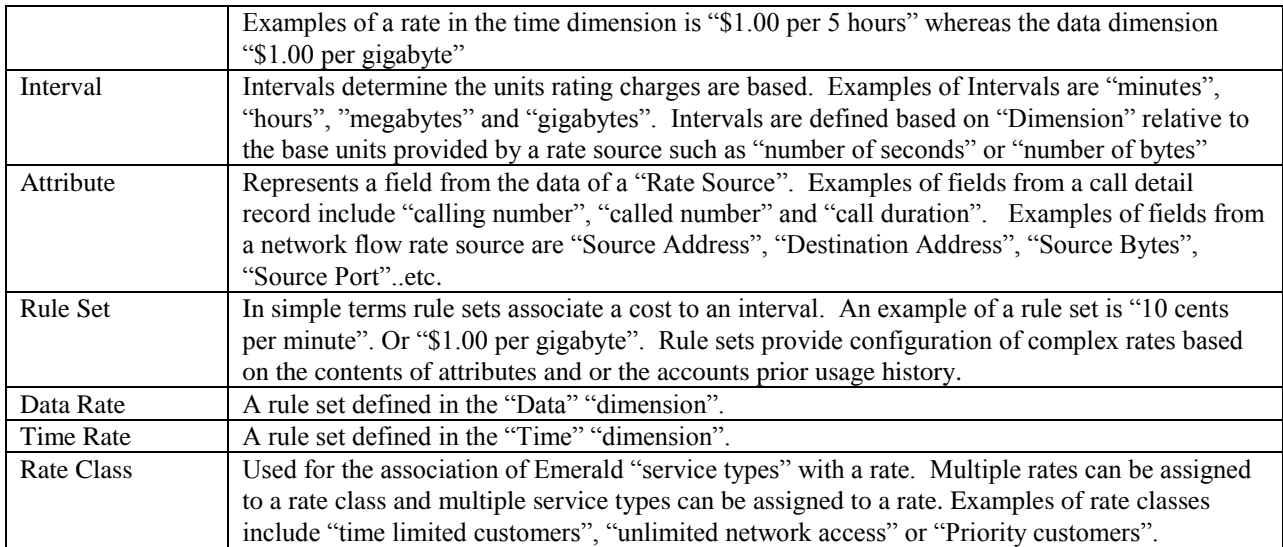

The following diagram shows how the Emerald rating engine processes data. Data from the "Rate Source" is "Classified". Next each rate sharing the customers "Rate Class" is executed and the results summarized into Emeralds usage summary database which is later used to generate a usage charge against the customer's account.

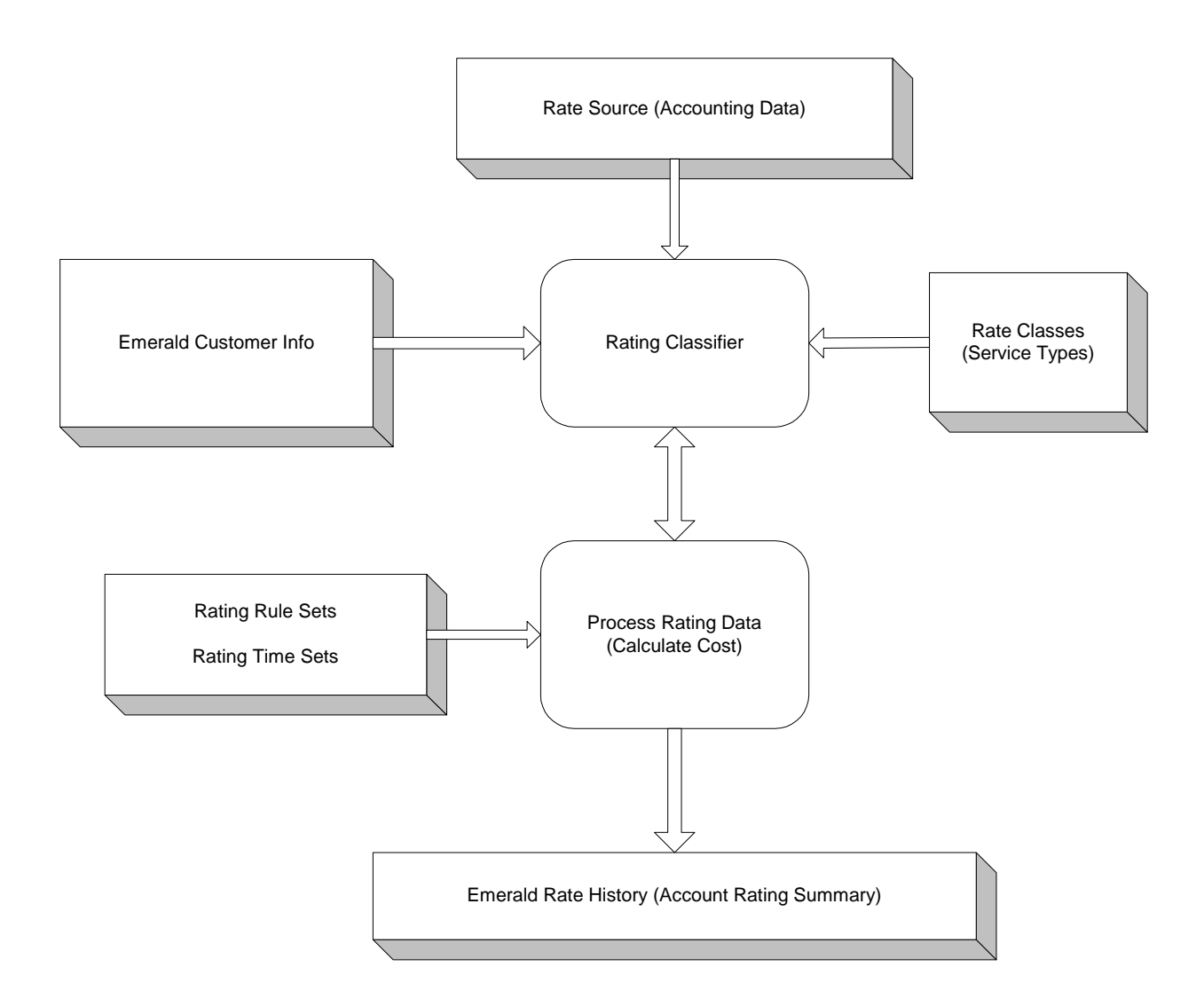

Note a single record from "Rate Source" can be rated multiple times provided that multiple rates are defined and match one of the available classifiers. This is done to support complex rate plans and settlement / reseller environments where multiple customers may be charged at different rates for the same usage record.

The following diagram is presented as a guide to show the dependencies involved when configuring a Rate. We recommend configuring items from the bottom up to in this diagram to ensure you have configured the necessary options at each level streamlining the configuration of rates.

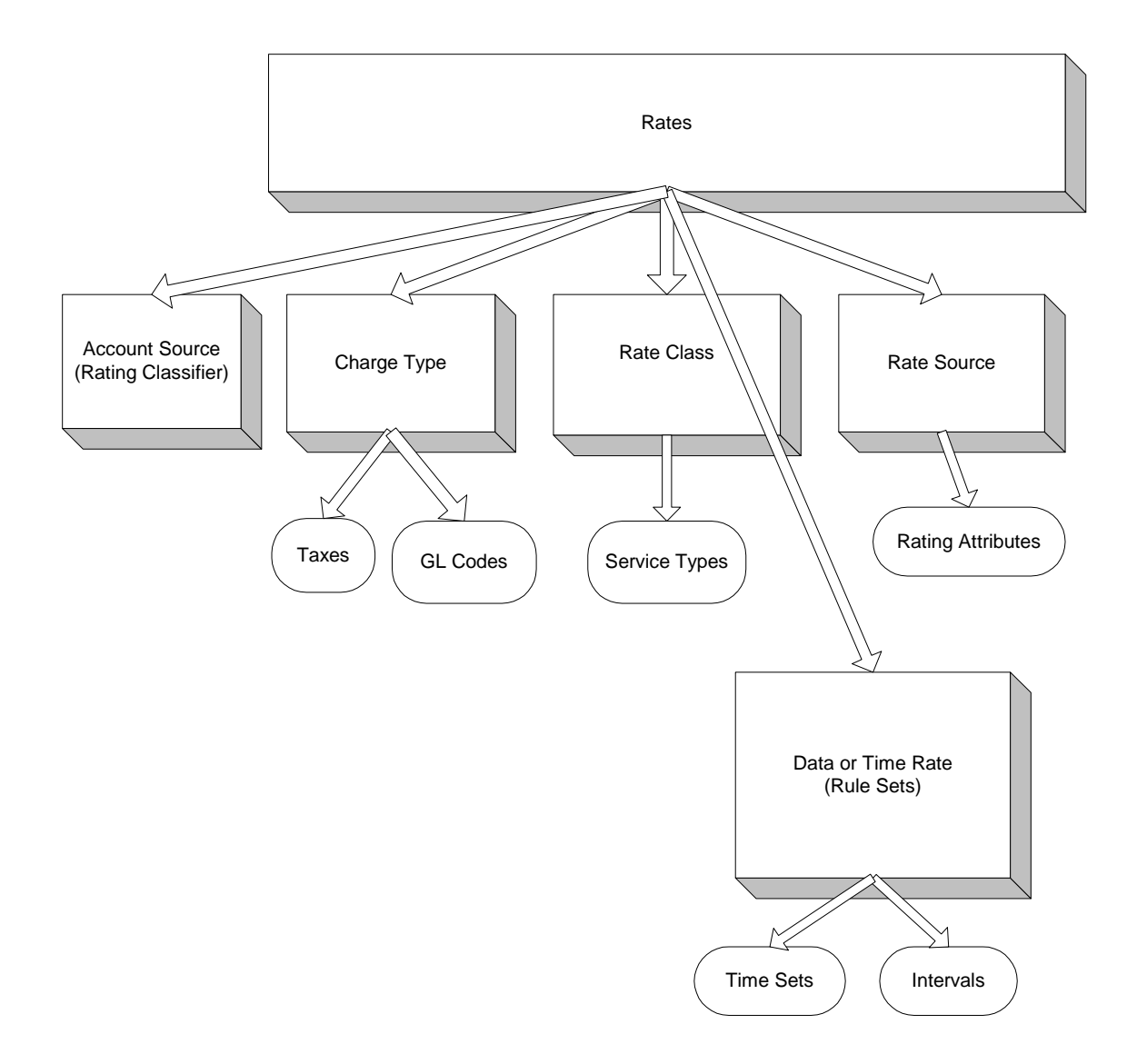

#### <span id="page-68-0"></span>*Rates*

Rates join together all aspects necessary to cost usage. These include Account Source, Charge Type, Rate Class, Rate Source and Rule Sets. Before proceeding to configure Rates it is necessary to make sure [Charge Types,](#page-50-0) Rate [Classes](#page-69-0) and [Rule Sets](#page-69-1) have first been configured.

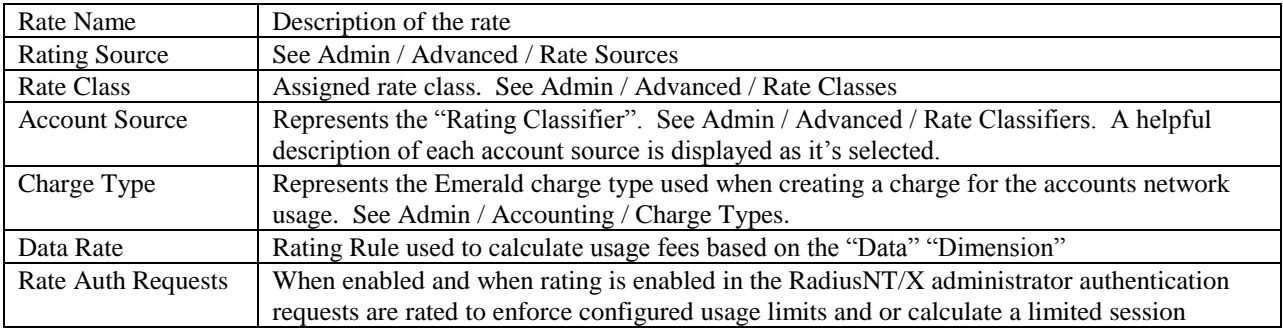

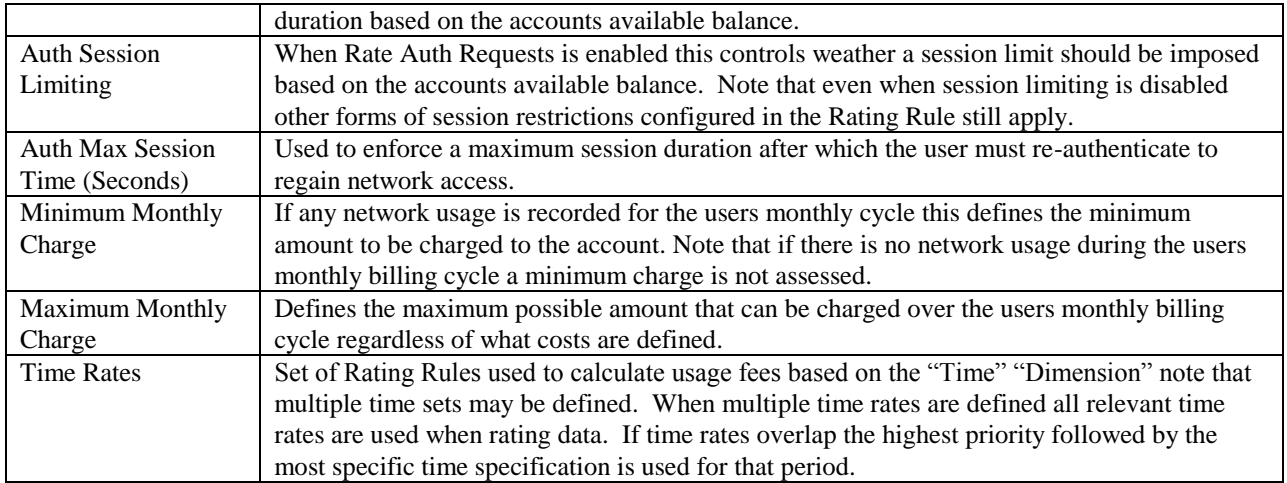

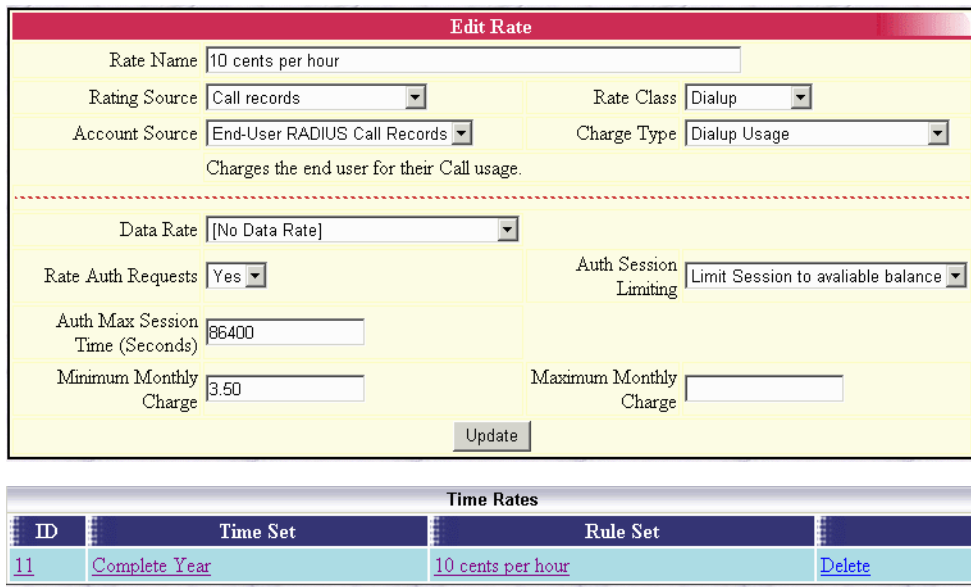

## <span id="page-69-0"></span>*Rate Classes*

The rate class is used to associate one or more [Service Types](#page-82-0) to one or more [Rates.](#page-68-0) Typically for each rate plan a rate class with the same description of the plan will be defined. Once a rate class is configured it is available for selection from any Service Type or Rate.

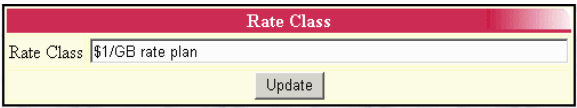

# <span id="page-69-1"></span>*Rule Sets*

In simple terms rule sets associate a cost to an interval. An example of a rule set is "10 cents per minute" or "\$1.00 per gigabyte". Rule sets provide configuration of complex rates based on the contents of attributes and or the accounts prior usage history.

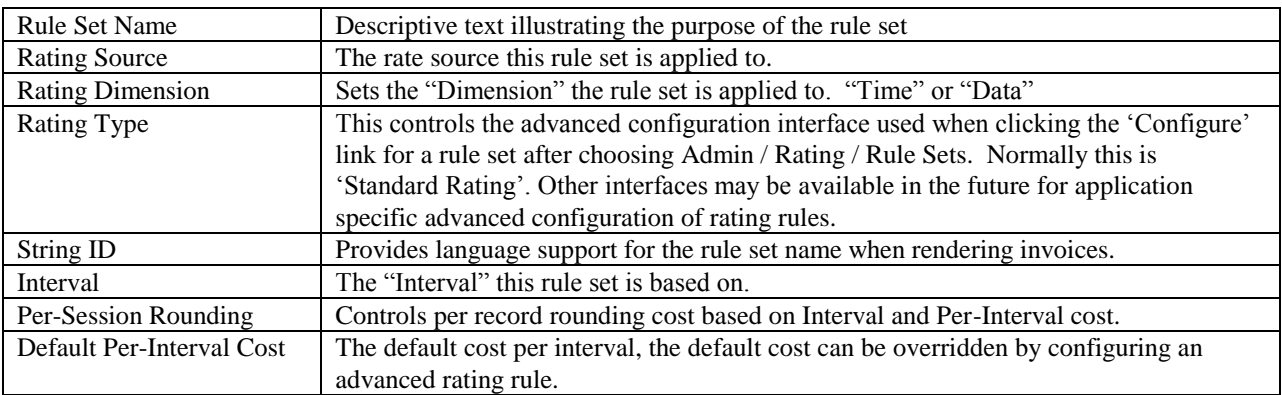

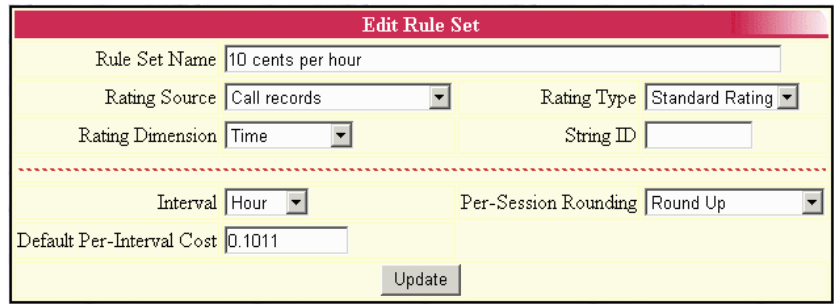

#### **"Standard Rating" advanced configuration**

Advanced configuration allows rating and authentication decisions to be made based on the contents of "Attributes" in the "Rating Source". The example below uses the Standard Rating interface.

**Change Type** - The first rule "10 hour discount" provides a small discount after the accounts total session duration has exceeded 10 hours. Note the "Change Type" column for this rule is set to dynamic. "Dynamic" attributes are constantly evaluated throughout the "Dimension" being rated while data in other dimensions are proportionally scaled and averaged in relation to the rated "Dimension". For example let's assume the session being rated has a duration of 2 hours and the users total monthly usage to do has been 9 hours. The first hour of usage is rated at the normal fee of 10 cents per hour. However the second hour of the same session is rated at 9 cents per hour since the 10 hour discount condition has now been met.

**Priority** - With complex rating rules explicit and implicit priority becomes very important. Let's examine the last two rules defined here - the very expensive rule for 2/HR applies when callers phone number begins with "509"

however the extraordinarily expensive rule for 3/HR applies when the caller's phone number is "5093281111" Only one rule can apply at any instant throughout the "Dimension" being rated – so what happens when the conditions of more than one rule matches? The highest priority followed by the most specific rule is chosen. The priority field provides for explicit ordering

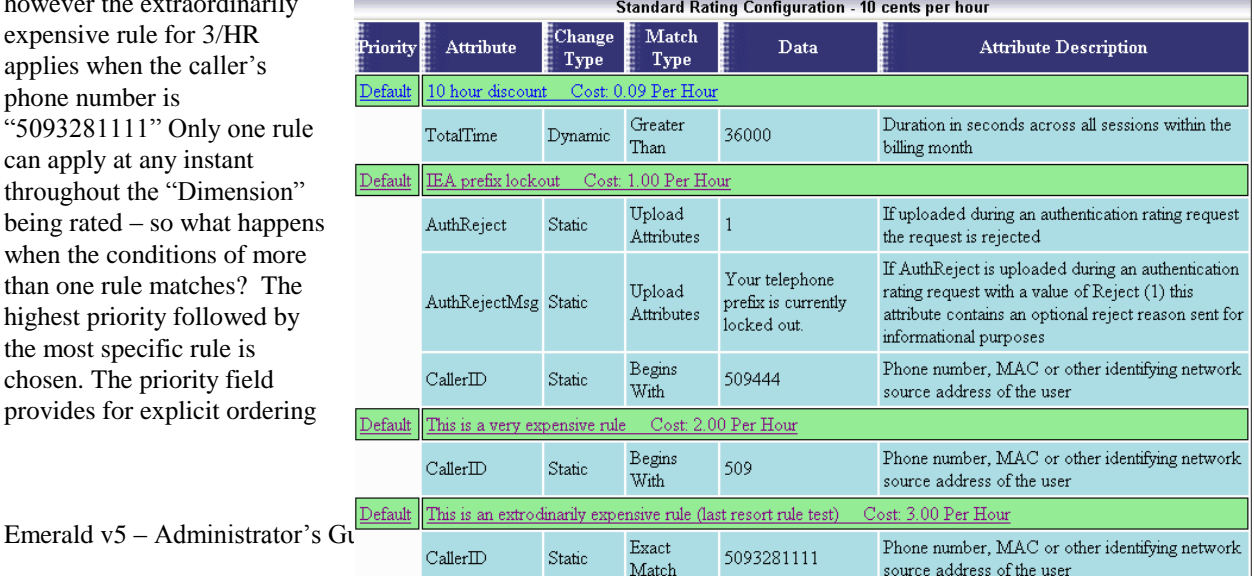

of rules however it is not always necessary or desirable to order rules explicitly such as for the example in this image – a number of factors are combined to determine what the "most specific" rule is. First the number of parameters matched is considered; second the match type combined with relevant information from the Data field. These factors are combined to determine which is the most specific. In the example in this image the rule providing an exact match for "5093281111" is more specific than the rule matching "Begins with 509" since both the type is exact match and the number of characters matched is greater.

**Upload Attributes** – Upload attributes are special match types, which are not actually used to match a condition and do not have any effect on the calculation of implicit priority. Instead they provide additional output to the rating engine beyond the calculation of cost when they match. Typically upload attributes are used with RADIUS authentication to enforce session limitations thru the rating engine. In the case of the example in this image "IEA prefix lockout" if the callers telephone number "begins with 509444" their RADIUS authentication request is rejected with a reply-message attribute of "Your telephone prefix is currently locked out". You could also configure restrictions for monthly data or time usage. For RADIUS authentication restrictions to be enforced the "Enforce cost-based session limits" option in the Advanced section of the RadiusNT/X admin must be enabled. Upload attributes are also used in the design of rating "Classifiers".

#### **"Voice Destination Rating" advanced configuration**

This rating type is used to perform rating of voice calls based on the destination number dialed. There are three main components for voice destination rating: ["Destination Sets"](#page-71-0), ["Destination Groups"](#page-73-0) and ["Conditions"](#page-73-1).

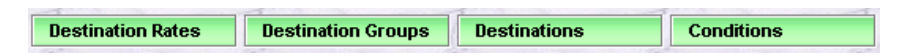

Destination sets provide a grouping of related phone numbers, destination prefix or suffix matching. An example of a destination could be an area such as a state, country or continent. Destinations may also be used to group class of services for example directory assistance and toll free numbers. Each destination set can be merged with like-

minded destination sets by way of destination groups. As an example a destination group may be labeled after a country containing many destination sets covering specific geographic areas within that country.

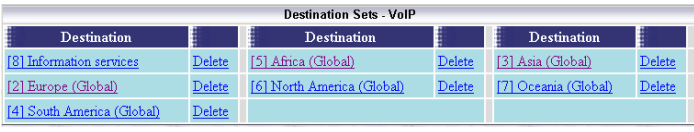

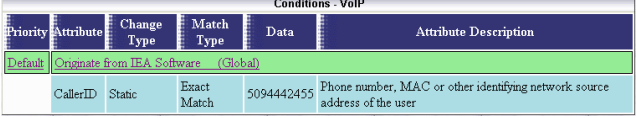

Conditions provide matching rules or authorization changes for destination sets. Examples of conditions used for matching are application of special pricing based on calling number, port or device type. An

example of an authorization condition would be to reject RADIUS voice call authorization requests where the dialed number matches a particular destination set or inject any RADIUS reply attributes into the authorization response.

#### <span id="page-71-0"></span>*Destination Sets*

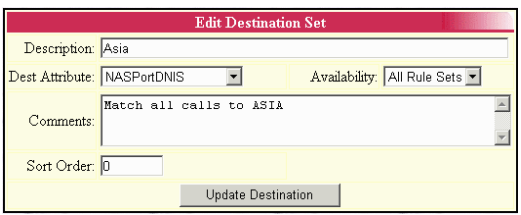

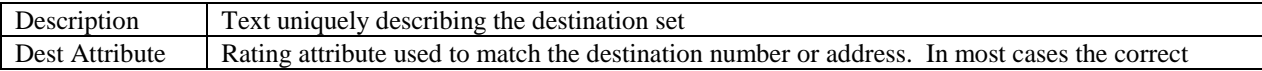
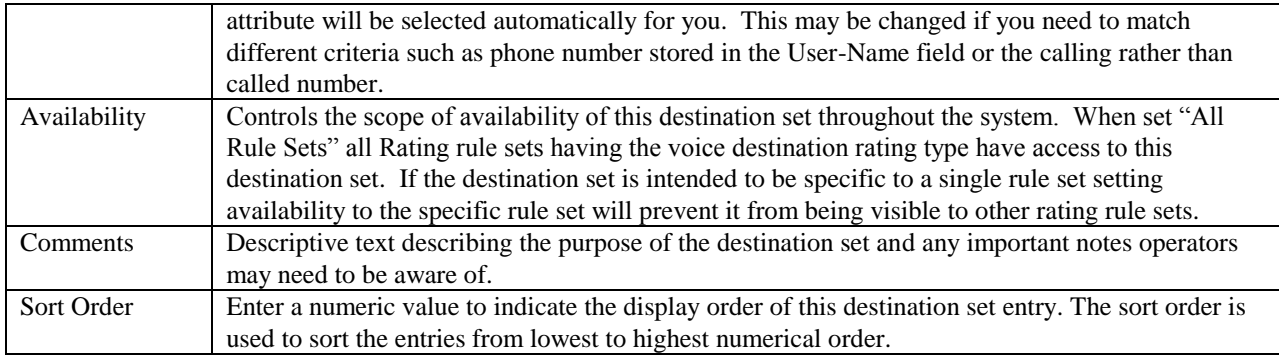

After defining the destination set multiple destinations can then be added to the set. A destination is a specific number or prefix/suffix with an associated cost. (For example dialing 5551212 costs \$.25 per call)

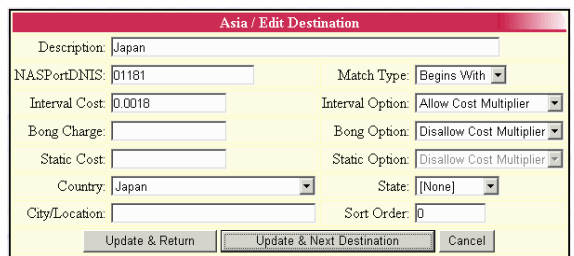

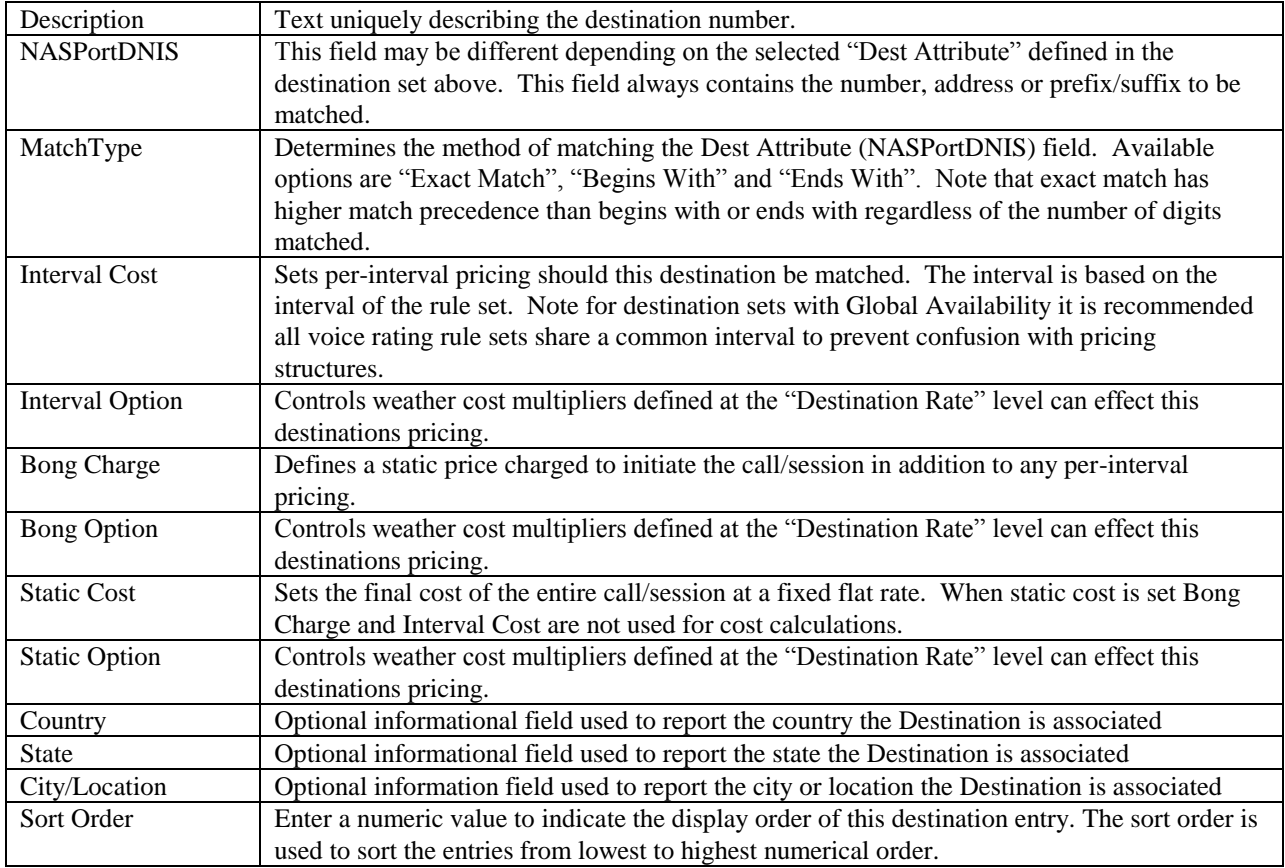

### *Conditions*

The configuration of conditions mirrors the "Standard Rating" rating type. Please see the "Standard Rating" advanced configuration section above for information on configuring conditions.

### *Destination Groups*

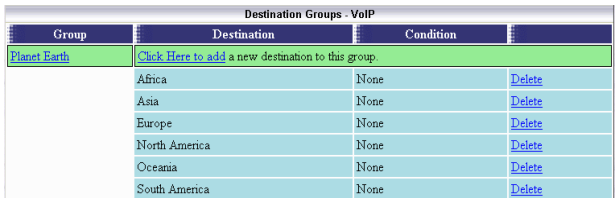

Destination groups define a set of destination sets enabling high-level configuration of "Destination Rates".

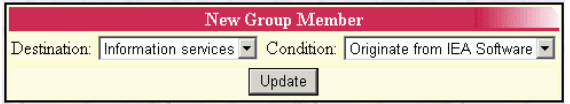

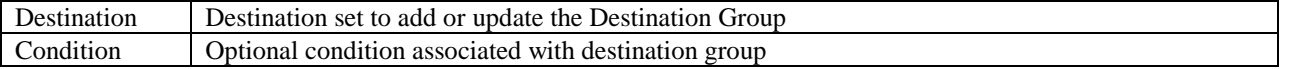

#### *Destination Rates*

This menu controls which defined destination sets and destination groups are used in the rating process with an option to apply a cost multiplier based on pricing set at the destination level of each destination set.

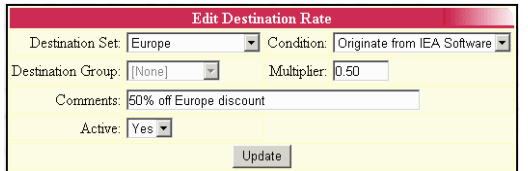

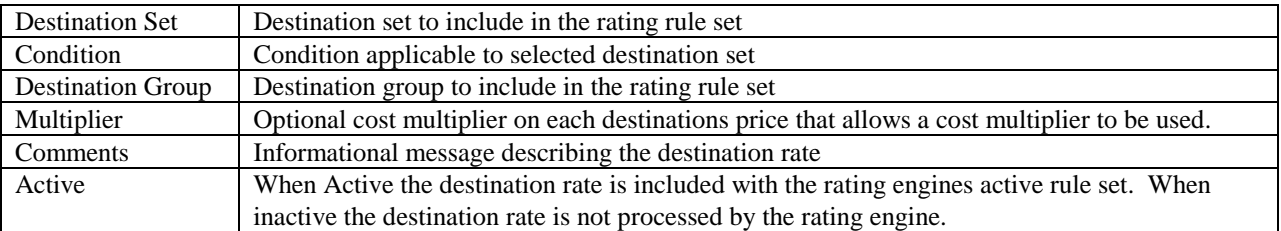

### *Time Sets*

Represents a grouping of time periods such as "Nights and Weekends", "Holidays" and "Business Hours". These groupings are generally used to apply different costs based on time of day, day of week…etc.

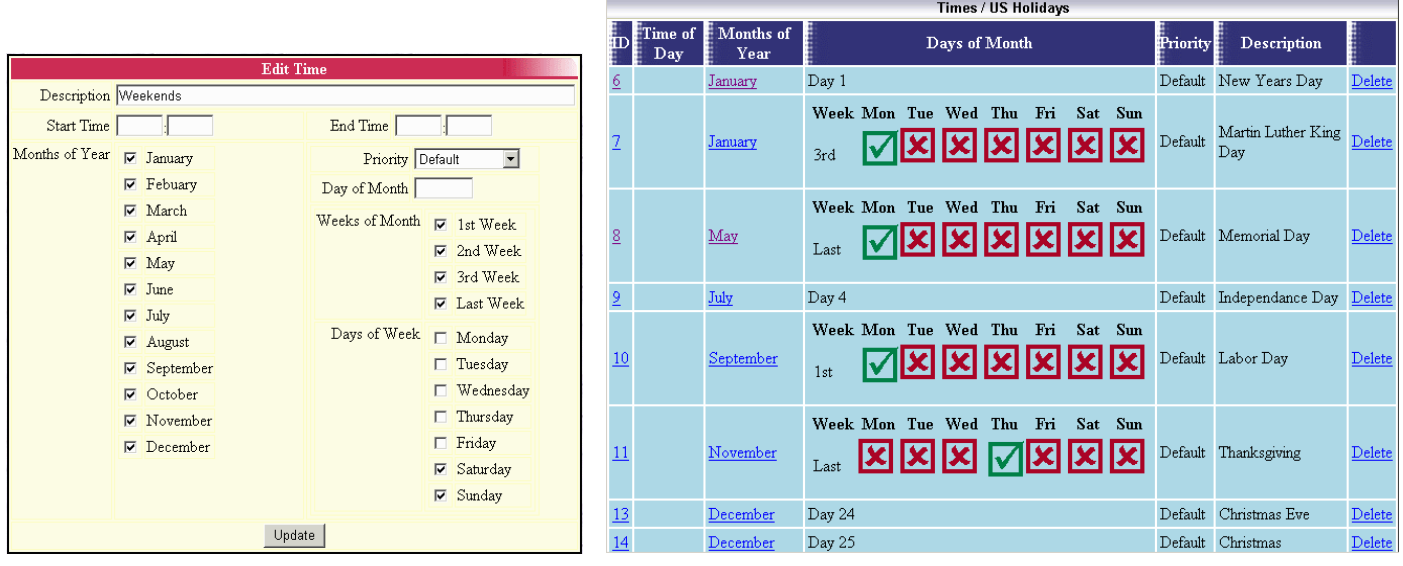

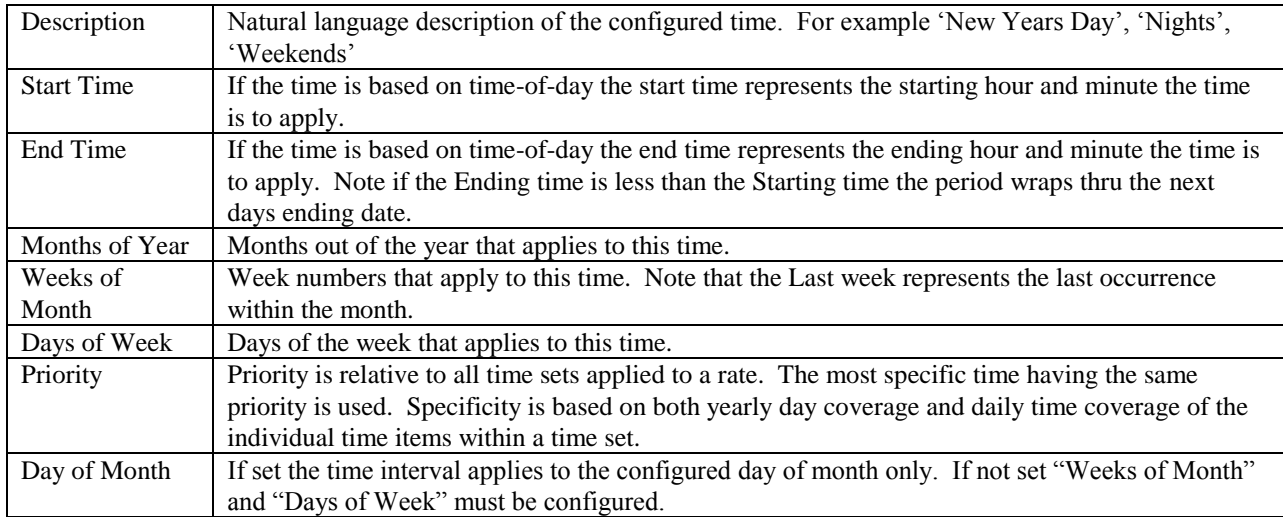

# *Rating Data Sources*

Data sources provide a method of rating many forms of data contained both externally and within the Emerald database. Possibilities include external call detail records, web server access logs, firewall logs and orders. All data must be available via an ODBC datasource and returned in a single ODBC result set. On a per-record or per-query an update query can be executed to mark in the external database the record(s) having been successfully rated. When executing the query all field names available in the ODBC result set are available to be sent back for reference purposes in the update query.

The following diagram shows the process of rating external data.

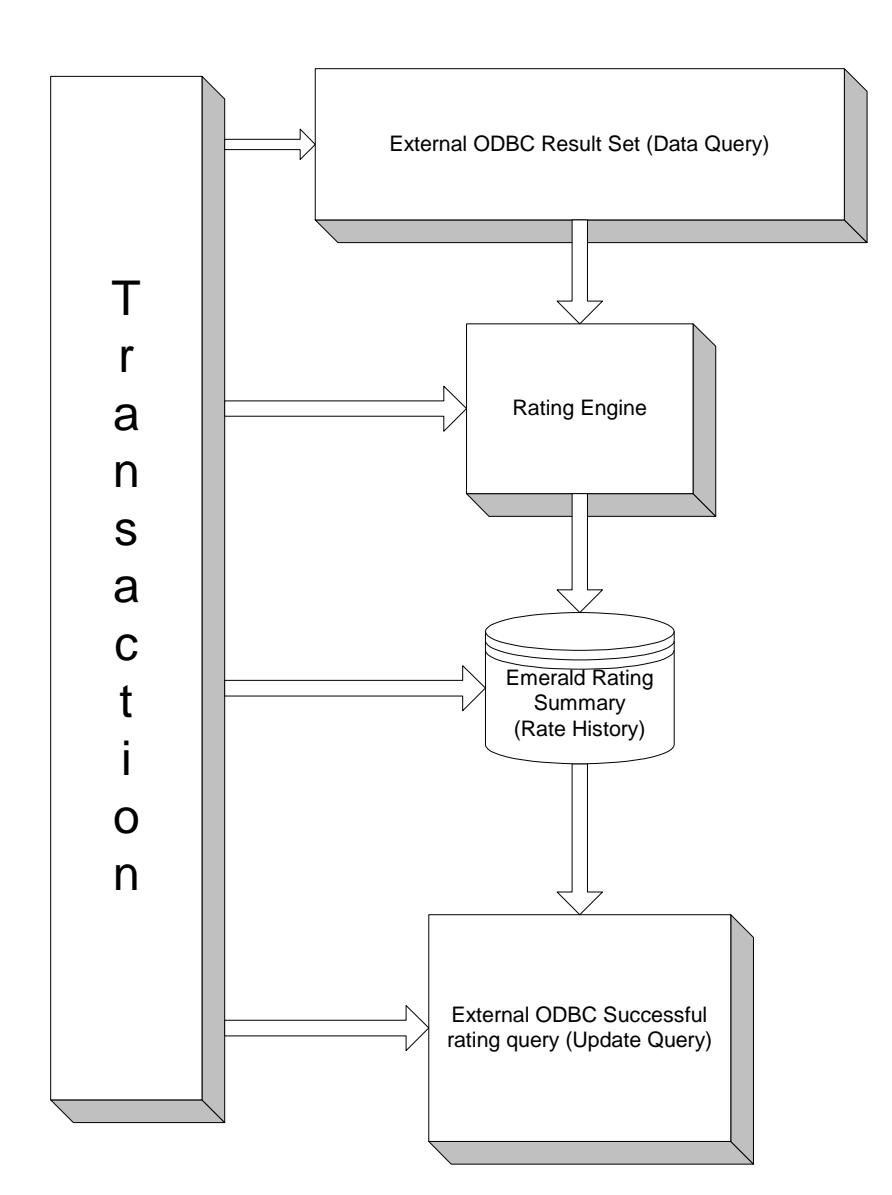

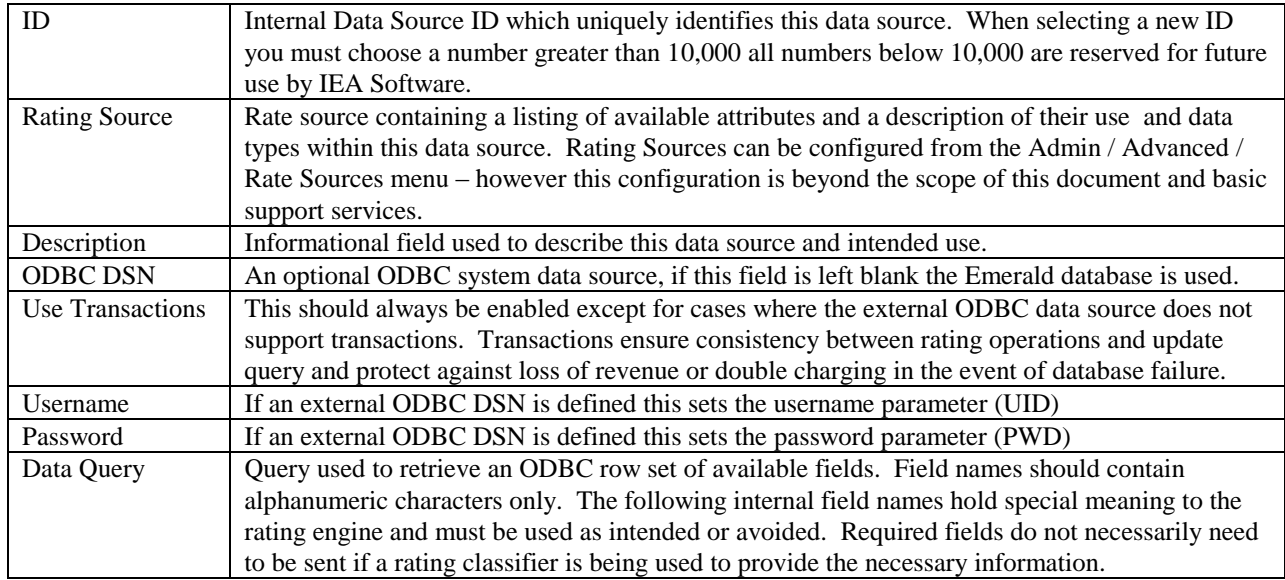

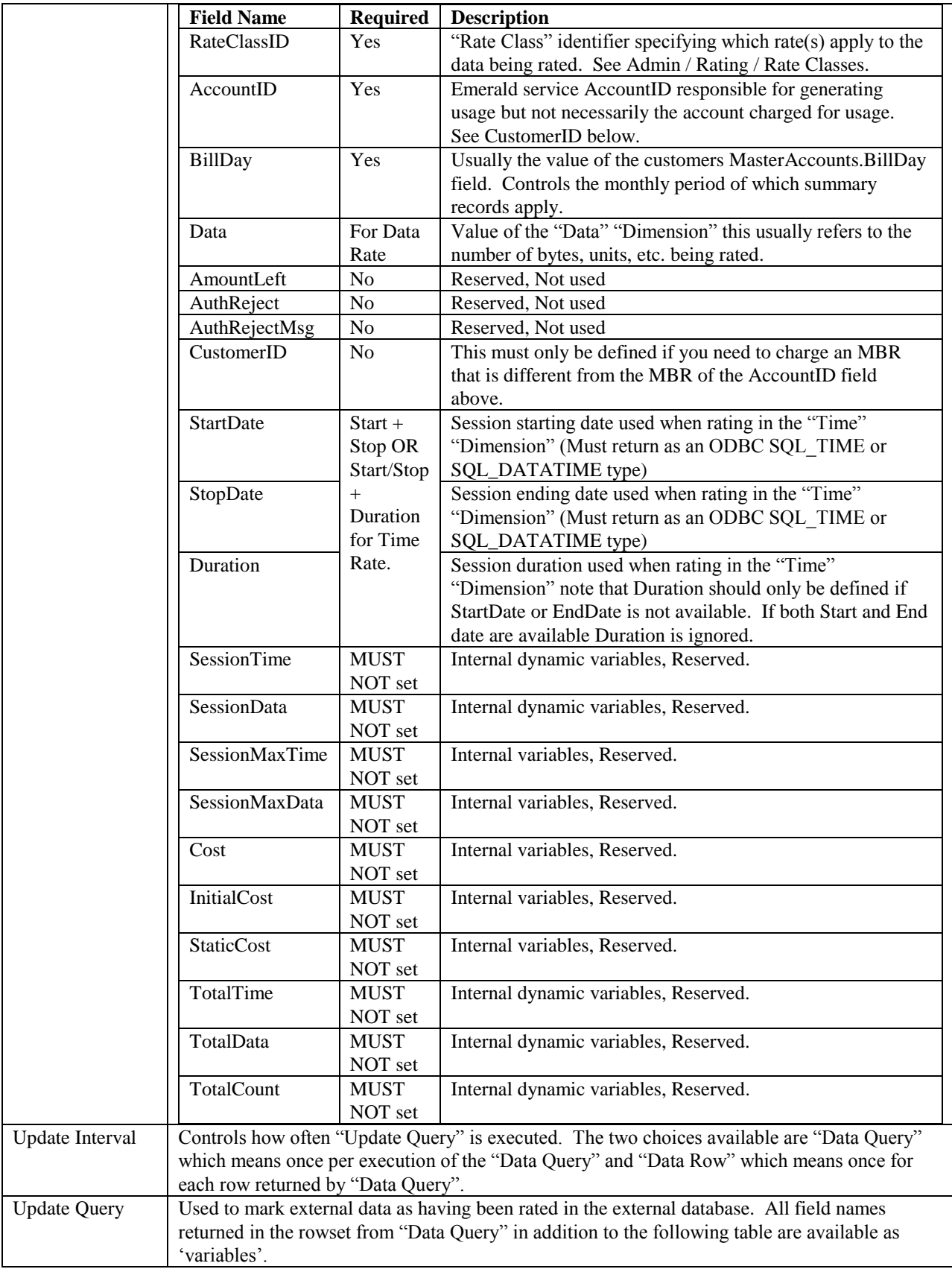

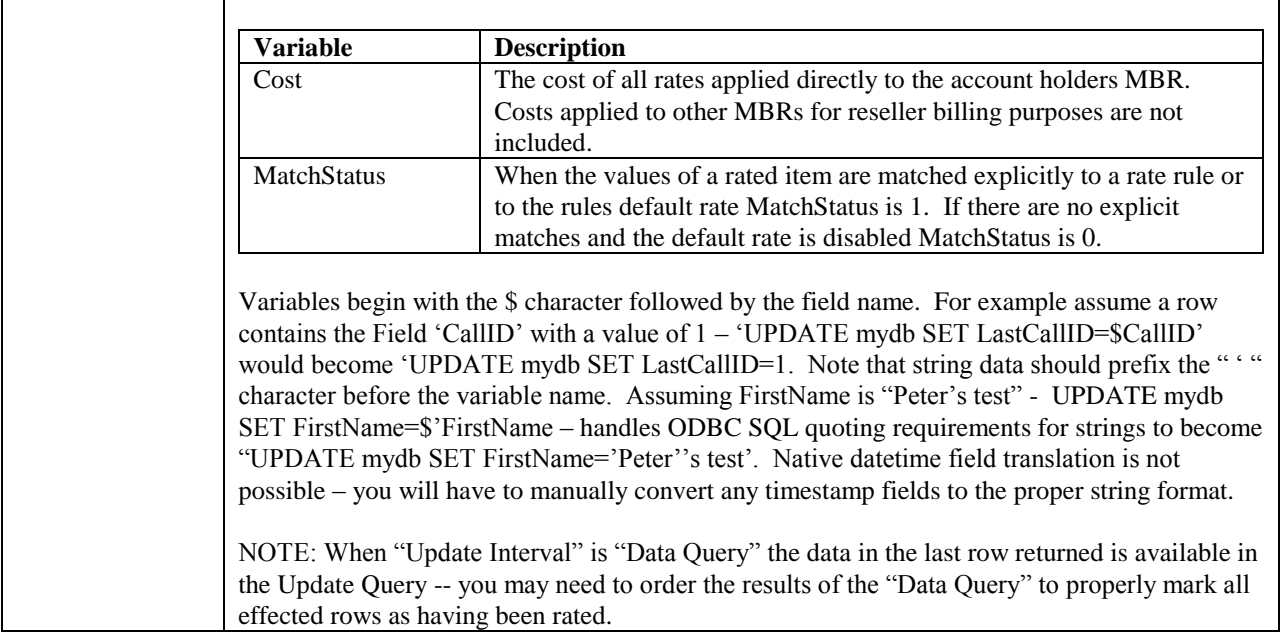

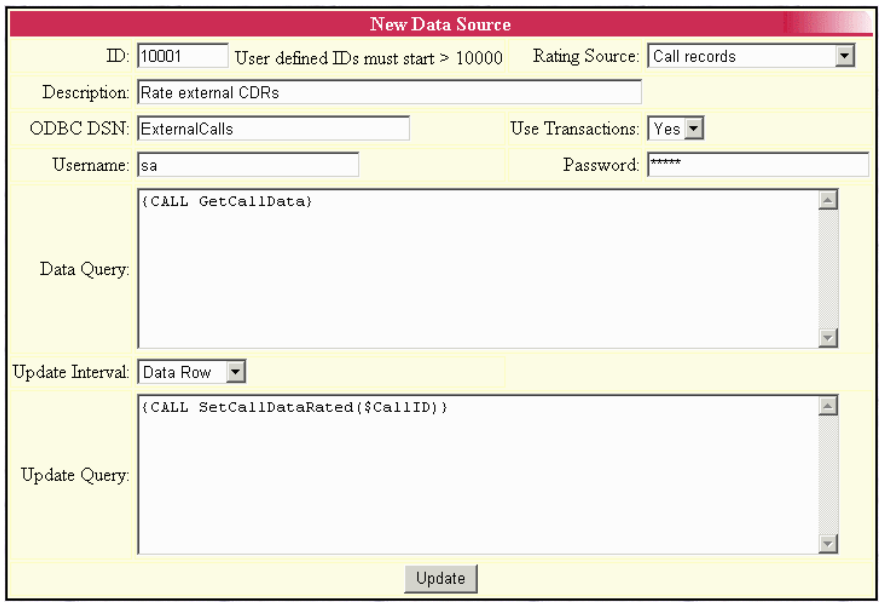

### **Voice Records Data Source**

Emerald includes a preconfigured rating data source to enable Call Records from an external source to be easily imported into the Emerald database. This feature operates quite differently than real-time rating processed via RadiusNT/X or the EmerNet traffic collector. The main benefits of using the Voice Record data source is it is simplified to accept external Call Detail information from a variety of sources, per call cost information is available for review by the end user and re-rating of voice records even after they have been applied to an invoice is easily achieved. The disadvantage of using the Voice Record data source is that its not a real-time system and therefore not possible to use this data to actively enforce pre-paid data limits as is possible when RadiusNT/X is used to rate Voice records for real-time calling card applications.

Call record import is accomplished using a data import tool similar to Microsofts DTS Wizard/SSIS or third party utility. All call record data is added to the VoiceCalls table located within your Emerald database for processing.

The table below describes the VoiceCalls table in detail to assist you in mapping your existing call data files to the Emerald database.

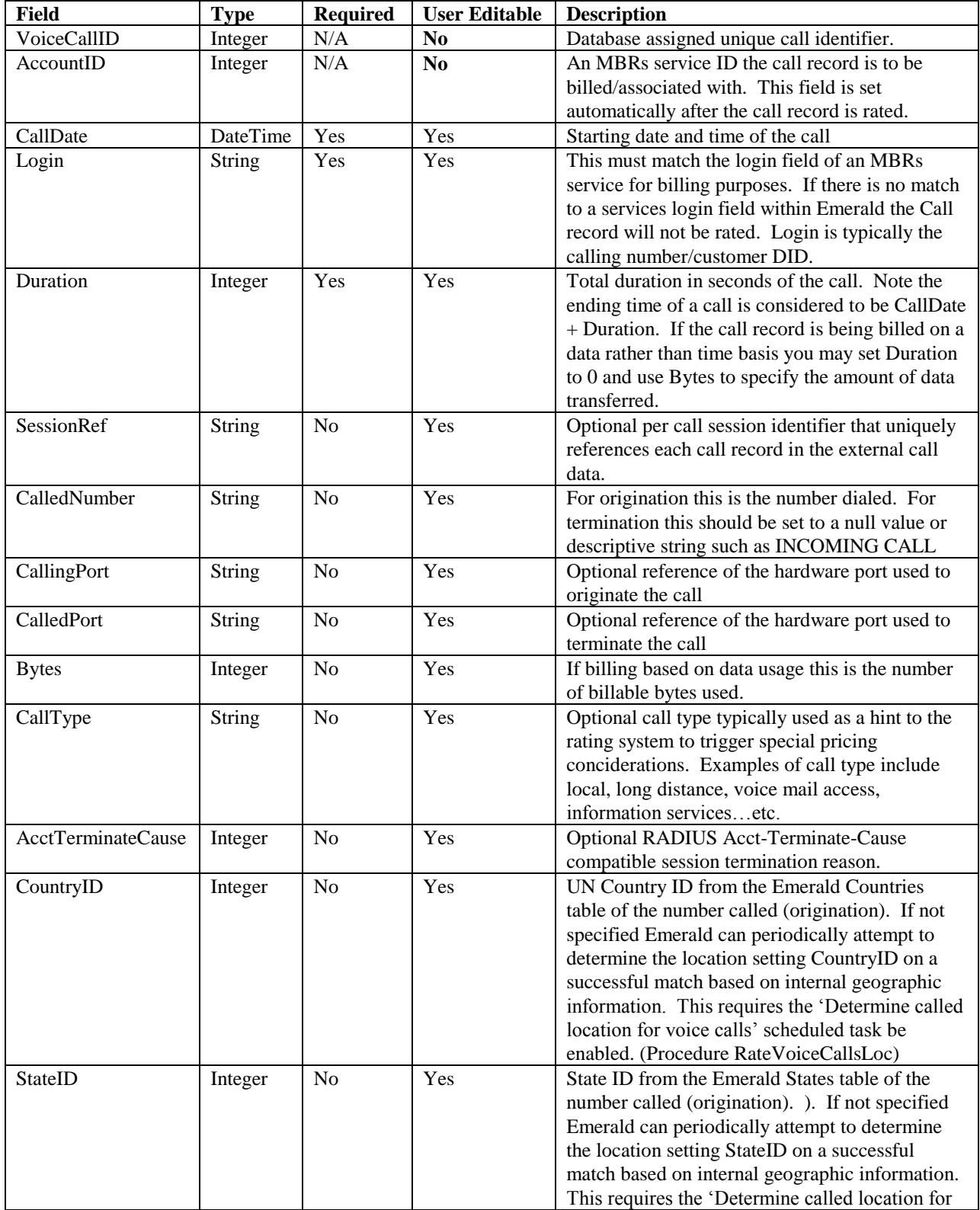

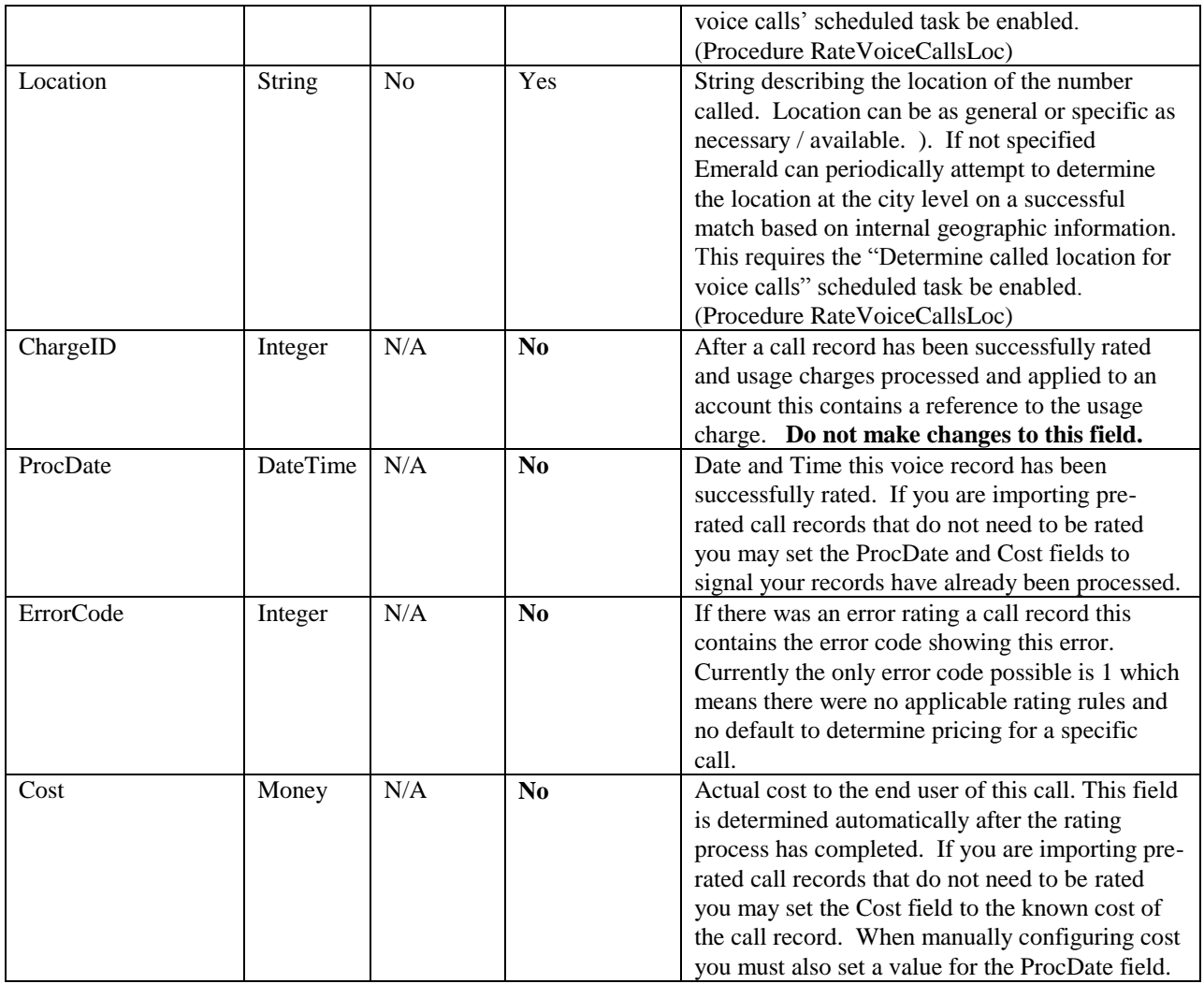

When using the Voice Record data source the following steps should be followed to correctly process call records.

- 1. Import your call detail records into the VoiceCalls table. Database level constraints ensure the same call records are not accidently imported more than once.
- 2. From the rating data sources menu click the "test" button on the Voice Records item to do a simulation of the rating process to spot check making sure rates are properly configured.
- 3. From the same menu click "Process" to process all call records. Periodic processing of call records can be automated by clicking the "schedule" button on the data sources listing for Voice Records.
- 4. Perform an in-depth review of rated call records by reviewing calls and pricing from the MBRs service call search menu of several accounts to ensure proper rating configuration.
- 5. If corrections need to be made, make any adjustments and click the "Re-Process" button to re-rate all records not already invoiced and then repeat step 4.
- 6. Once you have ensured proper rating process usage charges from the Emerald Client / Billing / Usage Charges menu. This step applies usage charges to the MBRs. These charges will appear on the customers next invoice. This process can be automated by enabling the "Create Usage Charges" scheduled task via the Emerald Admin / Scheduler / Configure Schedules menu. Note the usage charge summary table displays only real-time summaries and does not display information for the VoiceCalls table. Also note that not all pending call detail records may immediately be assigned as charges. This is typically because the call record may fall within a current billing period for a customer and more time needs to pass in order to ensure the user is billed for the

completed period. You may override this behavior via the Emerald Admin / Accounting / Settings / Rating Charge Delay & Rating Allow Interim Charges options.

7. If you discover a rating or data error in an account after it has been billed you may delete the adjustment from the MBRs history menu and "Re-Process" per step 5 above. If the adjustment has already been assigned to an invoice you must first void that invoice and then delete the duplicated usage charge adjustment from the history menu before "re-reprocessing" per step 5 above.

#### *Voice Record Reporting*

Rated voice records appear for review in the Emerald operator interface from the Call Search option of each accounts MBR service menu. Customers also have the opportunity to review call history from the Emerald customer account center. Additionally you may enable the attachment of detailed call history to invoices and statements by setting the Invoice Report and Statement Report fields of the desired billing groups (Emerald Admin / Billing Groups) to the included invoice\_cdr.rpt and statement\_cdr.rpt call detail reports.

## *Resellers*

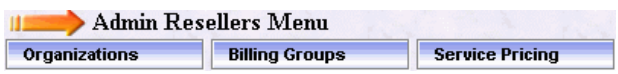

# *Organizations*

Much of Emeralds support for multiple service providers and reseller billing are based on "Organizations". Organizations are a grouping of "Billing

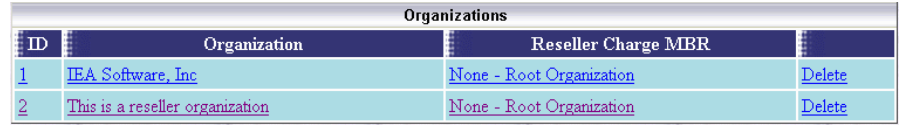

Groups" owned by the same Organization. Organizations separate the monies managed by each company for reporting purposes, define the currency used throughout each organization and provide for the configuration of reseller relationships where an Organization is billed for the services they provide by a parent organization.

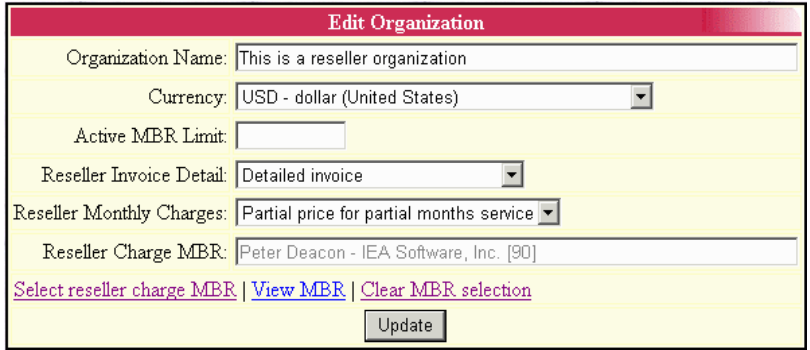

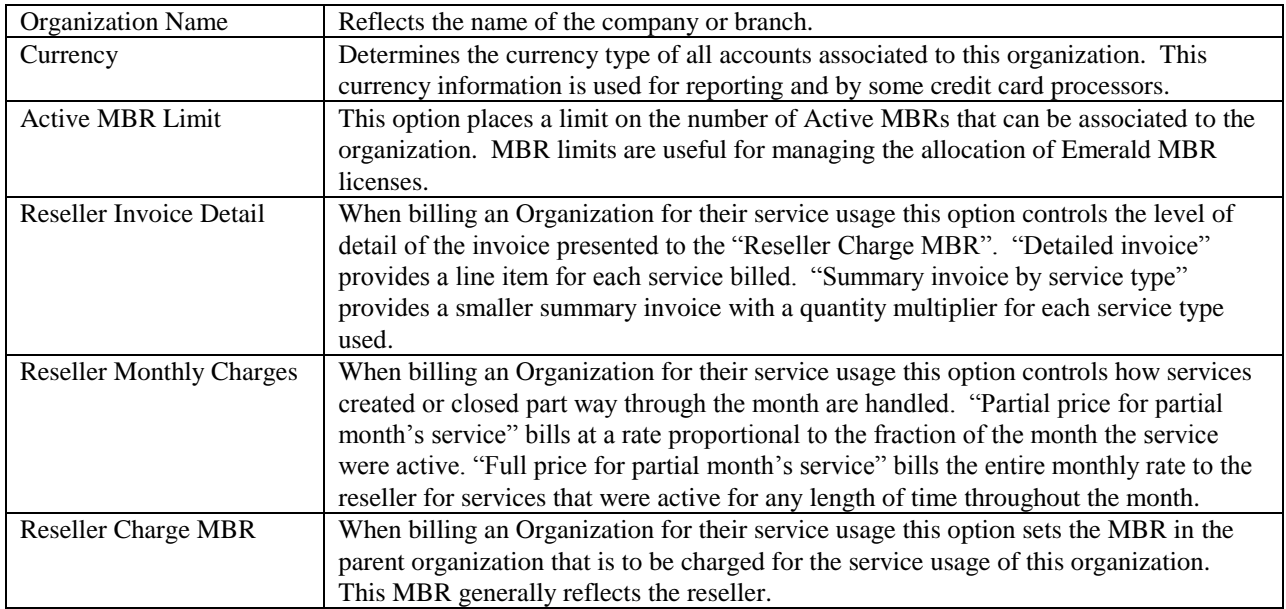

### *Service Pricing*

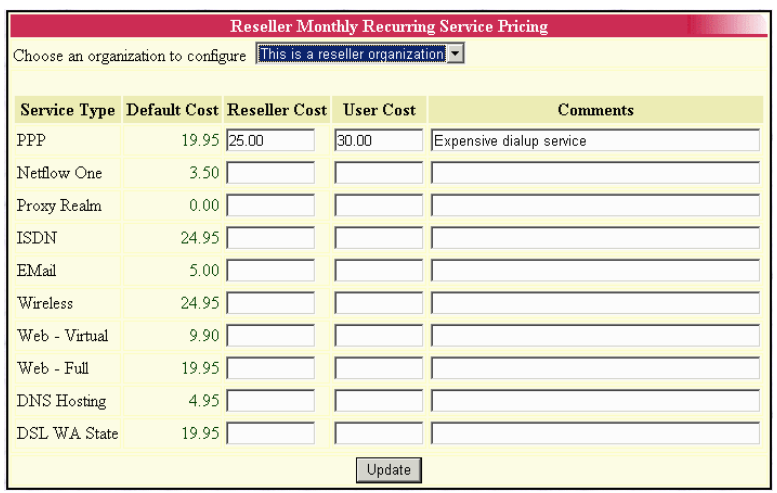

Service pricing allows global administrators to set pricing independent of the service types cost field for both what the reseller is charged per service and what the reseller's customers are charged. Resellers with object access to the "Admin" and "Admin Reseller (Customer)" object group are also allowed to configure the amount charged to their customers however they are not able to modify the amount charged to the reseller. NOTE: the "Admin Reseller" object group must never be assigned to a reseller's operator group.

# **Services**

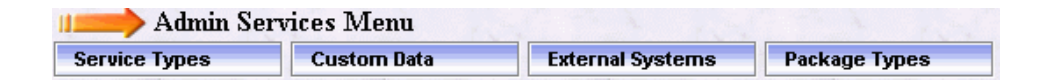

### *Service Types*

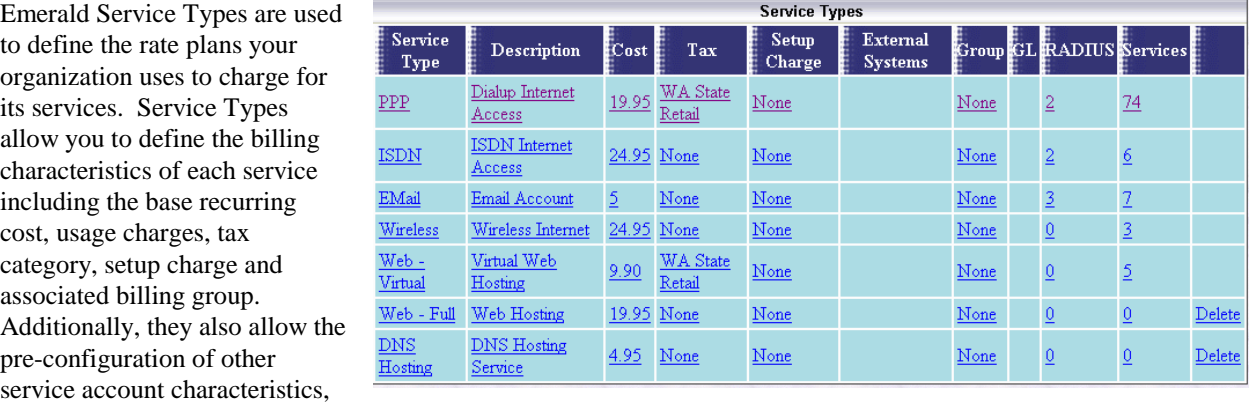

such as providing a default RADIUS and external systems configuration for users of the service type.

Service Type definition relies on the pre-configuration of several other Emerald configuration options including: Taxes, Rates, Charge Types, Billing Groups, and possibly External Systems, DNIS Groups and RADIUS vendor attributes. Therefore, it is recommended that the Emerald Administrator verify that all the necessary pre-configured options are established prior to beginning the Emerald Service Type configuration.

Choosing the **Service Types** Accounting Administrative option will present the display of all existing Service Types. Retrieve an existing Service Type entry for view and/or edit by clicking on the desired entry. To remove a Service Type, click the Delete link next on the selected entry. To add a new Emerald Service Type, click the **New Service Type** link.

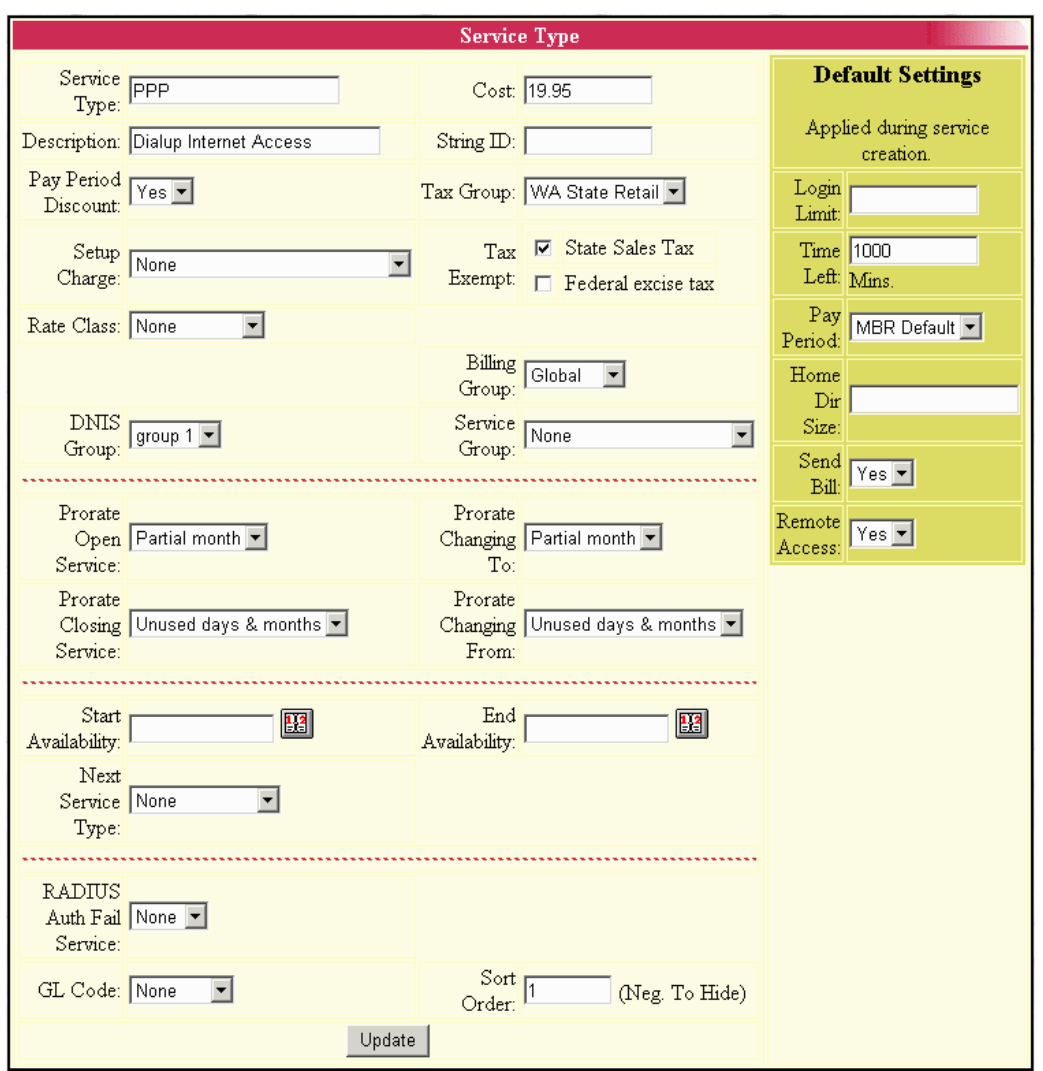

The Service Type entry fields are described below.

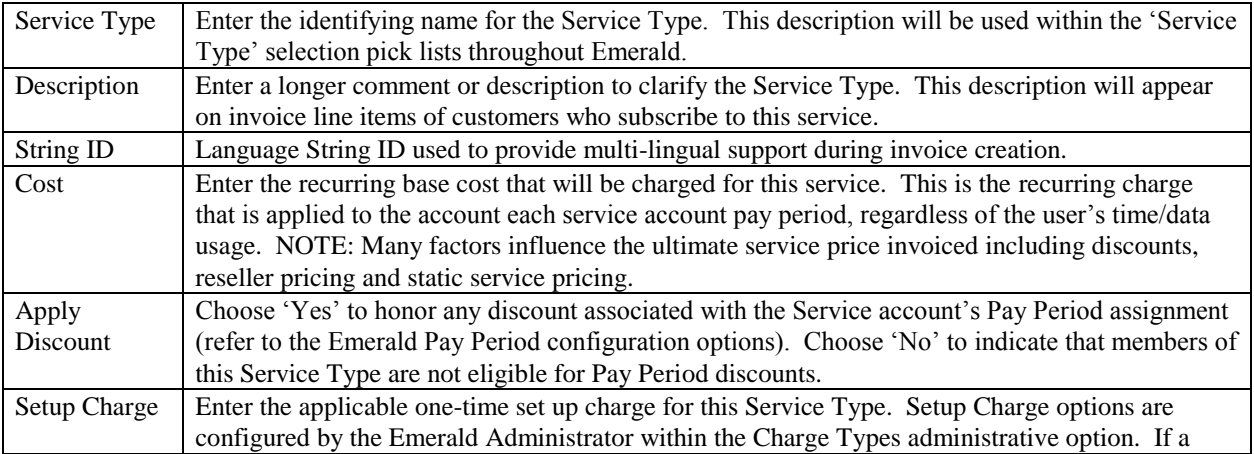

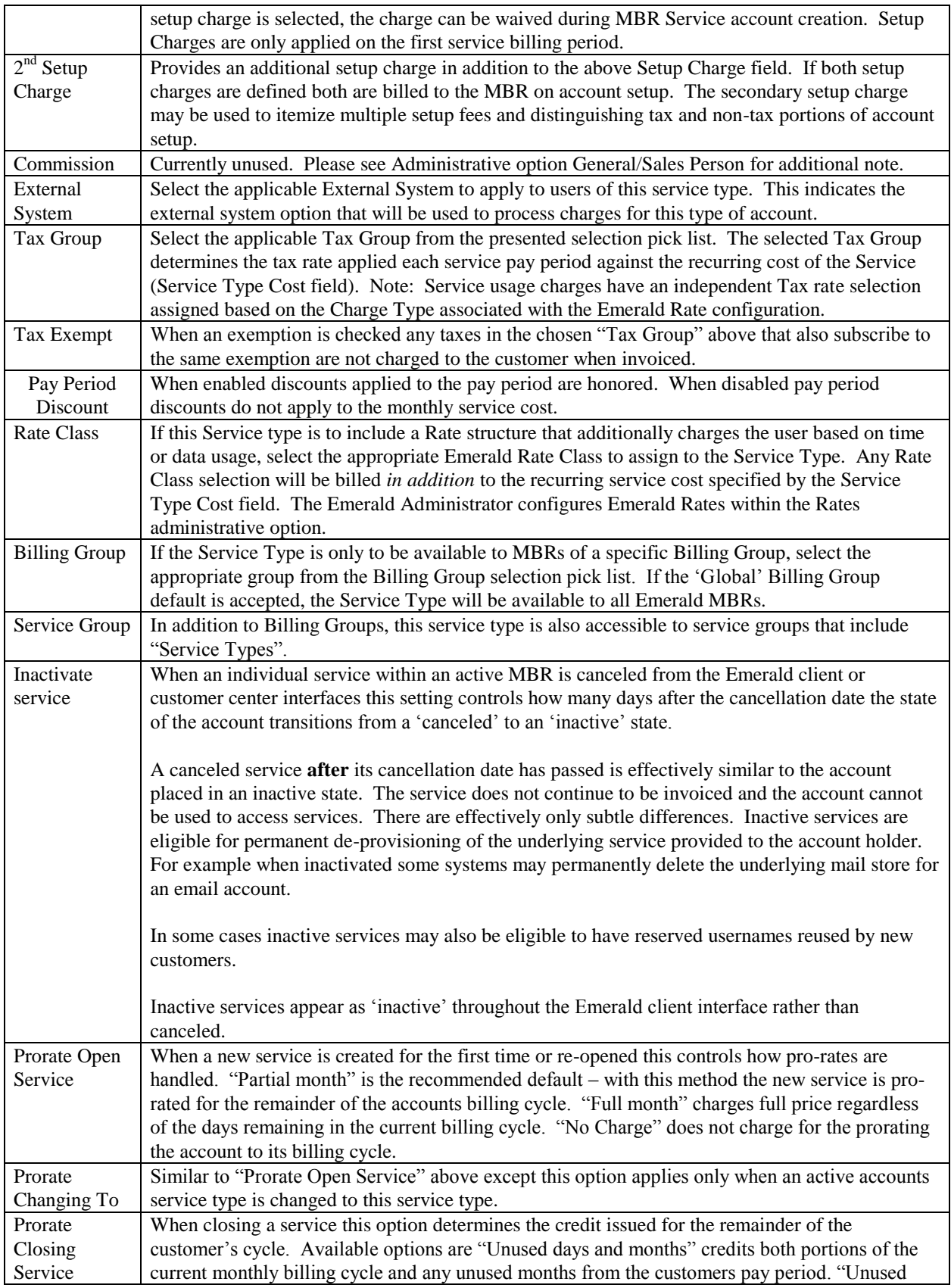

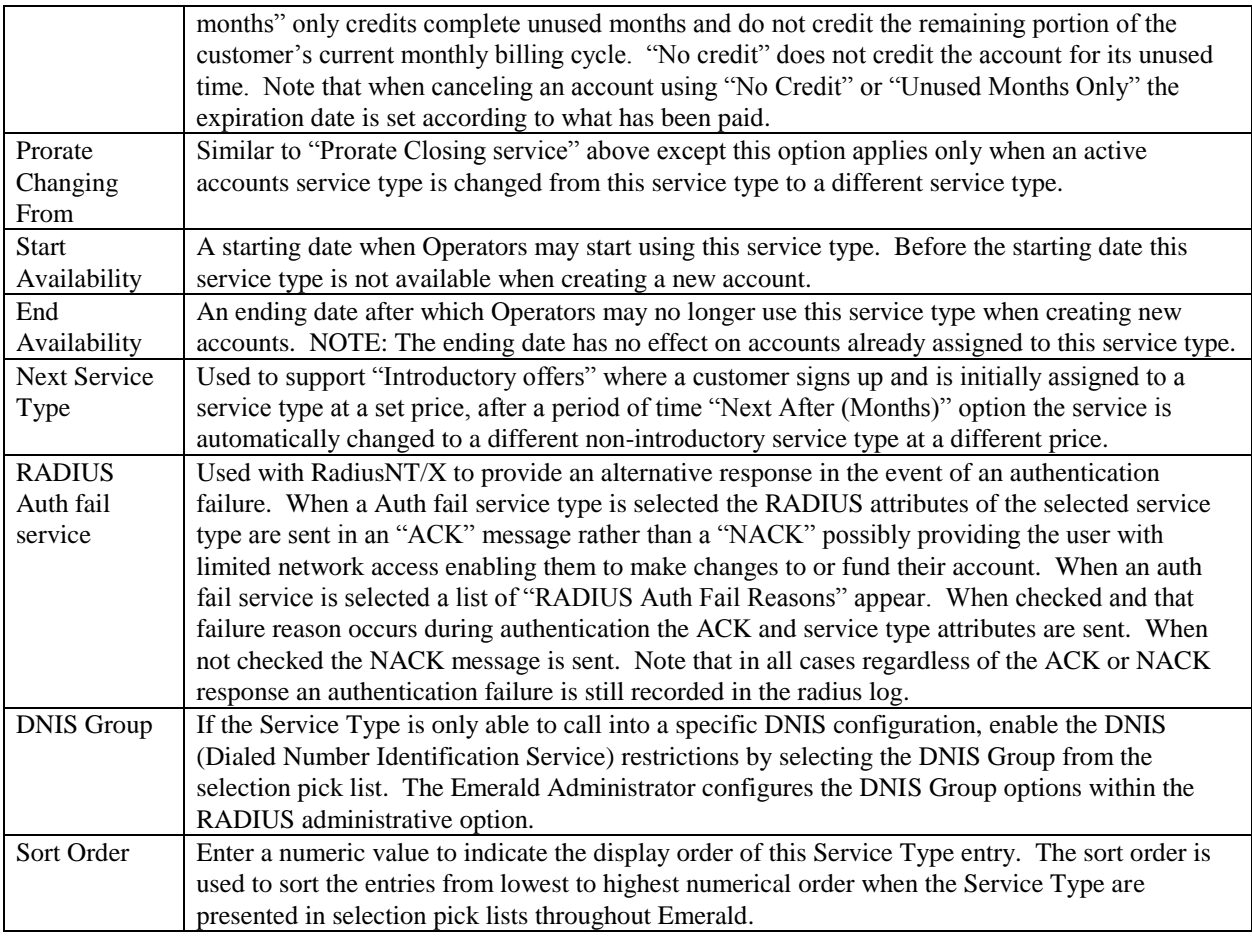

Press the **Update** button to save the new or modified Service Type entry.

### **Setting up Default Settings for Service Types**

While creating Emerald Service Types, defaults can be set up for other additional Service account entry fields. When the Service Type is selected during Service account entry, these default values will be automatically filled in on the account in order to provide a complete default configuration for the Service. The Service Type Default Setting entry fields are described below. All Default Setting entries are optional and can be over-ridden on the Service account entry screen.

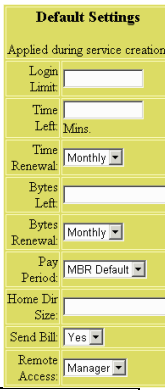

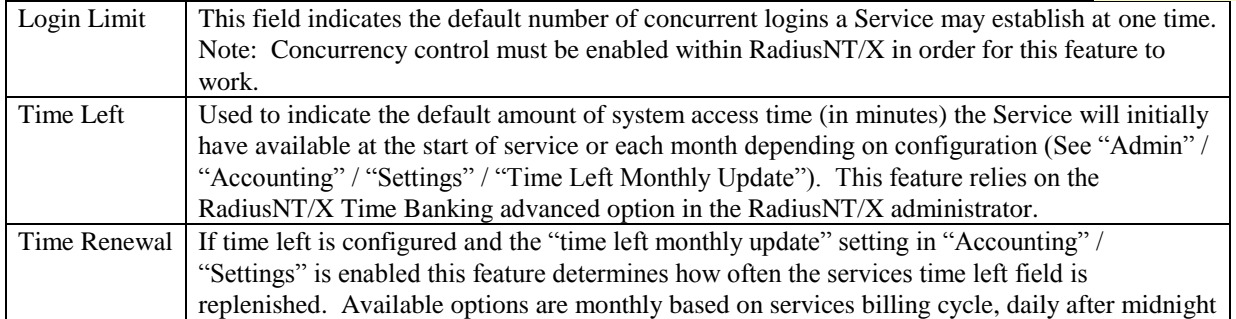

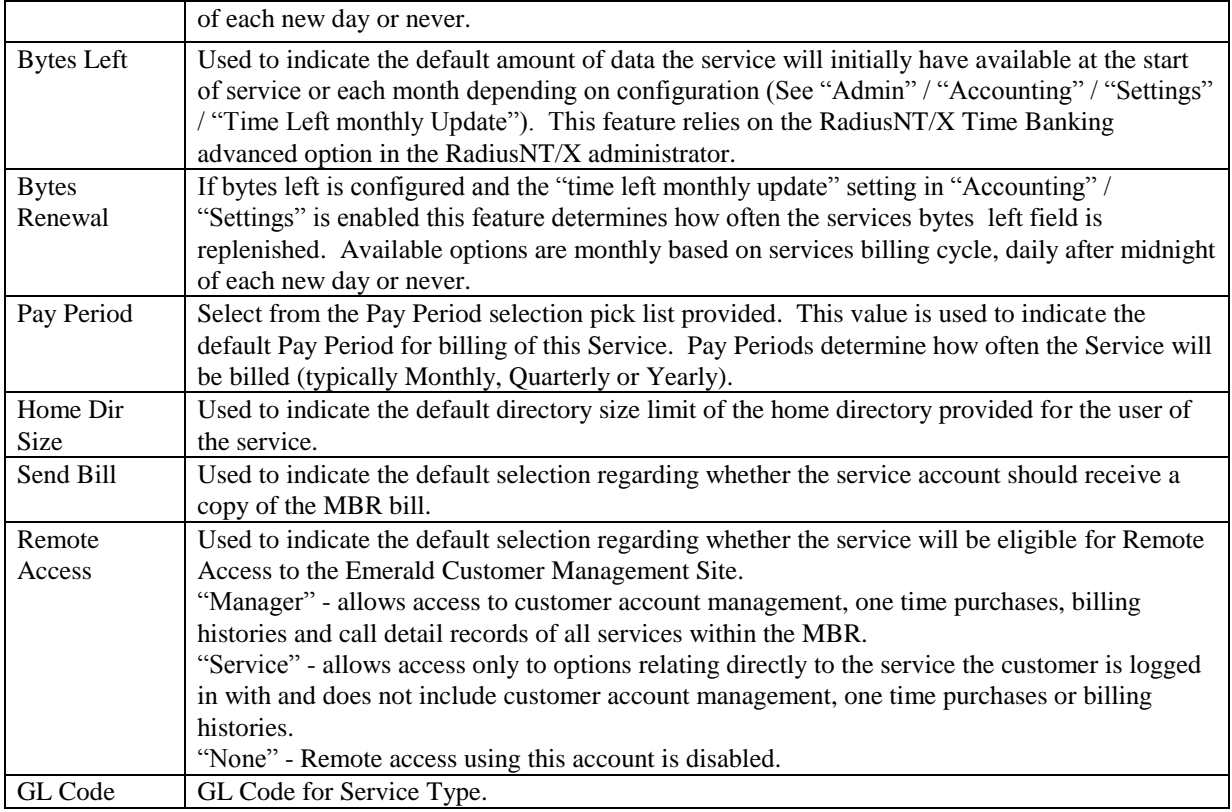

### **Setting up Default RADIUS Configurations for Service Types**

The Emerald Management Suite allows the Emerald Administrator to associate a specific RADIUS attribute default configuration per

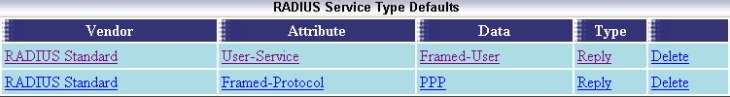

Emerald Service Types. This allows RADIUS to apply attributes to specific groups of users, according to service account Service Type. The provided RADIUS configuration will automatically default on every Service created under this Service Type, although the default configuration can be modified and/or added to on an individual Service account basis.

#### Note:

All Vendor Specific RADIUS Attributes should be configured within the RADIUS Emerald Administrative option prior to attempting to define the Service Type RADIUS default configurations.

Once a Service Type has been created, retrieve it for view or edit by clicking on the entry within the Service Type display window. Any pre-configured RADIUS Service Type Defaults will be displayed at the bottom of the Service Type entry page. To enter a new RADIUS Service Type default, click on the **New RADIUS Service Type Default** link.

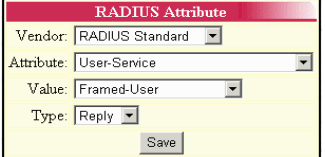

The RADIUS Service Type default entry fields are described below.

Vendor Select the appropriate Vendor from the pre-configured Vendor selection list for the desired RADIUS attribute.

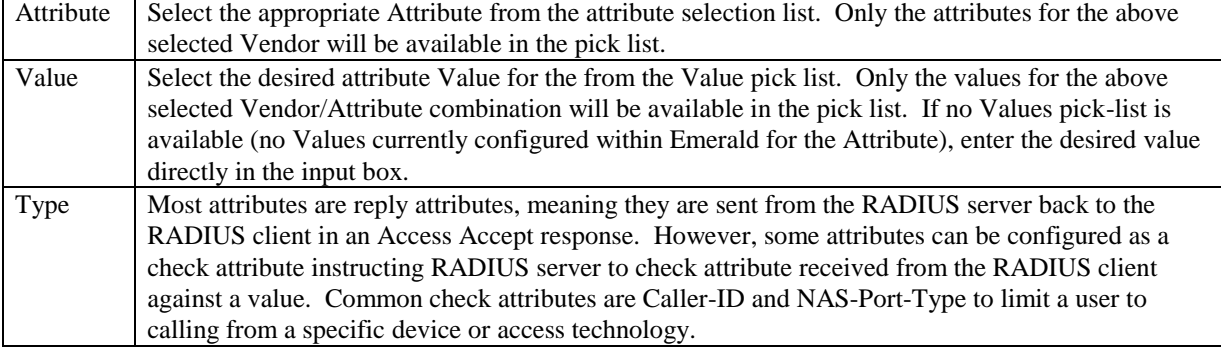

Press the **Save** button to save the new or modified RADIUS Service Type Default entry.

#### **X-Stop Internet Filtering**

If you use the 8e6 Technologies' X-Stop Internet filtering service, Emerald also allows the easy configuration of X-Stop filter settings on certain default attributes associated with a Service Type. An X-Stop configuration link will appear on the screen whenever the RADIUS Standard 'Class' Attribute combination is selected from the Radius Attribute selection screen. To add an X-Stop Filter, click on the **X-Stop Filter** link.

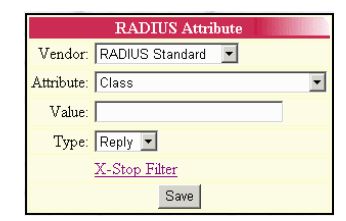

Once the X-Stop Filter Configuration window is open, you can specify what categories you would like to block, allow, monitor, etc., for this Service Type RADIUS Attribute default (please consult your X-Stop documentation for information on the filter settings). As filters are entered, the X-Stop configuration value will be updated and presented within the text field at the top of the page. Press the **Update** button to save the entry and return to the RADIUS Attribute Value entry screen. Click the Save button on the RADIUS Attribute Value screen to save the Class attribute value with the auto-configured X-Stop configuration.

For more information on 8e6 Technologies' X-Stop Internet filtering service, access their web page at [http://www.8e6technologies.com/.](http://www.8e6technologies.com/)

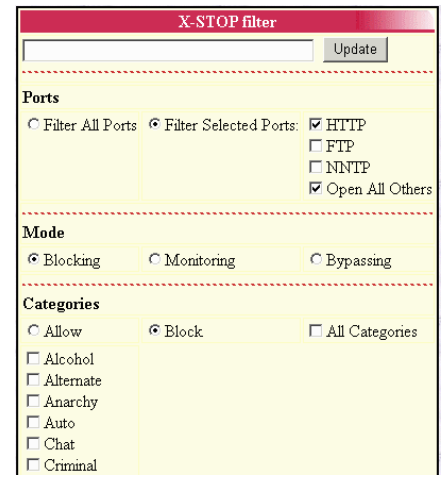

### *External Systems*

Emerald allows for the configuration of external systems that will synchronize Emerald user information with other types of systems, such as email servers or authentication sources such as UNIX or NT user accounts, or LDAP

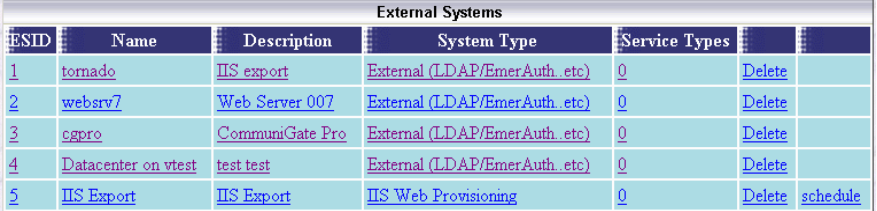

synchronization sources. The open nature of the Emerald Suite allows many third party applications to easily interact with the Emerald account data. In order to accomplish this interaction, each external system and its type must be defined within the Emerald system. Typical installations of Emerald will not use any external systems.

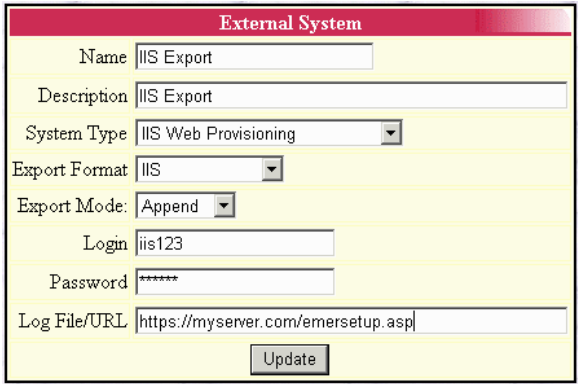

Choosing the **External Systems** System Administrative option will present the display of the currently configured external systems. Retrieve an existing External System entry for view and/or edit by clicking on the desired entry. To remove an external system configuration, click the Delete link next on the selected entry. To add a new Emerald external system configuration, click the **New External System** link. The Service Types field indicates the number of Service Types that currently have the External System assigned.

The External System configuration fields are described below.

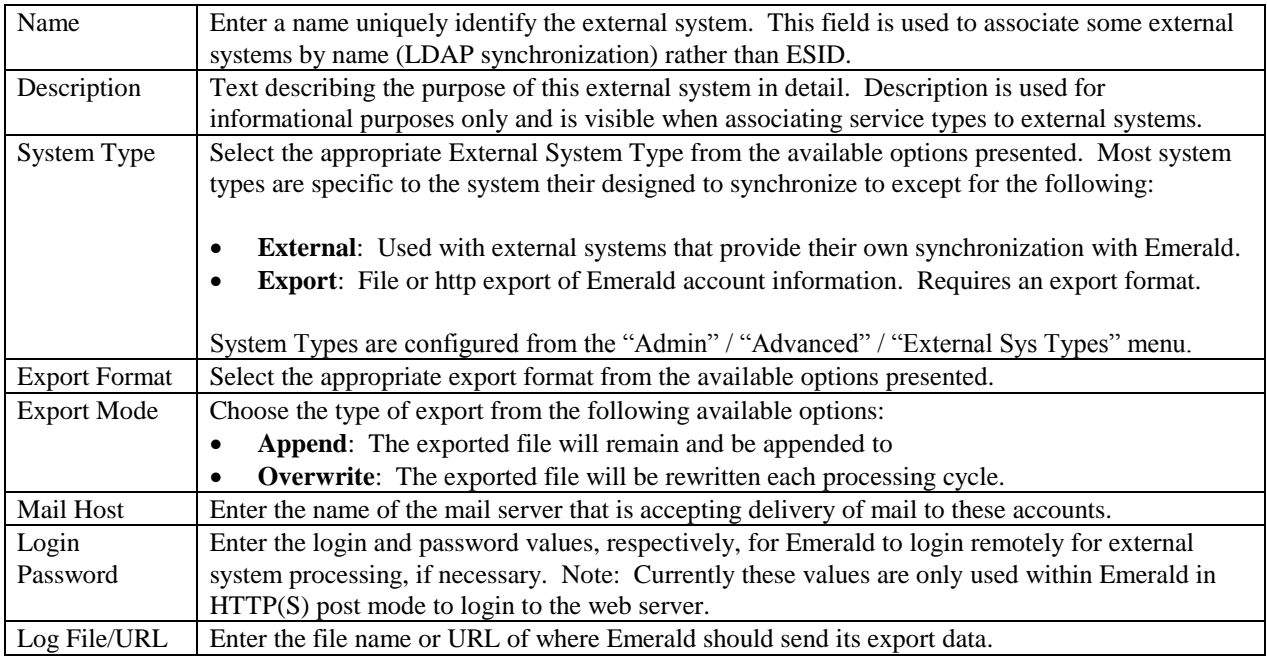

Press the **Update** button to save the new or modified External System entry.

Note:

Some external system configurations should be scheduled within the Emerald Scheduler to keep the external system up to date with changes within Emerald. In these cases, within the External System display will show a "Schedule" link on the system entry that when selected will present the Scheduler Configuration screen.

# *Service Custom Data Field*

The **Service Custom Data** 

**Field** option defines extra fields of information tracked with each Service account, or each Service of a specific Service Type within Emerald. The extra

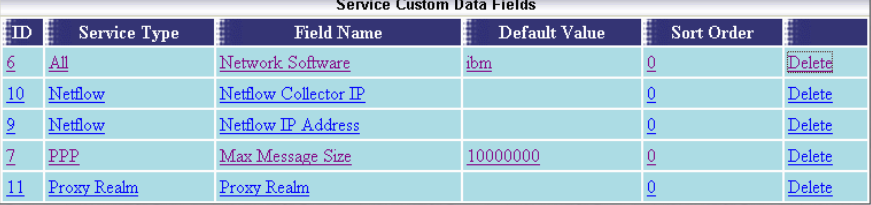

Service account data fields defined here will be presented within the service detail and edit service screens allowing the Emerald operator to optionally enter a value for each of the additional Service data fields. Service Custom data fields can be informational and used for tracking and reporting or used for things such as supplying additional information to external systems or rating network flow data. Note: In addition to Custom Data fields the association of an external system to a service type may also cause additional custom data fields to appear in the Service account.

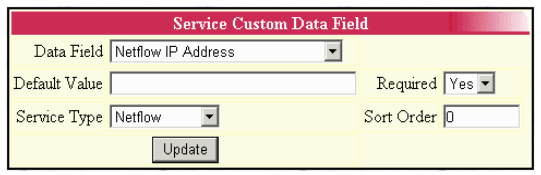

Choosing the **Service Custom Data Field** General Administrative option will present the display of all existing Service Custom Data Fields. Retrieve an existing Data Field entry for view and/or edit by clicking on the desired entry. To remove a Data Field, click the Delete link next on the selected entry. To add a new Data Field, click the **New Field** link.

The Service Custom Data Field entry is described below.

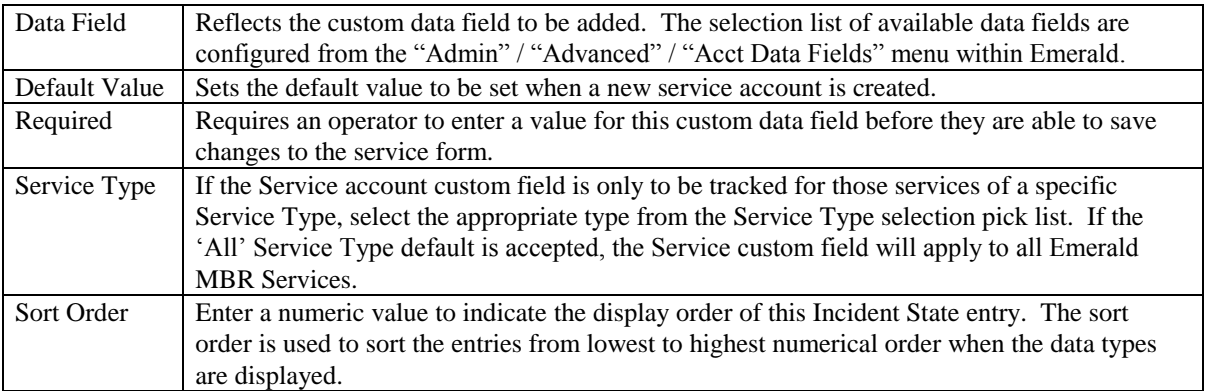

Press the **Update** button to save the new or modified Service Custom Data Field entry.

### *Package Types*

Package Types act to bundle sets of service types together for billing

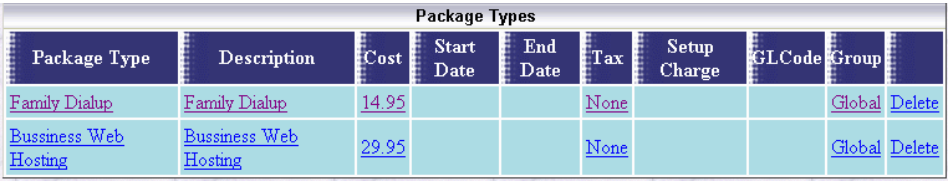

and customer management purposes. From the billing perspective all services types associated with a package are billed to the package at a set cost and the billing related fields such as expiration and billed thru dates are handled at the package level instead of individual services. Packages are also used for customer signup and the account management section of the customer interface by defining the access rules for customer management.

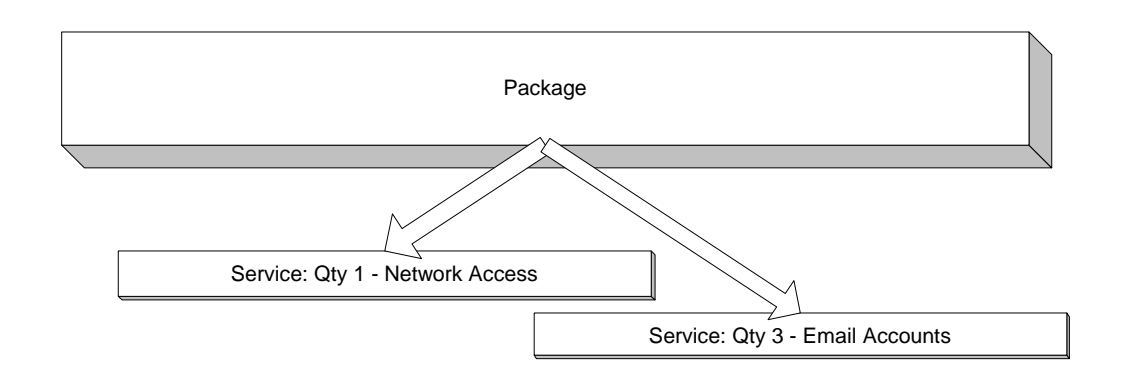

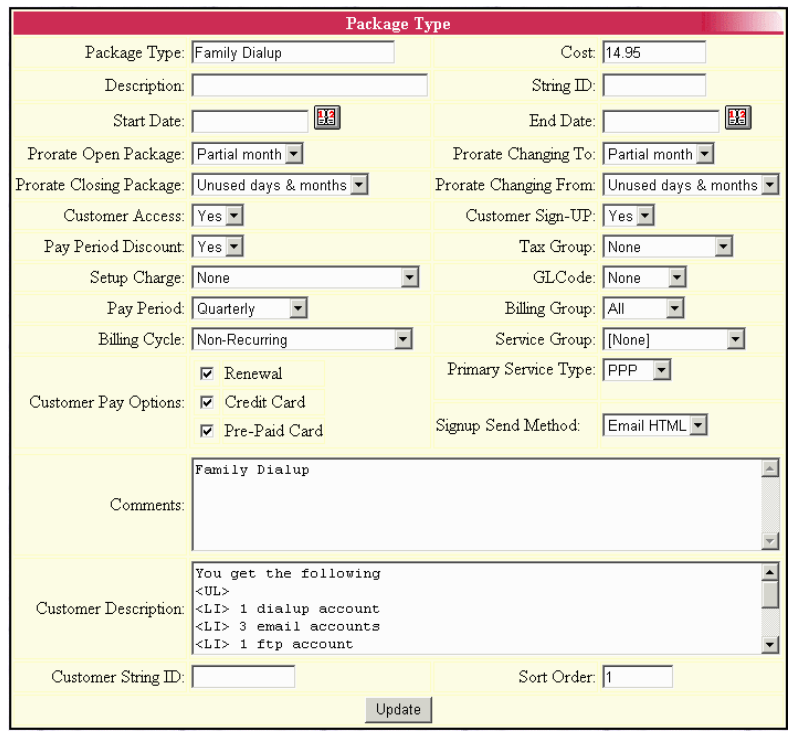

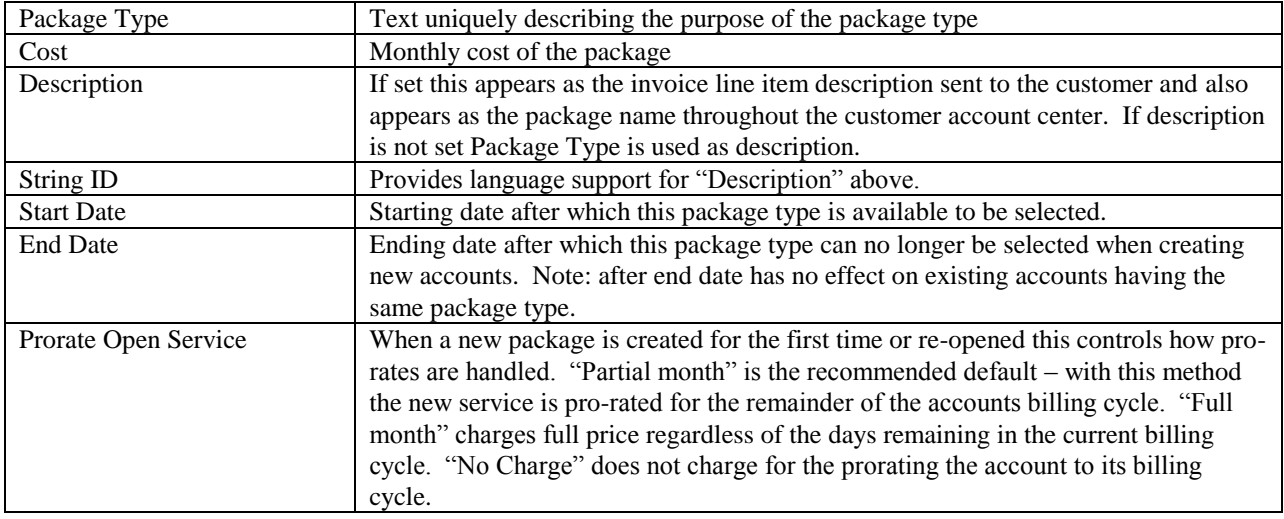

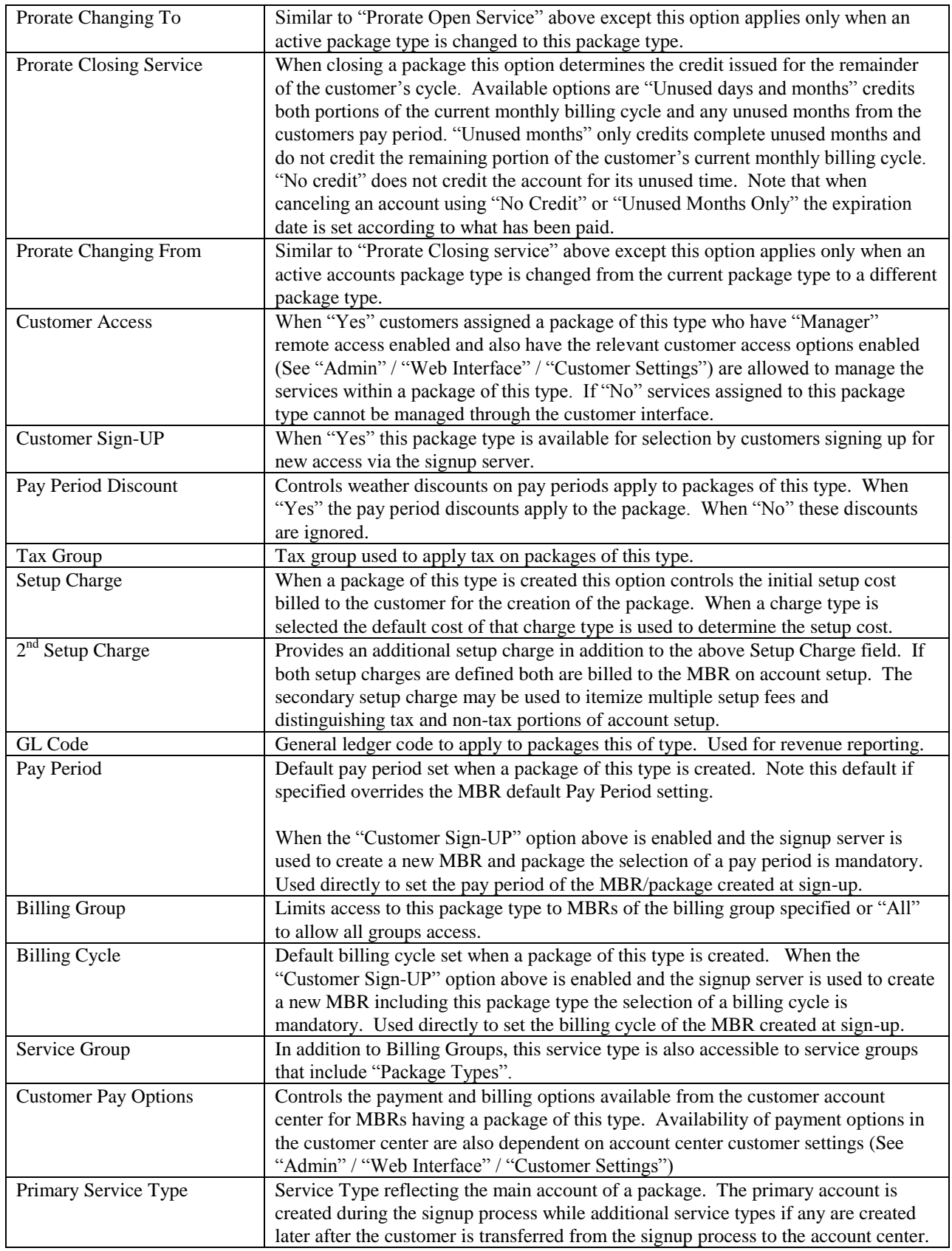

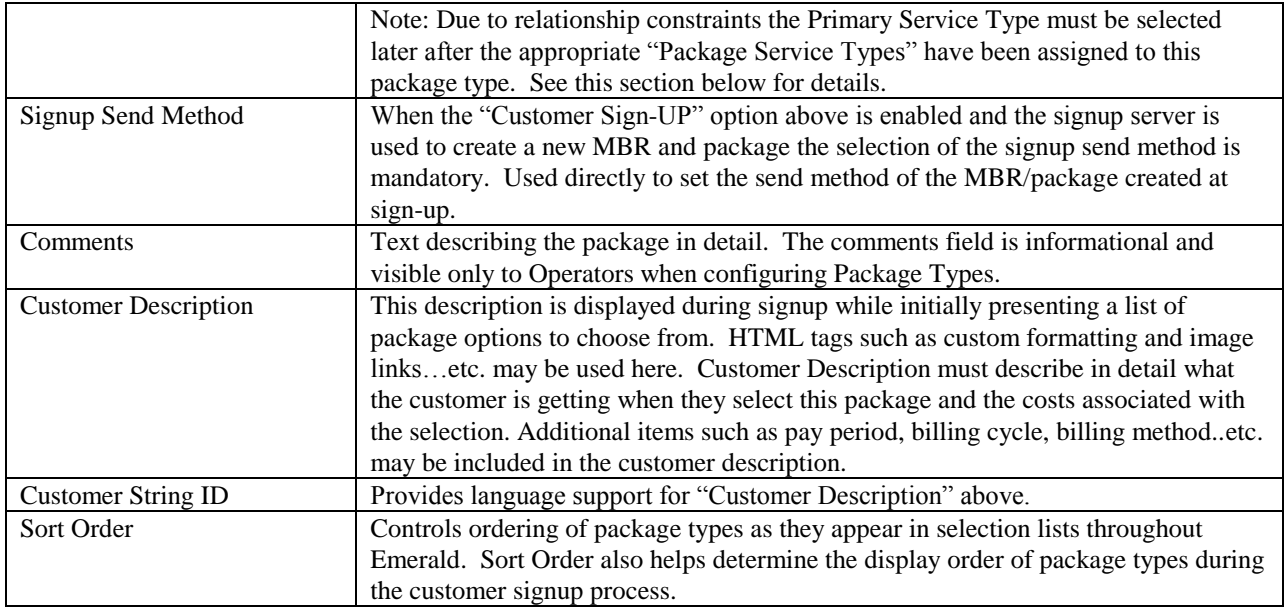

### **Package Service Types**

After a new "Package Type" is created it is necessary to define a list of "Service Types" and access options that combine to define the newly created "Package

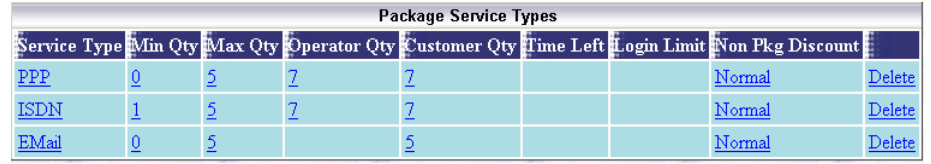

Type". To do this edit the package type and choose the "Add Service Type" link from the bottom of the screen.

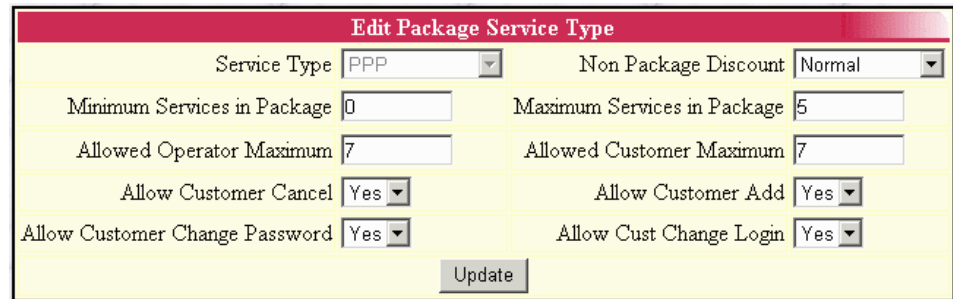

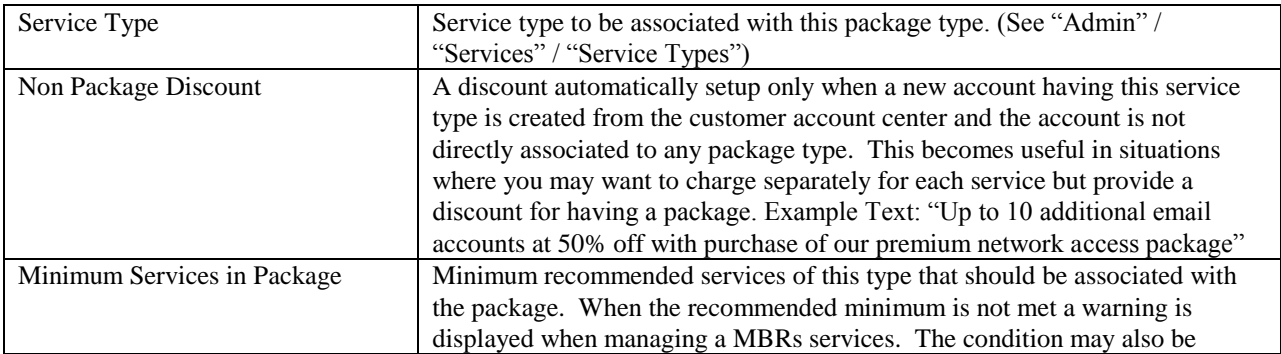

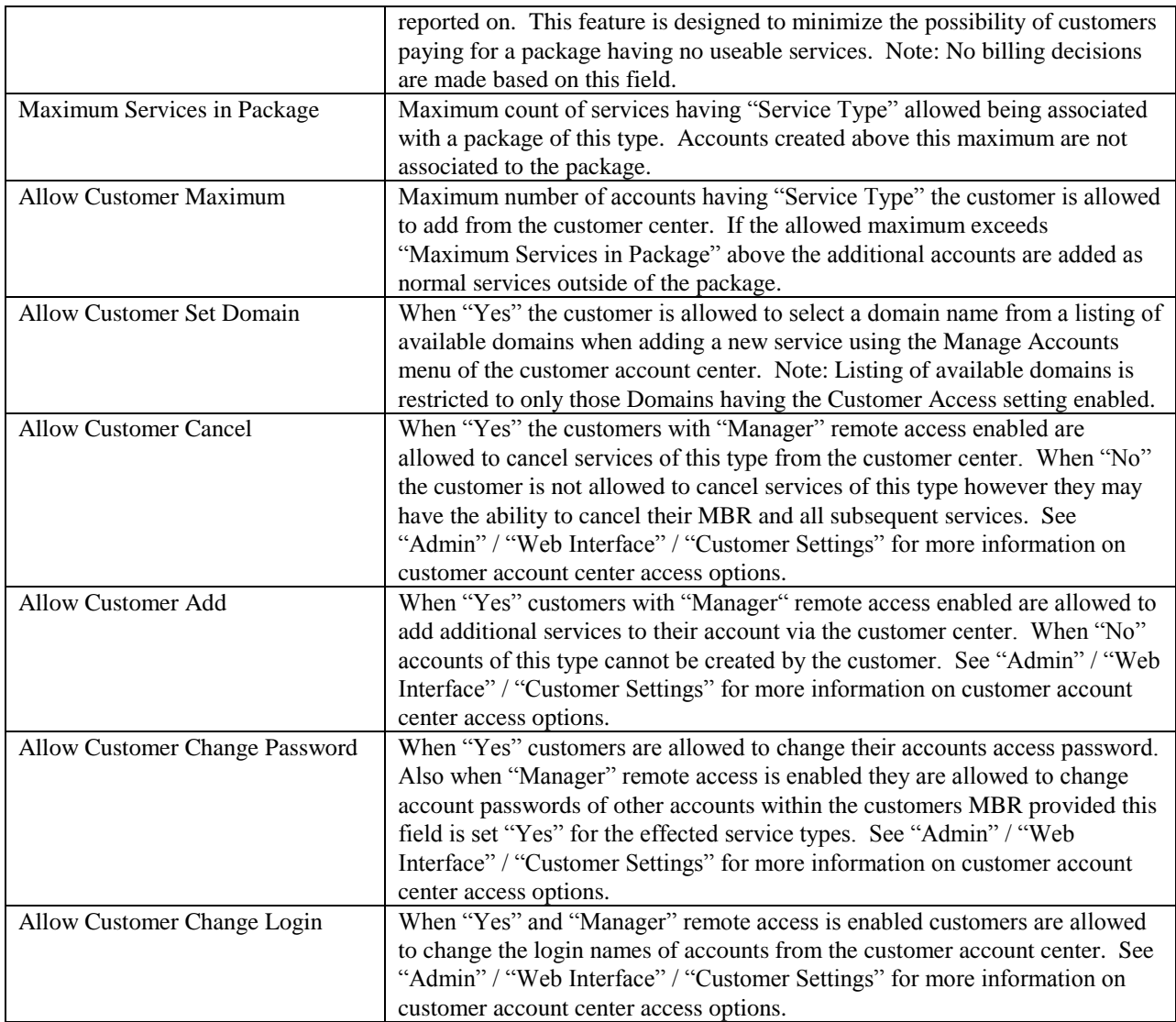

# **Prepaid Cards**

Prepaid access cards provide a simplified means for customers to purchase and access the services you provide. Emerald supports the following prepaid features:

- **Direct Use Accounts**: These types of accounts allow the user to directly access services using the login and password provided on the pre-paid card without having to go through an initial sign-up process.
- **Signup Server**: The customer signs up electronically -- allowing the collection of the customer information such as name, address, choice of access plans as well as customized access login and password funded by pre-paid card.
- **Rechargeable**: Existing accounts may be "re-charged" by additional pre-paid cards.
- **Integrated Account Generator**: Customizable sequence generator for card numbers and password provide endless possibilities for designing your own card generation algorithms with easy access to a cryptographic quality source of random characters.
- **Batch Types**: Provide for stored profile configuration of a prepaid batch so that similar batch creation runs can easily be executed in the future.
- **Data export**: Prepaid batches are easily exportable in CSV or XML forms.
- **Batch Management**: After a batch is created it can be modified or suspended additionally utilization statistics are available from the prepaid batches menu.
- **Isolated Organizations**: Prepaid cards created for use with one organization are not useable by members of a different organization.
- **Customer Interface**: Customer center allows the user to automatically purchase additional services, open support tickets and provision new accounts using pre-paid and or a credit cards.
- **Limited Shelf Life**: Prepaid batches can be configured such that cards having not been used over a period of time automatically expire.
- **Enforce Access Limits:** Expiration, session time limits, concurrent access limits and currency based rating required for advanced services such as prepaid telephone cards are possible with Emerald and its integrated pre-paid card management system.

### *Prepaid Sequences*

Sequences are used to generate card login and card password fields used to in the creation of a prepaid batch. The formatting of generated login and password fields are based on the web browsers JavaScript parser allowing you to design custom sequences using the JavaScript language although several formats built-in login and password sequence formats are included with Emerald. When creating a login sequence it's important to make sure the login generated is unique across all prepaid batches in the system. If a duplicate login is generated the prepaid batch creation process fails. Recommend prefixing "\$Current.BatchID" and "\$floop.Value" (See script parameters in the sequence editor for details) in order to ensure uniqueness of login fields. When creating a password sequence it's very important to generate passwords which don't follow a guessable pattern.

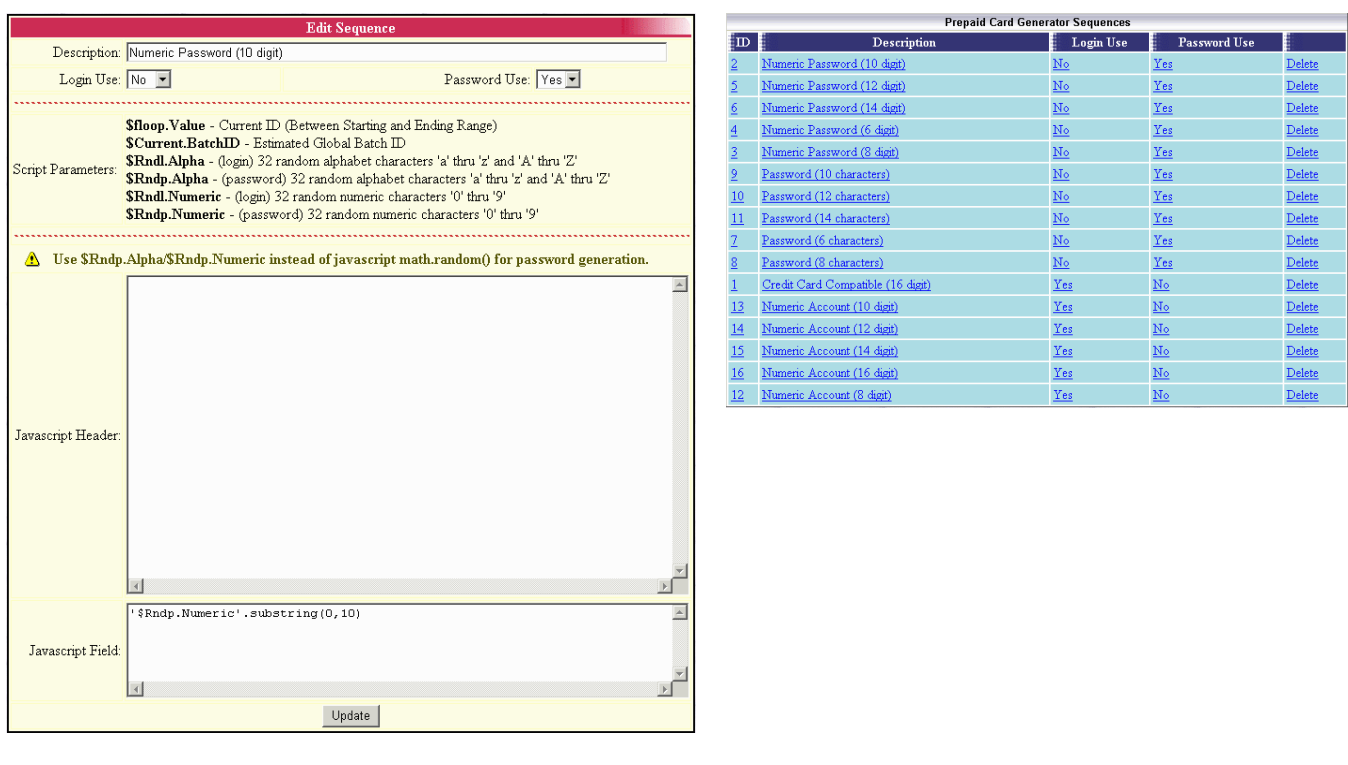

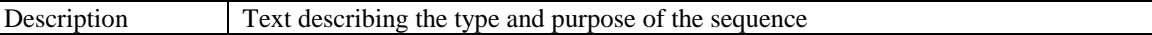

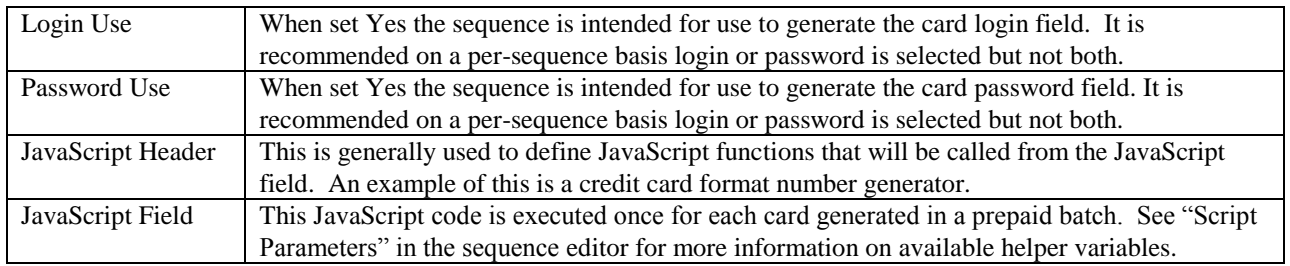

# *Prepaid Batch Types*

Batch Types act as profiles storing much of the configuration of a prepaid batch run so that similar batches can be easily created in the future. At least one batch type must be created before a prepaid batch can be generated.

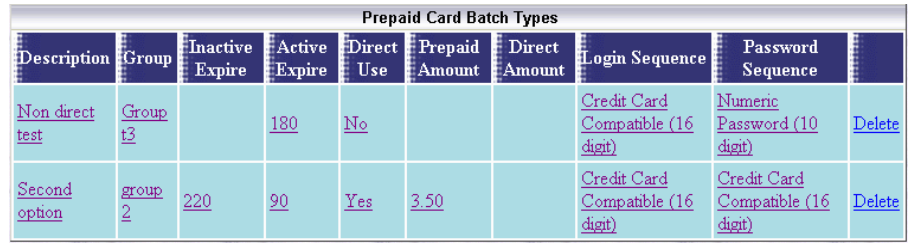

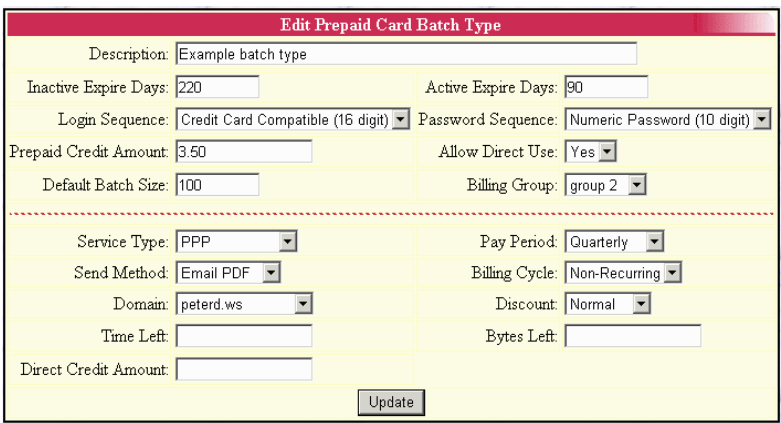

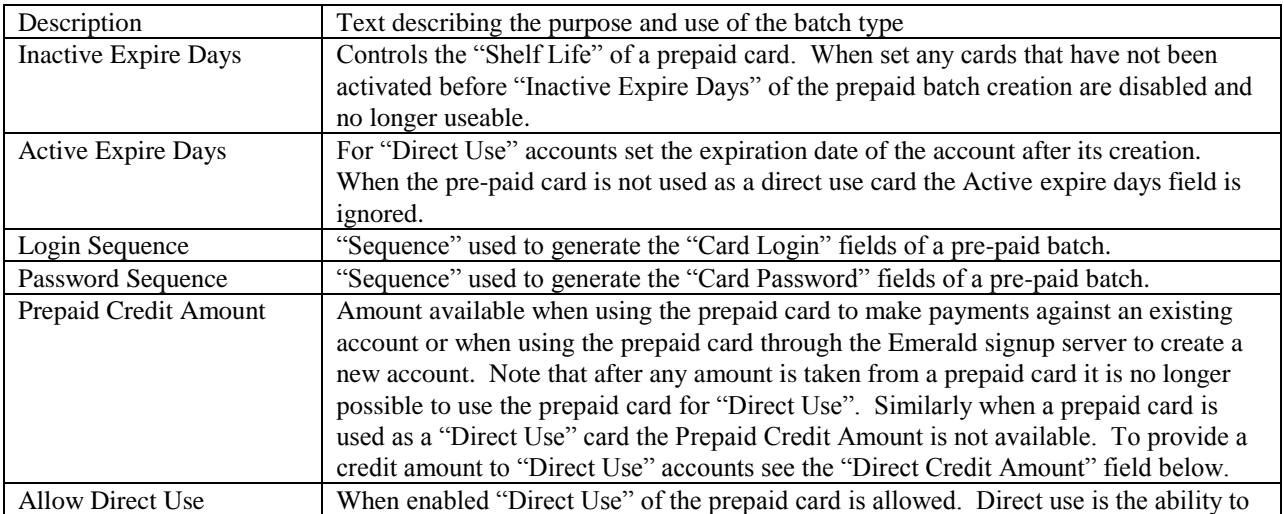

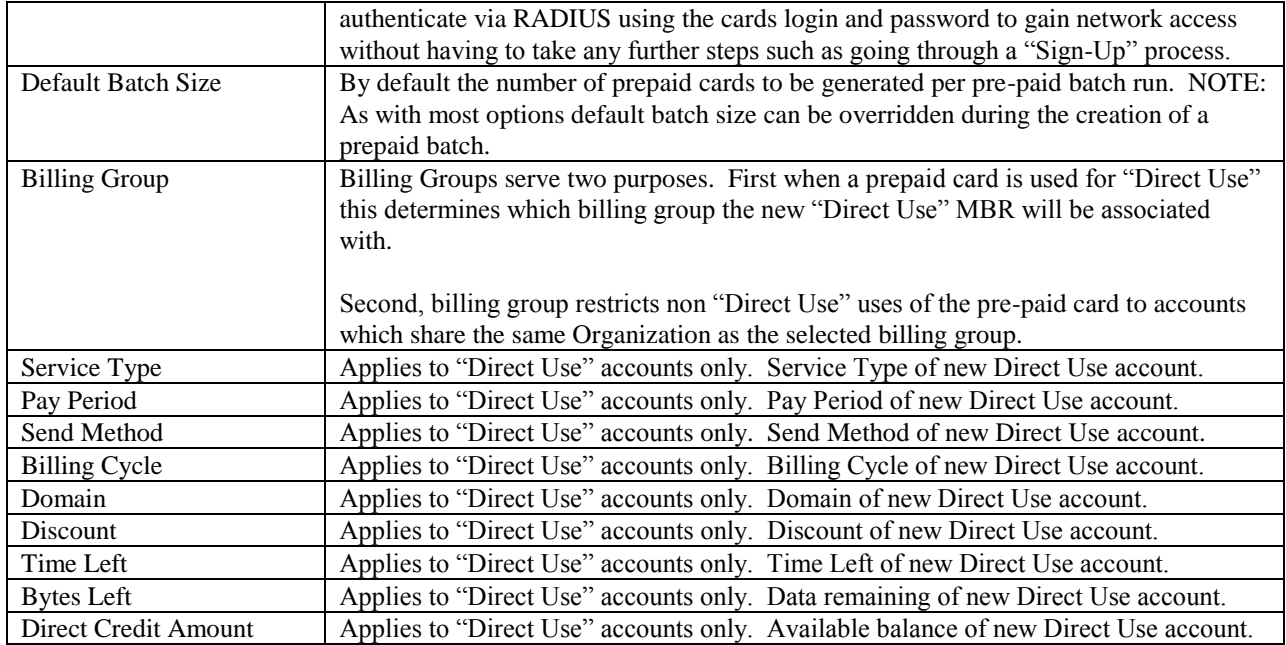

# *Prepaid Batches*

The prepaid batch menu allows the creation of new prepaid batches by clicking the "Generate Batch" button under prepaid batches. Additionally all

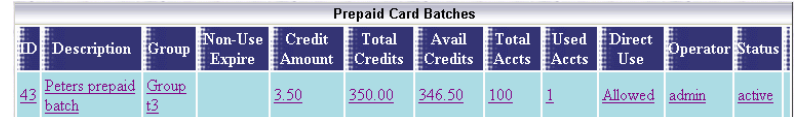

previously created card batches are available from this menu as well as usage statistics of each batch. By clicking on an existing batch all prepaid cards in that batch and the status of each are displayed.

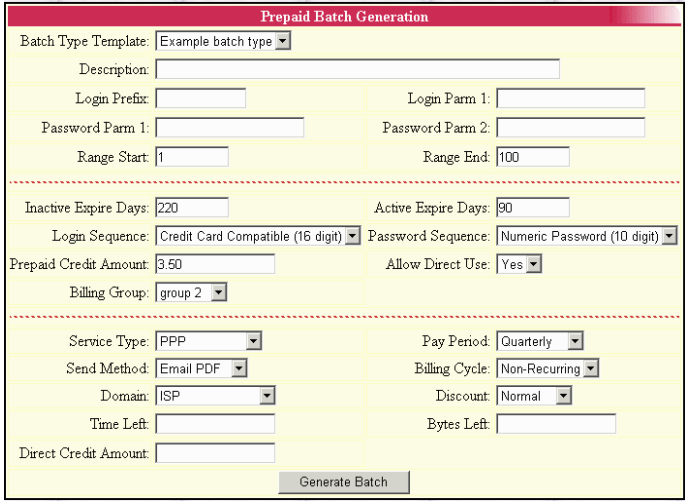

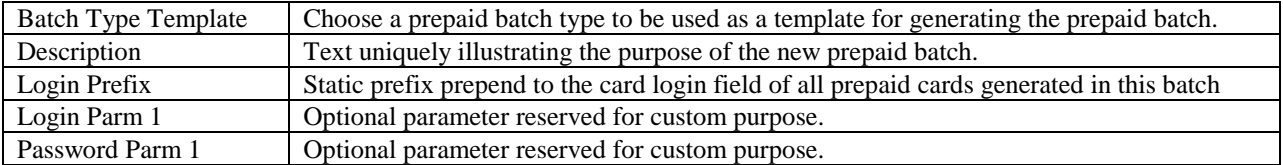

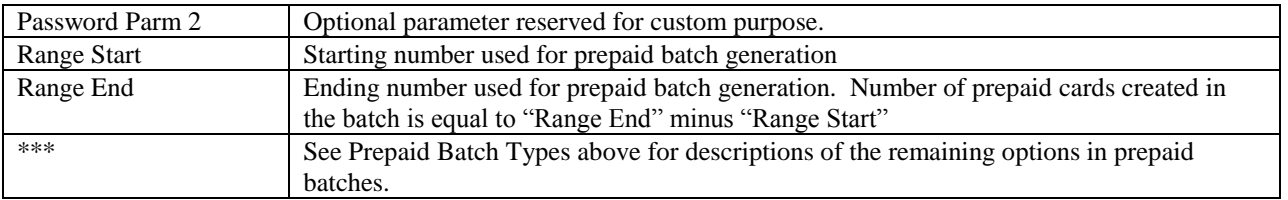

# **Reports & Logs**

This menu provides for the configuration of the Emerald reporting system and log management.

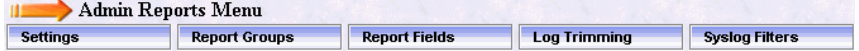

## *Settings*

Provides system wide configuration to specify which print engines are installed and useable as well as engine specific configuration options.

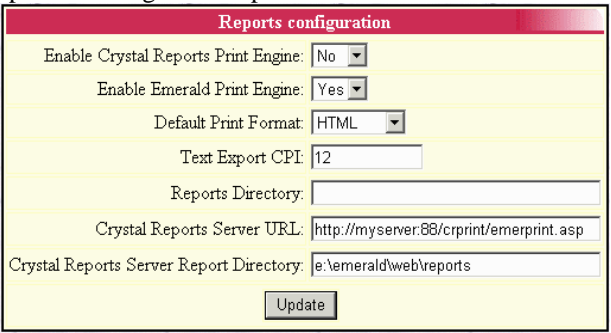

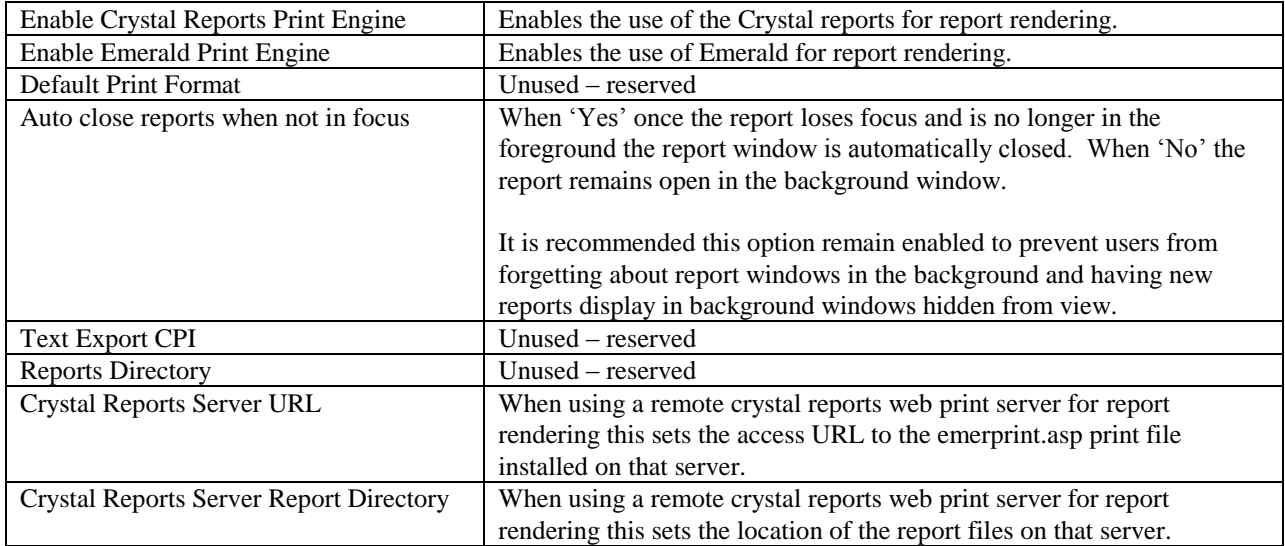

# *Reports*

At any time, custom reports can be created against the Emerald user database to expand upon the set of standard reports that the Emerald Management Suite provides. Custom reports are created and managed independently by your organization and can

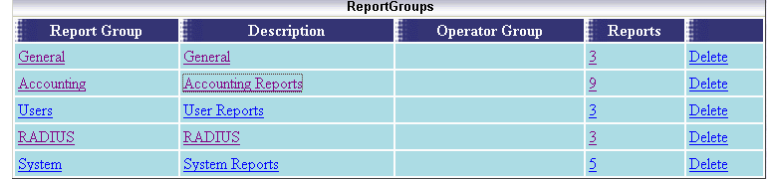

therefore be tailored towards your specific informational needs. On Windows systems, and if using Crystal Reports, after a custom report has been created, it can be configured as one of the regular selections available to the Emerald

Operators under the Emerald 'Reports' main menu option.

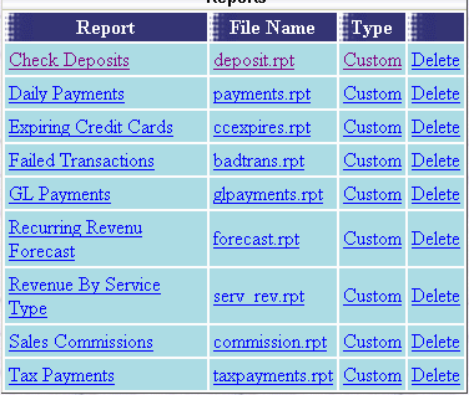

Choosing the **Reports** System Administrative option will present the display of the existing report set (including both the standard Emerald reports, plus any custom reports that may have been added). Retrieve an existing Report entry for view and/or edit by clicking on the desired entry. To remove a Report option, click the Delete link next on the selected entry. To add a new Emerald Report, click the **New Report** link.

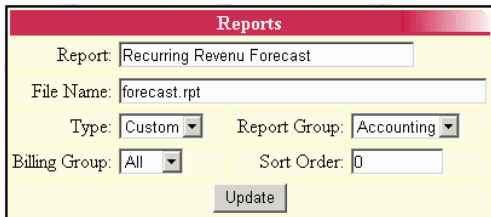

The Report entry fields are described below.

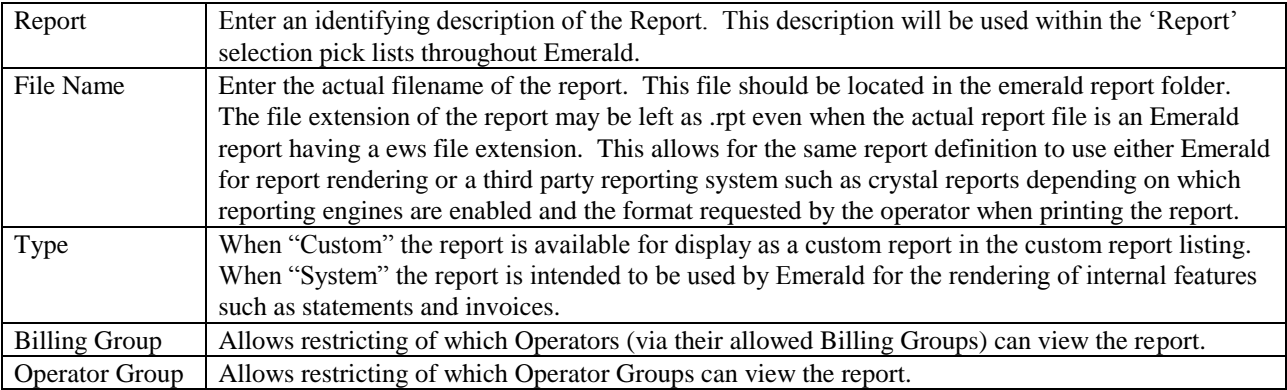

Press the **Update** button to save the new or modified Report entry.

Once a report has been added to a report group you may assign any parameters those running the report should be prompted to set before the report is displayed. General examples of

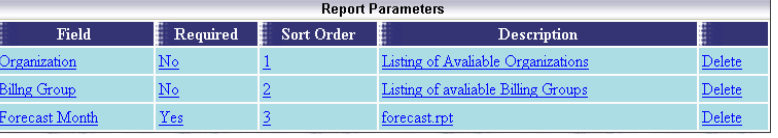

parameters would be Organization, Billing group, date ranges for reports that look at account usage over time and

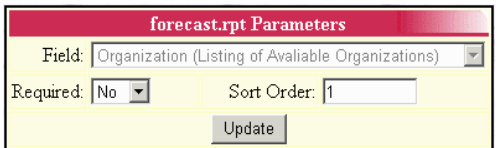

parameters to limit the relevant number of results. The report parameters usable by a report are specific to each report. See "Report Fields" below for more information on defining additional parameters for custom reports.

A report parameter marked required must have a value entered before that report can be run. Most report parameters are optional.

## *Report Fields*

When running a custom report it may be necessary to prompt the operator to answer various questions so that the report displays data relevant to the operators query. For example a report that shows all call records for a period of time may ask for starting and ending dates to show the call information as well as restricting the call record display to a subset of accounts based on region, billing group, organization or other criteria. To accomplish this report fields are configured through the report field's editor shown below. After this

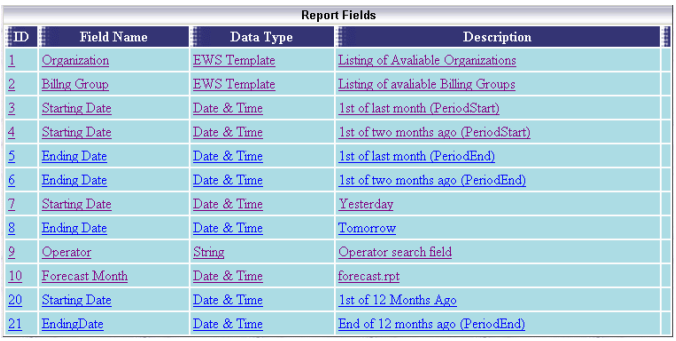

has been completed the new fields are available to be assigned to reports. (See report groups above)

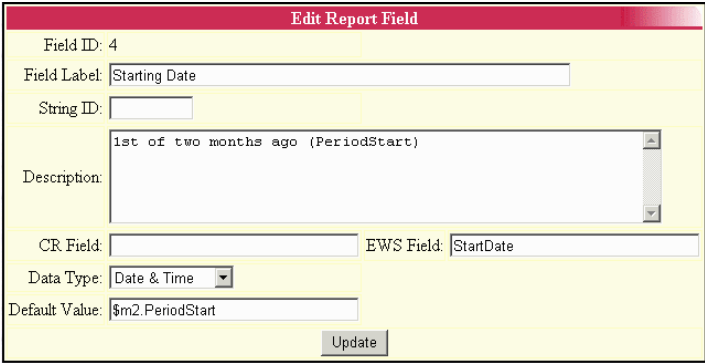

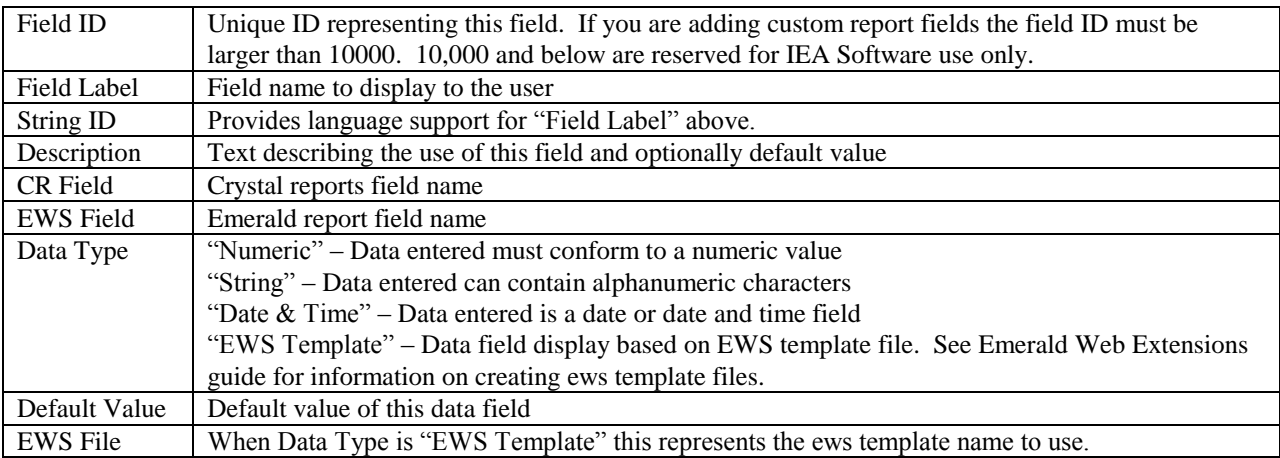

# *System Log Filters (Sys Log Filters)*

Emerald provides the ability to filter the system messages that get saved within the Emerald System logs. A System Log Filter can be defined to "filter out", or ignore, certain system messages that do not need to be recorded in the log detail file.

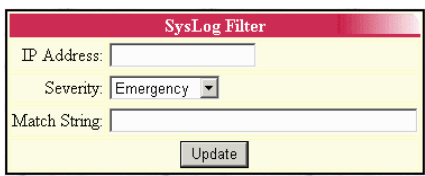

Choosing the **Sys Log Filters** System Administrative option will present

the display of the currently configured system log filters. Retrieve an existing system log filter entry for view and/or edit by clicking on the desired entry. To remove a system log filter, click the Delete link next on the selected entry. To add a new system log filter, click the **New SysLog Filter** link.

The System Log Filter entry fields are described below.

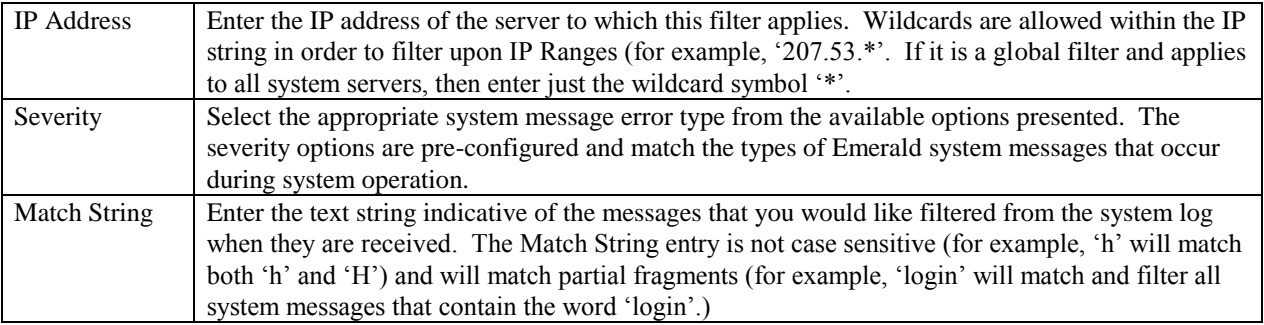

Press the **Update** button to save the new or modified System Log Filter entry.

# *Log Trimming*

The Logs Global option provides the configuration for the maximum number of days in which to store the Emerald log and other table entries within the system. Choosing the Logs Global Administrative option will present the display of the current logging configuration. Retrieve an existing attribute value for view and/or edit by clicking on the desired entry. When the Description value is clicked within the Log Configuration display window, an entry box prompting for the new Value entry for the option will be presented. The Description indicates the log file name, and the Value field is always in number of days the log entries will be stored within the system. Warning: The trimmed records are permanently deleted from the system.

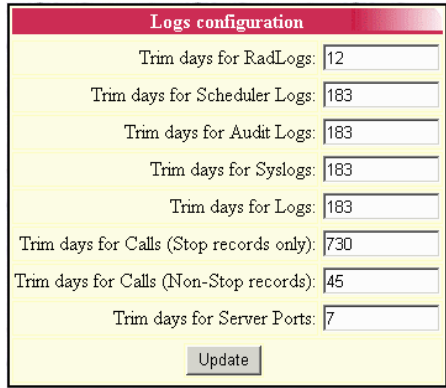

The Logs Configuration options are described below.

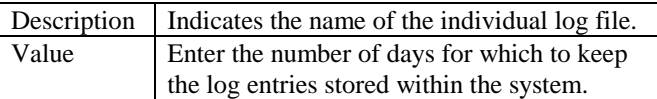

Press the **Update** button to save any new or modified Logs option value changes.

# **RADIUS**

Much of the RadiusNT/X component configuration is stored in Emeralds centralized database. However RadiusNT/X also maintains a local configuration used among other things to determine connectivity to the Emerald database and control which features are enabled. Please see the RadiusNT/X administrator and the RadiusNT/X Users guide for more information on the local configuration of RadiusNT/X.

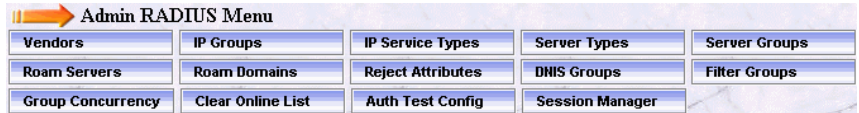

Note:

In order for many of the Emerald Administrative RadiusNT/X options to function correctly after configuration, features may have to be enabled on each RADIUS server using the RadiusNT/X Administrator. RadiusNT/X option availability and feature performance may also be affected by the type and capabilities of your NAS (Network Access Server). Therefore, it is strongly recommended that you be familiar with both your RADIUS server configuration and NAS setup when going through this section.

# *Vendors (Vendor Attributes)*

Vendor Attributes are the set of RADIUS attributes and values commonly known as a RADIUS dictionary. The purpose of the dictionary is to translate and define the RADIUS numerical information into human understandable descriptions. Each RADIUS attribute is associated with a particular NAS Vendor, an attribute identifier and associated attribute values.

RadiusNT/X is pre-configured with a standard set of RADIUS attributes that should work for most Network Access Server (NAS) vendors. If your

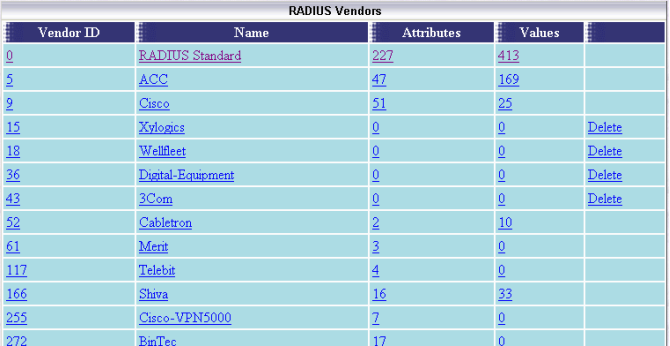

NAS requires a change or additional attributes, the user can add or delete the list of attributes as needed. Please consult your NAS documentation for information on supported

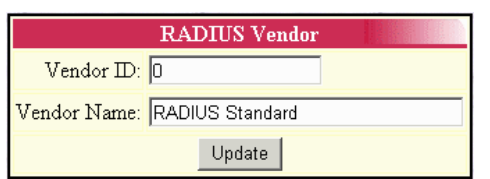

attributes.

Choosing the **Vendors** RADIUS Administrative option will present the display of the currently configured RADIUS vendors. Retrieve an existing RADIUS Vendor for view, edit or attribute definition by clicking on the desired entry. To remove a RADIUS Vendor, click the Delete link next on the selected entry. To add a new RADIUS

Vendor, click the **New RADIUS Vendor** link.

The RADIUS Vendor entry fields are described below.

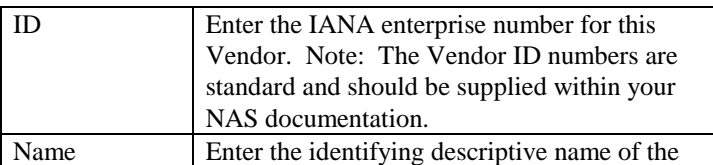

RADIUS Vendor.

Press the **Update** button to save the new or modified RADIUS Vendor entry.

#### Note:

Before adding a new RADIUS Vendor entry, consult your NAS documentation to find out whether it supports the standard vendor specific attribute format. If it does not, RadiusNT/X may not be able to properly handle attributes from that vendor unless they appear in the standard Emerald-provided Vendor list.

### **Defining Vendor Attributes**

Attributes are associated with RADIUS Vendor entries. To add or display the RADIUS attributes specific to a particular Vendor, click the Name field of the Vendor from the Radius Attribute Vendors display window.

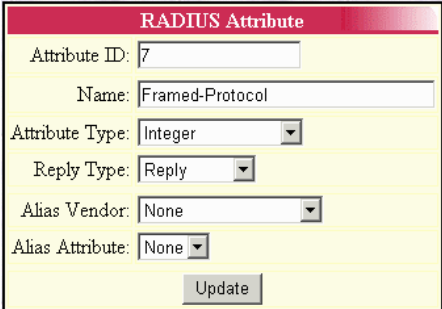

Once a Vendor has been selected, all Attributes

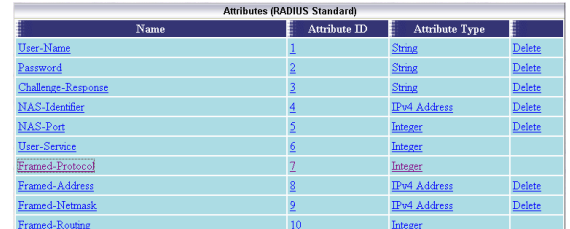

associated with the Vendor will be presented. Retrieve an existing Attribute for view, edit or Attribute Value definition by clicking on the desired entry. To remove an Attribute, click the Delete link next on the selected entry. To add a new Attribute entry, click the **New Attribute** link. The Vendor Attribute entry fields are described below.

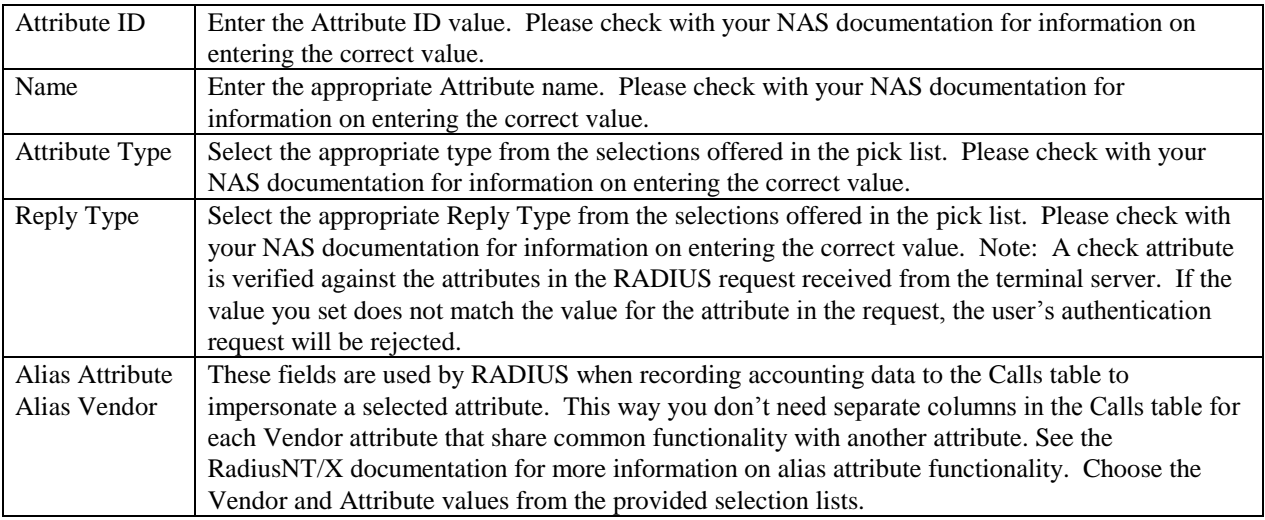

Press the **Update** button to save the new or modified Vendor Attribute entry.

#### Quick Tip:

You should consult your NAS documentation to find out what attributes and what values it supports. Not all RADIUS clients support all RADIUS attributes.

#### **Defining Vendor Attribute Values**

Attribute Values are pre-defined names representing numerical RADIUS attribute identifiers. This allows you to select options based on easier to understand names, rather than remember the numerical value.

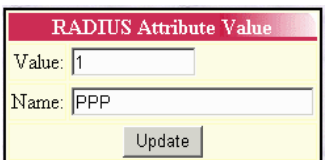

Once you have selected a specific Vendor Attribute from the list, you will see a list of

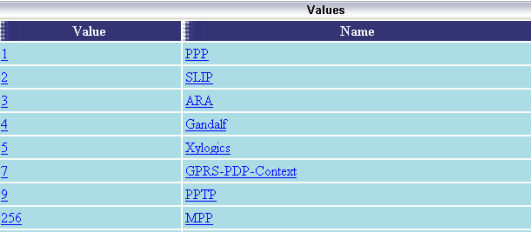

the current values for that Attribute. Retrieve an existing Attribute Value for view or edit by clicking on the desired entry. To remove an Attribute Value, click the Delete link next on the selected entry. To add a new Attribute Value entry, click the

**New Value** link.

The Attribute Value entry fields are described below.

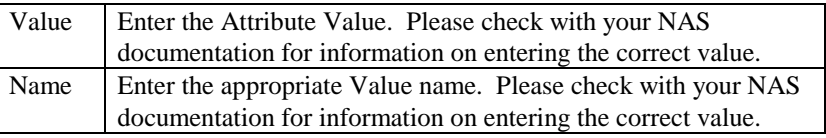

Press the **Update** button to save the new or modified Attribute Value entry.

### *Server Groups/Servers/Server Ports*

Server Groups are used to group sets of servers that have similar characteristics or function. Choosing the **Server Groups** RADIUS Administrative option will present the display of the currently

configured Server Groups. Edit an existing Server Group by clicking on

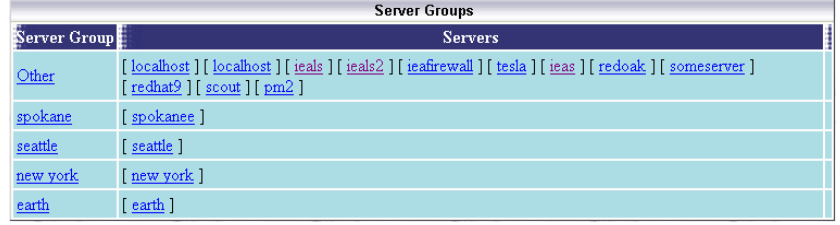

the desired entry. To remove a Server Group, click the Delete link next on the selected entry. To add a new Server Group, click the **New Server Group** link. Once created, Servers can be assigned to the group on the Server entry screen.

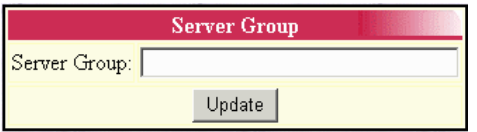

The Server Group entry field is described below.

Server Group | Enter an identifying name for the Server Group.

Press the **Update** button to save the new or modified Server Group entry.

#### **Defining Servers under a Server Group**

After creating a Server Group, individual Servers can be created and assigned to the group. **Each** 

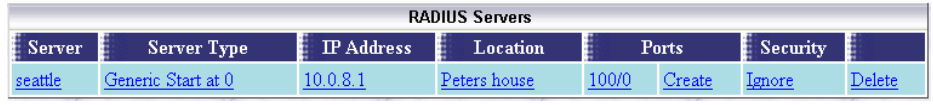

**Network Access Server (NAS) that will interact with Emerald must be defined within the system.** Select a Server Group from the Server Group list to display all Servers currently configured for that group. Retrieve an existing Server entry for view and/or edit by clicking on the desired entry. To remove a Server, click the Delete link next on the selected entry. To add a new Server entry, click the **New Server** link.

The **Create** link within the Ports column is specific to the Server entry screen, allowing the user to indicate to the system to automatically create the Server Ports entries for the particular Server entry. If the Create link is selected, the system will delete any existing Port entries for the Server and auto-generate a complete set of new Port entries according to the 'Server Type' of the Server entry. The Port display presents two port indicators formatted as the "number of specified ports/number of port entries that

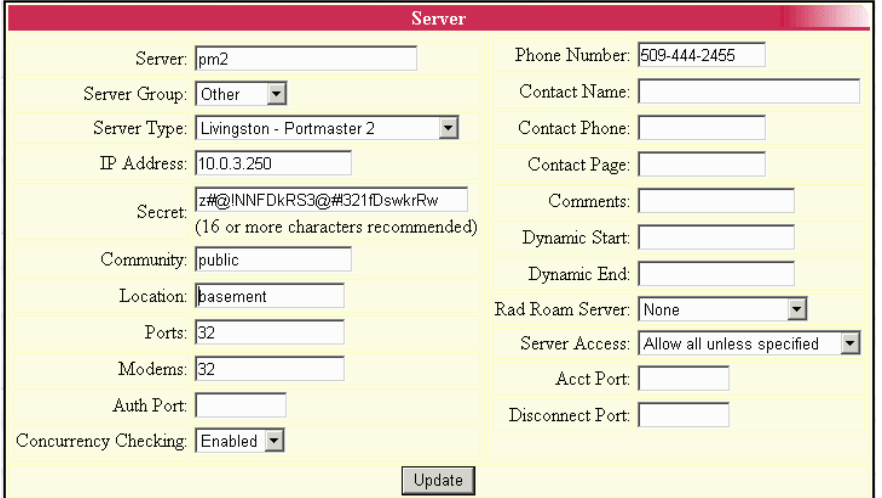

currently exist within the system" for each Server entry. The Server entry fields are described below.

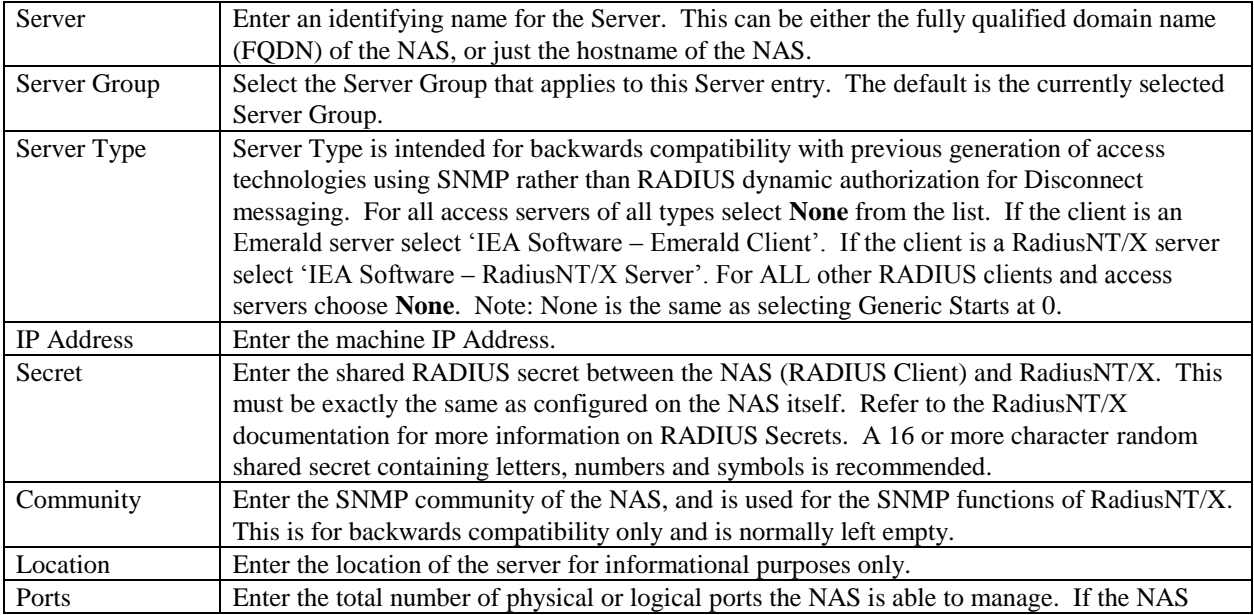

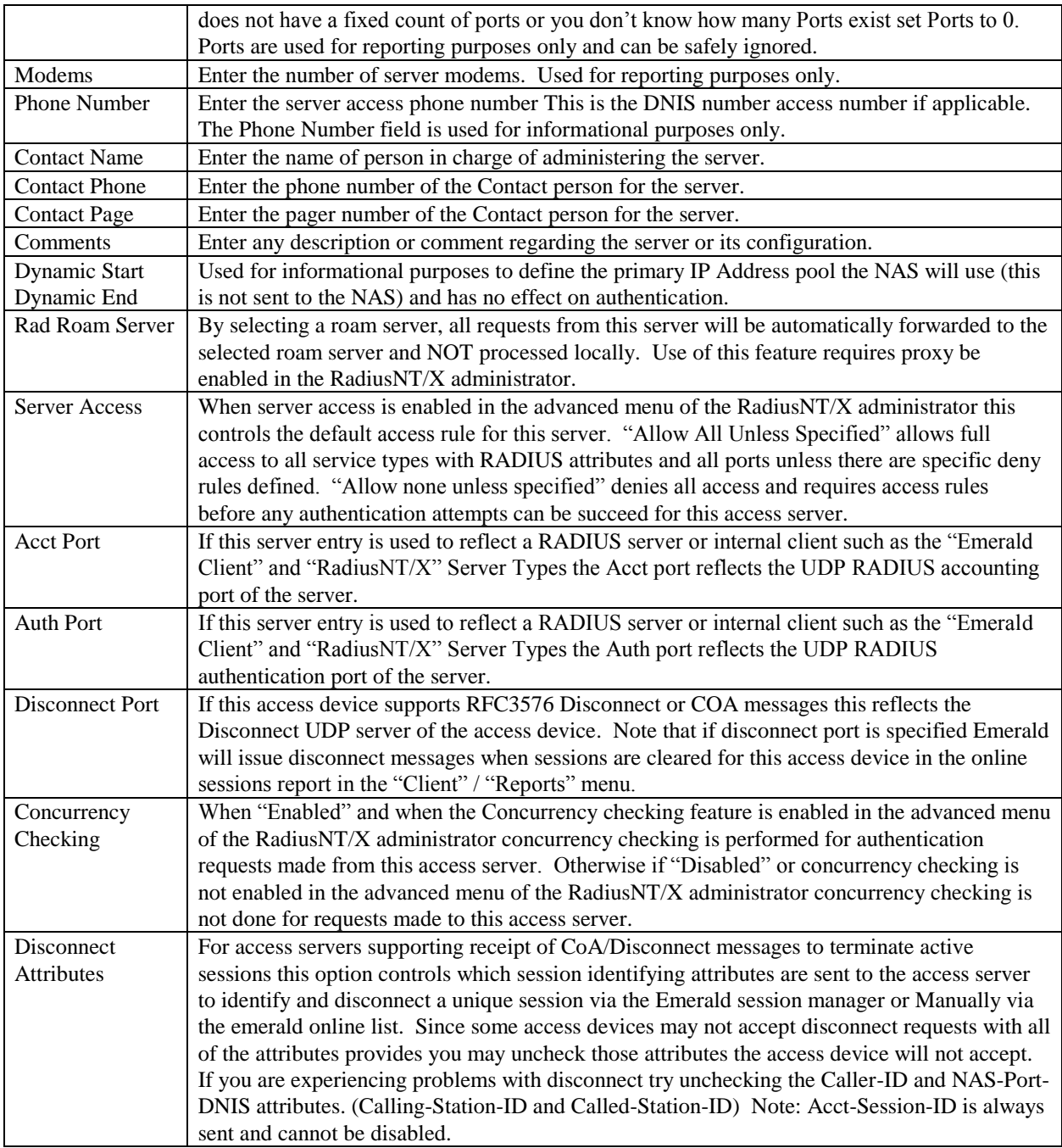

Press the **Update** button to save the new or modified Server entry.

\*Denotes required field

### **Server Ports**

In order for Emerald to track accounts online and control login permissions, the system needs to be aware of each port on

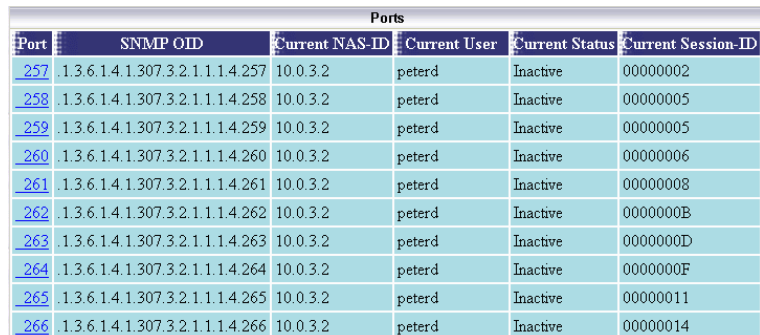

Emerald  $v5 -$ Administrator's Guide

each server. By default, these entries can be auto-generated according to Server Type when the Server is created using the Server entry screen **Create** Port option.

Once generated, Server Port information can be edited, but changes to the automated Server Port configuration, outside of modifications to the SNMP configuration of the port, is generally not recommended. Additionally note, that when a Server entry is deleted, all associated Port entries for that Server will also be deleted.

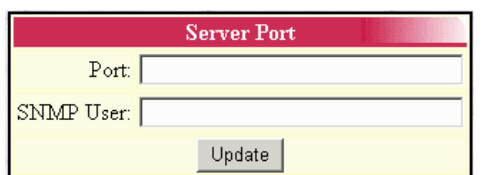

Retrieve an existing Server Port entry for view and/or edit by clicking on the desired entry. To remove a Server Port, click the Delete link next on the selected entry. To add a new Server Port entry, click the **New Server Port** link. The Server Port entry fields are described below. Note: Under most cases Ports are dynamically added and removed based on demand. It is not recommend Ports be added or

removed manually except if necessary when configuring SNMP concurrency checking.

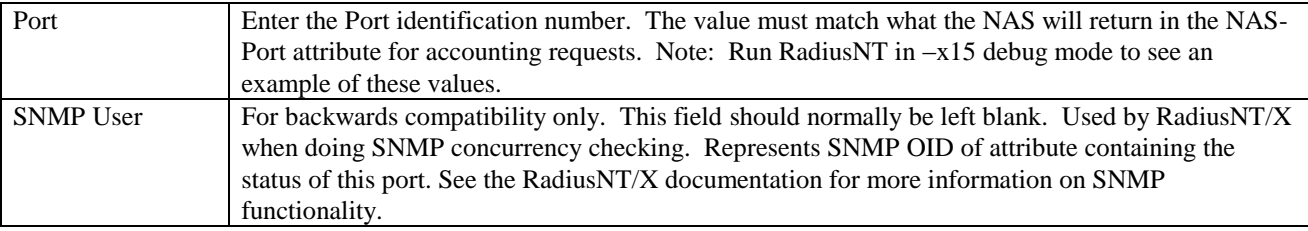

Press the **Update** button to save the new or modified Server Port entry.

### **Server Security/Port Access**

Emerald and RadiusNT/X allow access restrictions to be placed at the Server Port level. Once a Server and its Ports have been defined,

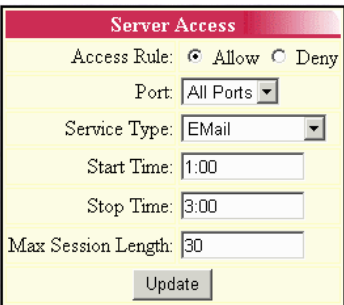

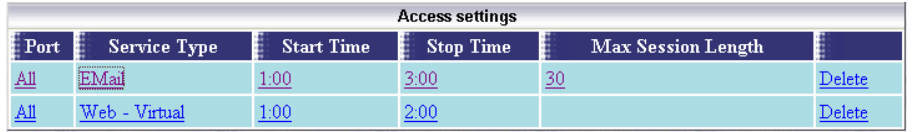

select the Server for edit to define specific access levels for specific Server Ports.

Retrieve an existing Server Access entry for view and/or edit by clicking on the desired entry. To remove a Server Access entry, click the Delete link next on the selected entry. To add a new Server Access entry, click the **New Server Access**  link. Note: Entries defined for 'All' Ports cannot be directly edited. Modify these entries by deleting and then re-entering the information. The Server Access entry fields are described below.

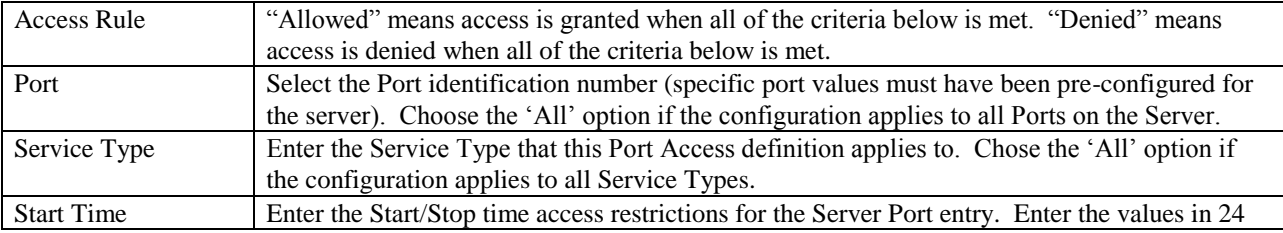

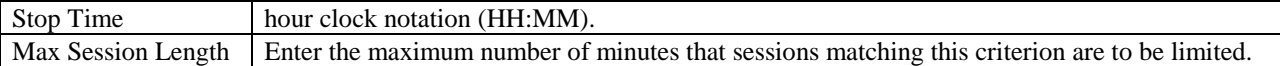

Press the **Update** button to save the new or modified Server Access entry. To use this feature ' (Auth) Server port access ' must also be enabled within the 'Advanced' menu of RadiusNT/X administrator.

## *IP Groups*

IP Groups are used to define

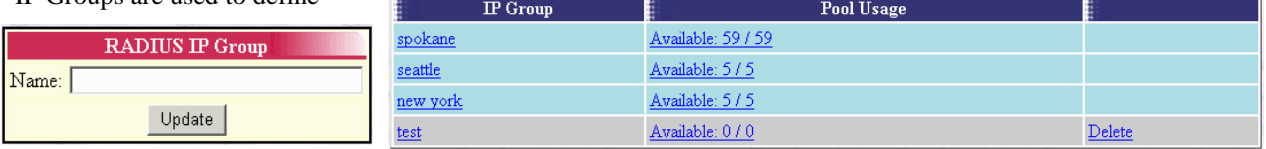

sets of reservable IP addresses,

or *IP Pools*. Choosing the **IP Groups** RADIUS Administrative option will present the display of the currently configured IP Groups. Retrieve an existing IP Group entry for view and/or edit by clicking on the desired entry. To remove an IP Group, click the Delete link next on the selected entry. To add a new IP Group, click the **New IP Group** link.

The IP Group entry field is described below. Press the **Update** button to save the new IP Group entry.

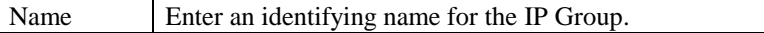

### **Defining IP Addresses for an IP Group**

After creating an IP Group, IP Addresses can be assigned to it. Select an IP Group name from the IP Group list to display all current IP Addresses for that group. To add a new IP Address to the IP Group, click the **New** 

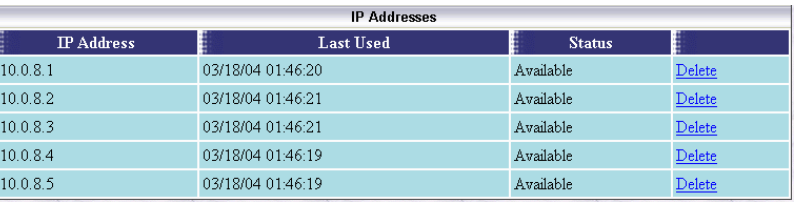

**IP Groups** 

**IP Address** link. To add a new IP Range click the **New IP Range** link

When defining an IP Address Range the first three octets of the Ipv4 address are entered in the first three fields after the **IP Range** label. The fourth field sets the

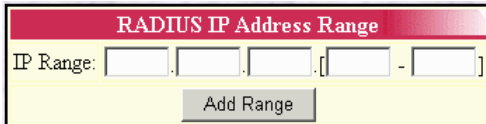

starting value of the last octet while the fifth and final field sets the ending

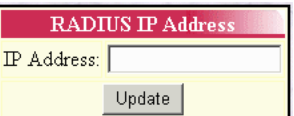

value of the last octets of the ipv4 addresses to be added.

As an example to create an address range of 10.0.8.1 thru 10.0.8.100 enter the following: "10" "0" "8" "1" "100" in the IP range field.

Note: At this time only Ipv4 addresses are supported for RADIUS based IP pool management.
# *IP Service Types*

IP Service Types define how IP pools configured above are allocated to clients. Each IP Service Type associates an IP Pool with a set of Server Groups and Service Types.

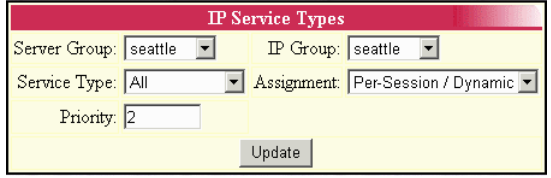

Delete seattle  $\underline{\mathrm{All}}$  $\overline{2}$ seattle Per-Session / Dynamic Delete spokane  $\underline{\mathrm{All}}$  $\overline{1}$ spokane Per-User / Static Choosing the **IP Service Types** RADIUS Administrative option will present the display of the currently configured IP Service Types. Retrieve an existing entry for view and/or edit by clicking on the desired entry. To remove an IP Service Type, click the Delete link next on the selected entry. To add a

**IP Service Types** 

 $\mathbf{A}$ ll

<u>new york</u>

Per-Session / Dynamic

Per-Session / Dynamic

Delete

Delete

Priority P Group

new one, click the **New IP Service Type** link.

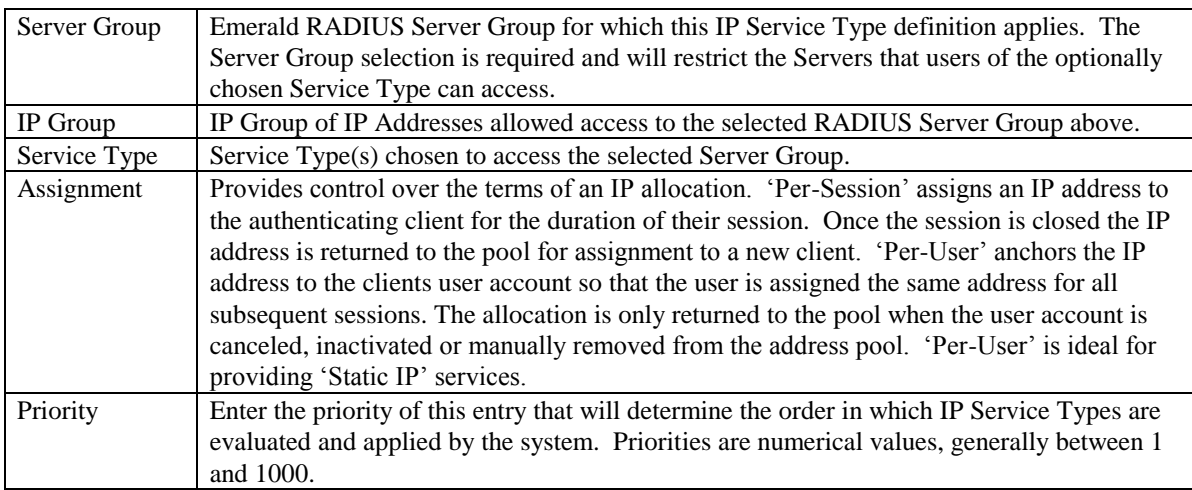

Server Group

earth

new york

Service Tyne

 $A11$ 

 $\mathbf{A}\mathbf{I}$ 

Press the **Update** button to save the new IP Service Type entry. To use this feature ' (Auth) IP pooling' must also be enabled within the 'Advanced' menu of RadiusNT/X administrator.

Please note that all Server Groups should be configured within the RADIUS Server Groups menu option prior to defining any IP Service Types.

### *Server Types*

Server Types are used within RadiusNT/X to track the type of a server that is supported. This feature is intended for backwards compatibility only. You do not need to configure a server type if your access server(s) do not appear in this list. Configuring the Server Types is primarily used for SNMP Concurrency Checking. The Emerald Management Suite provides a default Server Type list that will typically be sufficient for most system configurations. Emerald only knows how to process these pre-configured

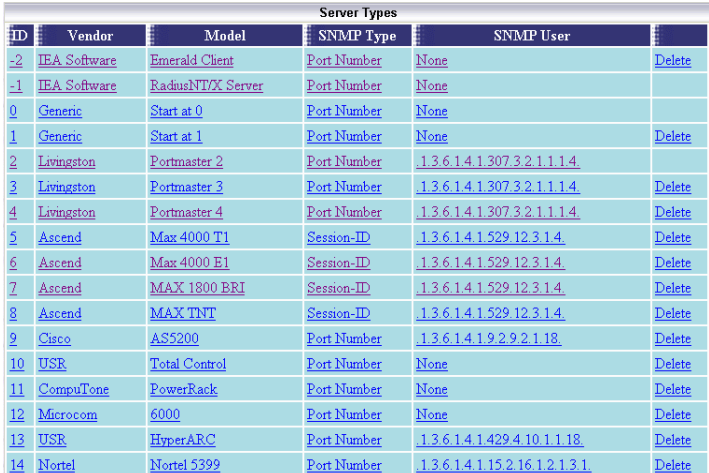

Server Types; therefore, any new Server Types added to the system configuration will not be fully supported.

Choosing the **Server Types** RADIUS Administrative option will present the display of the currently configured Server Types. Retrieve an existing Server Type entry for view and/or edit by clicking on the desired entry. To remove a Server Type, click the Delete link next on the selected entry. To add a new Server Type, click the **New Server Type** link.

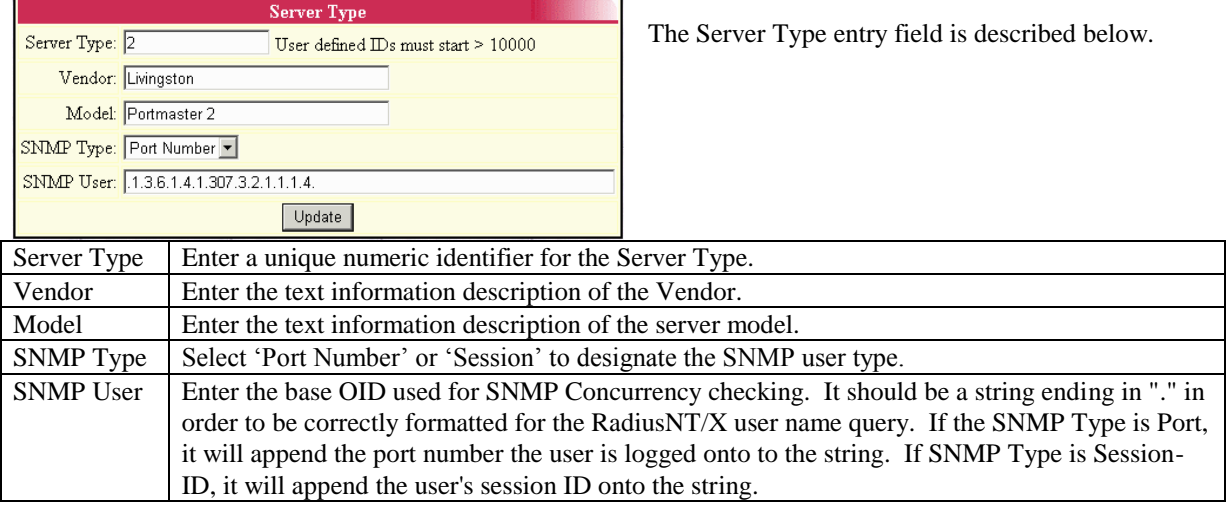

Press the **Update** button to save the new or modified Server Type entry.

### *Roam Servers*

Emerald Roam Servers are additional RadiusNT/X or other RADIUS compatible servers, typically outside of your system domain, that Emerald can forward requests to. Defining a Roam

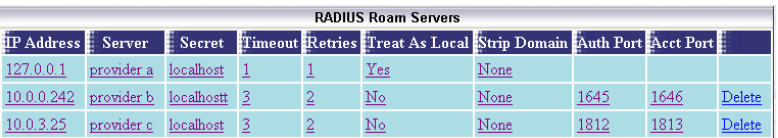

Server is very similar to adding any other Emerald Server, because Emerald will communicate with it in a similar manner. Coordination with the System Administrator of the Roam Server you are forwarding requests to is required in order to insure the correct RADIUS shared secret is being used.

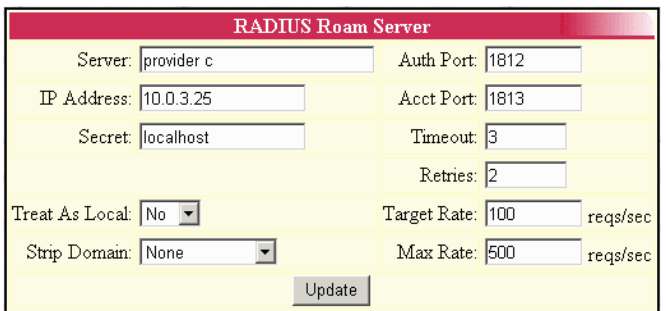

#### Choosing the **Roam Servers** RADIUS

Administrative option will present the display of the currently configured Roam Servers. Edit an existing Roam Server by clicking on the desired entry. To remove a Roam Server entry, click the Delete link next on the selected entry. To add a new Roam Server, click the **New Roam Server** link. The Roam Server entry fields are described below.

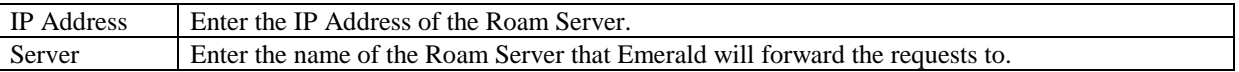

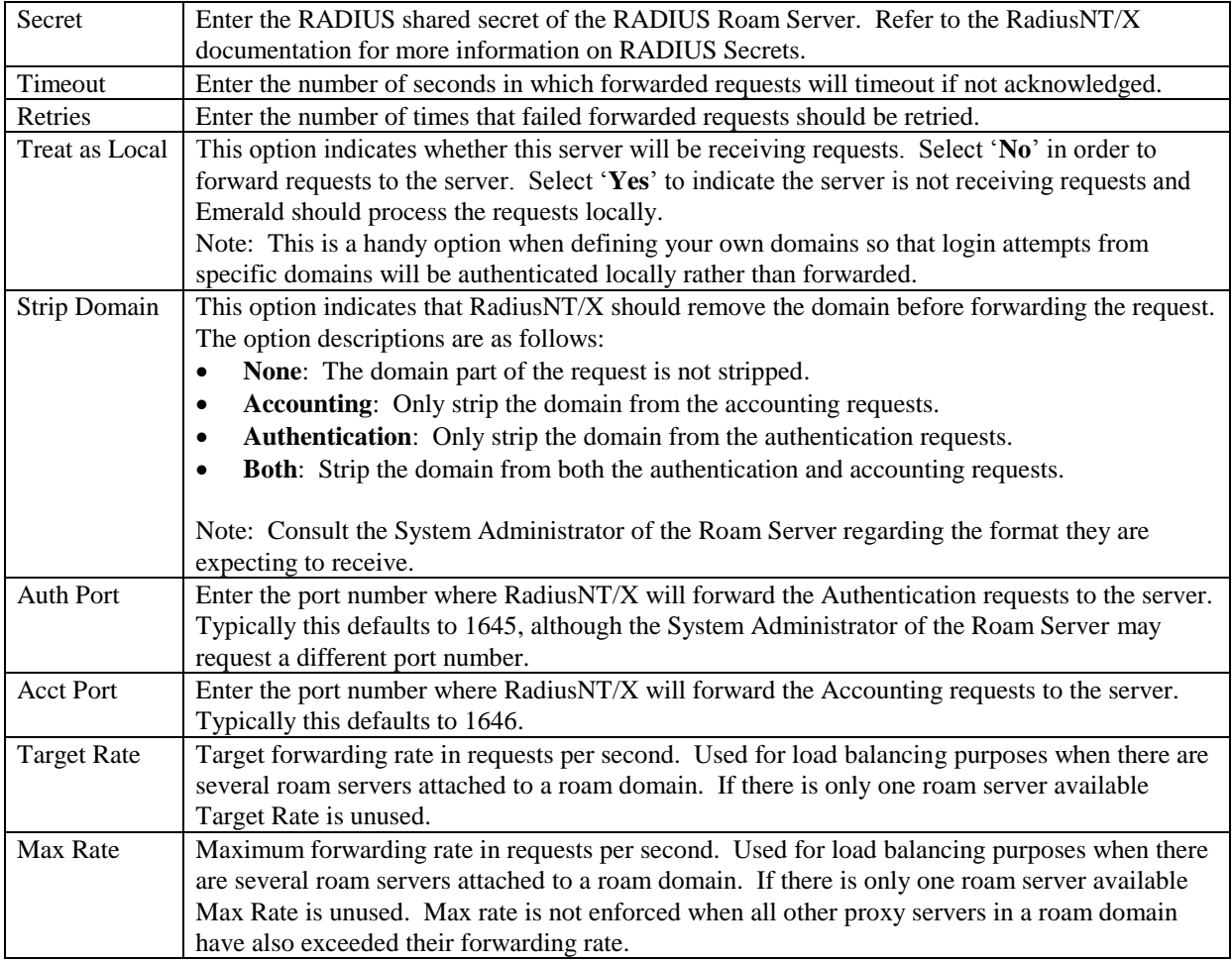

Press the **Update** button to save the new or modified Roam Server entry.

#### **Proxy Attribute Group**

Authentication requests can be proxied based on the value of a group of attribute check items (for example, a user logging in

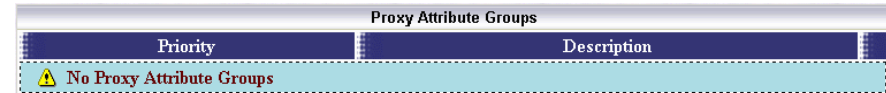

with a special character in his name, or from a specific DNIS number). Configure this by creating a Proxy Attribute Group and associating it with an existing Roam Server and a particular set of check attribute values. Once a Roam Server has been defined, select the Roam Server for edit to define the Proxy Attribute Group.

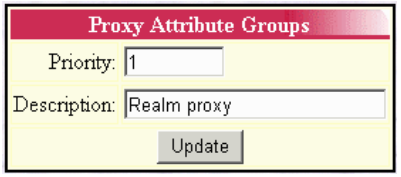

Retrieve an existing Proxy Attribute Group entry for view and/or edit by clicking on the desired Roam Server and then selecting the entry of the Proxy Attribute Group. To remove a Proxy Attribute Group entry, click the Delete link next to the selected entry. To add a new Proxy Attribute Group entry, click the **New Proxy Attribute Group** link. Note: The delete option for a Proxy Attribute Group will not be show if the group has Proxy Attributes

assigned to it. The Proxy Attribute must be deleted before you can delete the Proxy Attribute Group. he Proxy Attribute Group entry fields are described below.

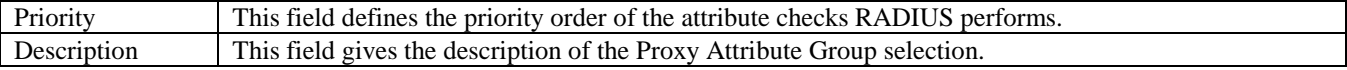

Press the **Update** button to save the new or modified Roam Domain entry.

#### **Proxy Attributes**

A Proxy Attribute is a value that Radius will look for to determine where the packet will be proxied. Once a Proxy Attribute Group has been defined, select the Proxy Attribute Group for edit to define the Proxy Attributes.

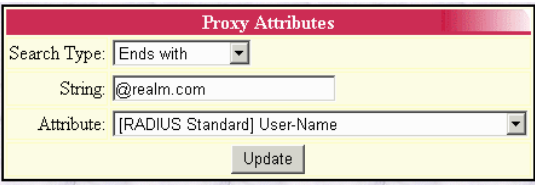

Retrieve an existing Proxy Attribute entry for view and/or edit by clicking on the desired Proxy Attribute Group and then

selecting the entry of the Proxy Attribute. To remove a Proxy Attribute entry, click the Delete link next to the selected entry. To add a new Proxy Attribute entry, click the **New Attribute** link. e Proxy Attribute entry fields are described below.

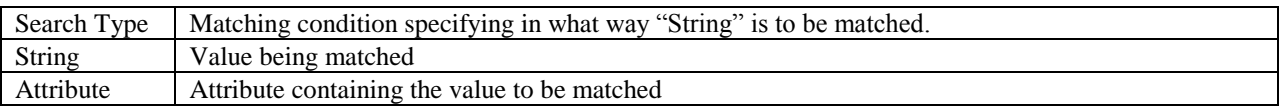

#### *Roam Domains*

The Roam Domains RADIUS Administrative option is used to define both the domains that will be forwarded, and the Roam Servers to which each domain will be

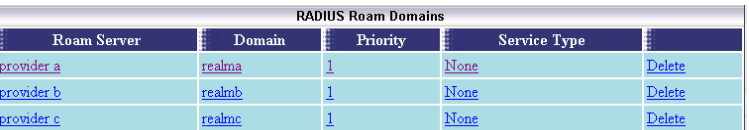

forwarded. Emerald enforces no restrictions or limits (beyond size) on the format of the domains defined.

To find out more detailed information about RadiusNT/X Roaming functionality, please refer to the RadiusNT/X documentation.

Choosing the **Roam Domains** RADIUS Administrative option will present the display of the currently configured Roam Domains. Edit an existing Roam Domain by clicking on the desired entry. To remove a Roam Domain entry, click the Delete link next on the selected entry. To add a new Roam Domain, click the **New Roam Domain** link. The Roam Domain entry fields are described below.

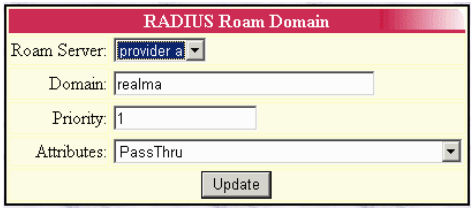

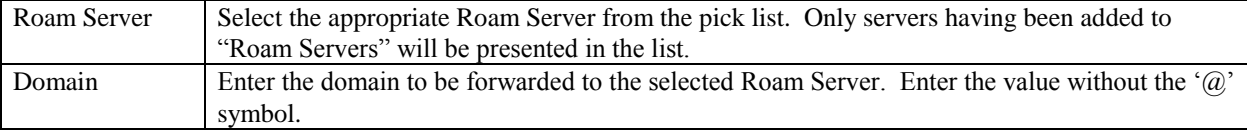

Note:

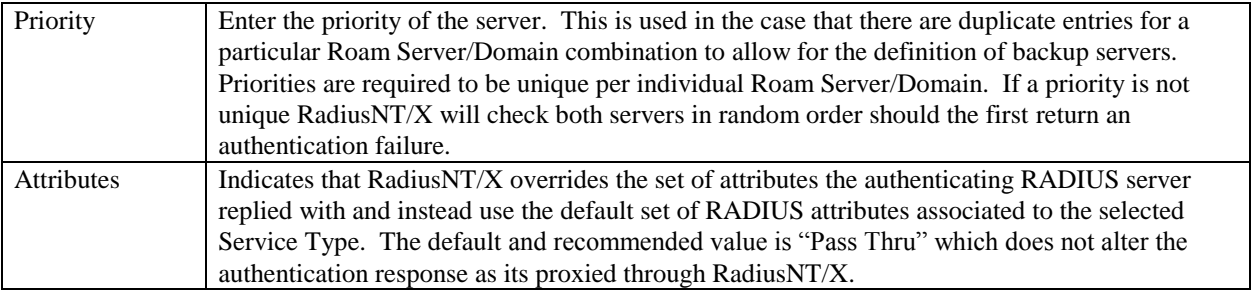

Press the **Update** button to save the new or modified Roam Domain entry.

# *Rejects*

The RADIUS Rejects Administrative option is used to define the sets of RADIUS attribute/value matches that RadiusNT/X will reject immediately, without actually

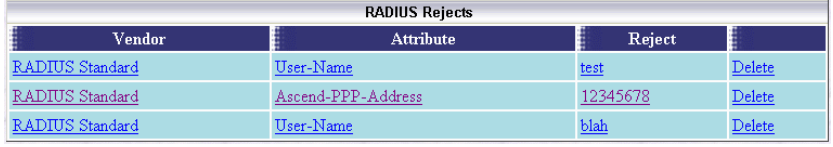

processing the request. For instance, if you want to reject any user calling from a specific phone number, you could add an entry to the RADIUS Rejects list with the Caller-ID attribute and the specific phone number.

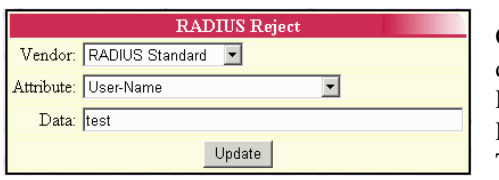

Choosing the RADIUS **Rejects** Administrative option will present the display of the existing RADIUS Reject entries. Edit an existing RADIUS Reject by clicking on the desired entry. To remove a RADIUS Reject entry, click the Delete link next on the selected entry. To add a new RADIUS Reject entry, click the **New RADIUS Reject**

link. RADIUS Rejects entry fields are described below.

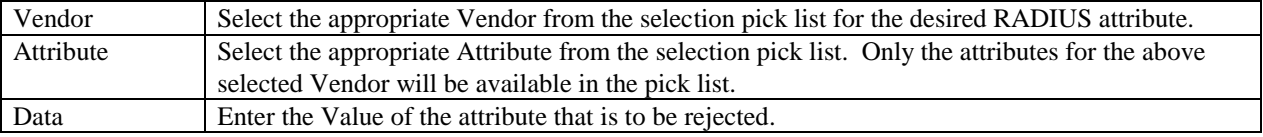

Press the **Update** button to save the new or modified RADIUS Reject entry. To use this feature '(Auth) Reject attributes' must also be enabled within the 'Advanced' menu of RadiusNT/X administrator.

### *DNIS Groups*

The DNIS Groups RADIUS Administrative option is used to define a set of phone numbers the

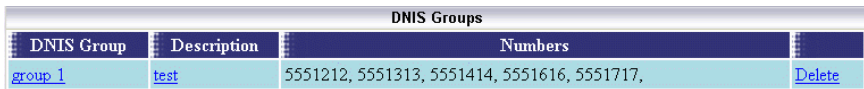

user is allowed to call into. This is not the same thing as Caller-ID (the phone number the user called from). This feature is only available if your terminal server returns the DNIS number in the authenticate request to RadiusNT/X.

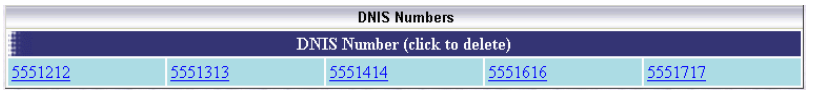

There are three steps to using DNIS groups. The first step is to create the DNIS group itself. Once the DNIS

group is created you can then assign one or more DNIS Numbers to that DNIS group. Finally, you must select a DNIS Group for each Service Type that should be restricted to only calling into the DNIS numbers for that DNIS group.

When RadiusNT receives an Authentication request and DNIS groups are enabled, it will see if the NAS-Port-DNIS field matches one of the DNIS telephone numbers for the user's DNIS group. If the DNIS number is not in the DNIS group, it will reject the authentication request. If the terminal server does not include a NAS-Port-DNIS attribute in the authentication request, RadiusNT/X will not enforce the DNIS restrictions.

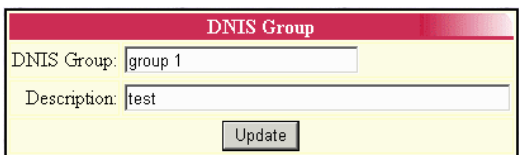

Choosing the **DNIS Groups** RADIUS Administrative option will present the display of the existing DNIS Groups. Edit an existing DNIS Group by clicking on the desired entry. To remove a DNIS Group, click the Delete link next on the selected entry. To add a new DNIS Group entry, click the **New DNIS Group** link. The DNIS Group entry fields are described below.

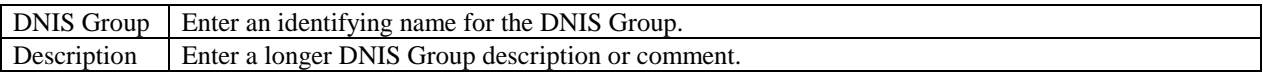

Press the **Update** button to save the new or modified DNIS Group entry. To use this feature '(Auth) Enable DNIS Access' must also be enabled within the 'Advanced' menu of RadiusNT/X administrator.

#### *Filter Groups*

policy in roaming

through the server.

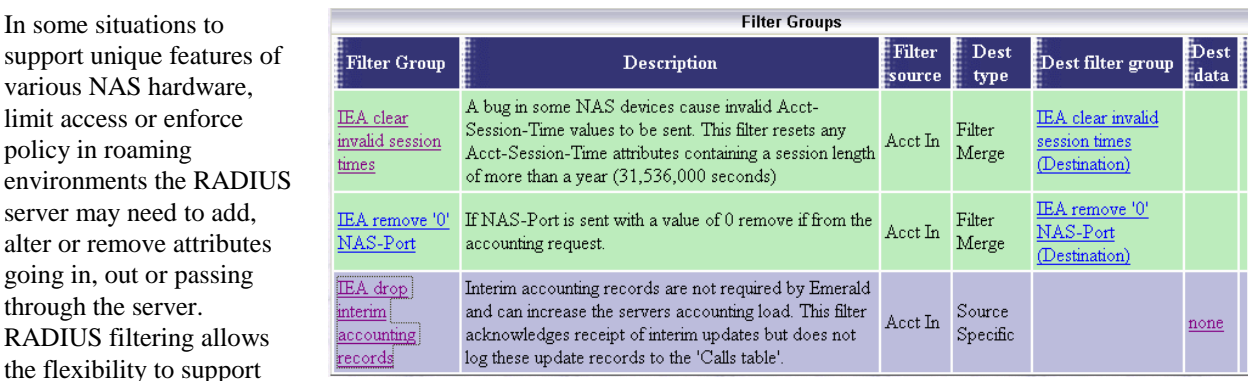

many of these situations. The use of filtering should not be taken lightly and must be carefully thought out. Applying too many filter groups can make it very difficult to understand or troubleshoot the outcome of filtering actions.

Filters have two main components. The source filter that seeks to match a criteria and the destination filter that carries out an action once a match has occurred. The diagram below shows this process in more detail.

Note: Execution of attribute filters requires the "Enable attribute filtering" option in the advanced section of the RadiusNT/X administrator be enabled.

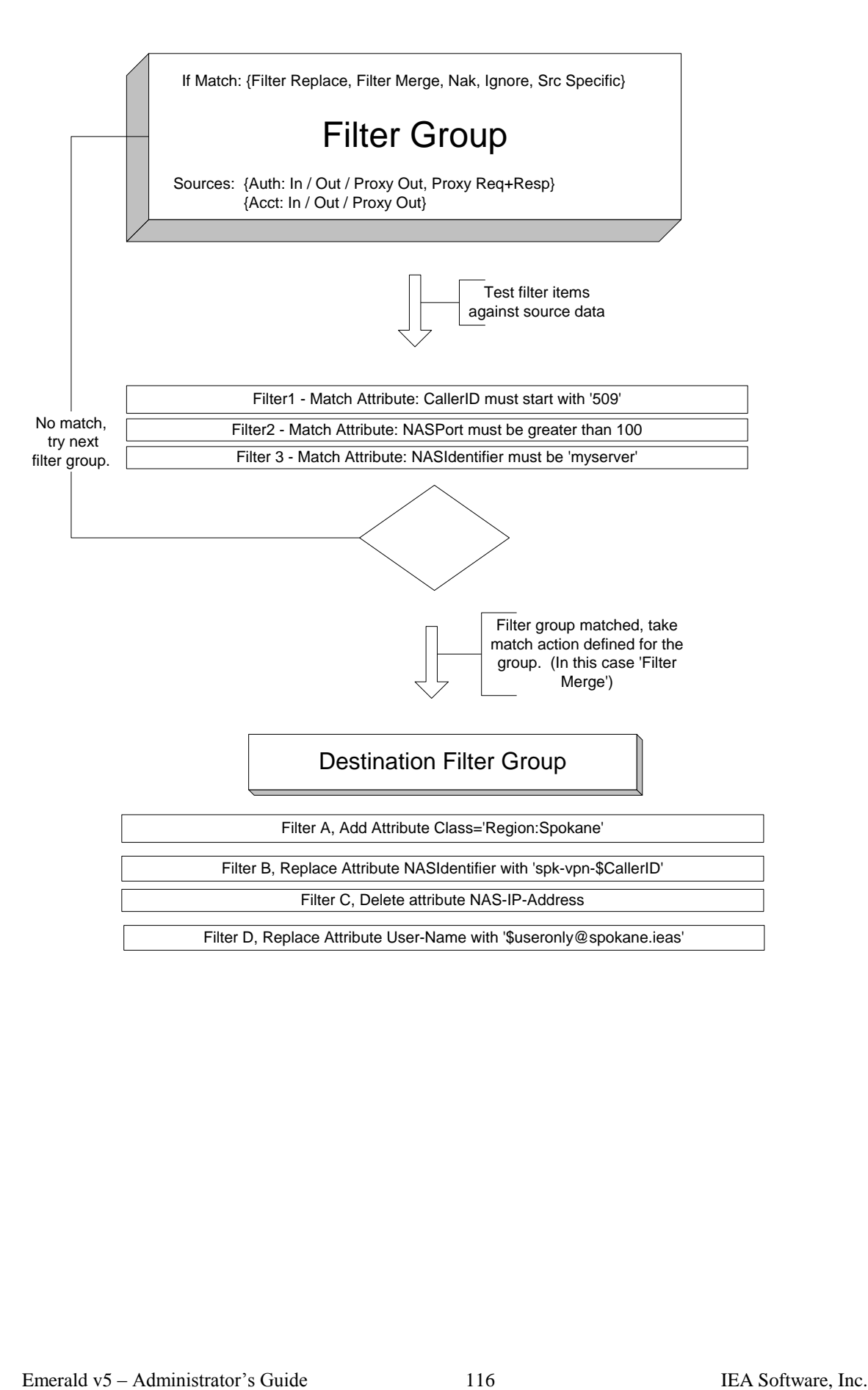

# **Source filter group**

The source filter group defines what is to be matched "Filter Source" and what happens when a match occurs "Destination filter group" and "Destination type".

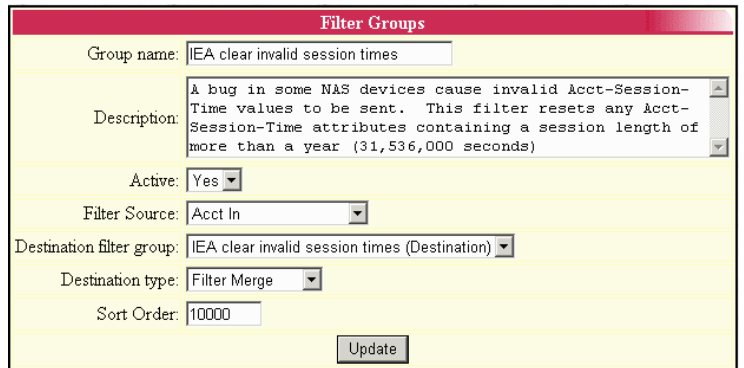

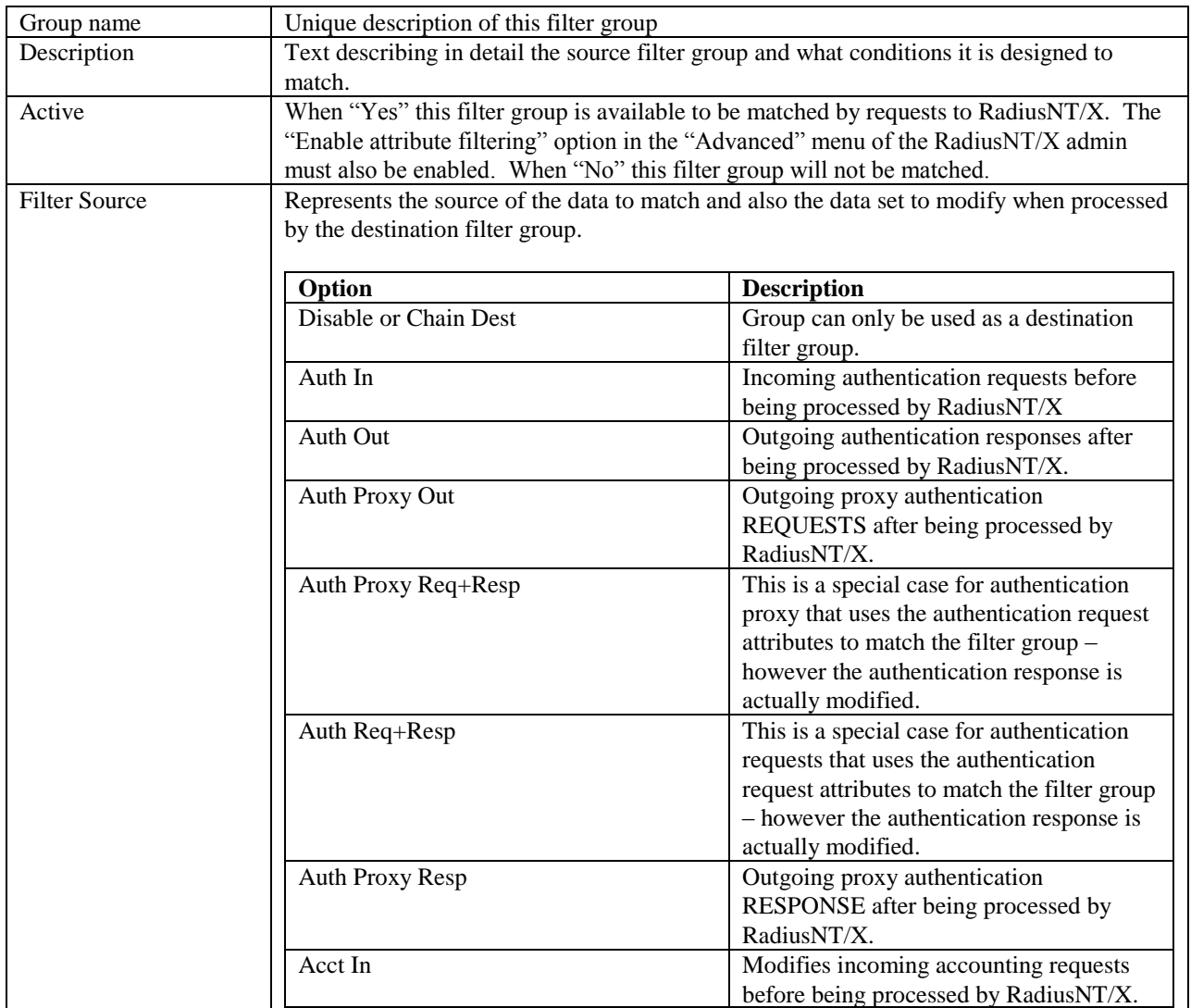

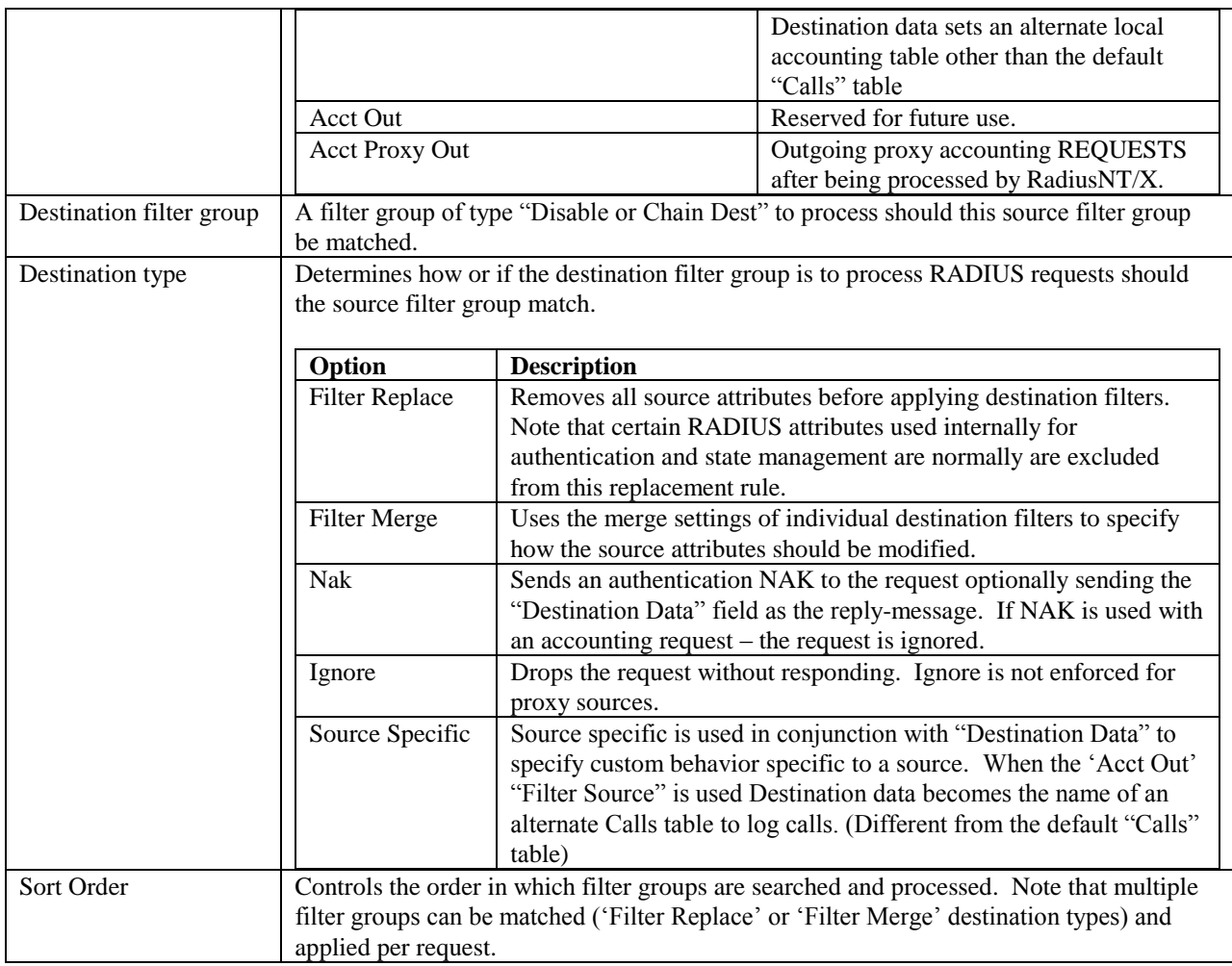

#### **Source filters**

Once a source filter group is defined source filters are associated with the new filter group to define the criteria for

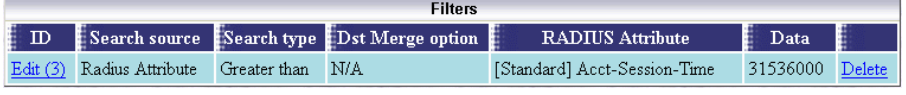

a match of the source filter group. In the example in this image we want to match the source filter group to match only when accounting session duration exceeds a year.

If no source filters are defined the source filter group is executed unconditionally for each request of type "Filter Source".

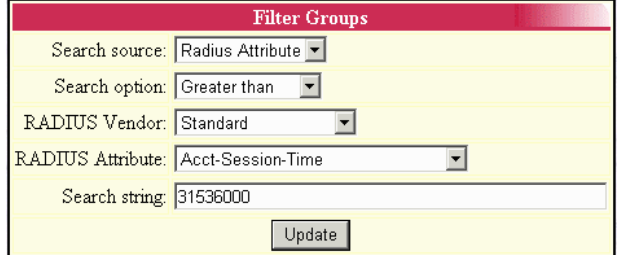

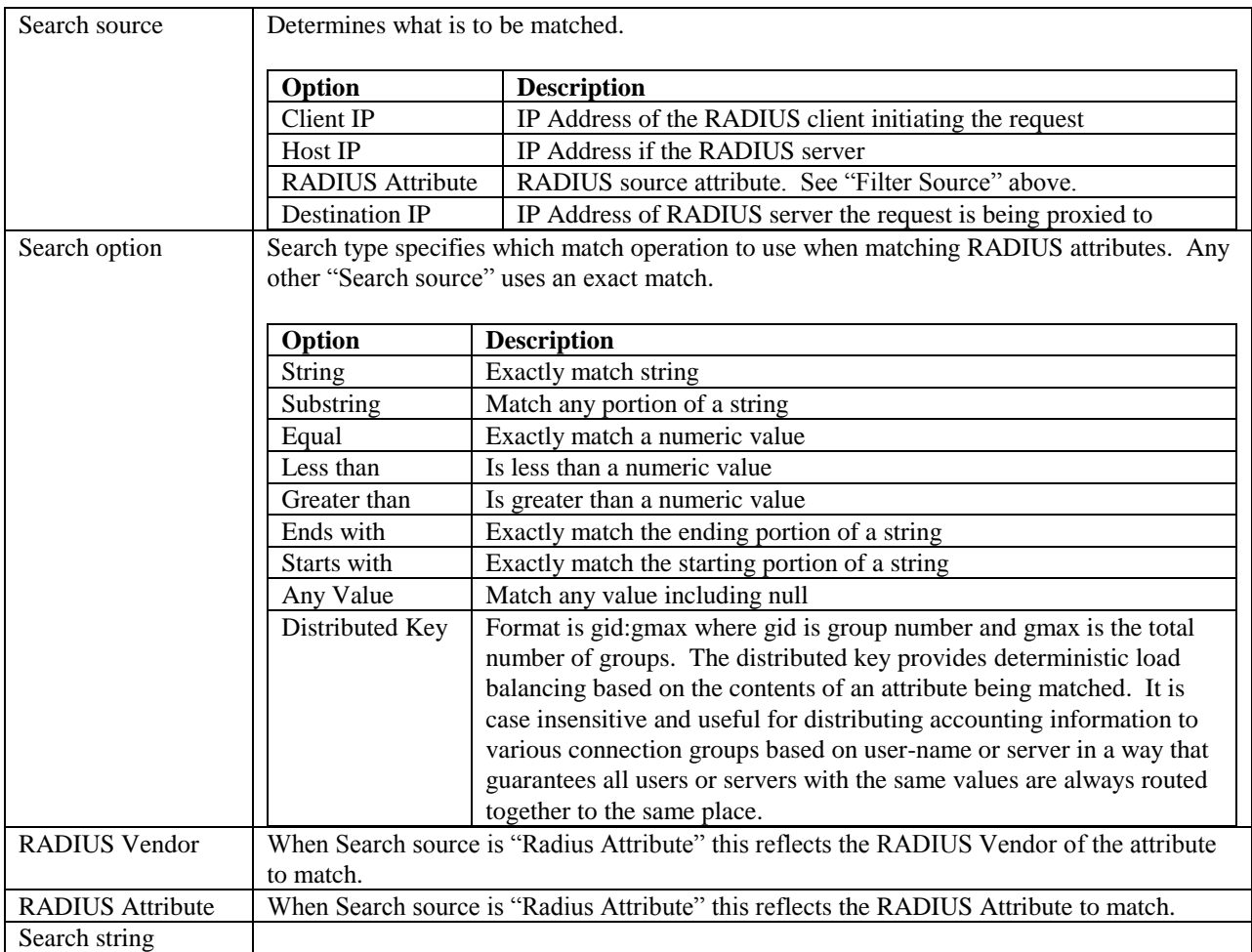

# **Destination filter group**

The destination filter group defines what action is to be taken after the "Source Filter Group" has been matched.

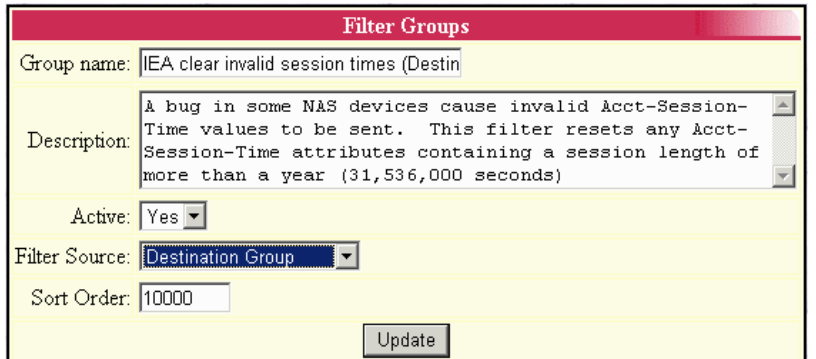

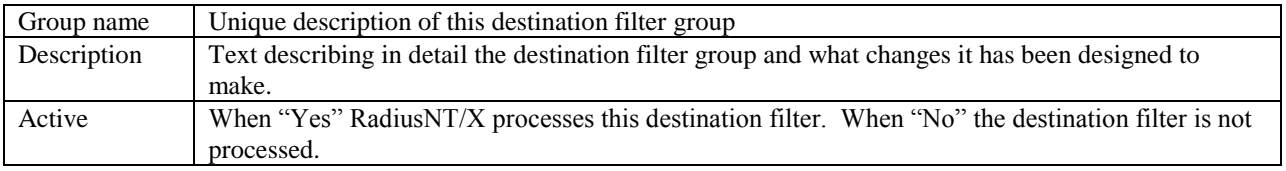

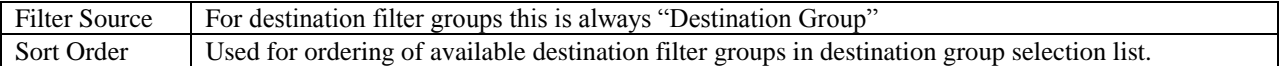

#### **Destination filters**

Once a "Destination Filter Group" is defined destination filters are responsible for carrying out

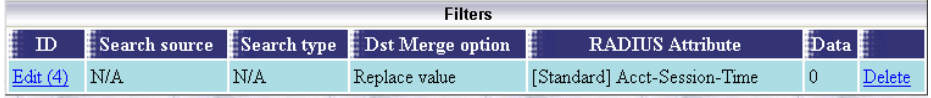

the changes to RADIUS attributes prescribed for this destination filter. In the example in this image the value of Acct-Session-Time is being changed to zero.

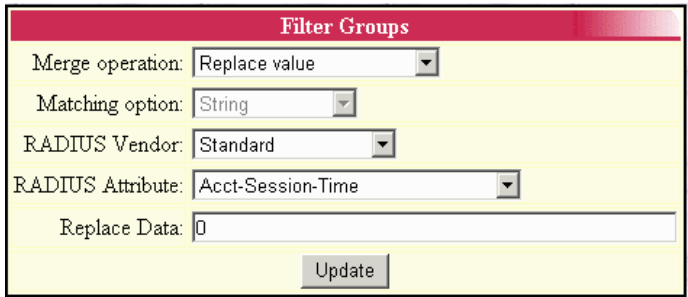

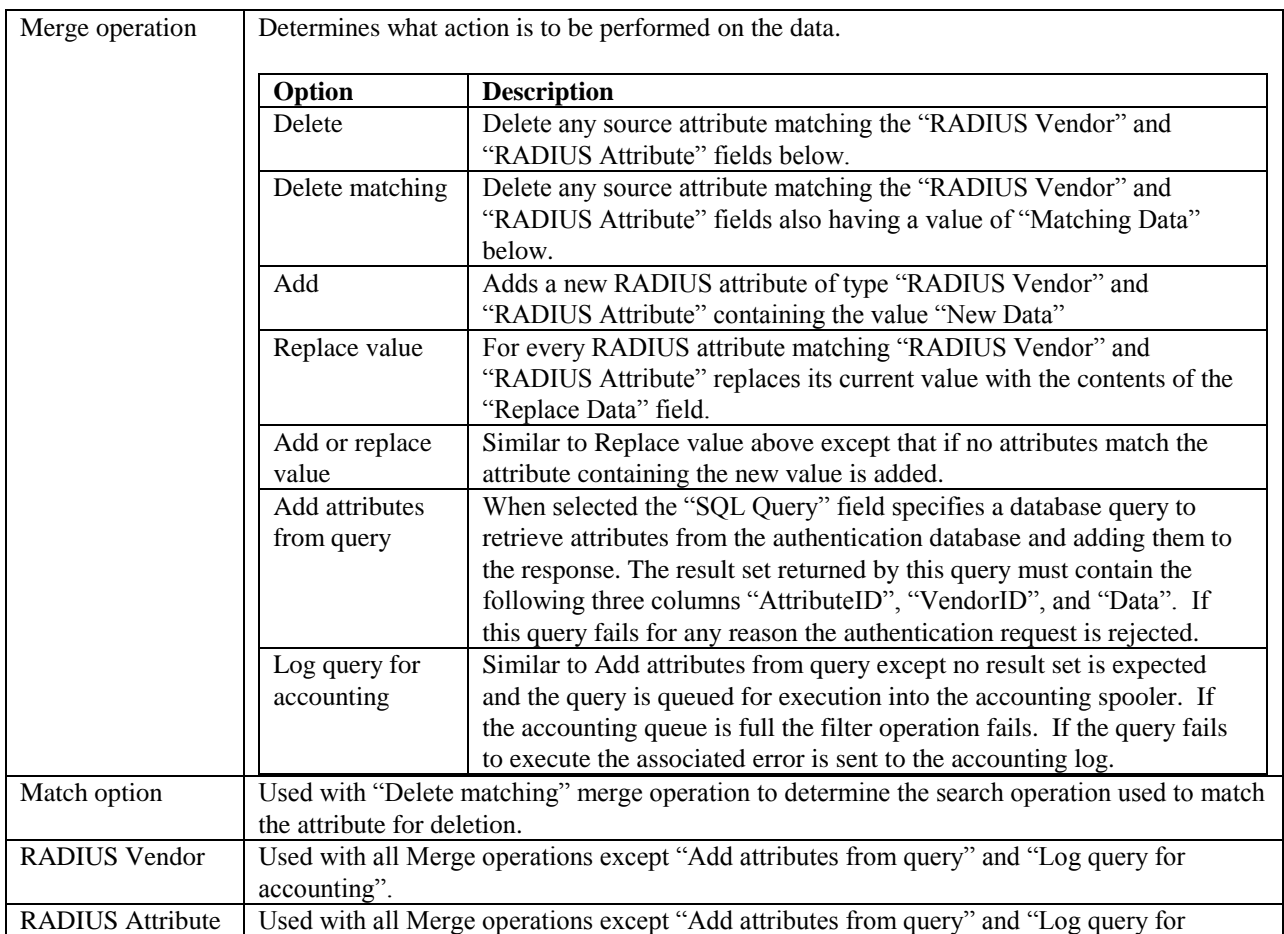

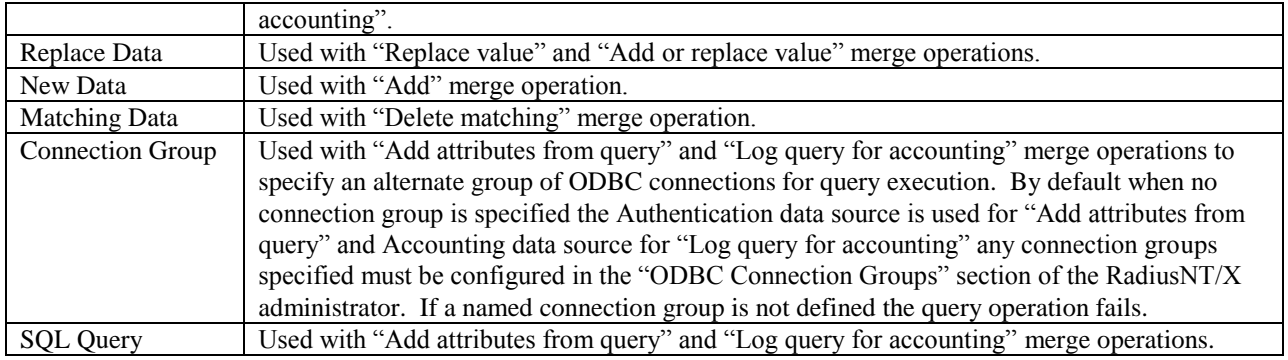

In a destination filter the Data and SQL Query fields can contain variables used for setting and replacing data. All RADIUS attributes are available as variables by entering \$attributename without any hyphens defined in the standard RADIUS attribute names. For example \$UserName contains the contents of the RADIUS User-Name attribute. This can be used to add extra data such as a realm to the start or end of the User-Name attribute as it passes through RadiusNT/X. For SQL fields adding the ' character after \$ … \$'UserName instructs RadiusNT/X to handle the contents of the attribute as if it were a string quoting its contents and properly escaping data such as the single quote. In addition to RADIUS attributes the following special variable is available: \$useronly contains the realm stripped version of the RADIUS User-Name attribute.

### *Group Concurrency*

Concurrency control is widely used on a per account basis to restrict the number of concurrent sessions any single account is

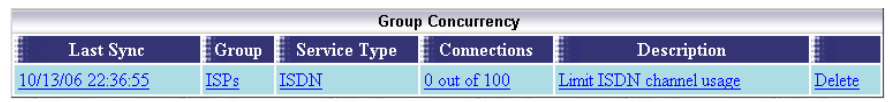

allowed to have. This serves to prevent abuse by discouraging sharing of the access account with others. Group concurrency takes the same idea of restricting concurrent access but applies it at the service type and billing group level. This is useful for cases where for example a billing group belongs to a company that may not be allowed to use more than a set number of concurrent sessions at any one time.

If group concurrency is in use both the users per account concurrent session limit and the group concurrency limit apply. Note in order for concurrency control to be enforceable the "Concurrency control" option in the "Advanced" menu of the RadiusNT/X administrator must first be enabled.

Enforcement and accuracy of concurrency control depends on complete and timely receipt of accounting records from all access devices. If you are using an outsourced provider for network access please check with them to ensure they offer a robust RADIUS accounting retry policy.

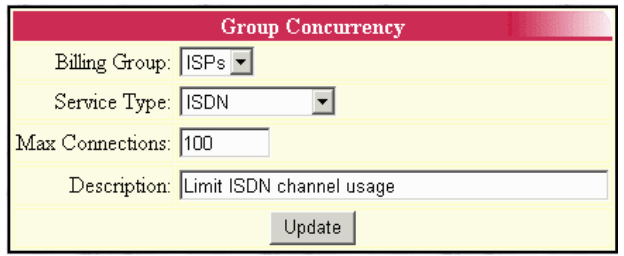

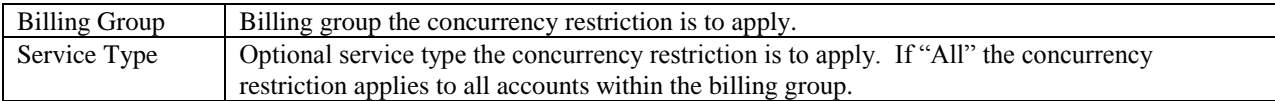

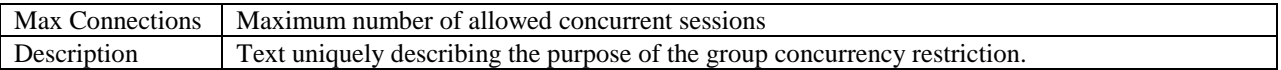

If multiple overlapping group concurrency restrictions apply to a single subset of accounts the most restrictive setting is honored.

#### *Clear Online List*

When selected the current listing of active sessions as shown via the "Client" / "Reports" / "Online" menu is cleared regardless of the status of any individual sessions. Clearing this list has no effect on active sessions. When this is done the online list may become out of sync with any currently active sessions until all active sessions have been reset. The online list is also used for concurrency enforcement. It is recommended the online list be cleared whenever RadiusNT/X has been offline for an extended period of time due to a network or database outage or when there is reason to suspect a substantial number of RADIUS accounting stop records have been lost. Clearing the online list should not be done when rebooting a network access server as long as it sends Accounting-On and or Accounting-Off notifications on reboot Emerald will automatically clear any effected sessions.

# *Auth Test Config*

This menu option sets the optional RADIUS request attributes sent when testing RADIUS authentication for accounts via the "Client" / "Service" / "RADIUS" / "Auth Test" menu.

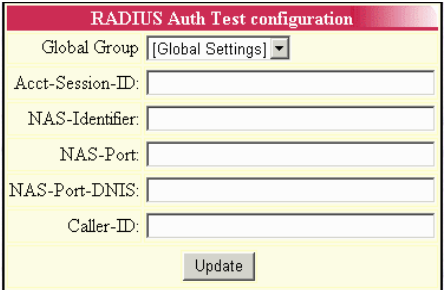

# *Session Manager*

The session manager continually monitors active RADIUS sessions as shown in Emeralds online list report for violations of defined access limits and issues a change of authorization or disconnect for sessions which have exceeded them.

In many environments the session manager may not be necessary as sufficient limits are enforced by RADIUS reply attributes such as Acct-Session-Time' to limit the time a session can remain active in addition to features such as concurrency control preventing the same account from establishing multiple sessions at the same time.

To use the session manager on the windows platform the "Emerald Session Manger" service must be started and configured to start automatically via the windows services manager. On UNIX platforms the /usr/local/emerald/sesmgr program should be started. Running "sesmgr –debug" from the folder Emerald has been installed to will start the session manager in debug mode allowing you to view detailed information on any actions taken by the session manager. Session manager can be run in simulated mode where rather than disconnecting sessions the actions it would normally take are displayed on screen by including the flag '-disarm' when running the sesmgr manually.

All access servers receiving disconnect requests must support RFC3576 disconnect messages and be configured to allow disconnect requests from the Emerald server running the session manager. Additionally each access server and its CoA/Disconnect port must be configured in Emerald via the "Admin" / "RADIUS" / "Server Groups" menu.

The following are situations where the session manager is useful for managing session limits:

- Enforcement of session time and data restrictions (Time Left and Data Left fields in the MBR services menu) when concurrency control is not enforced or where accounts are otherwise allowed to have multiple sessions active at the same time.
- Enforcement of data and rating/account balance based restrictions such as monthly total data usage limits. In order to disconnect active sessions after a set amount of data usage has been reached it's important the access server is configured to send RADIUS Accounting Interim update records to RadiusNT/X on a regular basis. See "Admin" / "Rating" / "Rule Sets" for more information on configuring data usage restrictions.
- Session manager provides an alternate method of concurrent access control. Typically concurrent access is controlled during authentication. RadiusNT/X checks the list of online users and if the user already on that list they are not allowed access. This method may incorrectly deny access by determining a user is already online when they are not due to delay in receipt or loss of RADIUS accounting messages. The session manager approach to concurrency enforcement does not suffer from this problem. The session manager allows the authentication to proceed and if there is a concurrency violation the oldest active session is disconnected.

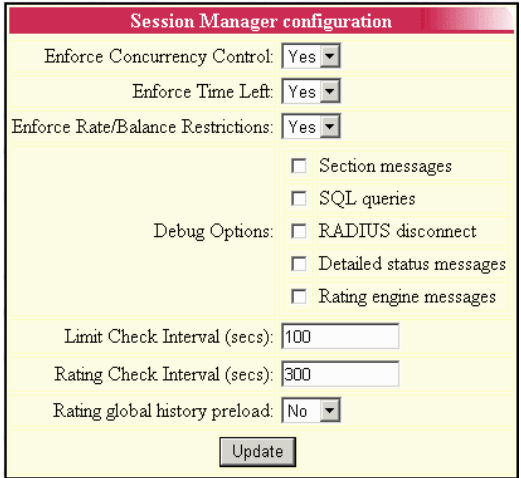

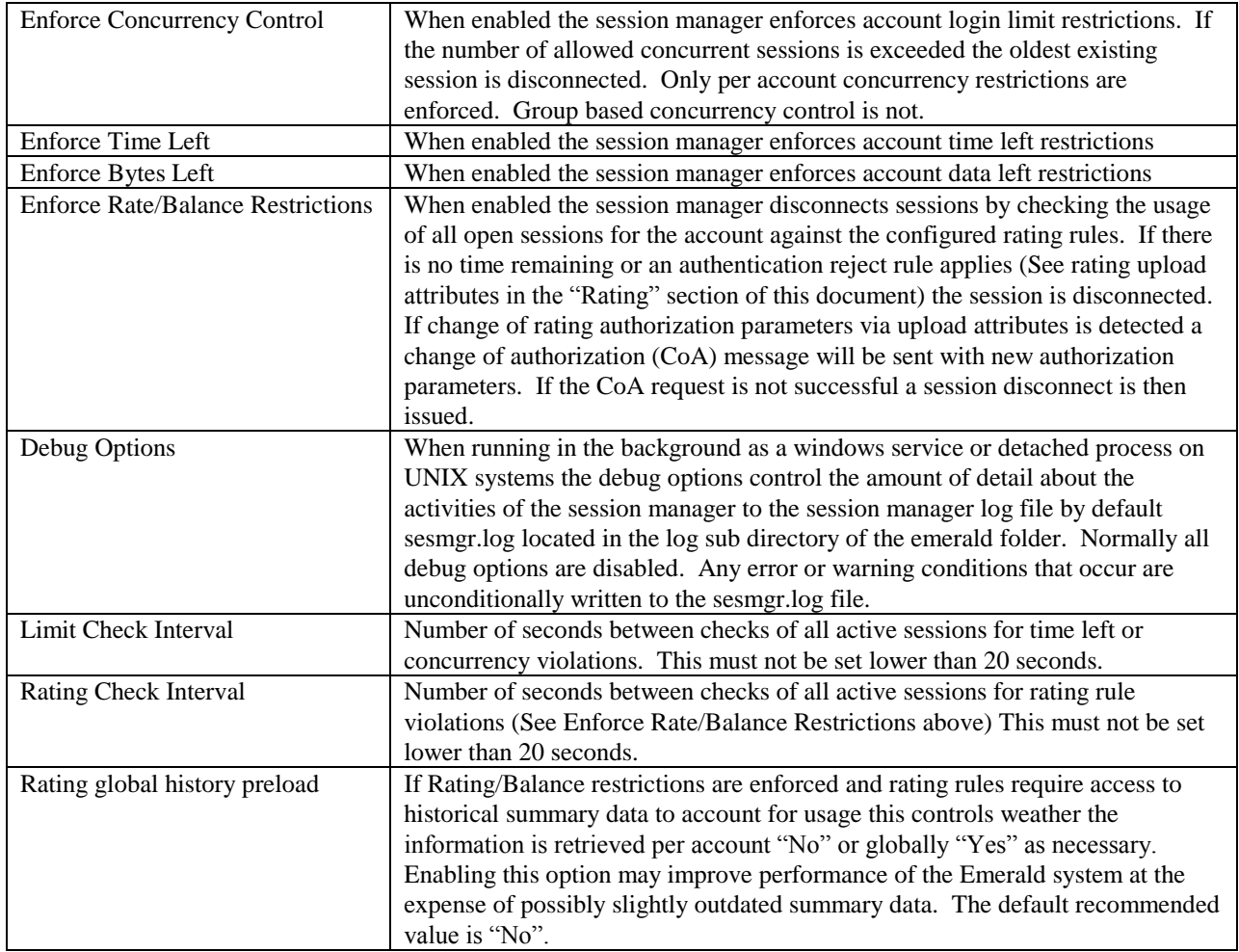

# **Scheduler**

At the core of the Emerald Management Suite is the Scheduler component which provides for billing tasks, as well as other system activities, to be scheduled to automatically occur at specified times or time intervals throughout the day. The billing process can be set up to run within the Scheduler at user-configured intervals so that the entire process is handled automatically by the system without the need for any Emerald operator intervention or maintenance. Due to its reliability and efficiency, using the Emerald Scheduler is the recommended procedure for performing most billing activities.

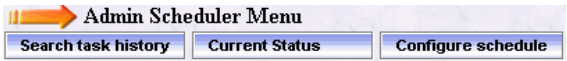

Any number of Emerald *Schedule Servers* can be configured and running at one time, allowing the scheduled task workload to be distributed over a number of servers. Tasks that are available for Emerald scheduling must be predefined and registered locally on each Schedule Server in which they will be scheduled to run on. Schedule Servers are locally configured within a separate Scheduler Configuration Administrator interface usually performed during system installation. Please refer to the Emerald Configuration Administrators documentation under Scheduler Configuration for more information on task and Scheduler configuration.

All pre-configured automated Emerald tasks are scheduled and monitored within the **Scheduler** Emerald Administrative options, described below.

# *Search Task History*

following search criteria:

The **Search Task History** Scheduler

Administrative option provides the ability to search and verify the status of current and past scheduled tasks.

When selected, the user is prompted for the

**Task History Search** Starting: May 31 2001 Task Type: All Status: All  $\overline{\phantom{a}}$ Description: | Search

Starting Enter the date (in any valid date/time format) to search from. All tasks scheduled on or after the given date will be presented and displayed. The default is today's date. Status Enter the Status of the tasks to be displayed. Choose 'All' to get a list of all tasks, regardless of status. Task Type Enter the Type of the tasks to be displayed. Choose 'All' to get a list of all tasks, regardless of type. Description Enter the Description of the task to be searched for. The Description search is non-case sensitive and will perform a partial text search (for example, entering 'Clear' will return all task entries with a description that contains the word 'Clear').

Press the **Search** button to initiate the task search. When complete, a task list containing the tasks

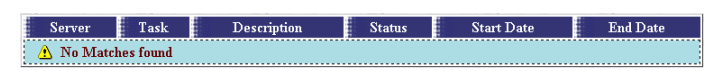

that meet the search criteria will be presented in the display window. The tasks will be presented with their task ID, description, current or final status, the date the task was started and completed.

#### *Current Status*

The **Current Status** Scheduler Administrative option provides the ability to view the status of all currently running Scheduler tasks. When selected,

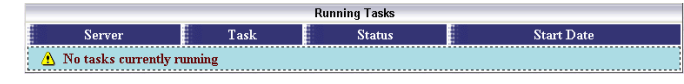

the user will be presented with a list of all currently running tasks describing the Server the task is running on, the task description, current status and when the task was started.

### *Configure Schedules*

The **Configure Schedules** Administrative option provides the ability to configure and manage the Scheduler task list. When selected, the list of all scheduled tasks will be presented. Edit an existing scheduled task by clicking on the desired entry. To remove a scheduled task, click the Delete link next on the selected entry. To schedule a new task, click the **Add** link.

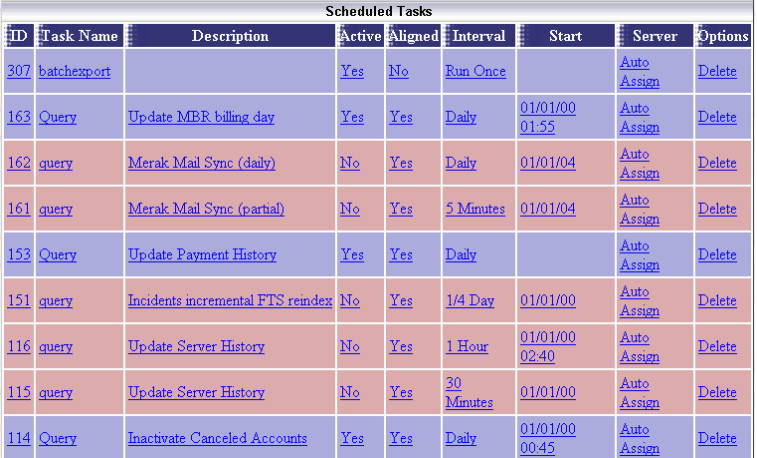

Tasks must be predefined before they can be scheduled to run. A default set of schedulable billing Tasks are provided as part of the Emerald installation package. The Emerald Enterprise version offers a Scheduler **Tasks** option that will allow you to define and configure new tasks that can be run within the scheduler. Contact the IEA Software Customer Support department for more information on creating custom scheduler tasks.

Note:

One-time tasks will be automatically removed from the Task list once the task has been completed and/or expired.

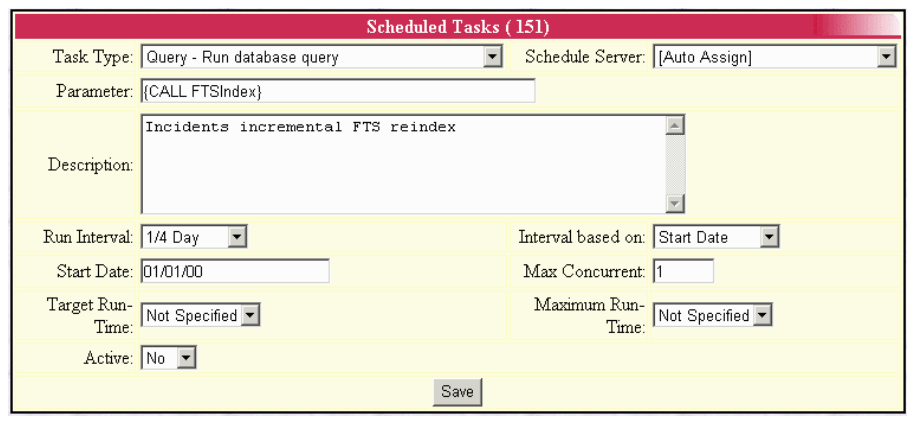

The Schedule Task entry fields are described below. Press the **Save** button to save the Scheduled Task entry.

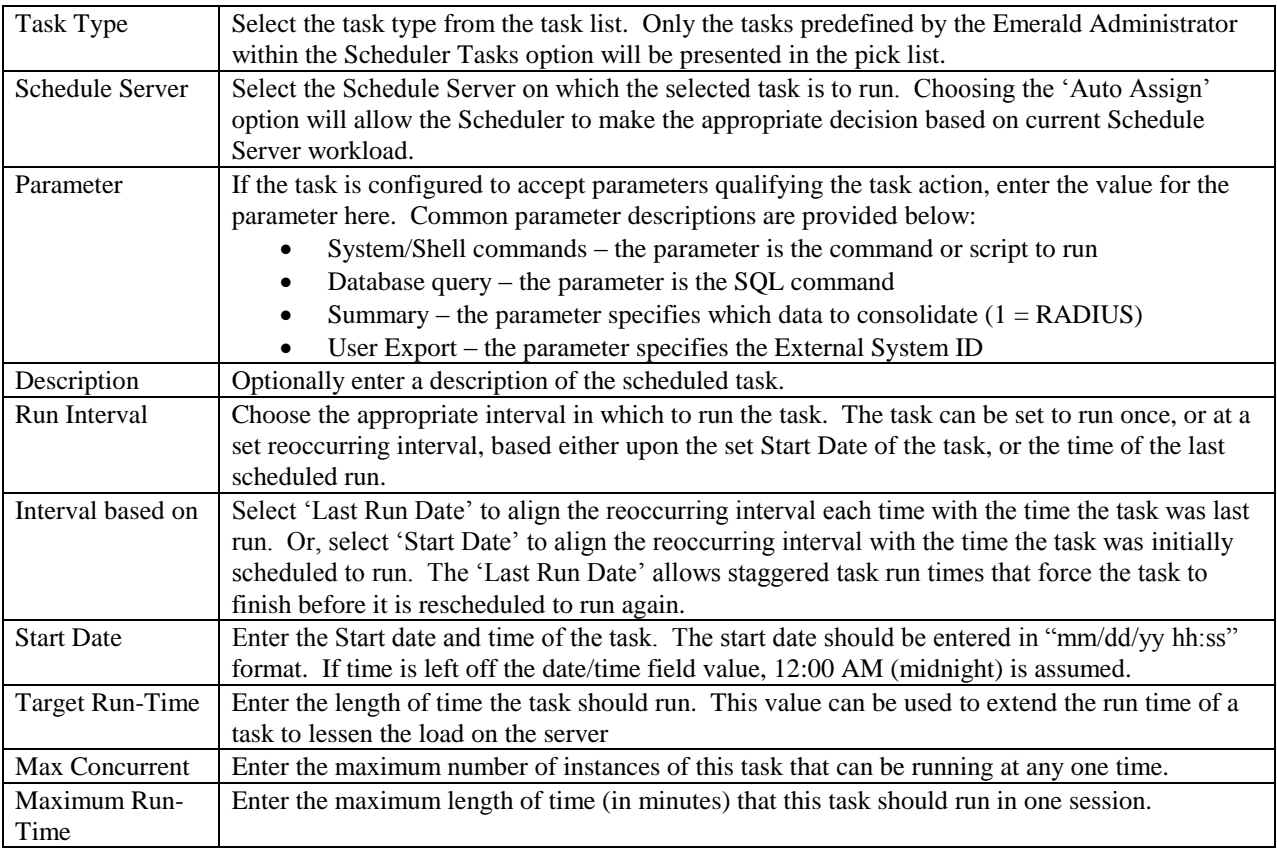

#### Quick Tip:

Other applications, OS system commands, and/or batch processes can be configured to run on an automated schedule by creating a "shell" task type and providing the specific command string (including the file directory path) as the parameter value.

# **Security**

The Emerald Management Suite relies on several layers of system security, enforcing security restrictions at the application level as well as relying on the security model of the back-end database server. The basic security layout is based on the definition of Emerald Operators that are assigned to specific Operator Groups having specific access/privilege levels that are enforced throughout the application. Emerald allows Operator Group access and privileges to be defined down to the Emerald object (invoices, statements, incidents, etc.) and MBR Billing Group levels, allowing strict control over what type, as well as what MBR groups, of information each Emerald Operator has access to.

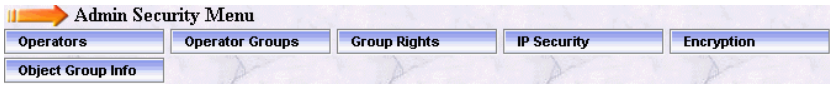

The first step in implementing the Emerald security model is to define the Emerald Operator Groups and provide their access and privilege levels.

# *Operator Groups*

Operator Groups are used to define a collection of Operators that all have the same access privileges. The Emerald Management Suite provides a default set of Operator Groups that can be modified and/or expanded upon (shown within the screen shot to the right).

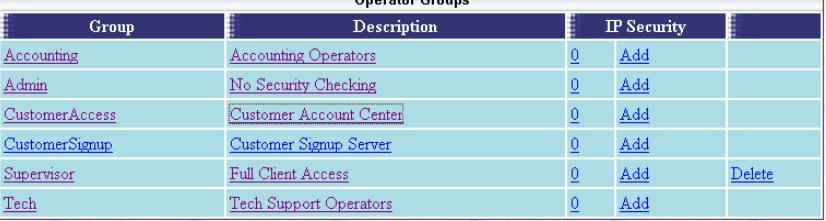

#### Quick Tip:

Operator Groups can be used to define Reseller groups that only have access and reporting rights to specific MBR Billing Groups. Create a new Operator Group for each supported Reseller.

Choosing the **Operator Groups** Security Administrative option will present the display of the existing Emerald Operator Groups. Edit an existing Operator Group and view it's current access privileges by clicking on the desired entry. To remove an Operator Group, click the Delete link next on the selected entry (default Emerald Operator Groups cannot be removed). To add a new Operator Group entry, click the **New Operator Group** link.

The Emerald Operator Group entry fields are described below.

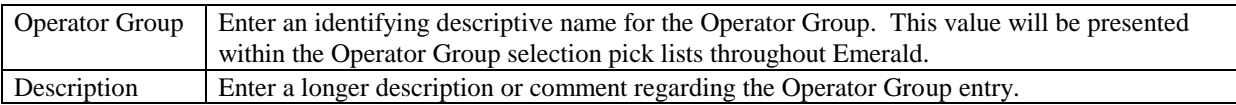

Press the **Update** button to save the new or modified Operator Group entry.

#### Quick Tip:

A summary of the Operator Group's IP Security configuration, used to restrict Emerald group access to a specific set of IP Addresses, is presented in the Operator Group display. Click on the **Add** link under the Security column to directly access the group's IP Security configuration window

#### **Defining Operator Group Access/Privileges**

Once an Operator Group has been created, system and Emerald object-level access privileges can be defined for the group. Select and click on an Operator Group from the Operator Group list to display the current privileges configured for that group.

Each Operator Group Access entry can be individually changed and updated. Once the **Access** field has been modified to the appropriate access privilege value (the access options are described below), and press the **Update** button on the entry row to save the change.

Additional Operator Group Access entries can be added at any time, perhaps to further refine the Operator

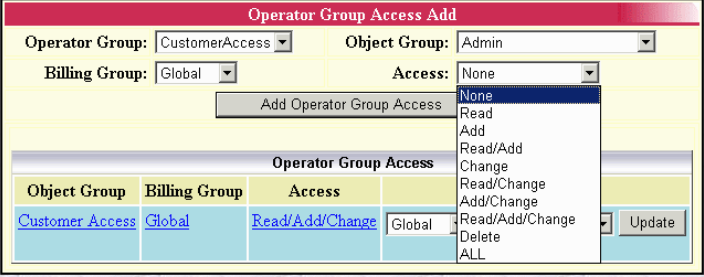

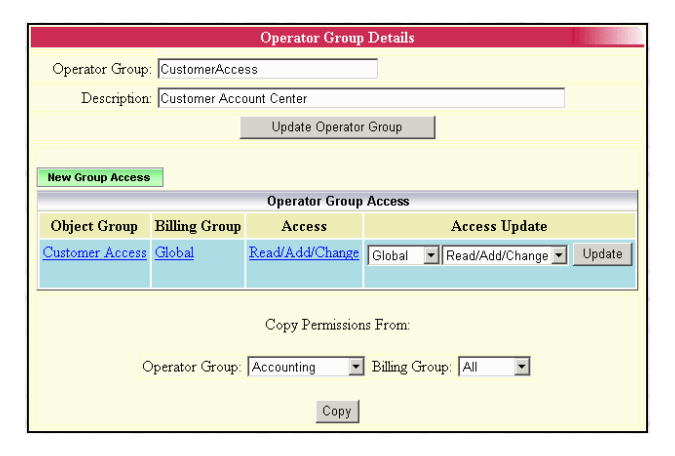

Group access permissions, or specify Billing Group restrictions on some sections of Emerald data. To add a new Group Access entry, click the **New Operator Group Access Entry** link. The Operator Group Access entry fields are described below.

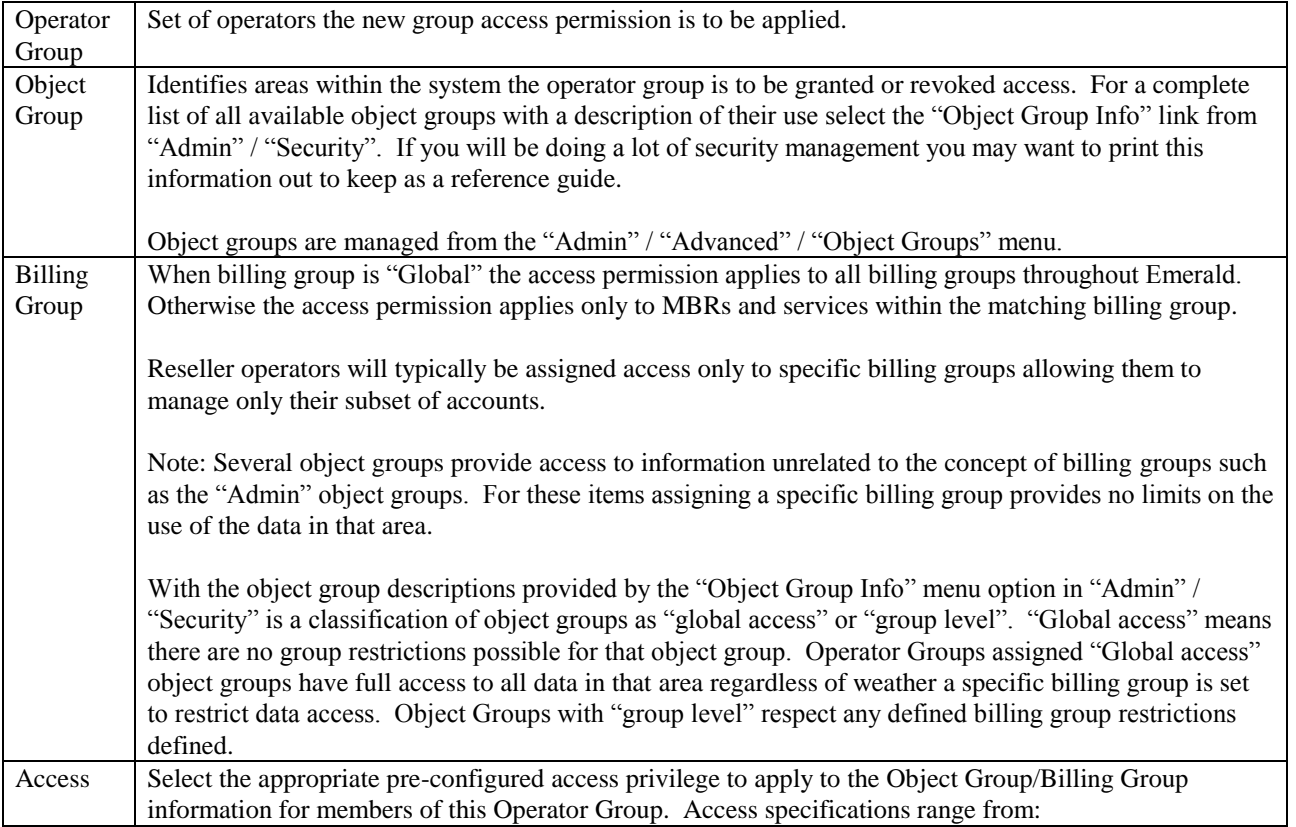

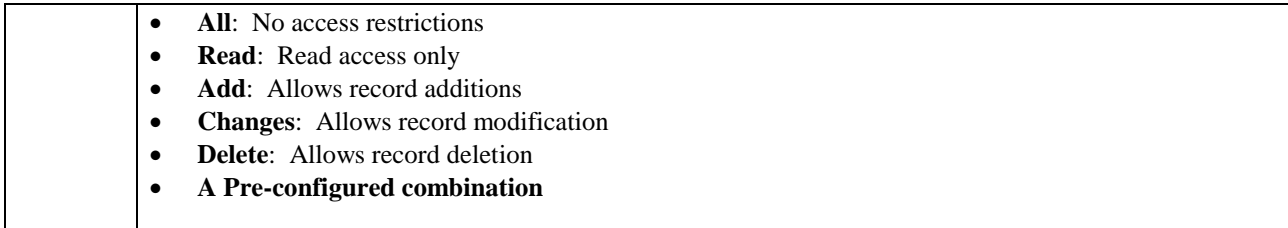

Press the **Add Operator Group Access** button to save the new or modified Operator Group entry.

When Group Access is initially being configured for a new Operator Group, or for an Operator Group that has no established Group Access entries, the Administrator will be provided the option to copy the Group Access configuration of another existing Group. To establish the same initial group permissions as another Operator Group, select the group from the selection pick list and press the **Copy** button. To establish the Group Access permissions from scratch, press the **New Operator Group Access Entry** link to navigate to the access entry screen to enter them individually.

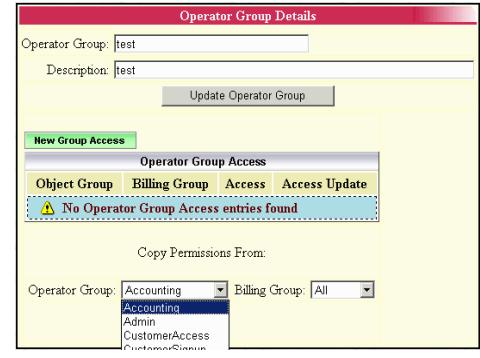

# *Operators*

Before an Emerald user can login to the Emerald Management Suite, they must have an Emerald Operator account created within the system.

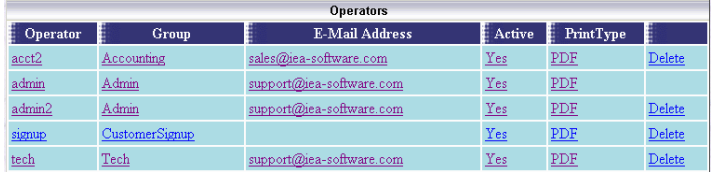

#### Choosing the **Operators** Security

Administrative option will present the display of the existing Emerald Operator entries. Edit an existing Operator by clicking on the desired entry. To remove an Operator, click the Delete link next on the selected entry. To add a new Operator Group entry, click the **New Operator** link.

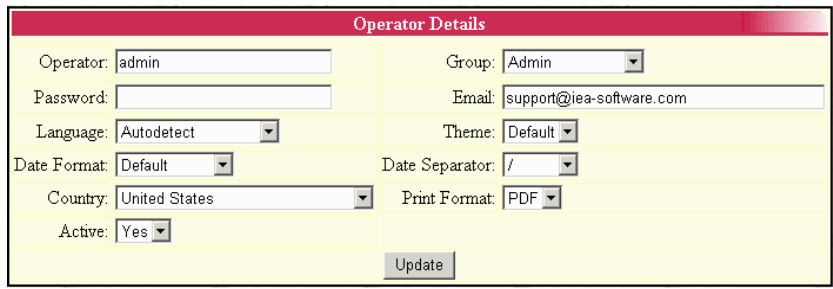

The Emerald Operator entry fields are described below.

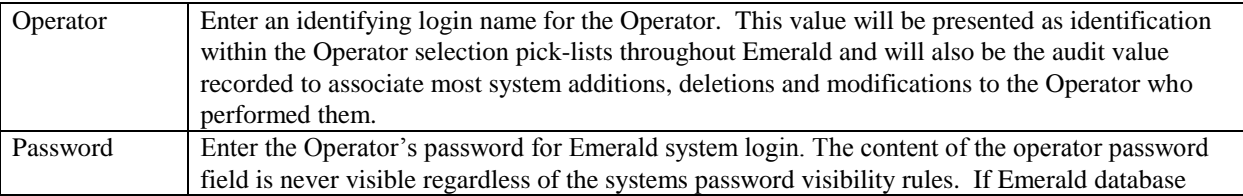

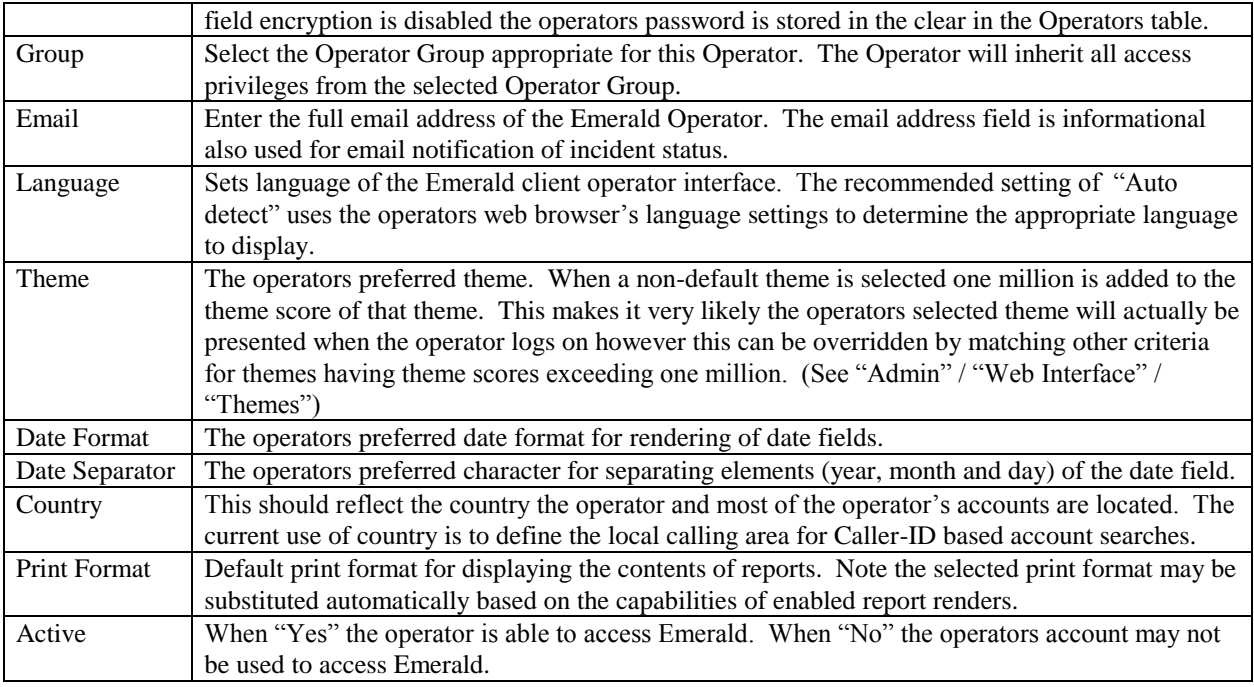

Press the **Add Operator** button to save the new entry, or the **Update Operator** button to save a modified Operator entry.

# *Group Rights*

Various accounting and data display rules are configurable from the group rights menu on a global and per "Operator Group" basis.

**Note**: Due to special considerations of the built-in "Admin" group where security checking is disabled; group right options for the "Admin" "Global Group" inherit "Global Settings". "Admin" specific "Global Group" configuration is ignored and must not be configured.

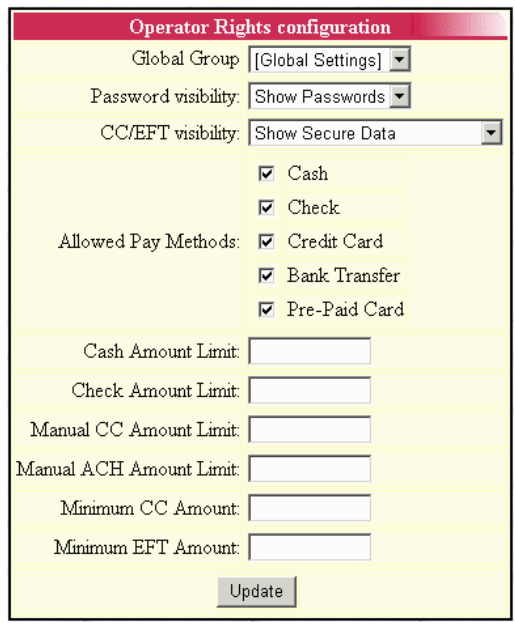

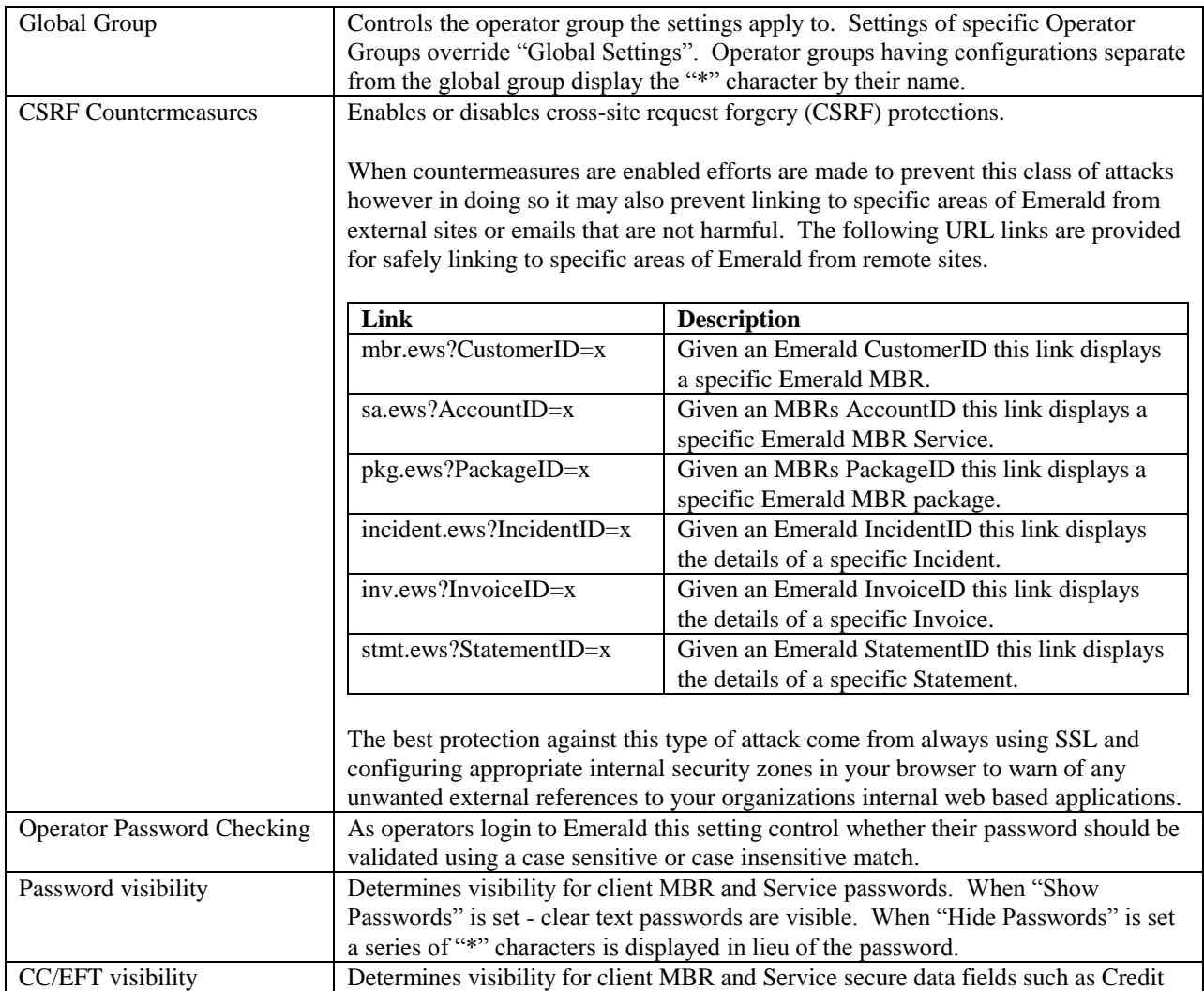

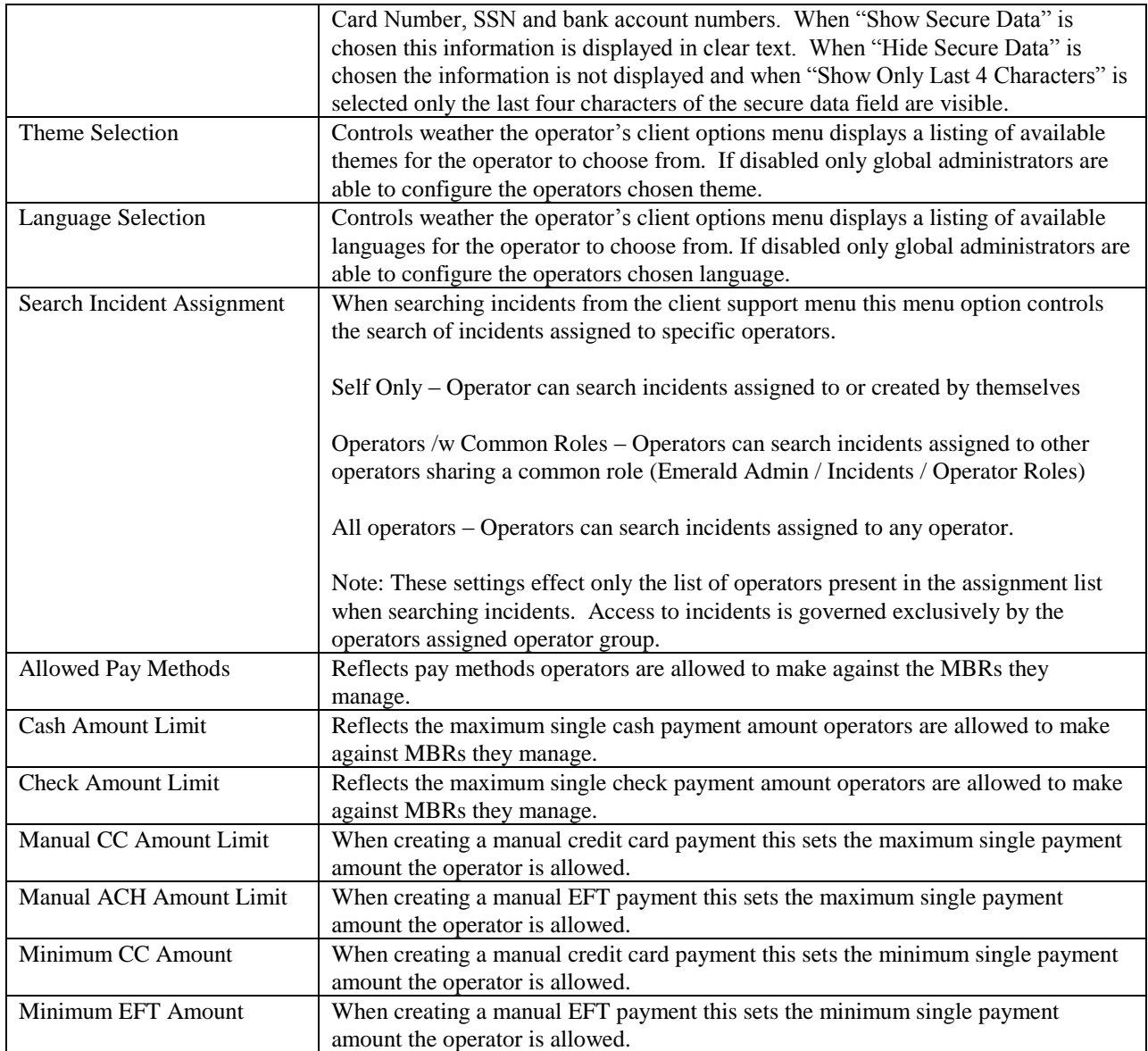

# *IP Security*

Operator login and system access to the Emerald Management System can also be restricted to a specific

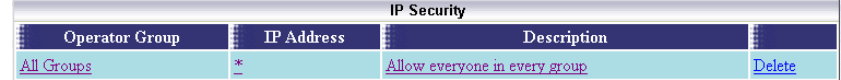

list of IP Addresses. IP address restrictions are defined per Operator Group. Once one IP Address is specified for an Operator Group, all group access of the system will be restricted to the defined list of IP Addresses for the group.

Choosing the **IP Security** Administrative option will present the display of the existing Emerald IP Security entries for each

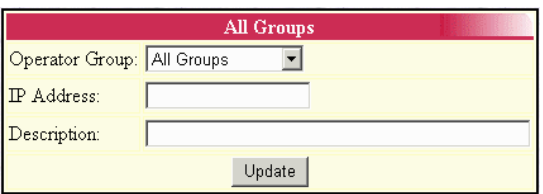

Emerald Operator Group. Edit an existing, or add a new, IP Security configuration by clicking on the Operator Group entry. The Emerald IP Security entry fields are described below.

Note: Enforcement of IP Security requires the "Enable IP access security" option to be enabled in the security section of the Emerald configuration server. (/settings URL)

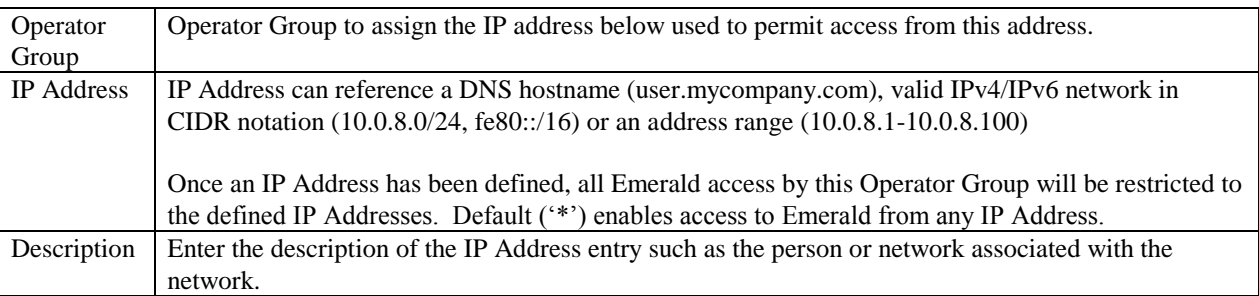

Press the **Add** button to save the new entry, or the **Edit** button to save a modified IP Security entry.

# *Encryption*

Using encryption passwords and other sensitive information such as customer credit card and account numbers can be stored within the Emerald database in an encrypted form. Encrypted storage provides two main advantages:

- Sensitive information not useable should database server be stolen or compromised.
- Sensitive information is encrypted when passing between applications (Emerald, RadiusNT/X, scheduler, etc) and the database server.

Encrypted passwords add the following limitations:

 If password encryption is enabled external systems which access the database directly for password information will fail because they are not able to decrypt account password information. Along the same lines any reporting using an external render such as crystal reports will not be able to display the contents of encrypted fields. Password encryption is however fully supported with EmerAuth, RadiusNT/X and the EmerLDAP synchronization server.

Some modern RDBMS support encrypted data both on disk and over network transports in a way that is transparent to applications. These database server encryption features can be used in conjunction or in lieu of Emerald field encryption. Additionally the use of encrypted transport technologies such as IPSec can help to add additional security to your network.

Emerald encryption is based on the AES Rijndael algorithm using a passphrase as the secret key. Each data field is block chained but has no unique initializing data of their own meaning two fields encoded with the same value and secret key always have identical encrypted values. Emerald has the ability to detect most malformed and invalid fields as well as simultaneously supporting encrypted and unencrypted data fields.

Once the Emerald database is encrypted it can be decrypted later with knowledge of the secret key used to encrypt the database. This allows changing of the secret key or decrypting the database for purposes such as exporting data.

It is important to note that secure storage of the secret encryption passphrase is imperative. IEA Software has no way to recover any data encrypted with a forgotten secret key.

To encrypt or decrypt your database click the "Admin" / "Security" / "Encryption" link and follow all instructions and warnings displayed. This process was designed to be done while the system is online with the minimum amount of downtime.

# **Web Interface**

The Emerald Management Suite is based on a web interface that is fully configurable, allowing the Emerald Administrator to customize the appearance, performance and default options of the system. The Web Configuration options are used to perform these configuration tasks.

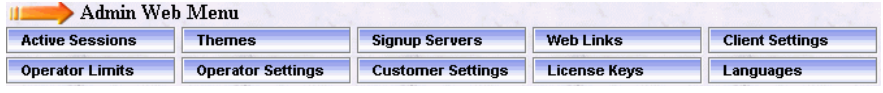

# *Active Sessions*

All operators and customers currently logged into emerald are visible from the Active sessions link. Clicking the Operator field allows editing of the configuration of that operator and clicking the Last Access field disconnects an active operator forcing the operator to re-authenticate.

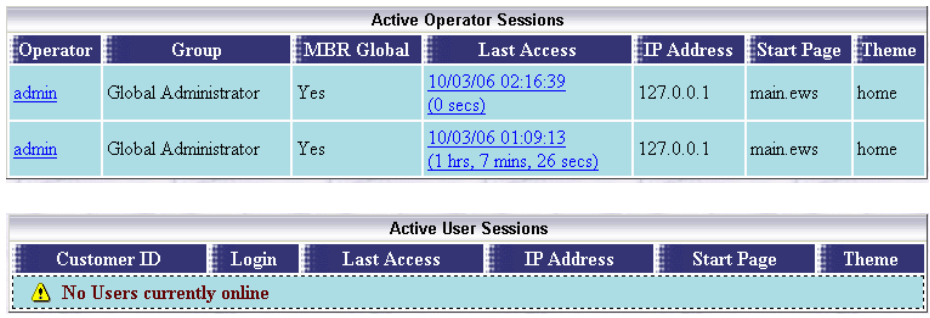

### *Web Links*

**Web Links** Choosing the **Web Links**  URL Type Title Administrative option will Operator **IEA** Software http://www.iea-software.com Delete display the web and file links http://www.iea-software.com/docs **IEA** Online Documentation Delete accessible from the Emerald Operator http://www.iea-software.com/kb Delete Management Suite Home Operator IEA Knowledge Base

Page for Emerald Operators, or from the Emerald Remote Access component for external customer access and

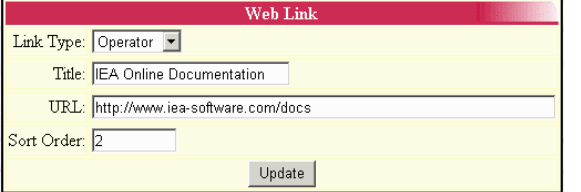

query. Edit an existing Web Link by clicking on the desired entry. To remove a Web Link, click the Delete link next on the selected entry. To add a new Web Link entry, click the '**New Web Link'** link.

The Emerald Web Link entry fields are described below.

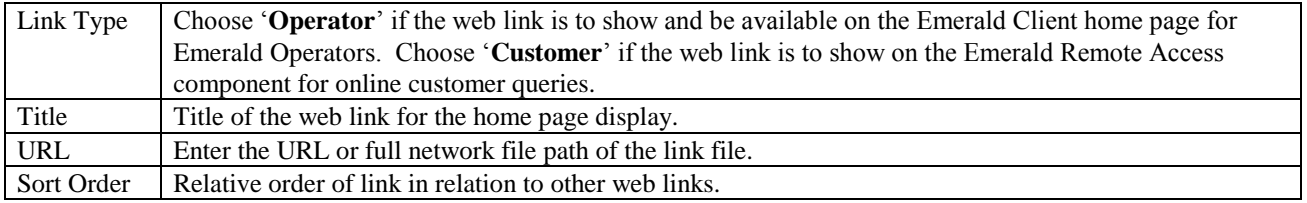

Press the **Update** button to save the new or modified Web Link entry.

#### *Themes*

The ability to customize the Emerald interface has several important benefits. Resellers can tailor Emerald to more closely match an existing web site or include company logos and designs. Hotspot operators can have the appearance of a unique presence in multiple venues without separate hardware or software. Layouts designed for devices such as PDAs and cell phones open new possibilities for operator management and services.

Technically themes are based on two technologies: Cascading Style Sheets (CSS) and a theme folder inheritance system unique to Emerald. Working together themes can range from changing colors or logos to designing a completely new look and feel. References for CSS are available from W3C<http://www.w3.org/Style/CSS/> and the folder inheritance system is described in detail below.

For each web request to Emerald information such as Operator, client IP address, host header, time, browser type and others are examined and scored based on the rules configured for each theme. After all rules are examined the theme having the highest score is used in rendering the web interface.

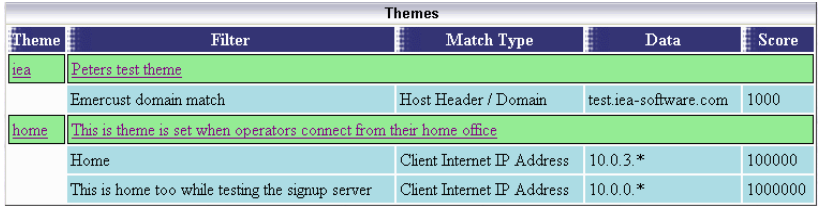

Note additional rules not displayed in the themes menu may play a part in theme selection such as the operator selection of a specific theme.

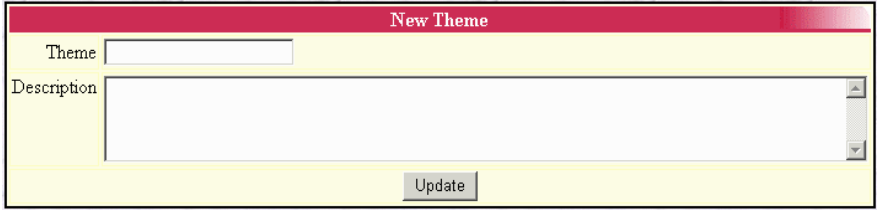

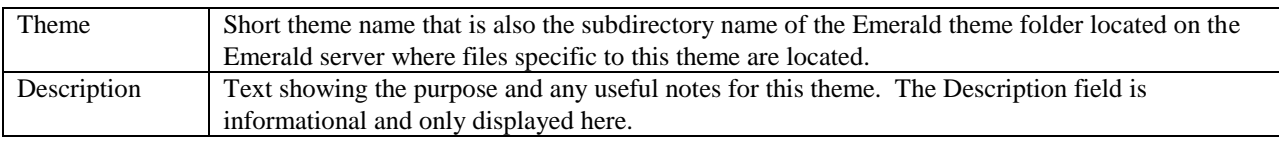

#### **Theme Filters**

Scores are awarded to themes having "theme filters" which match a set criterion. Each matching theme filter adds its

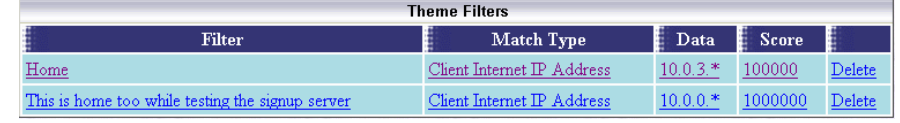

Score value to that themes total. The theme with the highest score is used.

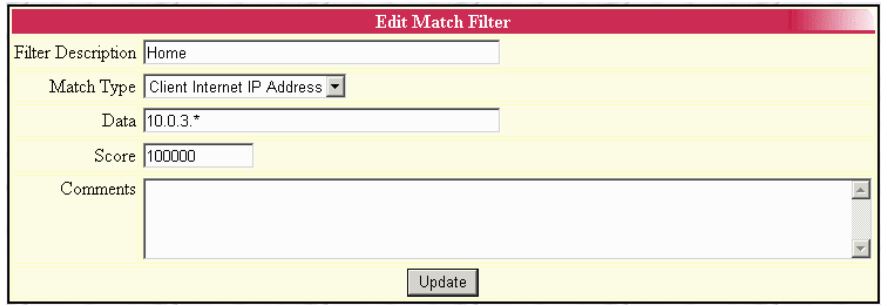

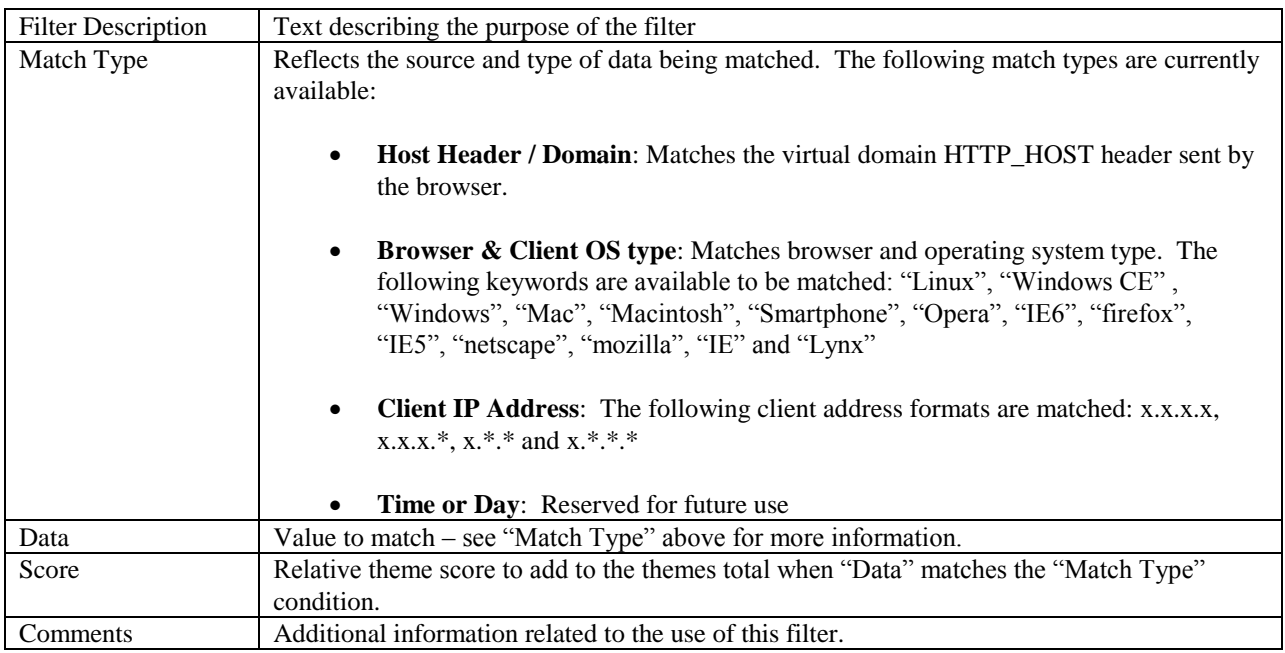

#### **Theme Folders**

All themes related information is stored on disk on the Emerald server in the web\themes subdirectory where Emerald has been installed. The default theme included with Emerald is located in the "default" subfolder. Other user-created themes are located in the subdirectory that corresponds to the name of that theme. Any requested files from a subdirectory other than "default" are first looked for in that subdirectory. If the file does not exist Emerald automatically looks for the same file in the "default" folder. This allows for the creation of new themes with minimal changes from the default theme without having to 'copy' all files from the default folder into each theme folder. This approach has the added advantage in that themes will continue to work in the face of new features and updates to the Emerald software.

When creating new themes copy only those files you will be changing. **Never make changes to files within the "default" theme** as any changes will be overwritten by future Emerald updates. Additionally IEA produced or IEA reviewed third party themes may depend on facets of the default theme.

**Never accept themes from third parties you don't trust** and never allow a non-trusted operator or customer to places files in the themes folder. Generally the distribution of ".css" and image files such as ".gif" or ".jpg" can be considered safe. However ".ews" files contain locally executable template commands that can compromise the Emerald system. See the Emerald Web Extensions guide for more information on ".ews" template files.

The following files are located in the "default" themes folder.

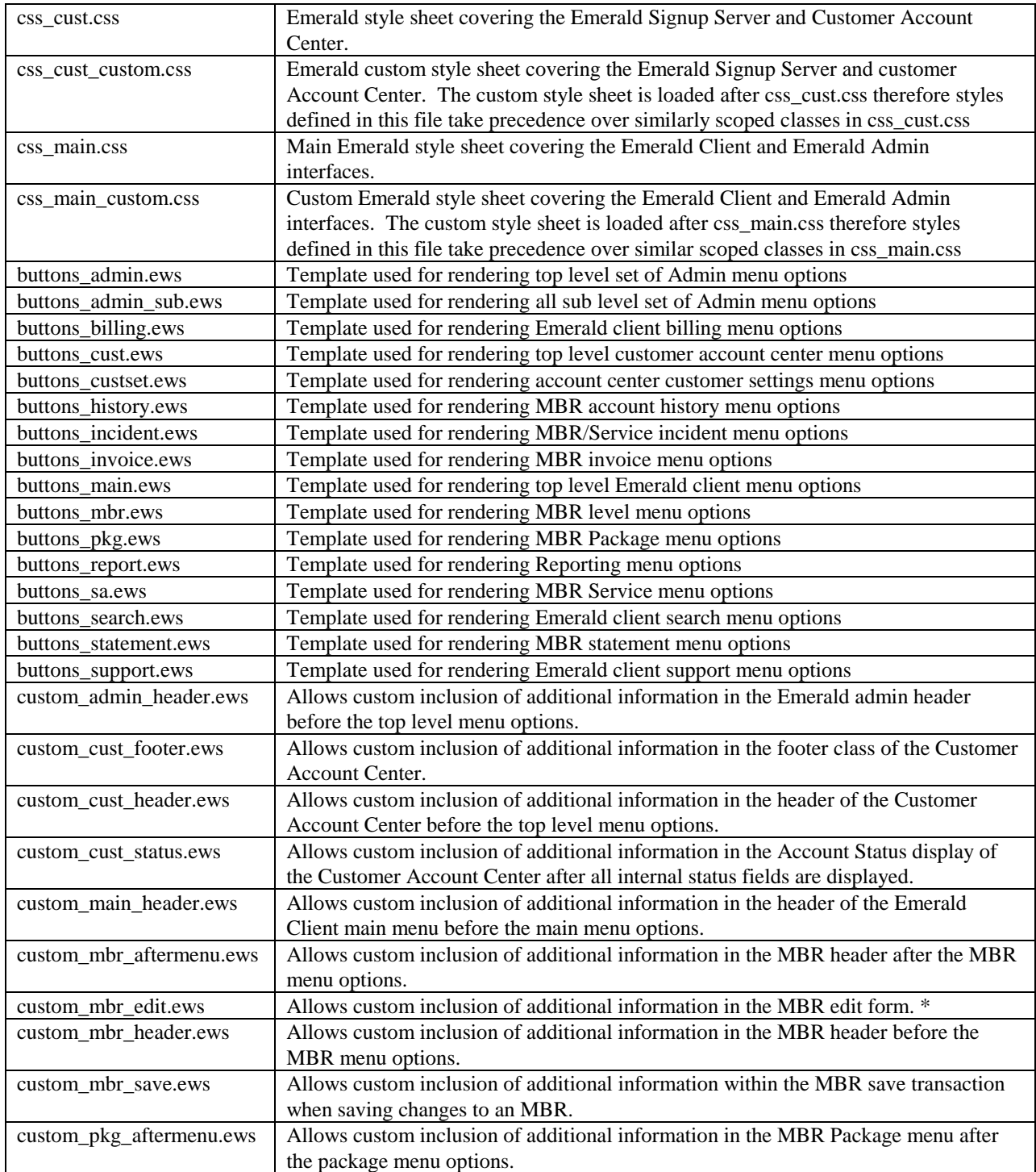

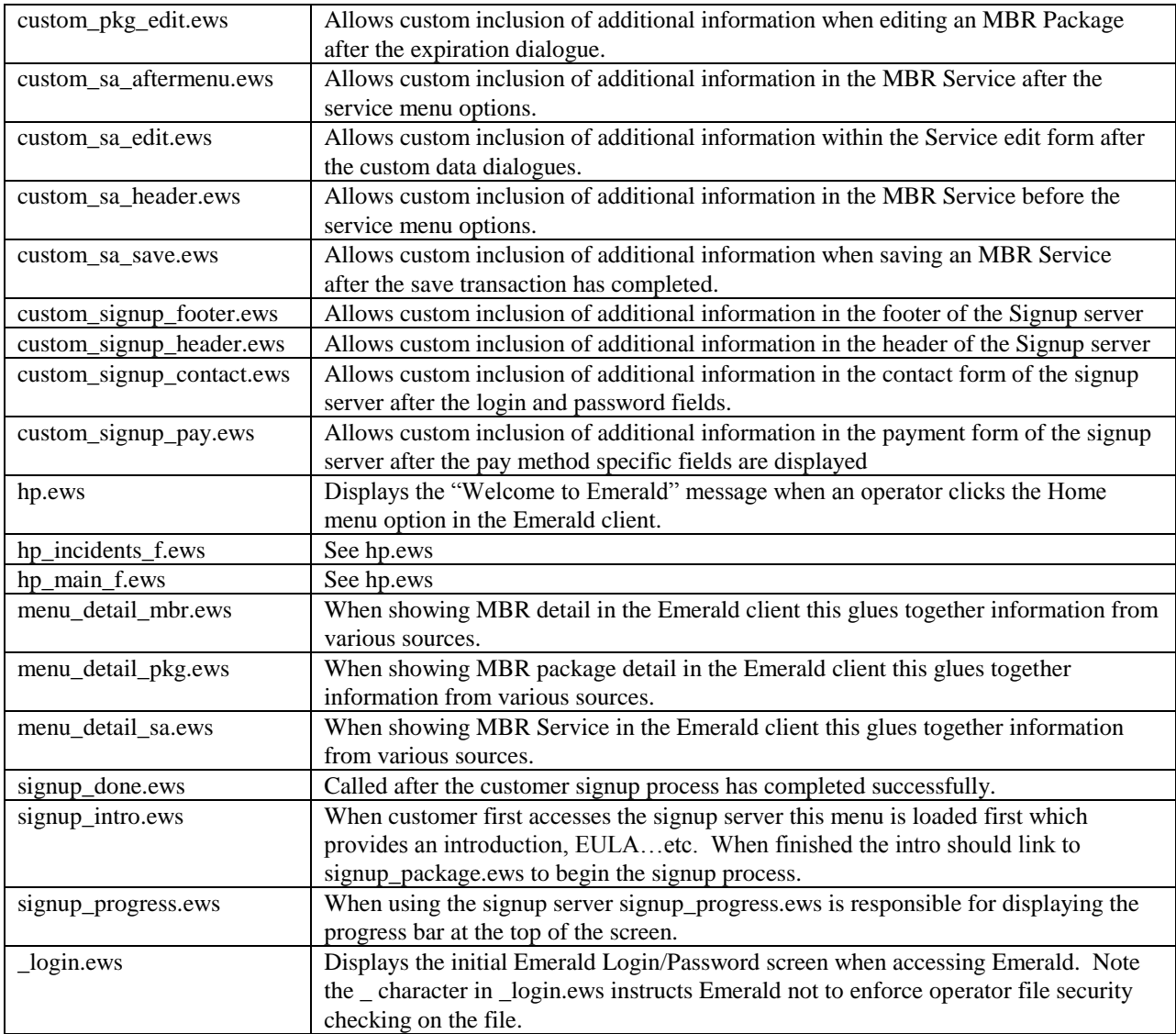

# *Languages*

The Emerald Client, Customer Access Center and Signup Servers support for multiple languages is controlled by language translations configured through this menu. Generally selection of the best language for the operator is chosen automatically based on the web browser's language configuration. If a translation for the browser's first language choice is not available

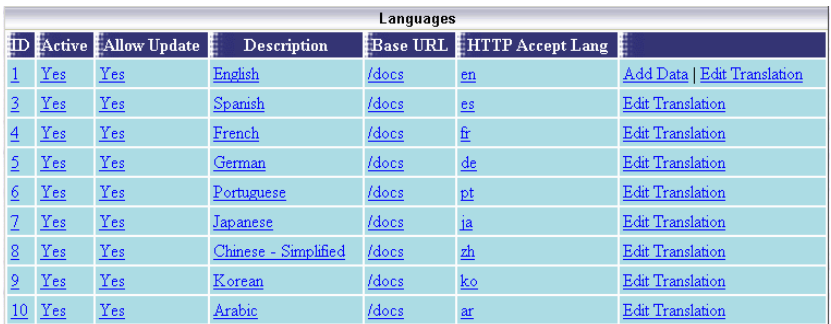

Emerald falls back to using subsequent backup languages configured in the browser. If there are no language matches the English language is used. Emerald operators can override language auto detection from the Operator preferences menu in the Emerald client.

It's important to note the translations provided with Emerald are more or less automated machine translations from US English. We welcome feedback from those with the resources to improve upon default translations provided with Emerald.

Use the "Add Data" link on the English language row to add additional StringIDs to support localization of custom additions to Emerald or add language support to items such as Service Types, Charge Types, Packages…etc.

![](_page_139_Picture_121.jpeg)

![](_page_139_Picture_122.jpeg)

#### **Editing Translations**

To edit an existing translation or create a translation for a newly added language select the "Edit Translation" option from the language listing above. The translation process is fairly straightforward. The String ID and English description of the item is found on the left while the translation for the item is entered in the translation box on the right. When finished updating or adding a translation click the "Update" button at the very bottom of the translation form.

![](_page_140_Picture_59.jpeg)

In order for changes to translations to take effect the Emerald Web Server service / process must be restarted. The "Apply" button in Emerald Admin cannot reload language data. To assist with the translation process there is a special debug option "Language Debug" available in the Emerald configuration server (/settings URL) under "Debug options". This setting enables language debugging whereby for each string of text displayed the internal StringID of that text is shown throughout the web interface.

# *License Keys*

Once you have successfully created your Emerald database, you need to register your initial Emerald software license. Login using the admin account and follow the license link. Alternately select the "Admin" / "Web Interface" / "License Keys" link and add the license key(s) you were provided with.

![](_page_140_Picture_60.jpeg)

Note:

When you login to the system, prior to entering your license key, your system access will be extremely limited and Emerald will consistently present an informational message regarding insufficient licensing of the product.

Emerald license keys are configured within the **License Keys** option under the **Admin/Web Interface** main menu option. If you later choose to update your license information (for example add more MBRs) you will select this option as well.

#### **Adding a License**

To add a new license key, choose the **Add License** option.

When you purchase Emerald, Evaluate Emerald, or add additional MBRs, you will receive an Email with your License information. You need to enter the *exact* Company Name and License Key that

![](_page_141_Picture_165.jpeg)

you receive in the E-mail. The best way to copy the information is to cut and paste it from your mail package. This will insure that you do not enter the wrong information into the license manager. Press the Add Key button once the information has been entered.

#### *Signup Servers*

Emeralds integrated signup server allows new customers to sign-up and pay for new services without operator

![](_page_141_Picture_166.jpeg)

intervention. Many signup servers can be configured to service multiple organizations or provide a more personalized signup offering to a given audience. The signup server depends on two main components "Themes" and "Package Types". Themes allow for customization of the look and feel of the signup interface while package types provide a menu of service offerings customers choose from during the signup process.

Each signup server is associated to exactly one theme. You must first define at least one theme before you can use the signup server. For more information on themes please see the "Admin" / "Web Interface" / "Themes" section of this document. Note: You don't necessarily need to create a theme folder or do any UI customization however a unique theme must be created for each signup server via the themes menu.

Package Types enable you to configure a variety of service offerings. Depending on the configuration of package types you can offer recurring services, non-recurring services, and non-recurring services and packages. The offerings available depend on the configuration of accessible package types having "Customer Signup" enabled or just a single package type configured in the signup server (See below). For more information on configuring package types please see the "Admin" / "Service Types" / "Package Types" section of this document. Note: At least one available package type having the "Customer Signup" option enabled is required to use the signup server.

Logging into Emerald with an operator account that is a member of the CustomerSignup operator group starts the signup process. By default Emerald includes the operator 'signup' with a password of 'signup' for this purpose. More information on configuring Operators is available from the "Admin" / "Security" / "Operators" section of this document. When linking to the signup server you can include the signup server's login credentials as part of the signup URL allowing the user to begin the signup process without having to manually enter the signup server username and password. An example URL for this purpose is: http://demo.ieasoftware.com/login.ews?user=signup&password=signup

If multiple signup servers will be used throughout your Emerald system the same "Signup" operator can be reused for multiple

![](_page_141_Figure_14.jpeg)

signup servers if the relevant theme is chosen by an outside means such as examining the clients IP address or DNS host name of the request. You may for example associate https://demo1.myemeraldserver.com with theme1 and https://demo2.myemeraldserver.com with theme2. If there are no differentiating factors available such as client IP or DNS host name you can support multiple signup servers by creating a new Operator in the "CustomerSignup" operator group for each signup server and assigning the new operator to the theme associated with its signup server. For example Operator "signup1" is made a member of the "CustomerSignup" operator group and assigned to the "theme1" theme while Operator "signup2" is also made a member of the "CustomerSignup" operator group however they are assigned to the "theme2" theme. "theme1" is assigned to the first signup server and "theme2" is assigned to the second signup server. (See below for information on associating themes with signup servers)

The following diagram shows each step of the signup process.

![](_page_142_Figure_2.jpeg)

- Signup Login New customer logs into Emerald using the signup account or login credentials are provided automatically via URL link from an external site.
- Package selection Customer chooses a package from the list of available options. Package selection determines the new accounts pay period, billing cycle as well as initial services and charges. When configuring "Package Types" and "One Time Charges" its important to be as descriptive as possible in the customer description field fully explaining the features, benefits and terms of each option.
- Customer information Provides for the collection of Customer contact information such as Name, Address, Login and Password. Many of the customer information related fields could be selectively hidden from view when defining a signup server. This allows you to customize the amount of detail required of your new customers.
- Payment Information Provides for the collection of Customer payment related information such as the selection of a pay method and any necessary pay method related data such as credit card or prepaid card account numbers.
- Order confirmation This area provides an overall summary of the selected package and customer entered data. This allows the customer to review their signup for errors or changes before committing to signup for new services.
- Account Creation After an order is confirmed by the customer and customer input validated by Emerald the account and any initial invoices and payments are applied.
- Customer Account Center After the account creation process the user is automatically logged into the customer account center where they can then make further changes to their account or check on the status of invoices or payments. More information on the customer account center is available via the Emerald 5 customer account center guide.

![](_page_143_Picture_112.jpeg)

![](_page_143_Picture_113.jpeg)
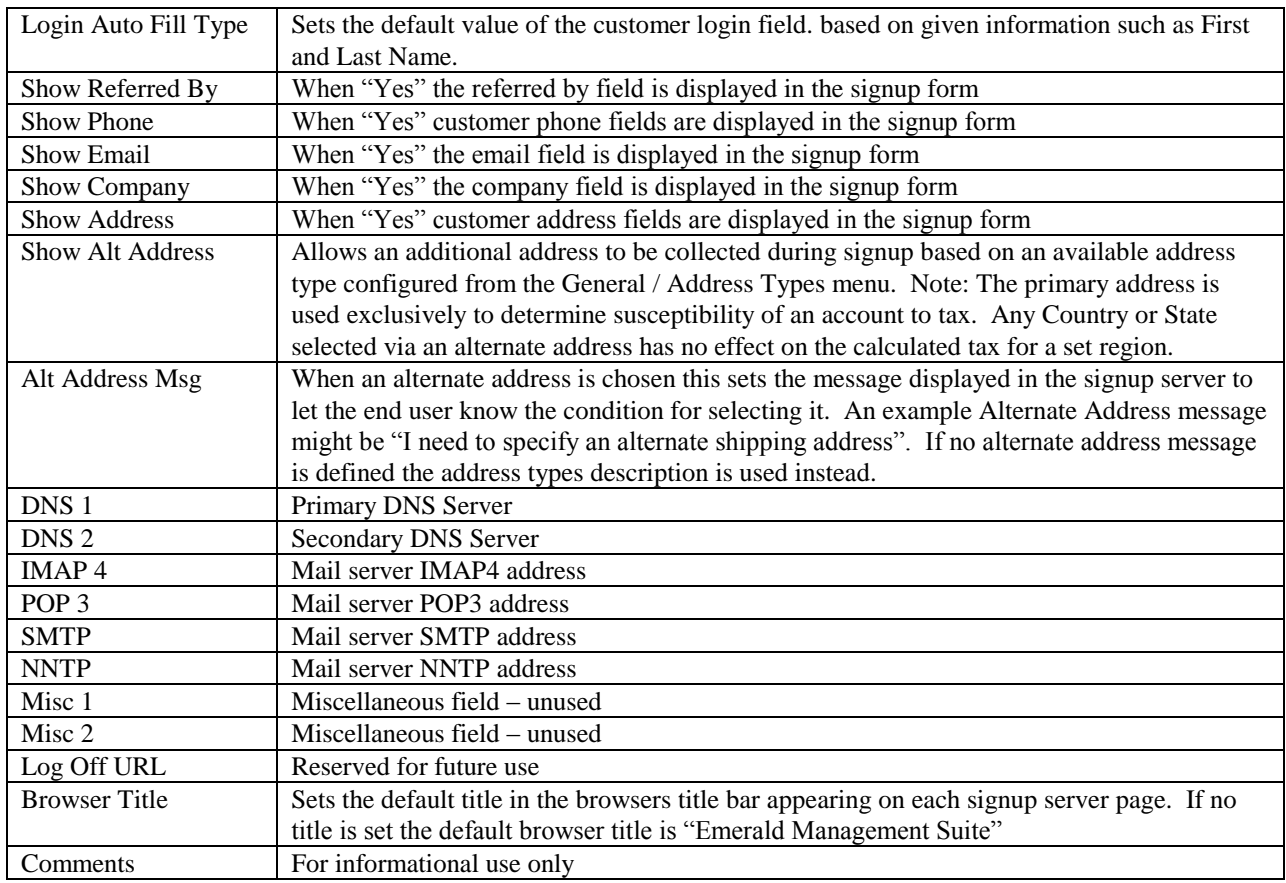

Press the **Update** button to save any new or modified Signup Server option value changes.

# *Client Settings*

Global and billing group level Emerald operator client settings are provided via this menu.

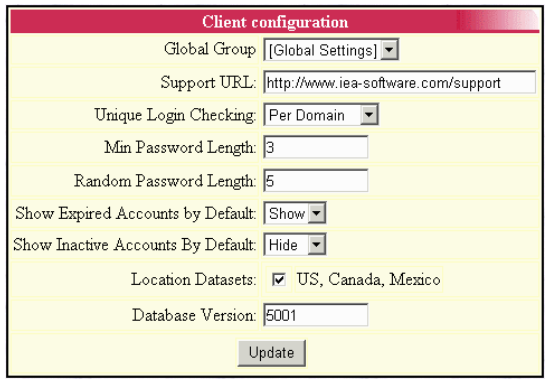

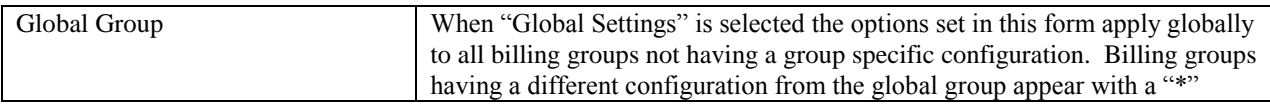

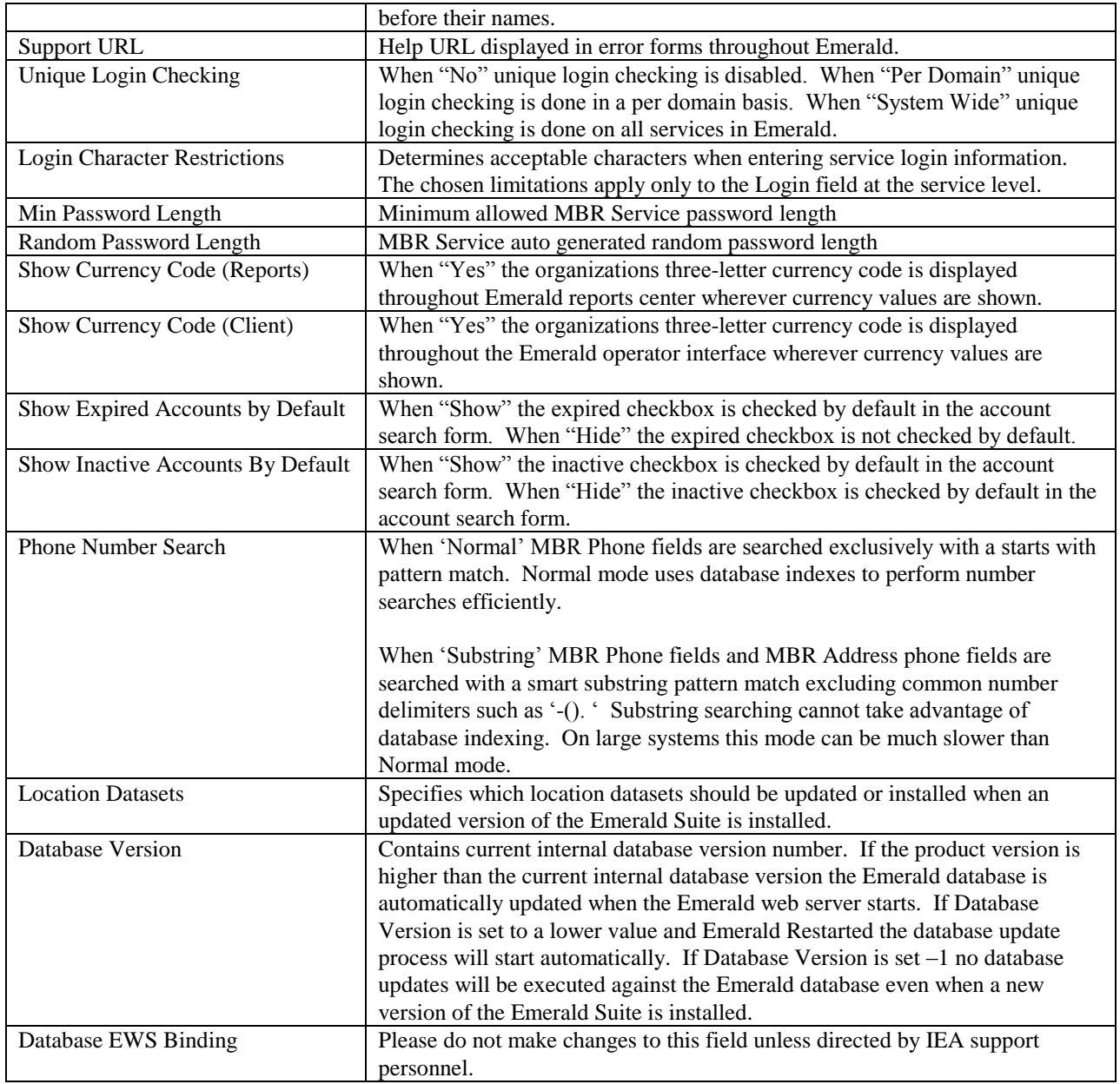

# *Operator Limits*

Operator Limits determines maximum count of records returned by search operations globally and operator group basis. For all fields a value of 0 indicates no limit is enforced.

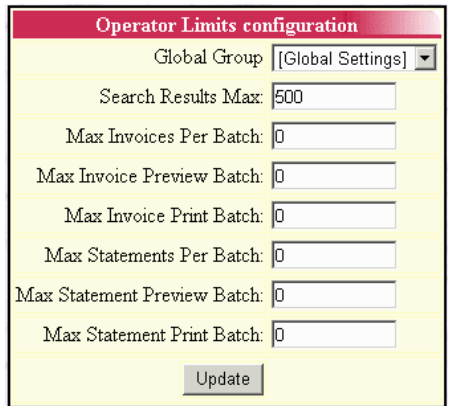

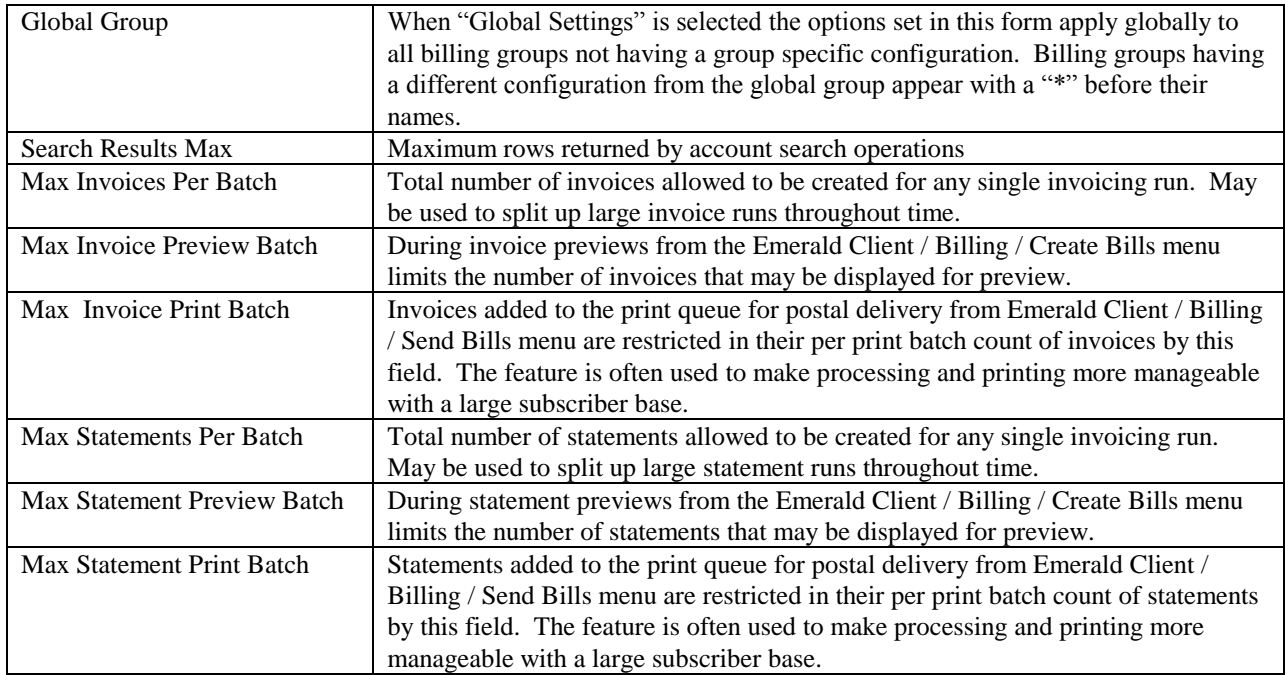

# *Operator Settings*

System wide operator security and locale defaults are configured from this menu.

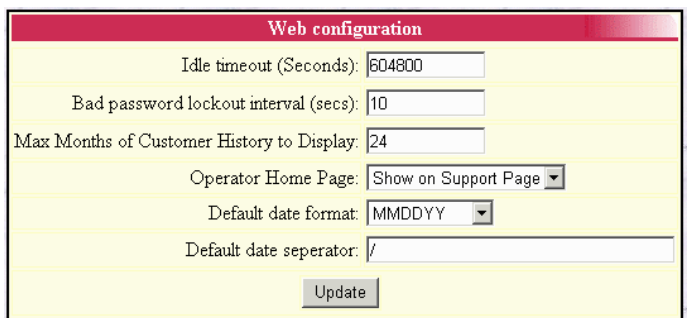

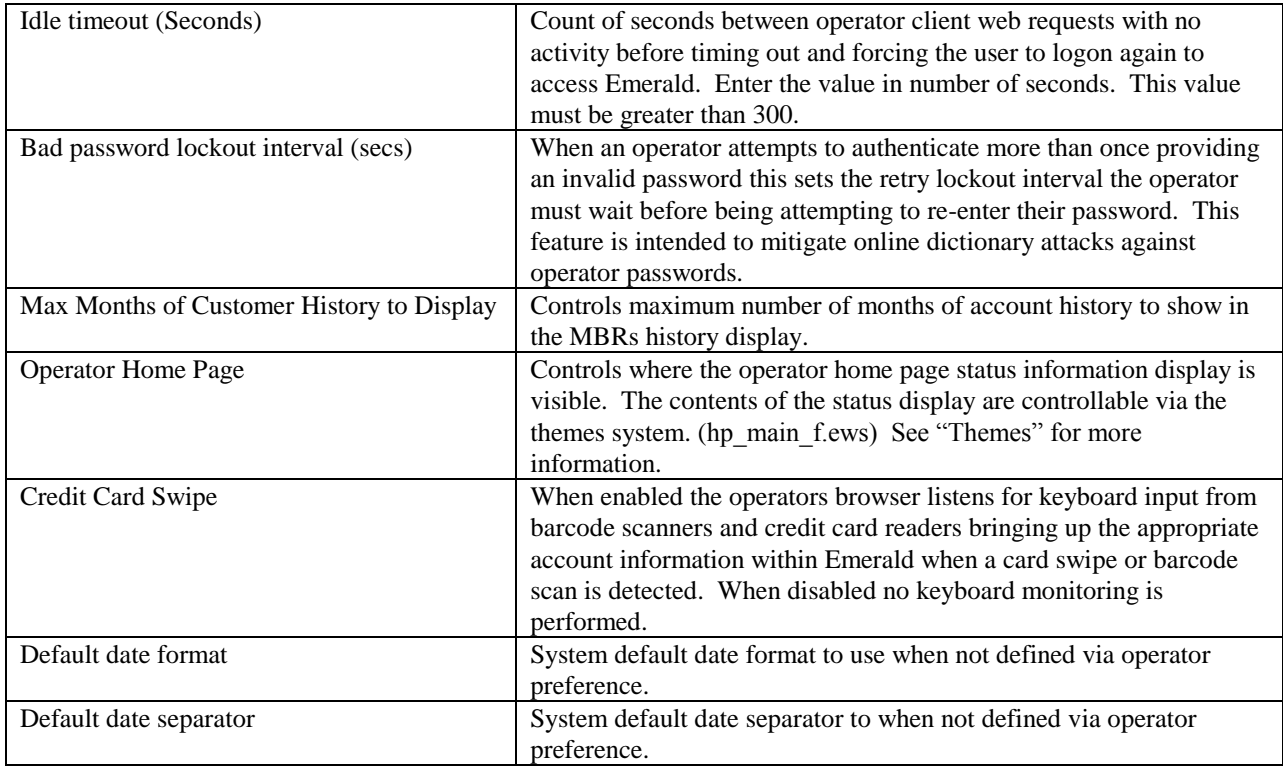

# *Customer Settings*

Customer Account Center general options and access rules are configured both globally and on a per billing group basis via this menu.

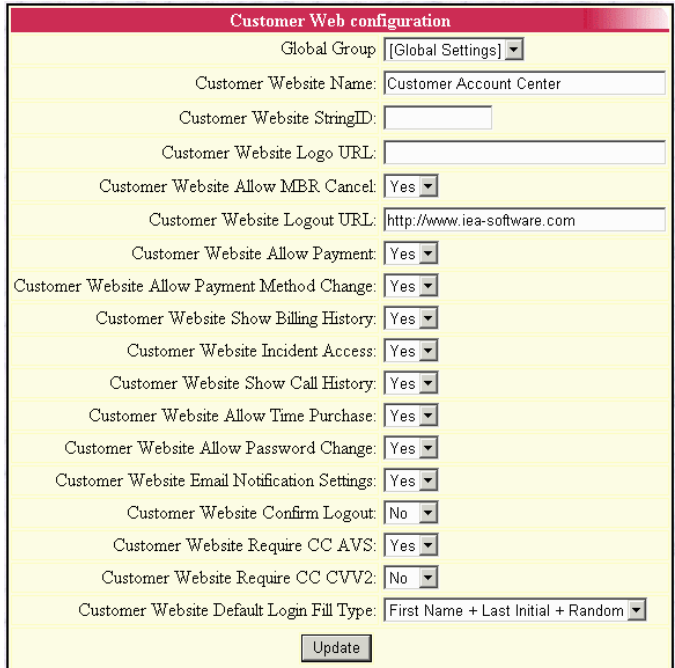

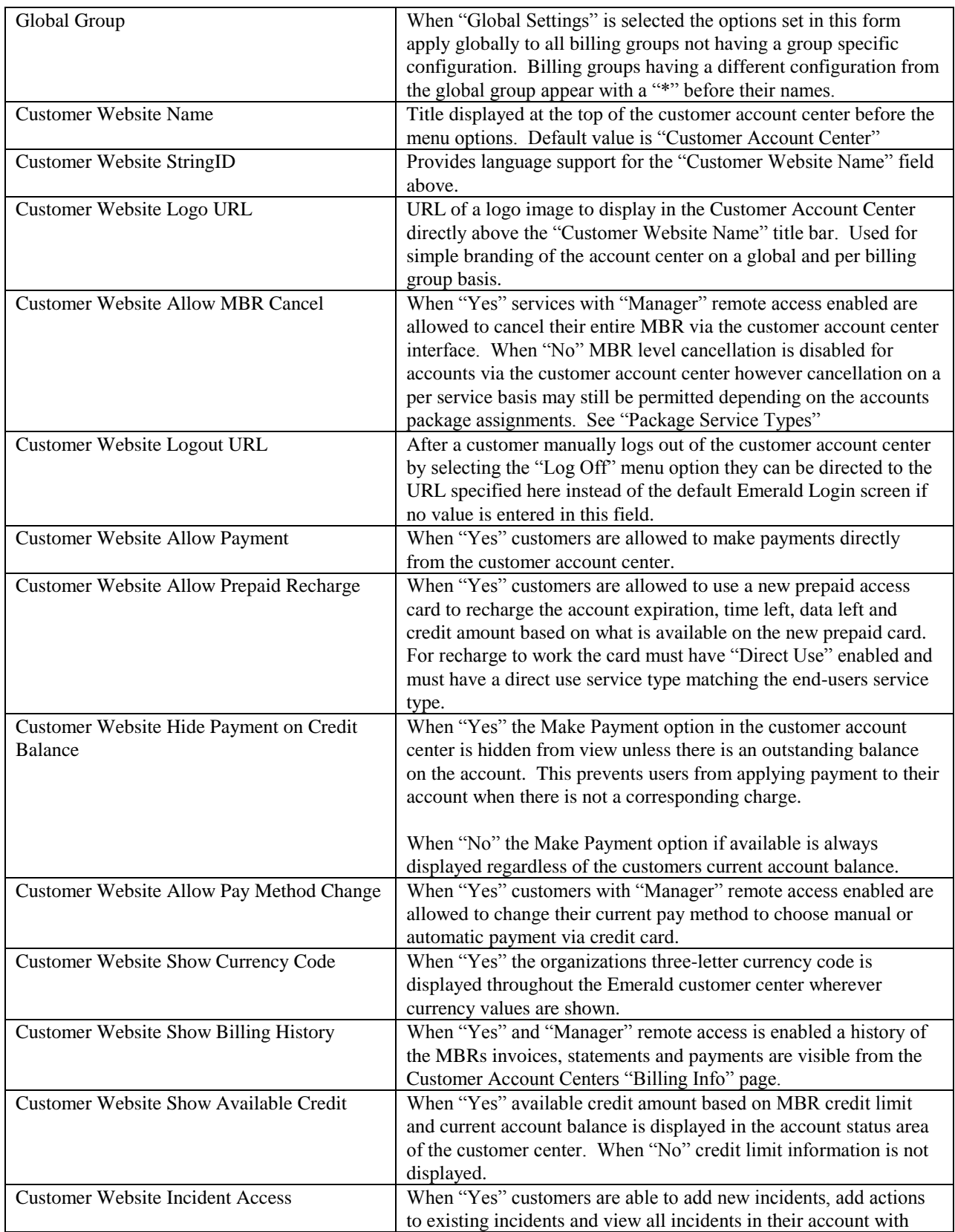

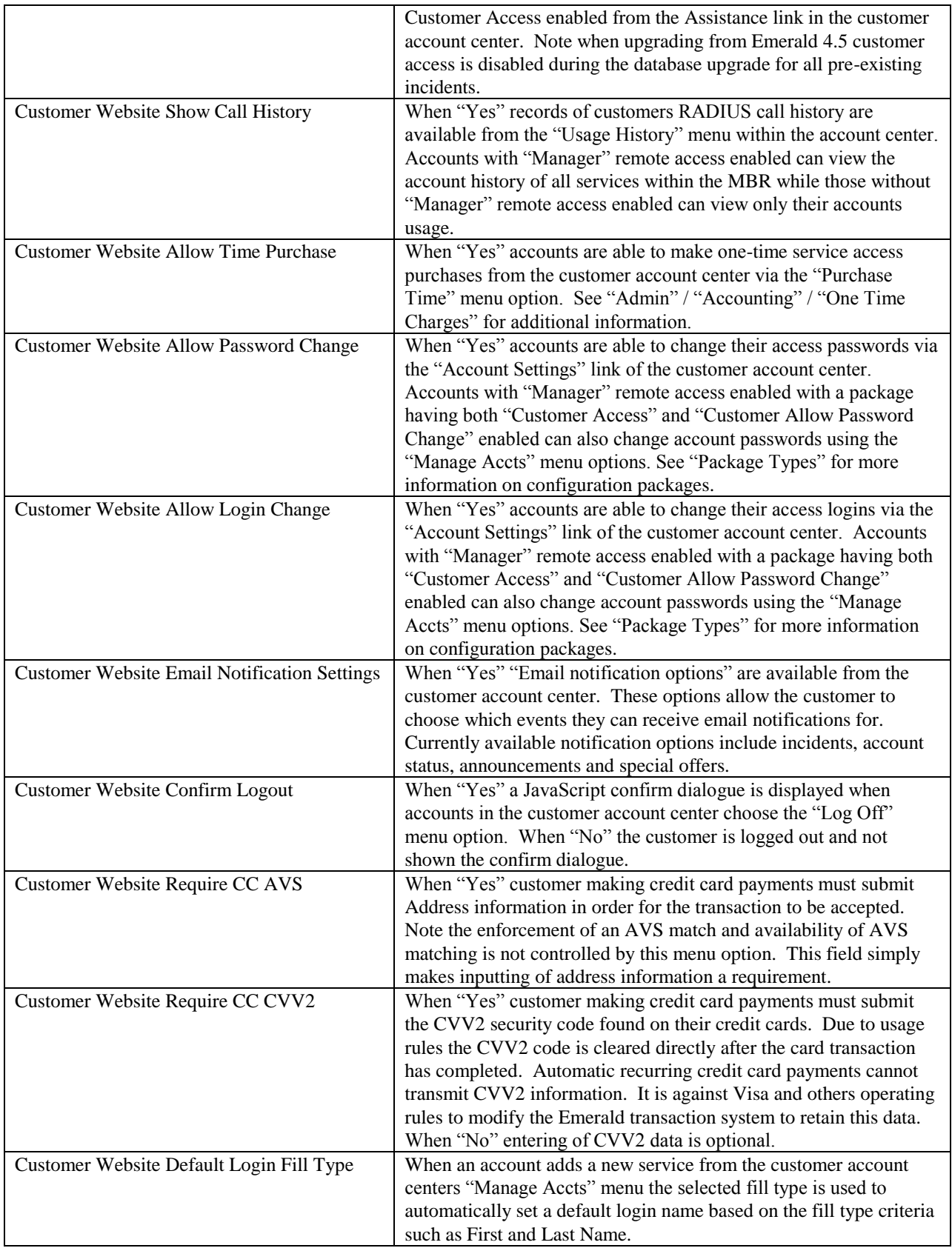

# **Database**

The database section of the Emerald Administrator allows you to perform basic database functions including running queries and monitoring the status of the Database server.

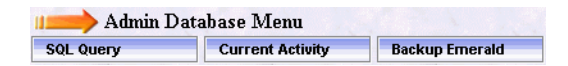

# *SQL Query*

The SQL Query allows you to execute and SQL command and see the results. Emerald will automatically format the results into an HTML table for display. Only one SQL command should be executed at a time.

# *Current Activity*

The Current Activity shows each connection to your SQL server, the states of the connection, and depending on conditions and database platform the last or current SQL command that was or is executing on that connection.

# *Backup Emerald*

When Emerald is used with the Microsoft SQL server platform "backup emerald" allows the Emerald database to be backed up to a file on the database server's local disk. The functionality provided is limited when compared with the database backup and maintenance wizard included with Enterprise manager/Management Studio and is intended for use only with those customers using Emerald /w MSDE. We recommend using Microsoft Enterprise manager or Management Studio when available to configure backup and maintenance schedules for the Emerald database. Those using Oracle must use the backup facilities included with their database.

# *Appendix A: Trouble Shooting and Frequently Asked Questions*

## **Installation Issues**

*What installation option and components should I choose during install?*

The 'Typical' installation option will be sufficient for most Emerald sites. Typical installations include the Emerald Web Server, the Emerald Scheduler, and RadiusNT/X components. The 'Complete' installation option will install all of the additional Emerald components and the 'Custom' installation option will allow you to specifically choose the additional components you would like installed. All installation options include installation of the full set of Emerald documentation. The additional components available outside of the 'Typical' installation are:

- *EmerNet*: Network traffic flow collector for IP Billing
- *EmerLdap*: LDAP synchronization server for integrating third party external systems.
- *EmerAuth*: External authentication library currently supporting Imail, Serv-U FTP and Dnews.
- *SysLog*: Used to log messages and errors within systems supporting syslog such as routers and access servers to Emerald.
- *Previous versions of Emerald required separate installations on each of the intended client machines. Is this required with Emerald Version 5.0?*

Emerald Version 5.0 is browser-based, requiring only one Emerald Server installation. Client access to the Emerald server is gained through the use of a standard web browser.

 *Can I install RadiusNT/X on multiple machines? Does it have to be installed on a machine running Emerald? Can I install RadiusNT/X from the Emerald installation disk?*

RadiusNT/X can be installed on multiple machines within the restrictions of your Emerald and/or RadiusNT/X license agreements. Emerald enterprise edition includes a backup license for RadiusNT/X. All other editions of Emerald require separate license to run multiple RadiusNT/X servers concurrently. The RadiusNT/X server should be installed on a machine that is dedicated to network services, and it does not need to run on the same machine as the Emerald server. It can be installed on either the machine running your Emerald database server, or on another server. The RadiusNT/X component can be individually selected within the Emerald 'Custom' installation option.

*Can I install Emerald 5.0 into a directory where a prior version of Emerald is installed?*

No, you must uninstall any previous versions of Emerald before installing Emerald 5. You may however use the same database server to run instances of previous versions of Emerald by providing a separate database for each instance.

*Can I upgrade an Emerald 2.5 database directly to Emerald 5.0?*

No, you must first upgrade your Emerald 2.5 database to Emerald 4.5 using Emerald 4.5 then upgrade from 4.5 to version 5.

*During installation, I receive an error telling me that a file is in use. What should I do?*

Typically when a file is in use, it means another program (like a service on Windows) is running and has the file open. Usually you can just ignore the error without causing any problems. However, if Emerald fails to run after the installation, you will need to stop the program using the file and re-run installation. Generally, all conflicting programs should be shut down before attempting installation.

*Does the Emerald Server support SSL transactions?*

Yes

## **Setup Issues**

*The Emerald database creation failed and now I can't re-create the database. How can I fix this?*

Most likely the problem is that the prior database device still exists. Use your database server management tool to delete and verify that both the failed database device and the associated physical database and log files have been deleted. If you are having trouble creating a new database from Emerald create the database using Enterprise manager / Management studio and then use the existing "empty" database to proceed.

### **Startup Issues**

 *When I access the Emerald application for the first time, there is no information in the login prompt. What should I initially login with?*

The first time you log into the Emerald Suite after installation, the default Username and Password values provided for the Emerald Administrator are '**admin**' and '**pass1**', respectively. *Change the default Emerald Administrative account password immediately upon initial login to the system***.**

 *When I access the Emerald Web Configuration Server, it is not accepting my Emerald Administrative password. What should I login with?*

When prompted, enter any **Username** and provide the general Configuration **Password** provided during installation and initial start of the Web Configuration Server (or other Emerald Management Suite Administrator). The creation and access of this password is described above within the Installation section of this document under Initial Database Configuration.

 *When I attempt to access the Emerald application from my web browser, I keep being returned to the login screen. The browser window validation and drop-down selections do not appear to be correctly updating.* 

It is critical for the operation of the Emerald Management Suite that both *cookies* and *java script* be enabled within the web browser accessing the Emerald Server.

 *The Emerald screen display and available menu options change depending upon which user has logged onto the system. Is this normal application behavior?*

Emerald security allows the Emerald Administrator to control Emerald Operator access on a page, menu option, and field detail level. The menu options available and the format of the pages displayed directly depend upon the privileges assigned to the Operator Group associated with the logged in Emerald Operator.

#### **Configuration Issues**

 *When I try to delete a value under the Administrative options, I receive an error saying the delete failed. What causes this and how can I delete the item?*

The database constraints will not let you delete items that are being referenced by other items. For example, to delete a billing group, there cannot be any items referencing it (like region, services, etc) as well as no MBR can be using that billing group. Consider instead inactivating the item or setting a sort order of –1.

 *Some of the changes that I make within the Emerald Administrative options do not seem to be immediately applied by the system. How can I make Emerald apply changes immediately?*

Click the "Apply" button from "Admin" menu.

*What types of taxes does Emerald support?*

Emerald supports any number of taxes, including tax on tax piggyback taxes. Tax floors and ceilings, price inclusive, conditional application based on region, state, country and exemptions.

*How do I create a setup charge for a service?*

Applicable setup charges are configured when a Service Type is created or updated. The Emerald Administrator defines the available Setup Charge options within the *Accounting/Charge Types* Emerald Administrative menu option. Once a Setup Charge has been selected for a Service Type, the charge will only be applied on the first billing period of the Service and can be waived on an individual Service account basis.

*Can I specify a separate invoice format for each Billing Group?*

The Emerald Administrative *General/Billing Groups* option allows you to define individual company data, as well as individual invoice and statement formats for use with each Emerald Billing Group.

 *My external system batch file format is not supplied in the select list. Can I define a new one that will be supported by the system?*

Emerald Version 5.0 provides a default set of supported external systems batch file formats. Currently, new formats are created through the "Admin" / "Advanced" / "Exports". However the creation of external systems is beyond the scope of this document and product support. Please contact your IEA Software representative for more information on integrating Emerald with third party systems.

*How come some options do not have the Delete option available?*

In general, throughout the Emerald Administrative options, once an option has been assigned, there is no longer the option to delete the entry. This guarantees the integrity of the Emerald data by not allowing values in use by other parts of the system to be removed. For example, once a Billing Group has been assigned to an MBR, the Billing Group can only be removed if the MBR Billing Group value is re-assigned to a different value.

#### **Security Issues**

*How is Emerald Operator privileges assigned? Can an Operator be in more than one Operator Group?*

Each Emerald Operator must belong to one and only one Operator Group. The permissions of each Operator are based on the privileges configured for the Operator Group of which they are assigned.

# *Appendix B: Supported Third Party External Systems*

The Emerald Management Suite works with many different third-party products. The open nature of the Emerald database and the technical specifications of the suite allow third party applications to easily interact with Emerald. Please see the IEA Software product site for Emerald 5 for an up-to-date list. <http://www.iea-software.com/products/emerald5.cfm>

## **Mail Server Support**

Emerald includes automated provisioning support for a number of popular mail systems using several supported interface methods. These methods include RDBMS and LDAP ynchronization, Emerauth DLL and web service synchronization.

## **Rockliffe Mailsite Configuration**

The Emerald Management System supports Rockliffe Mailsite. Mailsite comes out of the box ready to work with Emerald. To use it, simply configure an ODBC DSN pointing to the Emerald database and configure the Mailsite database plug-in to use the newly created Emerald ODBC DSN. Additionally during Mailsite configuration, it must be identified as an External system (using the Mailsite external system ID) within the Emerald Administrator options.

Emerald can be configured to create a mail list of all Emerald users. Emerald includes a stored procedure called "*SendMailUsers.sql*" that will return the list of users stored within Emerald in the format that Mailsite is expecting. If you want to restrict the list, you can modify the stored procedure as needed. Users do not have to be manually added within the Mailsite configuration program. Mailsite will synchronize the systems by specified domain. When you configure the database mailbox plug-in, you can tell it to automatically create accounts for certain domains. With that enabled for the domains configured in Emerald, the user will automatically be created when they first receive a message or first check their mail.

#### **Internet Shopper NTMail Configuration**

The Emerald Management System supports Internet Shopper NTMail, although the NTMail user API is only supported through the EmerAuth DLL, included within the Emerald Management Suite package. Please see the Emerald EmerAuth component documentation for more details on using it.

Note: Although NTMail supports aliases and forwards, the NTMail API does not include features to support them within Emerald. The NTMail admin can be used to configure aliases or forwards for accounts within NTMail, but NTMail will not use the forward information configured within Emerald user accounts.

#### **Additional Mail server configurations**

Additional mail server configurations and details can be found in the Emerald Authentication DLL documentation and the Emerald LDAP synchronization server documentation.

# *Appendix C. Batch Credit Card Formats*

A batch file is used to send transactions from Emerald to the software, and another batch file is used to return the results of the transactions back to Emerald.

**Note:** *These files are typically described from the batch software's point of view, therefore the batch in file is what Emerald creates and is read in by the batch software. The batch out file is written by the batch software and read in by Emerald.*

Many software packages allow you to configure the fields in the batch file. The following sections detail each of the specific batch formats expected per supported external system.

In almost all cases during Emerald credit card processing, Emerald will provide a unique transaction number (transid) for each record it batches out to the credit card system for processing. It is important that the external credit card processing system return this transaction identifier unchanged so that Emerald can correlate the transaction results with the original transaction recorded within the Emerald account database.

## **MAPP-PC**

The MAPP-PC batch out file consists of nine fields, each delimited by the "|" character. There are an additional five blank fields on the end of each line after these nine fields. The only different between the 9.x version and the prior version is the type for 9.x is "10\$" for capture, whereas the prior version was "09\$" for auth only.

#### *Batch In*

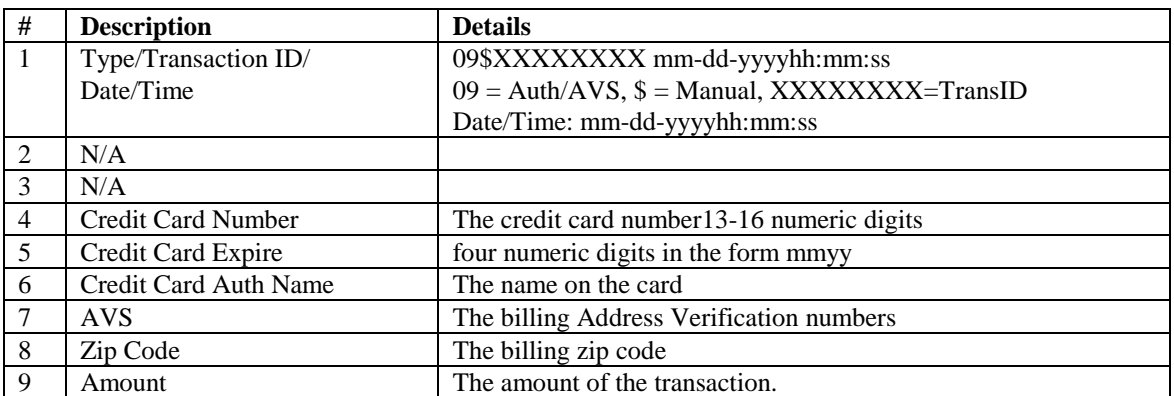

#### *Batch Out*

The Batch Out file must contain at least 17 fields, comma delimited. Field 1 has the same format as Field 1 in the Batch in file. The rest of field 17 contains the approval and response codes. If the first four characters of field 17 is "APPR" then the transactions was approved

# **Card Soft**

The Card Soft batch out file consists of six fields, each delimited by a comma. All fields are quoted as well.

### *Batch In*

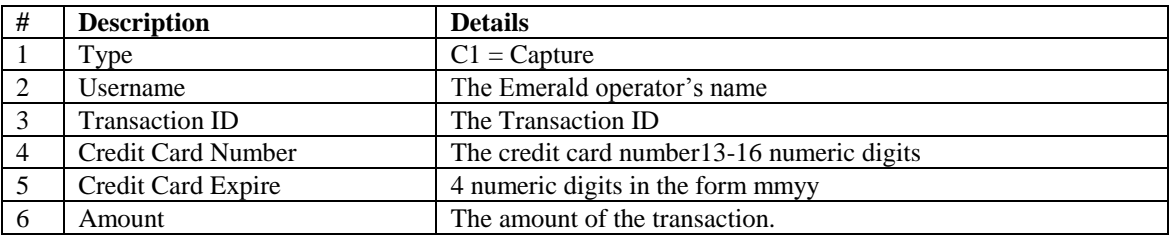

# *Batch Out*

The Batch Out file contains two lines per transaction. The first line is the exact same line Emerald wrote out in the Batch In file. The second like must contain six fields, comma delimited. Field 1and 2 is the process date and time. Field 3 is the response code, and first 4 is the approval code. If the first characters of field 4 is "A" then the transactions was approved.

## **TelePC**

The TelePC batch out file consists of five fields, each delimited by a comma.

#### *Batch In*

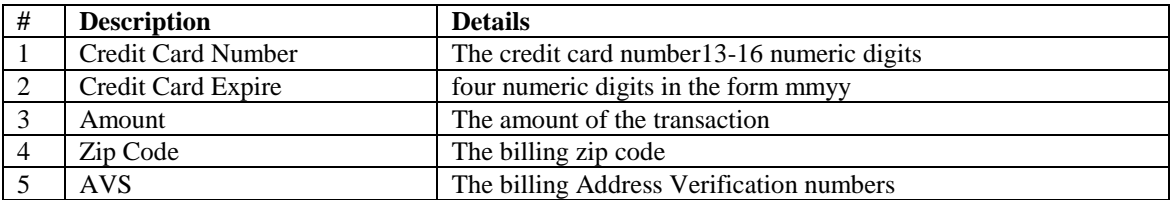

#### *Batch Out*

Batch out support for TelePC is not supported.

# **PTC AVS**

The PTC batch out file consists of 16 fields, each delimited by a comma. All fields except the CC Number, Zip Code, Tip, and Amount are quoted.

### *Batch In*

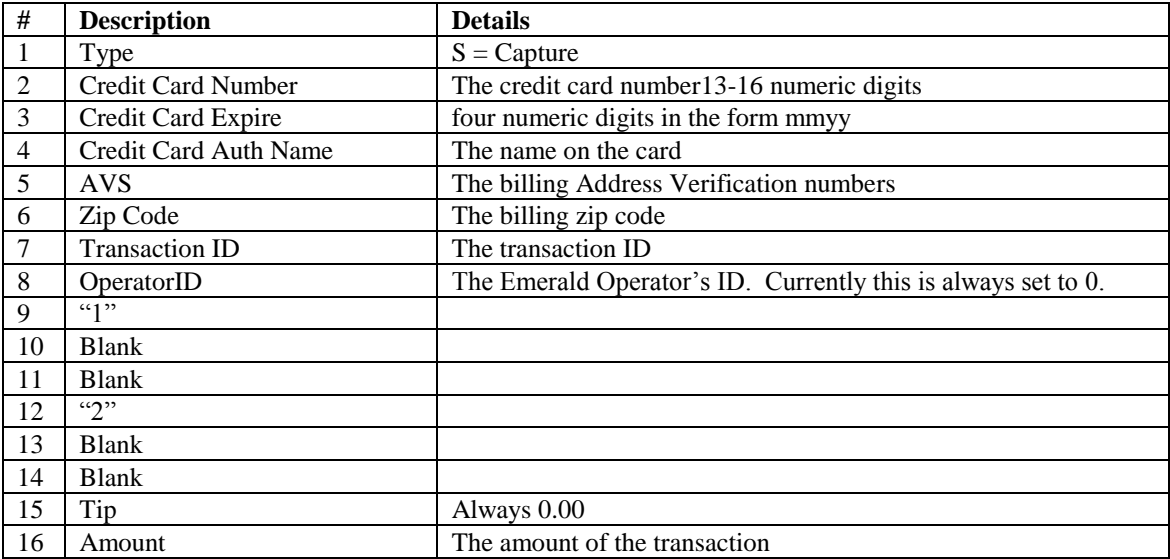

#### *Batch Out*

The Batch Out file must contain six fields, comma delimited. Field 1and 2 is the process date and time. Field 3 is the response code, and field 4 is the approval code. The Transaction ID is field 5. If the first character of field 3 is not a "C" or an "S", the transaction is ignored. If field 4 starts with "AUTH/TKT" the transaction was approved, otherwise the transactions was denied.

# **PTC non-AVS**

The PTC non-AVS batch out file consists of six fields, each delimited by a comma. All fields except the CC Number, and Amount are quoted.

#### *Batch In*

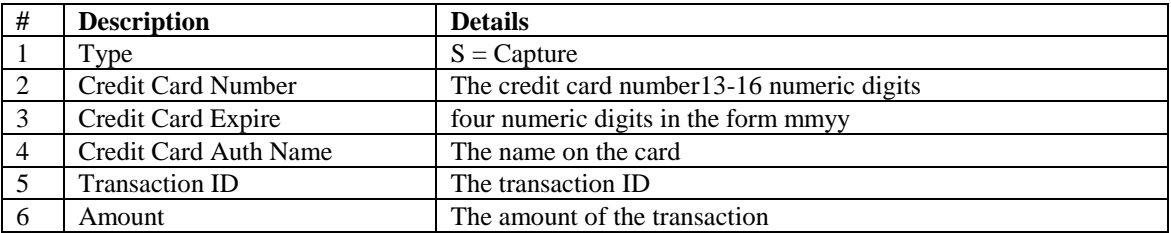

#### *Batch Out*

The Batch Out file must contain six fields, comma delimited. Field 1and 2 is the process date and time. Field 3 is the response code, and field 4 is the approval code. The Transaction ID is field 5. If the first character of field 3 is not a "C" or an "S", the transaction is ignored. If field 4 starts with "AUTH/TKT" the transaction was approved, otherwise the transactions was denied.

# **PC-Charge**

The PC-Charge batch out file consists of nine fields, each delimited by a comma. All fields are quoted.

#### *Batch In*

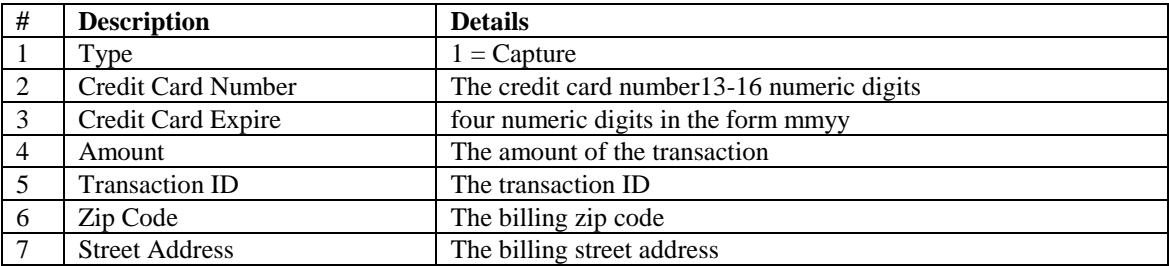

#### *Batch Out*

PC-Charge writes two batch out files, one with a .app extension (the approved ones) and one with a .bad extension (the declined ones). When you specify the batch out file in Emerald, do not include the extension, as Emerald will add the extensions for you. The Batch Out file must contain at least 8 fields, comma delimited. Field 5 is the transaction ID and field 8 is the approval code.

#### **IC Verify non-AVS**

The IC Verify non-AVS batch out file consists of six fields, each delimited by a comma. All fields are quoted.

*Note: This batch format may not work with the DOS version of IC Verify.*

#### *Batch In*

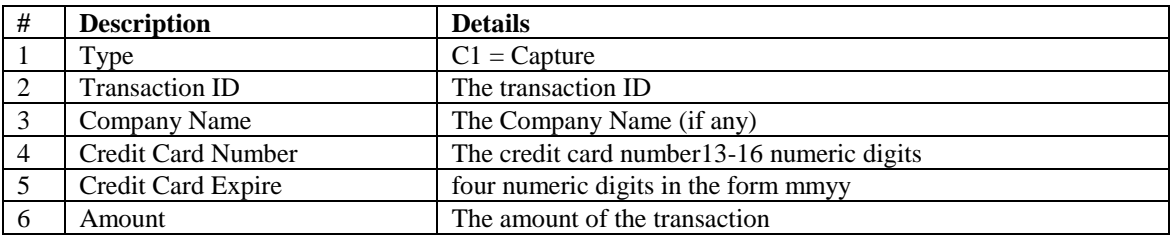

### *Batch Out*

The Batch Out file contains two lines per transaction. The first line is the exact same line Emerald wrote out in the Batch In file. The second line must contain at least six fields, comma delimited. Fields 1and 2 are the process date and time. Field 3 is the response code and field 4 is the response code. If the first characters of field 4 is "A" then the transactions was approved.

## **IC Verify**

The IC Verify AVS batch out file consists of nine fields, each delimited by a comma. All fields are quoted.

*Note: This batch format may not work with the DOS version of IC Verify.*

#### *Batch In*

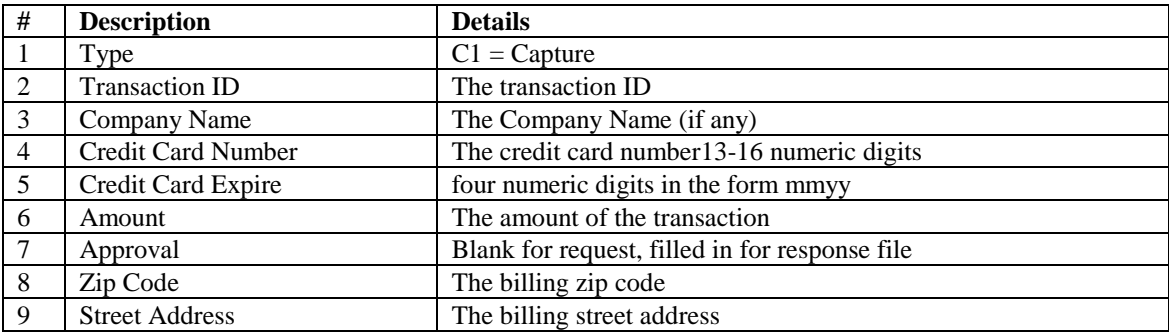

#### *Batch Out*

The Batch Out file contains two lines per transaction. The first line is the exact same line Emerald wrote out in the Batch In file. The second line must contain at least six fields, comma delimited. Fields 1and 2 are the process date and time. Field 3 is the response code and field 4 is the response code. If the first characters of field 4 is "A" then the transactions was approved.

# **CyberCash**

The CyberCash batch out file consists of nine fields, each delimited by a comma. All fields are quoted except for the transid, zip code and amount.

#### *Batch In*

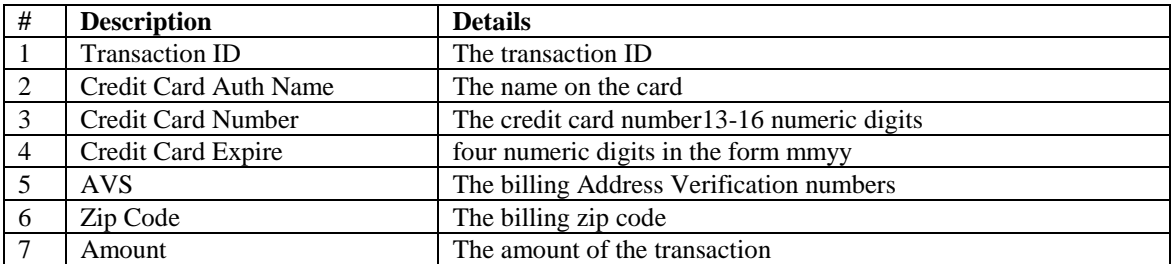

### *Batch Out*

The Batch Out file must contain 4 fields, comma delimited. Field 1 is the transaction ID, and if field two is greater than 0, the transaction was approved. Field 3 is the approval code and field 4 is the process data.

#### **Domain POS**

The Domain POS batch out file consists of nine fields, each delimited by a comma.

#### *Batch In*

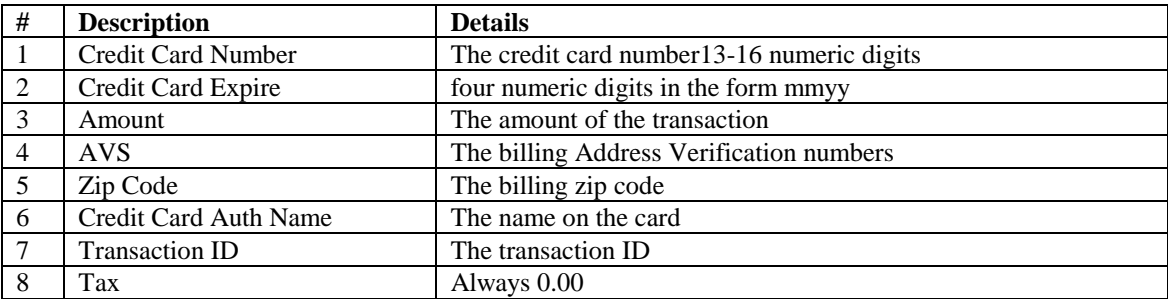

## **PC-Transact\_IT**

The PC-Transact\_IT uses a set length, non-configurable batch file for both batch in and batch out. This file format is fairly extensive and covered in detail in the PC-Transact\_IT user manual.

#### **PC Authorize**

The PC Authorize batch out file consists of eleven fields, comma delimited

#### *Batch In*

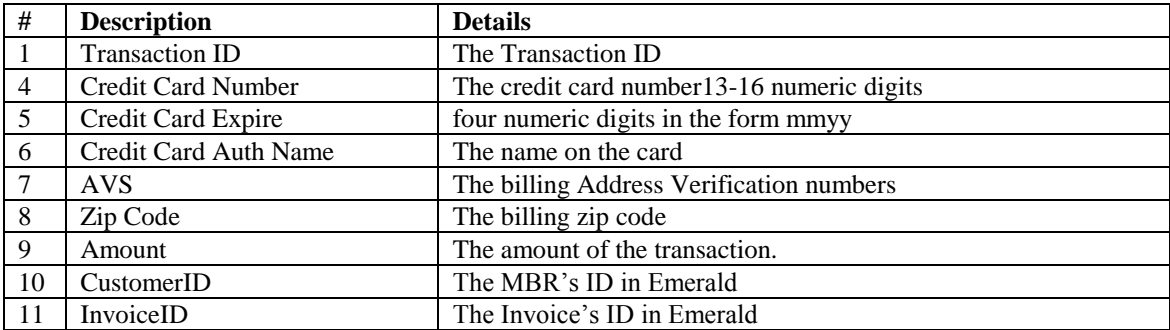

#### *Batch Out*

The Batch Out file must contain seven fields, comma delimited. Field 1 is the transaction ID, Field 3 is the response code, and field 4 is the approval code. If the first character of field 4 is "A" the transaction was approved.

## **Generic**

The Generic batch out file consists of six fields, each comma delimited. This is designed to be used by a system that isn't compatible with one of the previously listed formats.

#### *Batch In*

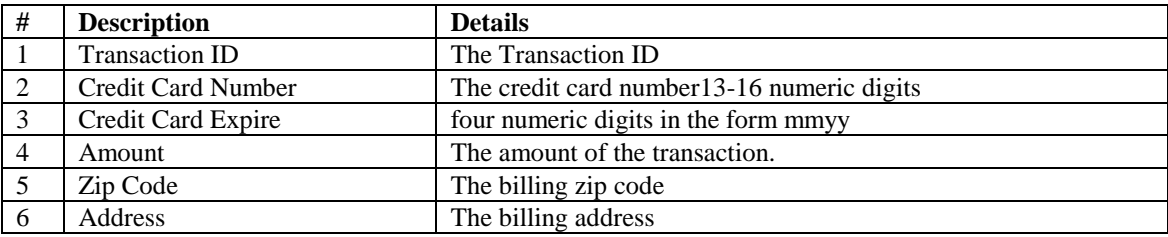

## *Batch Out*

The Batch Out file must contain at least four fields, comma delimited. The Transaction ID is field 1, Field 3 is the response code, and field 4 is the approval code. If the first character of field 4 is "A" the transaction was approved, otherwise the transactions was denied.

# *Appendix D. Generic Web Service Account Synchronization*

Generic web service synchronization enables Emerald to notify a custom "web service" API of changes to status of accounts managed by Emerald. Leveraging this system initial provisioning and state synchronization of services can be maintained between Emerald and a user defined provisioning system.

# *External System Configuration*

Create a new external system from the Emerald Admin / Services / External systems menu. Choose 'Generic Web Service' from the System Type menu. Configure the URL of your user defined web service that will be consuming provisioning requests. The login and password fields are mapped to the APILogin and APIPassword post request parameter fields in the table below.

#### *General API Instructions*

For each item being processed the API sends a POST request containing form variables to a user defined URL for processing and expects an XML formatted response in return.

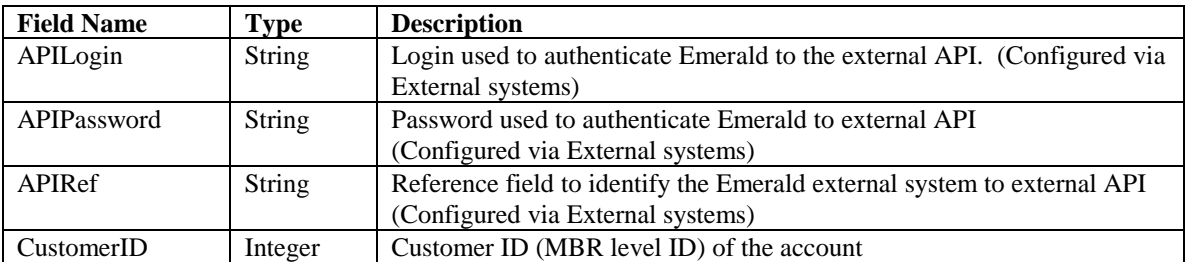

#### *POST Request Parameters (From Emerald to External system)*

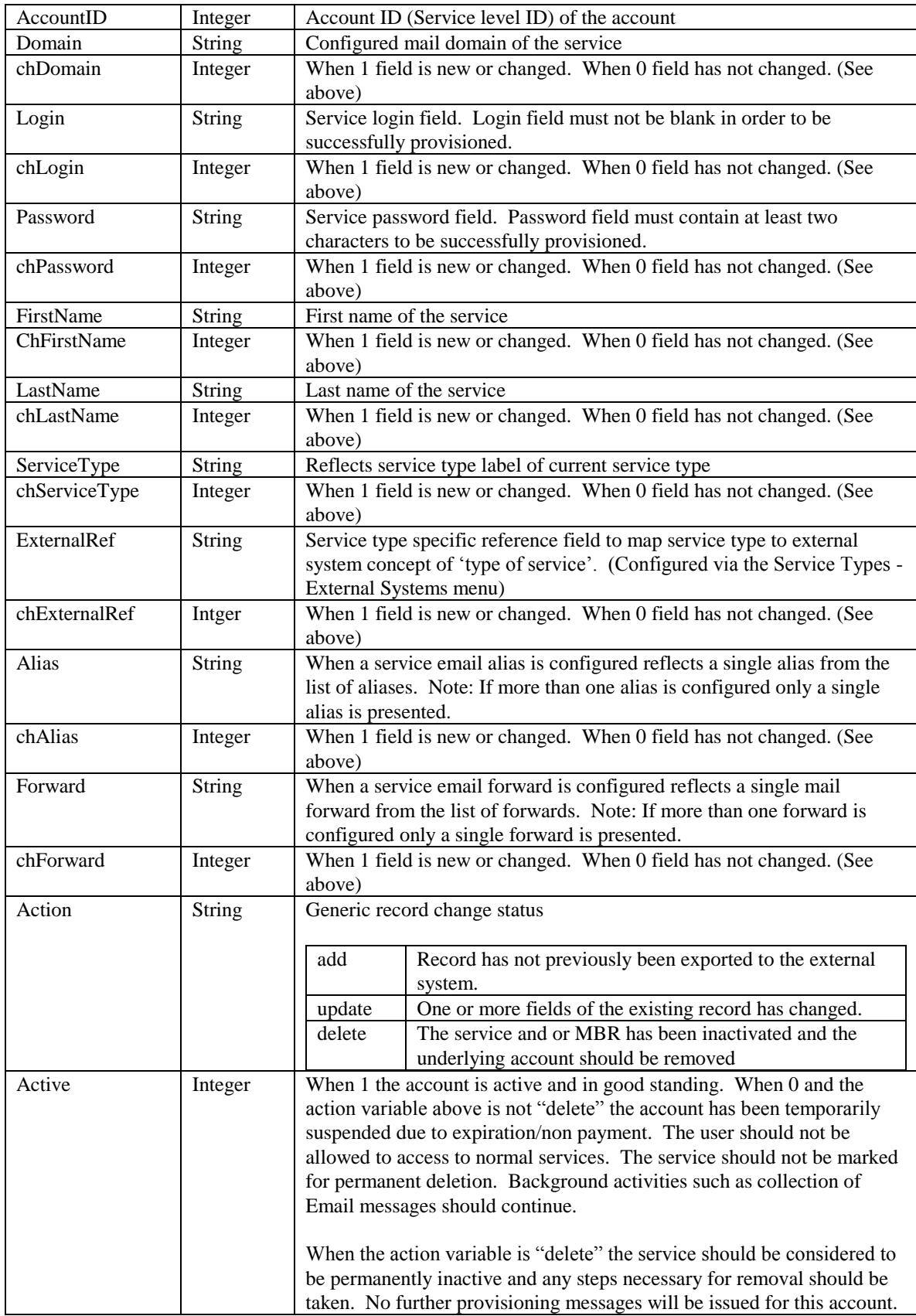

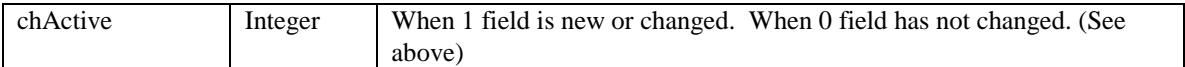

## *Post Response Parameters (From external system to Emerald)*

Response must be XML formatted.

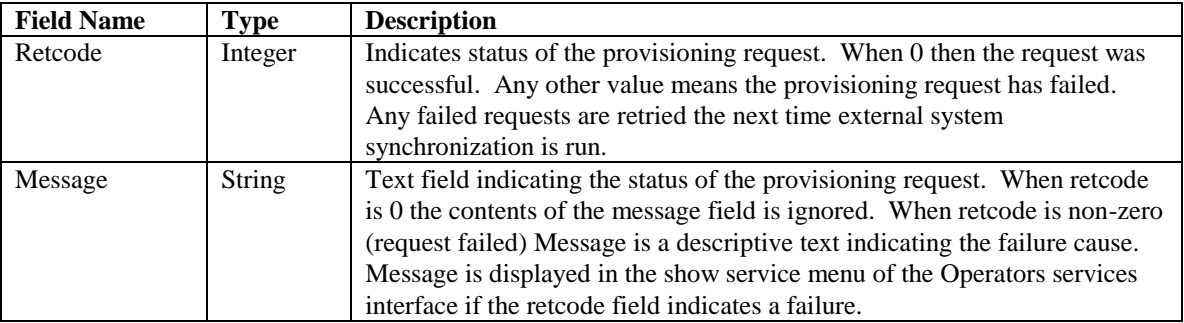

Response example for successfully processed request: <retcode>0</retcode><message>looks good</message>

Response example for failed request:

<retcode>-1</retcode><message>not enough resources to complete request</message>